# **Руководство администратора**

# **version 1.0.1**

**Mertech**

June 29, 2023

# **Содержание**

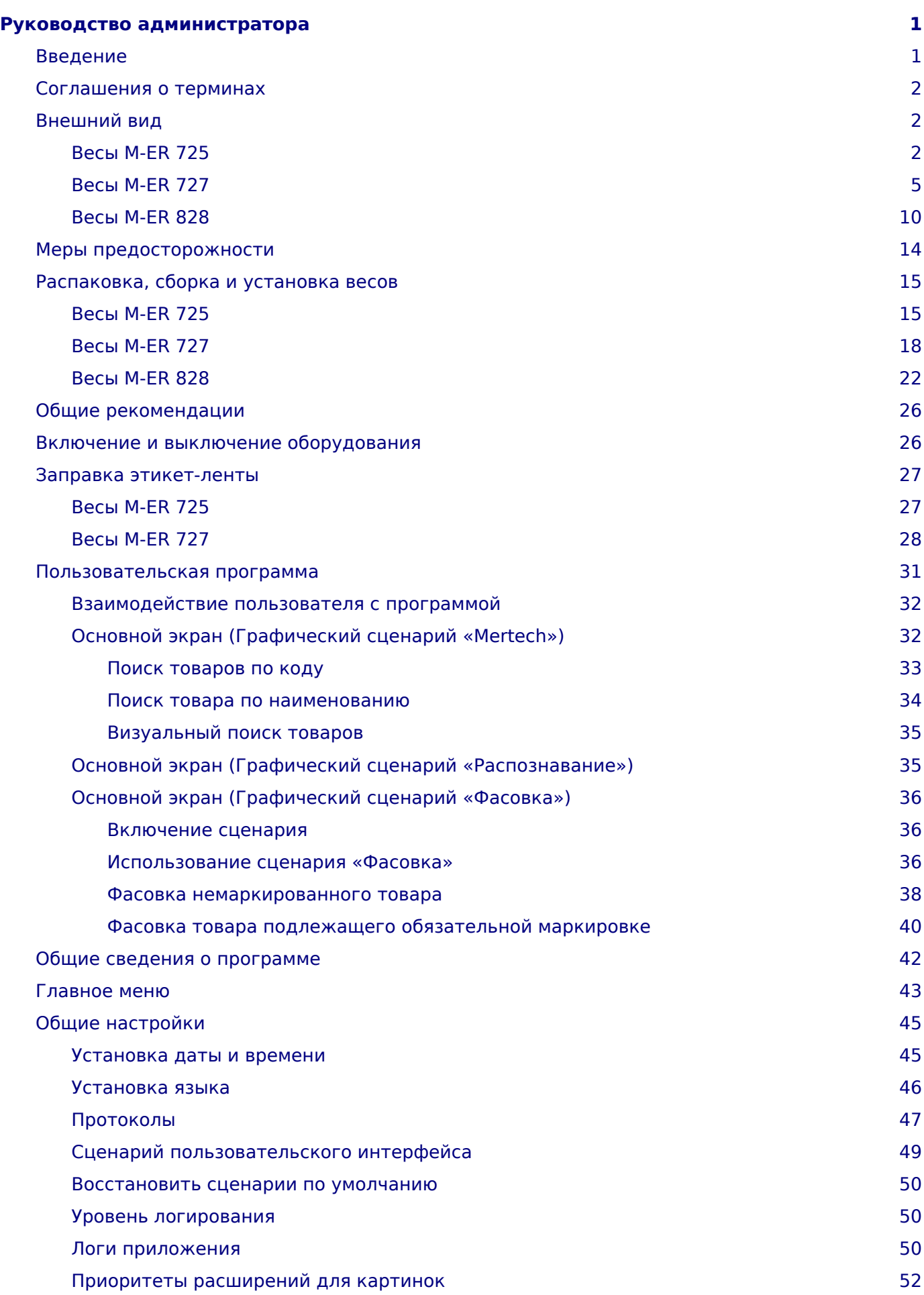

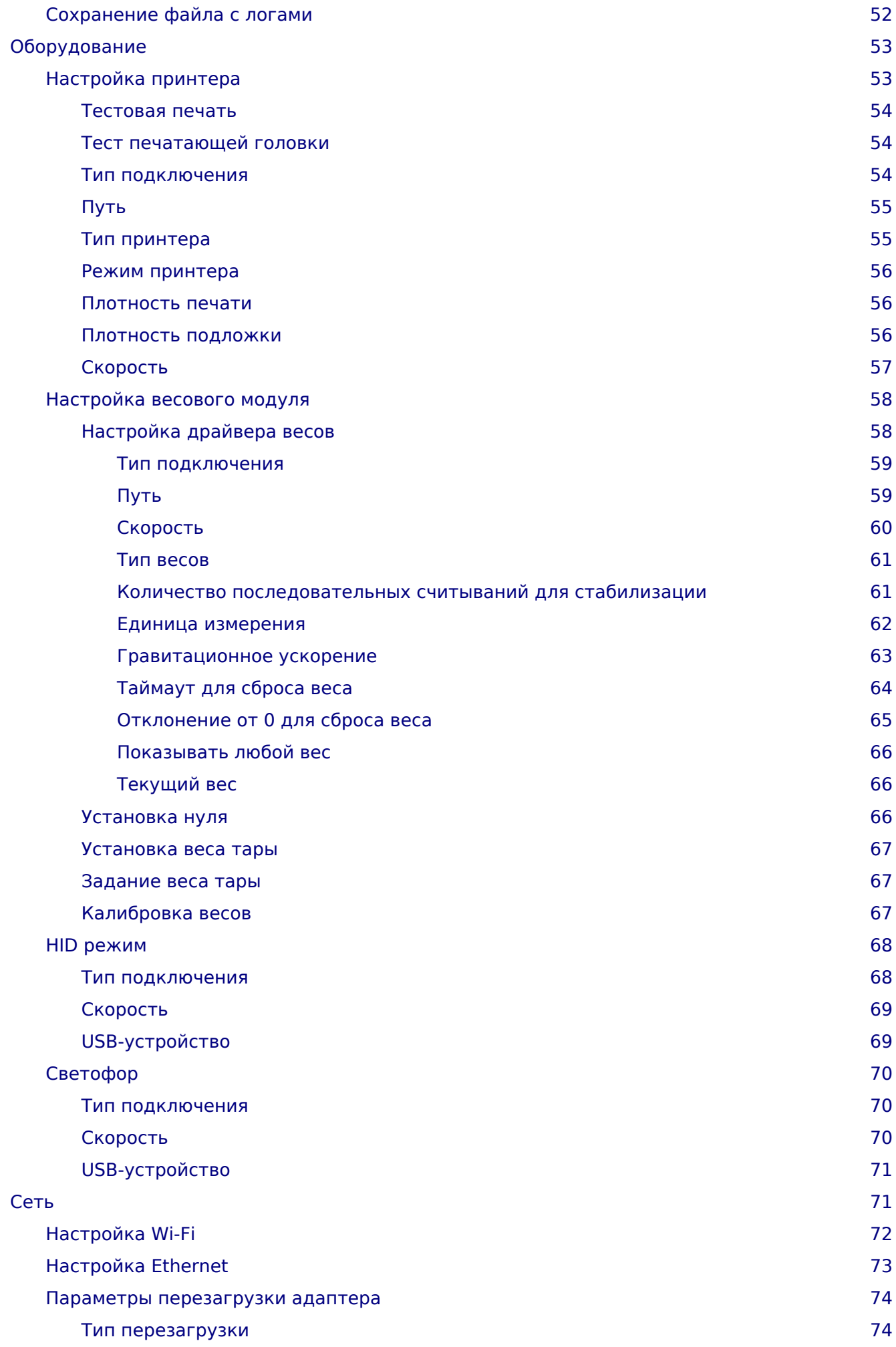

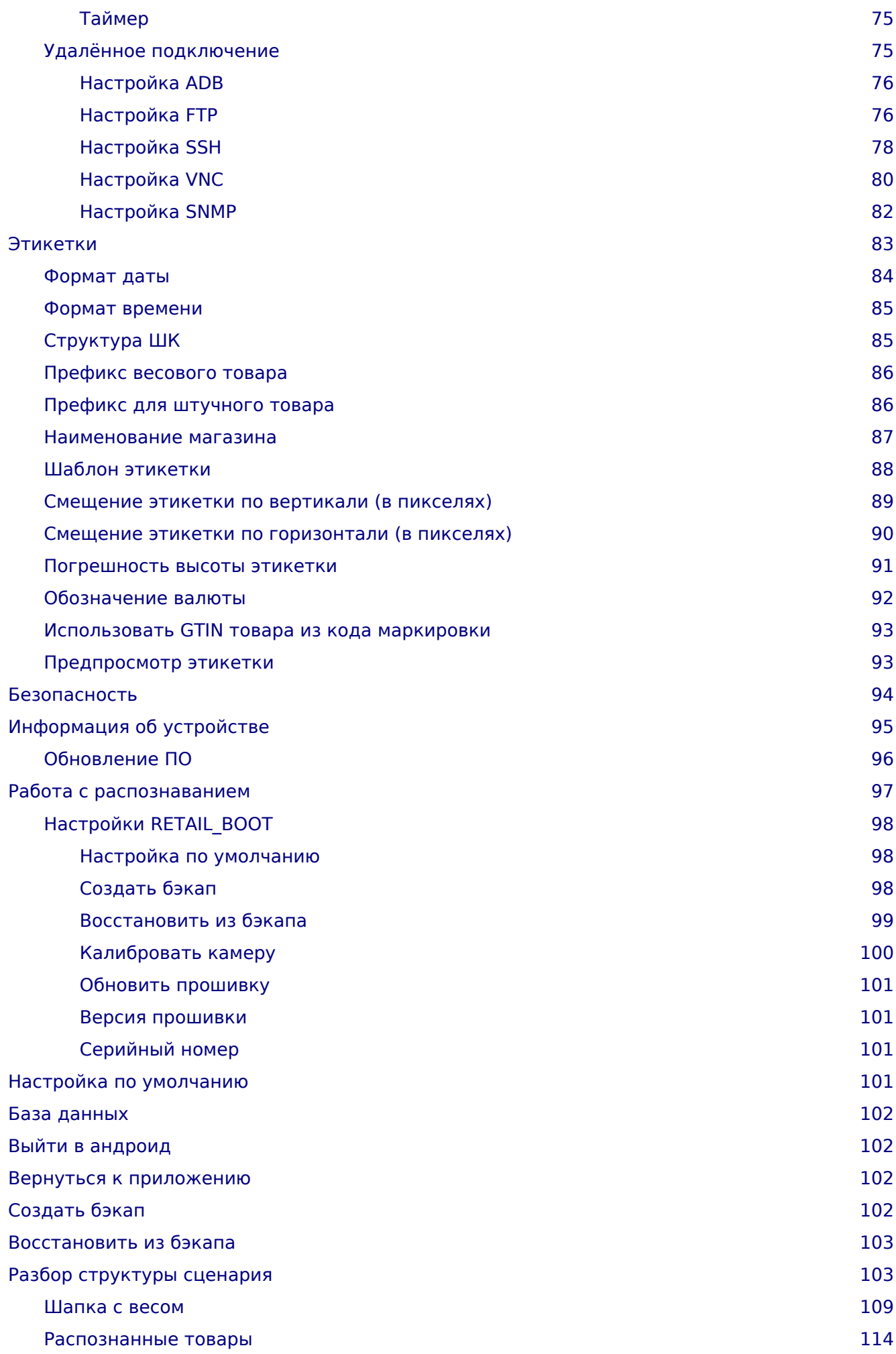

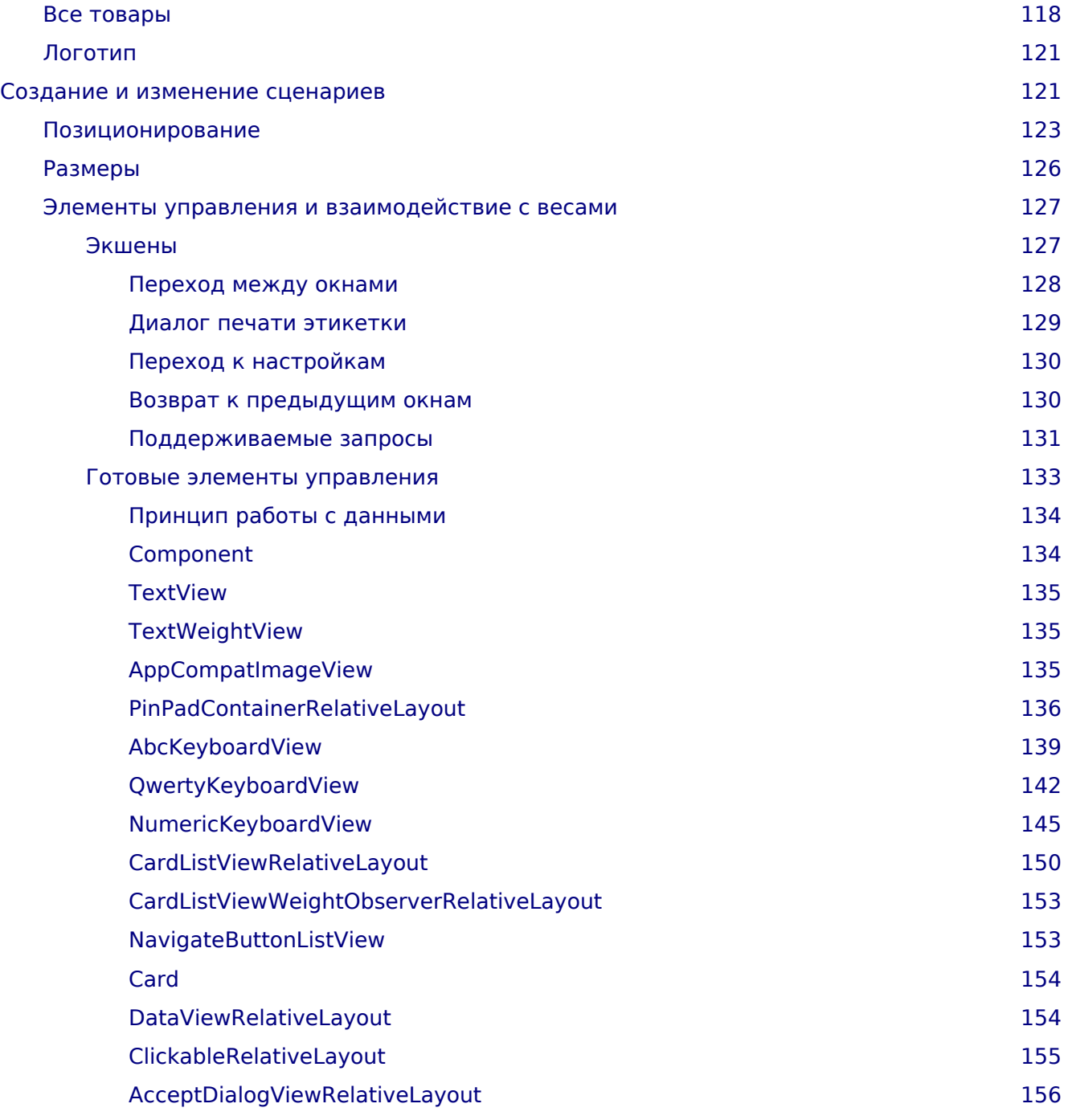

<svg version="1.1" width="16" height="16" class="octicon octicon-arrow-left" viewBox="0 0 16 16" aria-hidden="true"><path fill-rule="evenodd" d="M7.78 12.53a.75.75 0 01-1.06 0L2.47 8.28a.75.75 0 010-1.06l4.25-4.25a.75.75 0 011.06 1.06L4.81 7h7.44a.75.75 0 010 1.5H4.81l2.97 2.97a.75.75 0 010 1.06z"></path></svg> [Вернуться к списку всех документаций](file:///builds/mertech/)

# <span id="page-6-0"></span>**Руководство администратора**

#### **Содержание**

#### <span id="page-6-1"></span>**Введение**

В данном руководстве изложены методика настройки и правила работы с весами Mertech моделей M-ER 725, 727, 828 (далее сокращенно весы).

Весы состоят из:

- 1. Управляющего устройства на базе ПК с предустановленной ОС Android;
- 2. Весоизмерительного устройства (весовой модуль) и преобразователя интерфейсов, обеспечивающего его работу в системе;
- 3. Печатающего устройства принтер этикеток (модели M-ER 725, 727);
- 4. Сенсорного монитора;
- 5. Модуля распознавания товаров (только в весах серии VISION AI).

На весах установлено программное обеспечение Service scales, которое состоит из двух частей:

- Сервисной для настройки весов.
- Пользовательской для работы с товарами.

Программа Service scales обеспечивает администратору следующие возможности:

- настройки печатающего устройства;
- настройки весового модуля;
- калибровки весового модуля;
- тестирования печатающего механизма;
- настройки протоколов обмена данными;
- настройки параметров системы;
- настройки параметров шаблона этикетки;
- настройки паролей доступа;
- выбора визуальных интерфейсов для программы Scales;
- настройки логирования событий;
- настройки работы с распознаванием товаров.

Подробное руководство по работе с сервисным ПО находится в разделе «Настройки» настоящей документации. Оно содержит сведения, необходимые для успешной настройки весов и их интеграции с товароучетной системой.

Пользовательская часть программы обеспечивает работу весов в режиме самообслуживания и предоставляет неавторизованному пользователю следующие возможности:

- взвешивание;
- визуальный поиск товара;
- поиск товара по коду;
- поиск товара по наименованию;
- распознавание товаров (только в весах серии VISION AI);
- работа с маркированными весовыми товарами;
- отображение наименования, веса, цены, и стоимости товара;
- печать этикетки (модели M-ER 725, 727).

Работа с весами в пользовательском режиме подробно описана в разделе «Эксплуатация» настоящего руководства.

Программное обеспечение весов имеет возможность гибкой настройки пользовательских сценариев. Под сценарием понимается как логика работы программного обеспечения, так и его дизайн. Работа со сценариями подробно описана в разделе «Сценарии» настоящего руководства.

#### <span id="page-7-0"></span>**Соглашения о терминах**

- ПК персональный компьютер
- ОС операционная система
- ПО программное обеспечение
- БД база данных
- ШК штрихкод
- НбПВ наибольший предел взвешивания
- НмПВ наименьший предел взвешивания
- d действительная цена деления

#### <span id="page-7-1"></span>**Внешний вид**

#### <span id="page-7-2"></span>*Весы M-ER 725*

На Рис. 1 отображены весы M-ER 725, вид спереди.

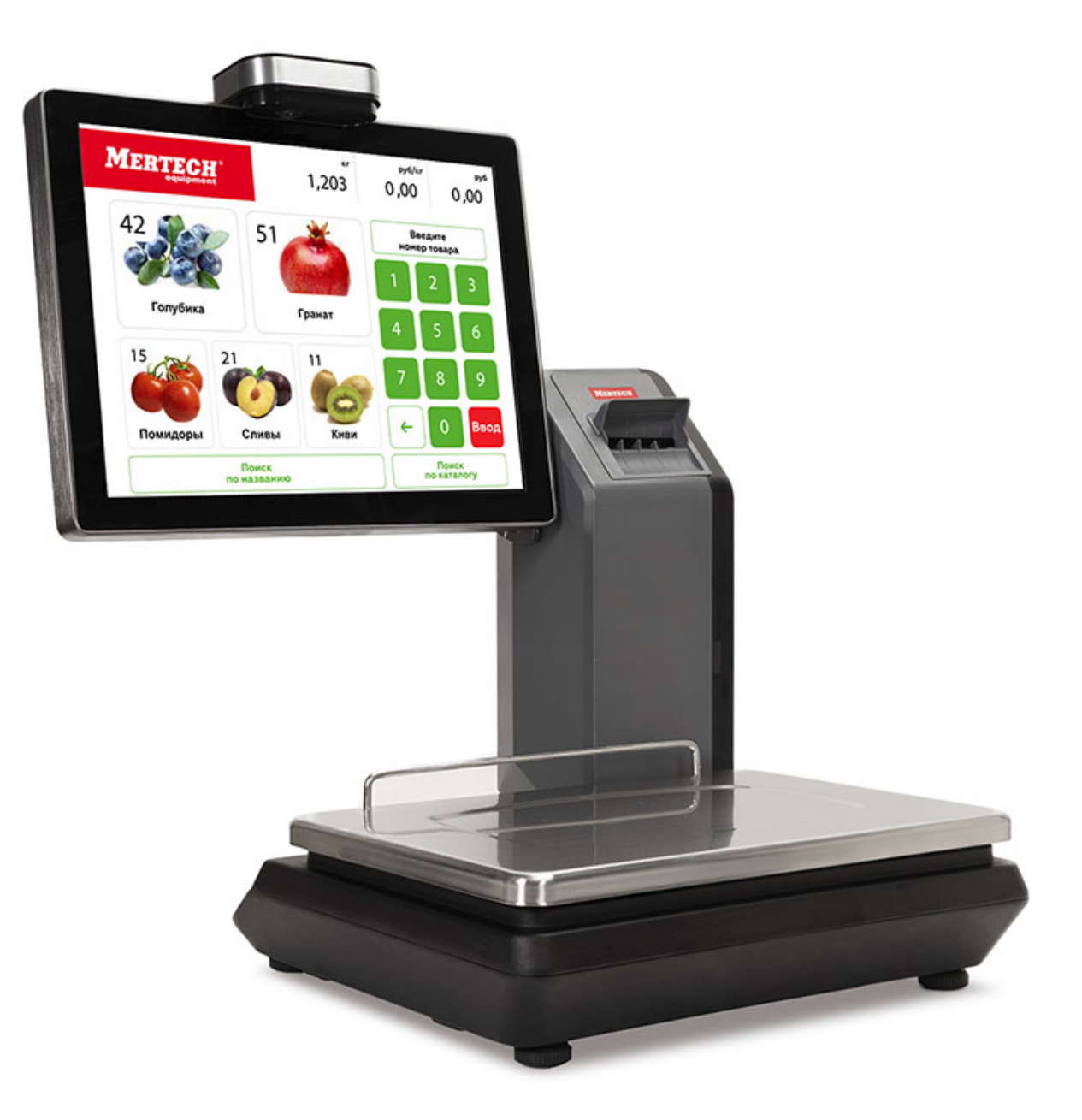

Рис. 1 Вид спереди

На Рис. 2 отображены весы M-ER 725, вид справа на печатающее устройство.

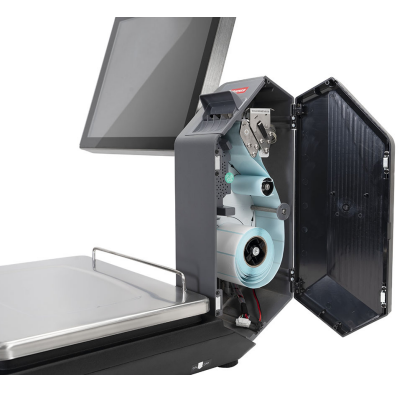

Рис. 2 Вид справа

На Рис. 3 отображены весы M-ER 725, вид сзади.

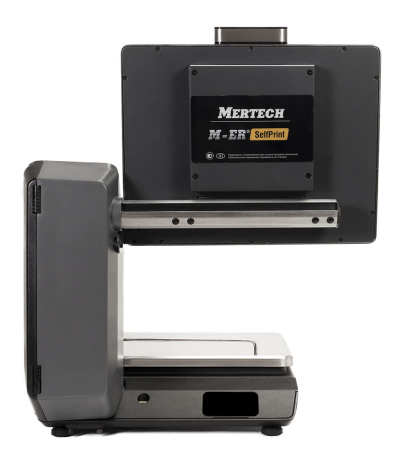

Рис. 3 Вид сзади

На Рис. 4 показан вид снизу весов M-ER 725.

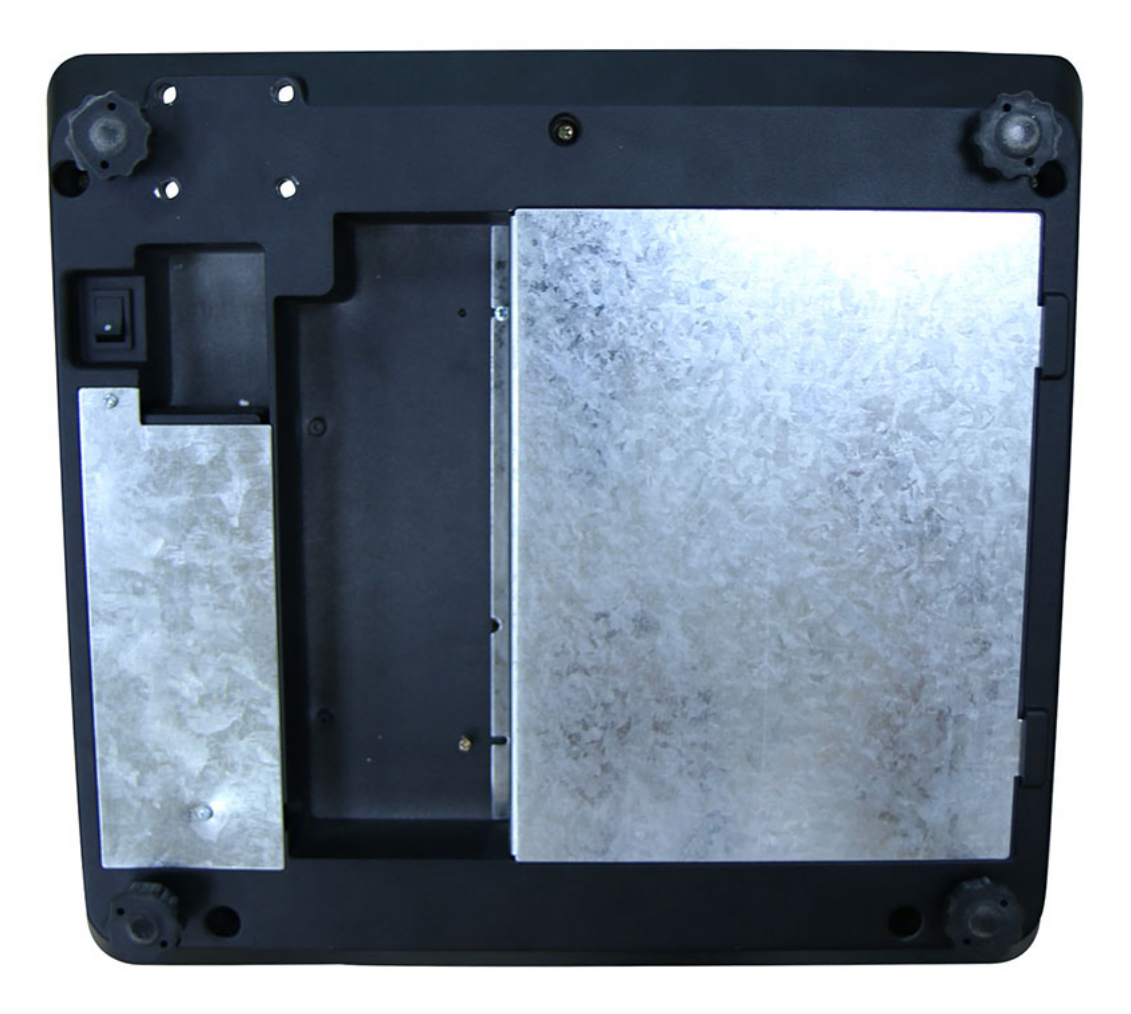

#### Рис. 4 Вид снизу весов

На Рис. 5 показан вид камеры системы распознавания товаров весов M-ER 725 (только в весах серии VISION AI).

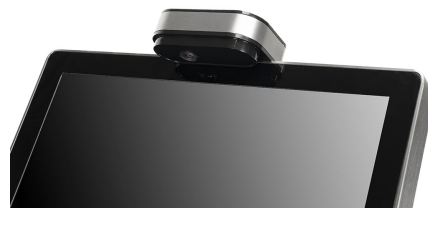

Рис. 5 Вид камеры

На Рис. 6 общий вид весов M-ER 725 с описанием элементов.

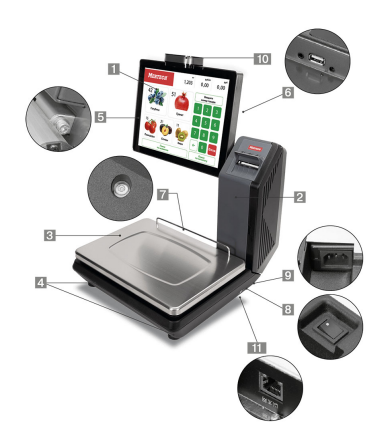

Рис. 6 Общий вид

Список элементов:

- 1. Компьютер с сенсорным монитором.
- 2. Стойка с печатающим устройством.
- 3. Платформа весоизмерительного устройства.
- 4. Регулируемые опоры весов.
- 5. Регулируемое крепление компьютера.
- 6. USB порт.

.

.

- 7. Ампула уровня.
- 8. Выключатель питания.
- 9. Разъём подключения блока питания.
- 10 Модуль системы распознавания товаров (только в весах серии VISION AI).
- 11 Разъём Ethernet.

#### <span id="page-10-0"></span>*Весы M-ER 727*

На Рис. 1 отображены весы M-ER 727, вид спереди.

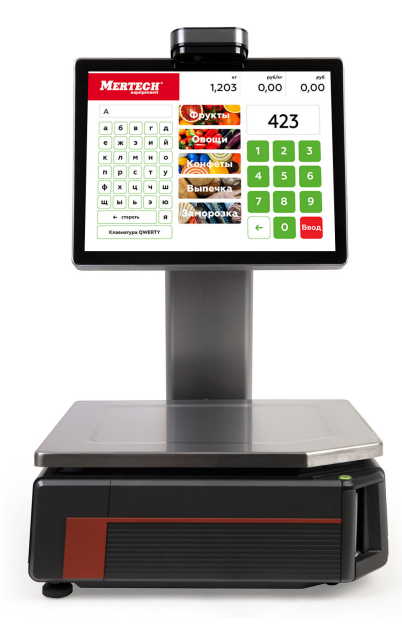

Рис. 1 Вид спереди

На Рис. 2 отображены весы M-ER 727, вид слева.

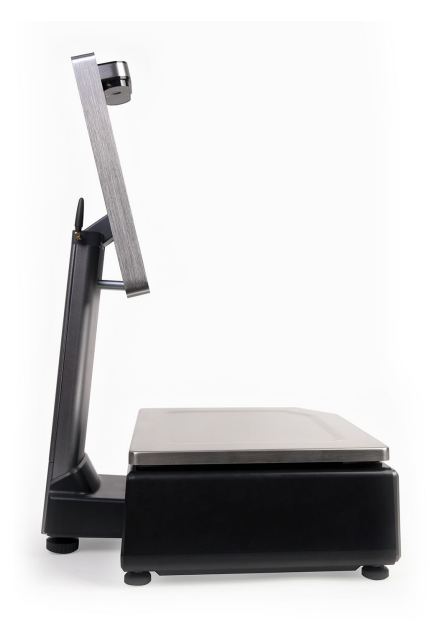

Рис. 2 Вид слева

На Рис. 3 отображены весы M-ER 727, вид справа.

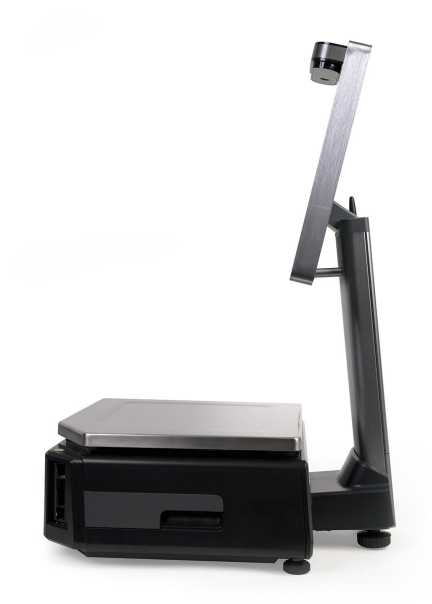

Рис. 3 Вид справа

На Рис. 4 отображены весы M-ER 727, вид сзади.

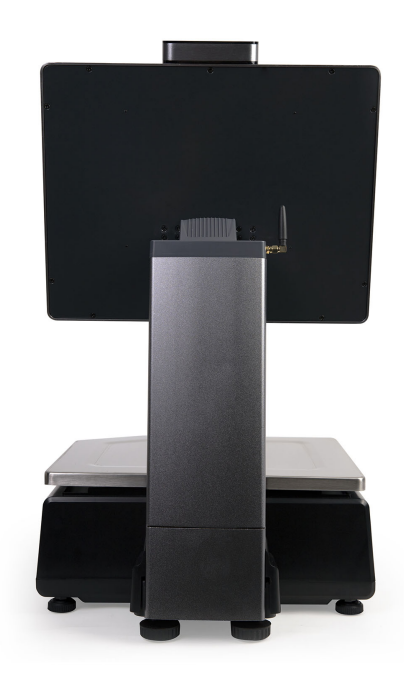

Рис. 4 Вид сзади

На Рис. 5 отображены весы M-ER 727, вид снизу.

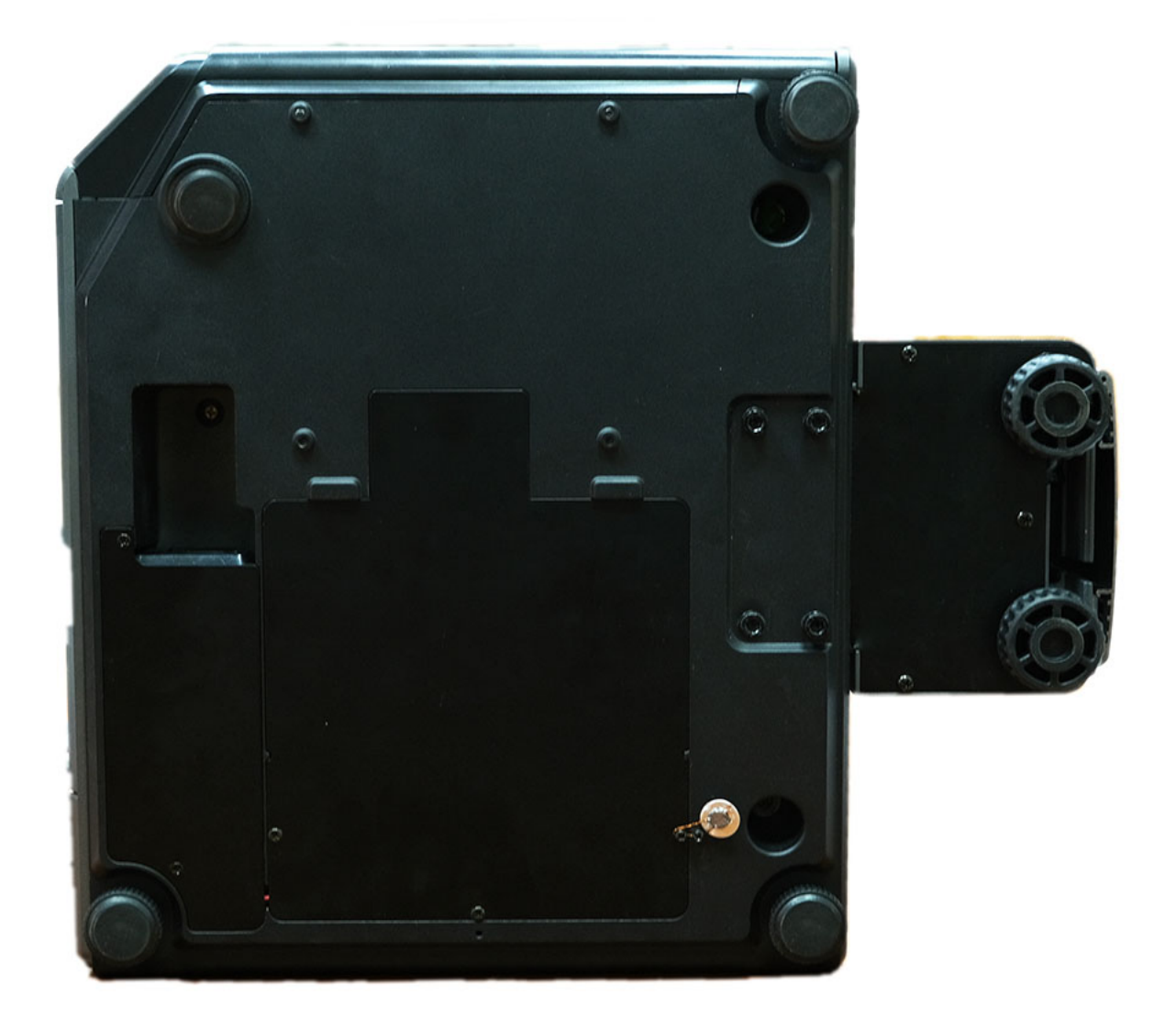

Рис. 5 Вид снизу

На Рис. 6 показан вид на разъёмы подключения весов M-ER 727.

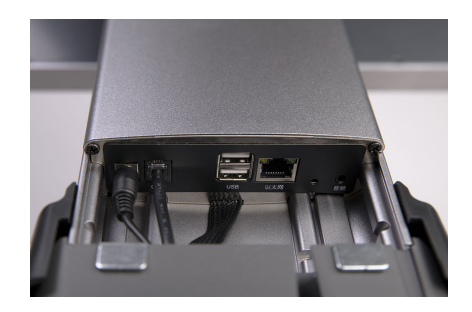

Рис. 6 Вид на разъёмы подключения

На Рис. 7 показана кнопка включения весов M-ER 727.

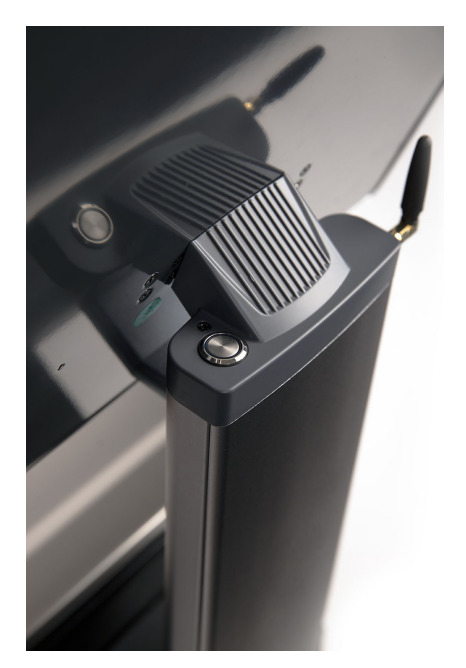

Рис. 7 Кнопка включения

На Рис. 8 показан вид камеры системы распознавания товаров весов M-ER 727 (только в весах серии VISION AI).

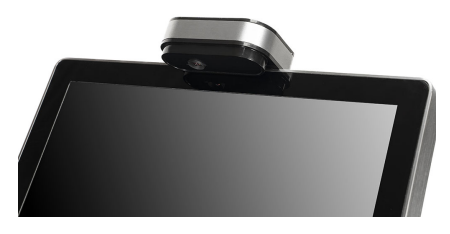

Рис. 8 Вид камеры

На Рис. 9 общий вид весов M-ER 727 с описанием элементов.

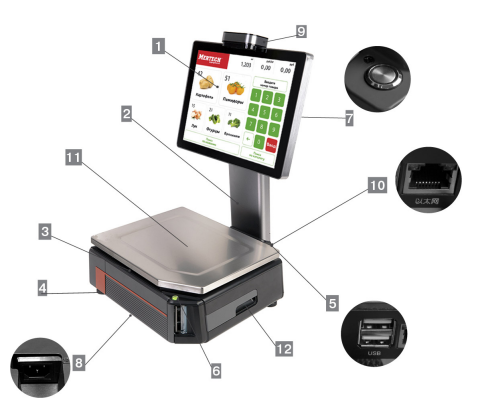

Рис. 9 Общий вид

Список элементов:

- 1. Компьютер с сенсорным монитором.
- 2. Стойка весов.
- 3. Корпус весов с печатающим устройством.
- 4. Регулируемые опоры весов.
- 5. USB порты.
- 6. Ампула уровня.
- 7. Выключатель питания.
- 8. Разъем подключения блока питания.
- 9. Модуль системы распознавания товаров (только в весах серии VISION AI).
- 10 Разъём Ethernet.

.

.

.

- 11 Платформа весоизмерительного устройства.
- 12 Ручка крышки отсека печатающего механизма.

#### <span id="page-15-0"></span>*Весы M-ER 828*

На Рис. 1 отображены весы M-ER 828, вид спереди.

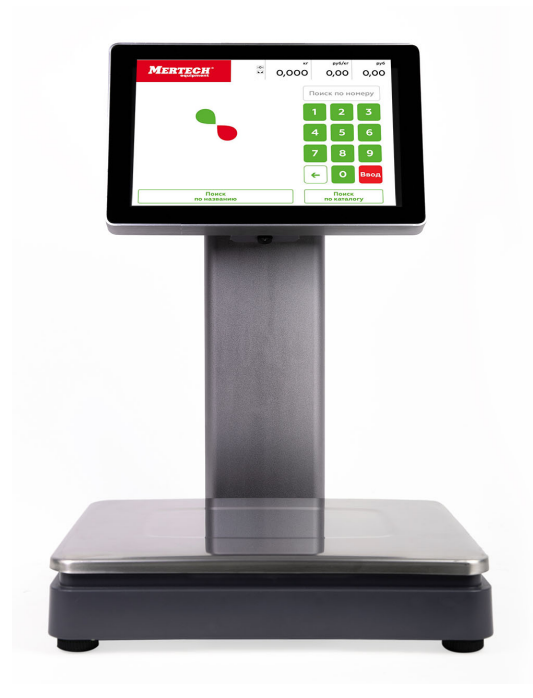

Рис. 1 Вид спереди

На Рис. 2 отображены весы M-ER 828, вид слева.

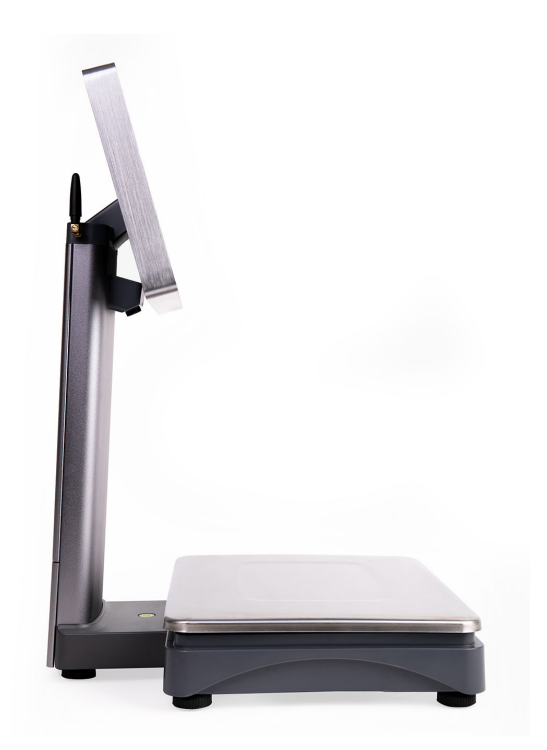

Рис. 2 Вид слева

На Рис. 3 отображены весы M-ER 828, вид справа.

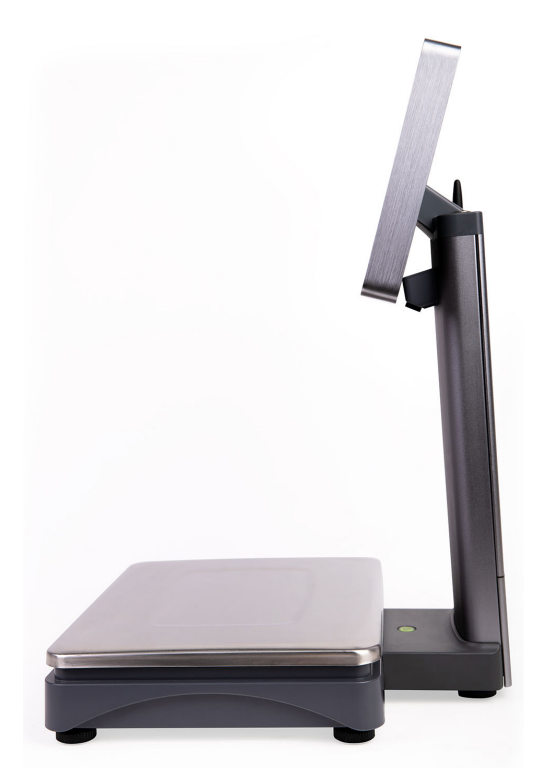

Рис. 3 Вид справа

На Рис. 4 отображены весы M-ER 828, вид сзади.

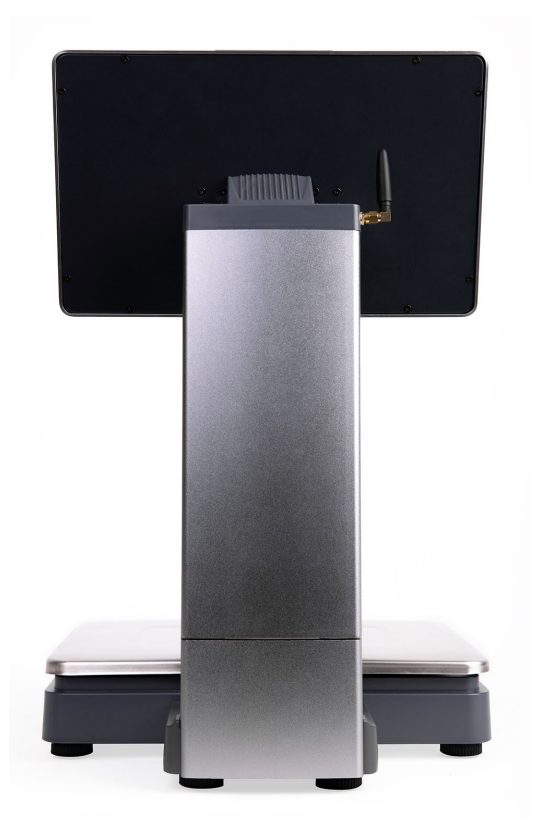

Рис. 4 Вид сзади

На Рис. 5 показан вид снизу весов M-ER 828.

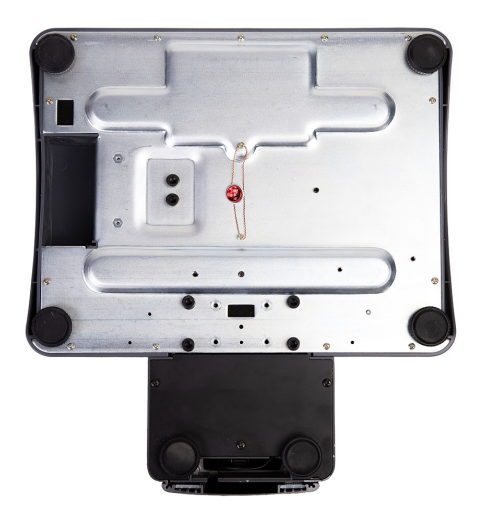

Рис. 5 Вид снизу весов

На Рис. 6 показан вид на разъёмы подключения весов M-ER 828.

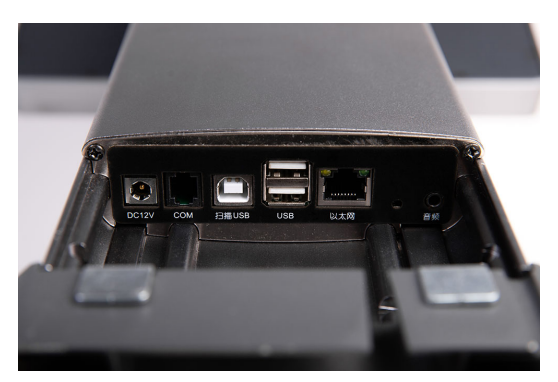

#### Рис. 6 Вид на разъёмы подключения

На Рис. 7 показана кнопка включения весов M-ER 828.

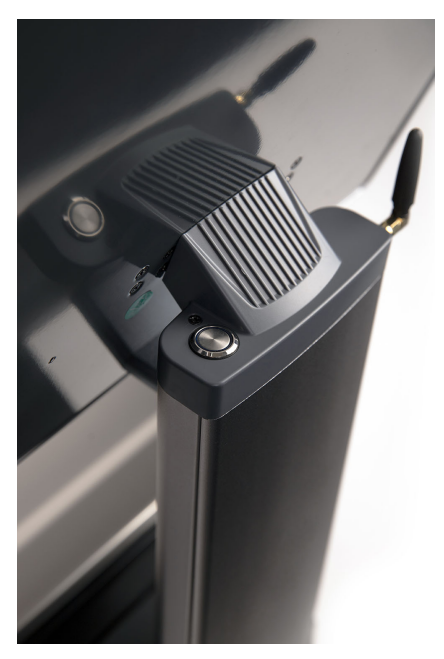

Рис. 7 Кнопка включения

На Рис. 8 общий вид весов M-ER 828 с описанием элементов.

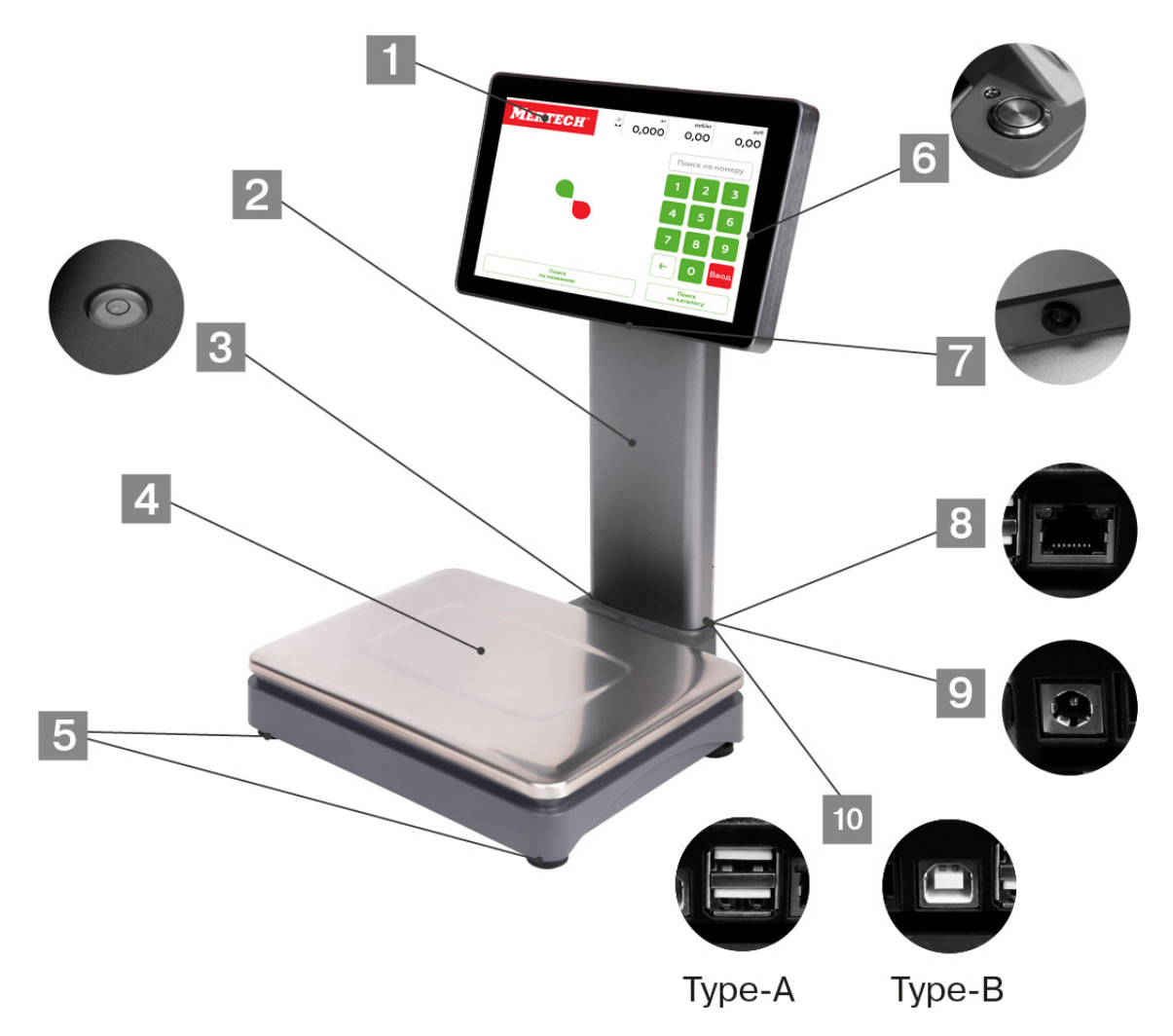

#### Рис. 8 Общий вид

Список элементов:

- 1. Компьютер с сенсорным монитором.
- 2. Стойка весов.
- 3. Ампула уровня.
- 4. Платформа весоизмерительного устройства.
- 5. Регулируемые опоры весов.
- 6. Выключатель питания.
- 7. Модуль системы распознавания товаров (только в весах серии VISION AI).
- 8. Разъём Ethernet.
- 9. Разъем подключения блока питания.
- 10 USB порты (Type-A, Type-B).

### <span id="page-19-0"></span>**Меры предосторожности**

Весы должны быть подключены к розетке питания 220В, имеющей заземление.

## *!DANGER!*

.

Не используйте электрические сети, электрические розетки и шнуры питания, у которых не предусмотрена возможность осуществить правильное заземление. Это может привести к выходу весов из строя и травме пользователя!

#### *!DANGER!*

При работе не допускайте попадания влаги внутрь корпуса весов. Это может привести к выходу весов из строя и травме пользователя!

#### *Attention!*

Перед выполнением регулярных и разовых профилактических работ по очистке корпуса, платформы, мониторов, а также головки печатающего механизма, всегда отключайте весы от электрической сети!

#### *Tip*

При чистке головки печатающего механизма никогда не пользуйтесь острыми металлическими предметами. В качестве чистящего вещества используйте только спиртосодержащий раствор.

## *Warning*

Чистку печатающей головки производите только при отключенном питании весов. Перед включением весов убедитесь, что раствор, которым производилась очистка, полностью испарился с поверхности головки. Невыполнение этих требований может привести к выходу печатающей головки из строя!

### *Warning*

При выявлении невыполнения элементарных правил техники безопасности и перечисленных выше мер предосторожности предприятие-изготовитель имеет право не осуществлять выполнения гарантийных обязательств.

### <span id="page-20-0"></span>**Распаковка, сборка и установка весов**

Подготовьте чистую горизонтальную поверхность, достаточную для размещения весов.

### *Attention!*

Место установки не должно быть подвержено вибрации, резким перепадам температур, действию повышенной влажности или воздушных потоков. Несоблюдение этих требований может сказаться на точности и работоспособности весов.

Извлеките все части весов из транспортной упаковки.

#### <span id="page-20-1"></span>*Весы M-ER 725*

1. Совместите отверстия на нижней части основания весов (рис. 1) с ответными отверстиями в нижней части защитного кожуха печатающего механизма (рис. 2).

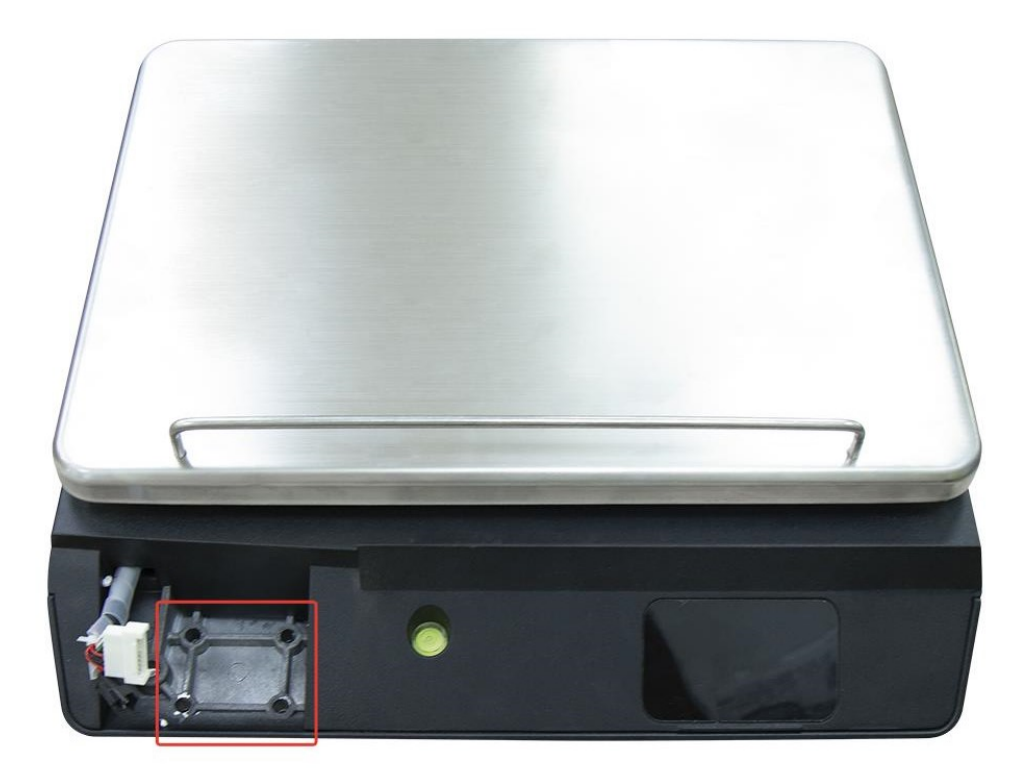

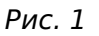

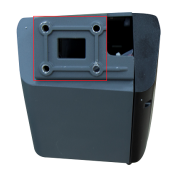

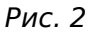

- 2. Соедините основание весов и защитный кожух печатающего механизма, вкрутив болты из комплекта поставки в нижнюю часть защитного кожуха печатающего механизма.
- 3. Соедините разъемы между собой (рис. 3).

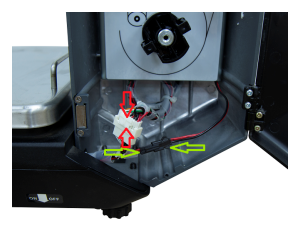

Рис. 3

- 4. Установите весы в рабочее положение.
- 5. Весы должны быть установлены на ровной горизонтальной поверхности. С помощью вращения опор весов (рис. 4) отрегулируйте положение весов по показаниям ампулы уровня (рис. 5) так, чтобы положение корпуса весов стало строго горизонтальным.

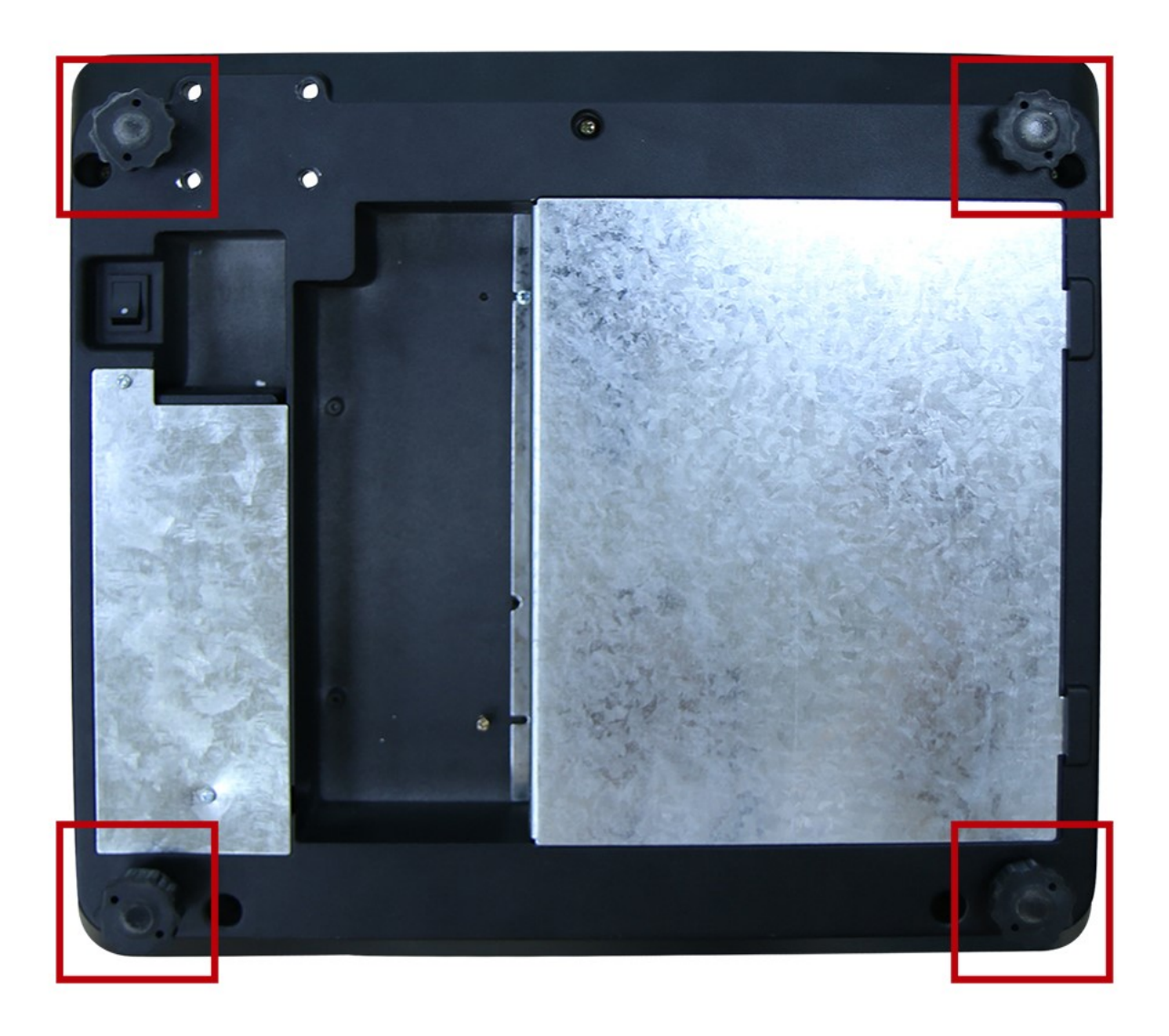

Рис. 4

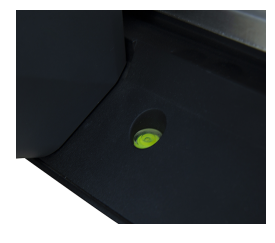

Рис. 5

6. Подключите кабель питания в разъем в нижней части весов (рис. 6). Подключите кабель питания в электрическую сеть 220В с заземлением.

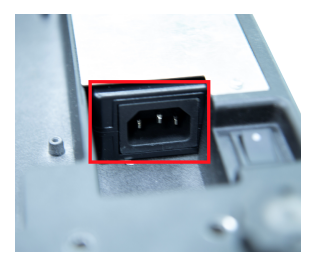

Рис. 6

## *Warning*

Убедитесь, что электрическая сеть соответствует требованиям, указанным в руководстве по эксплуатации весов.

- 7. Перед включением весов платформа весоизмерительного устройства должна быть пуста.
- 8. После включения весов и загрузки ОС на мониторе отобразится пользовательский экран программы Servise Scales.

#### *Note*

В случае ошибки при инициализации дальнейшая работа программы будет приостановлена. Описание ошибок и порядок их устранения смотрите в соответствующем разделе документации.

#### <span id="page-23-0"></span>*Весы M-ER 727*

1. Расположите стойку весов рядом с платформой как показано на рисунке 1.

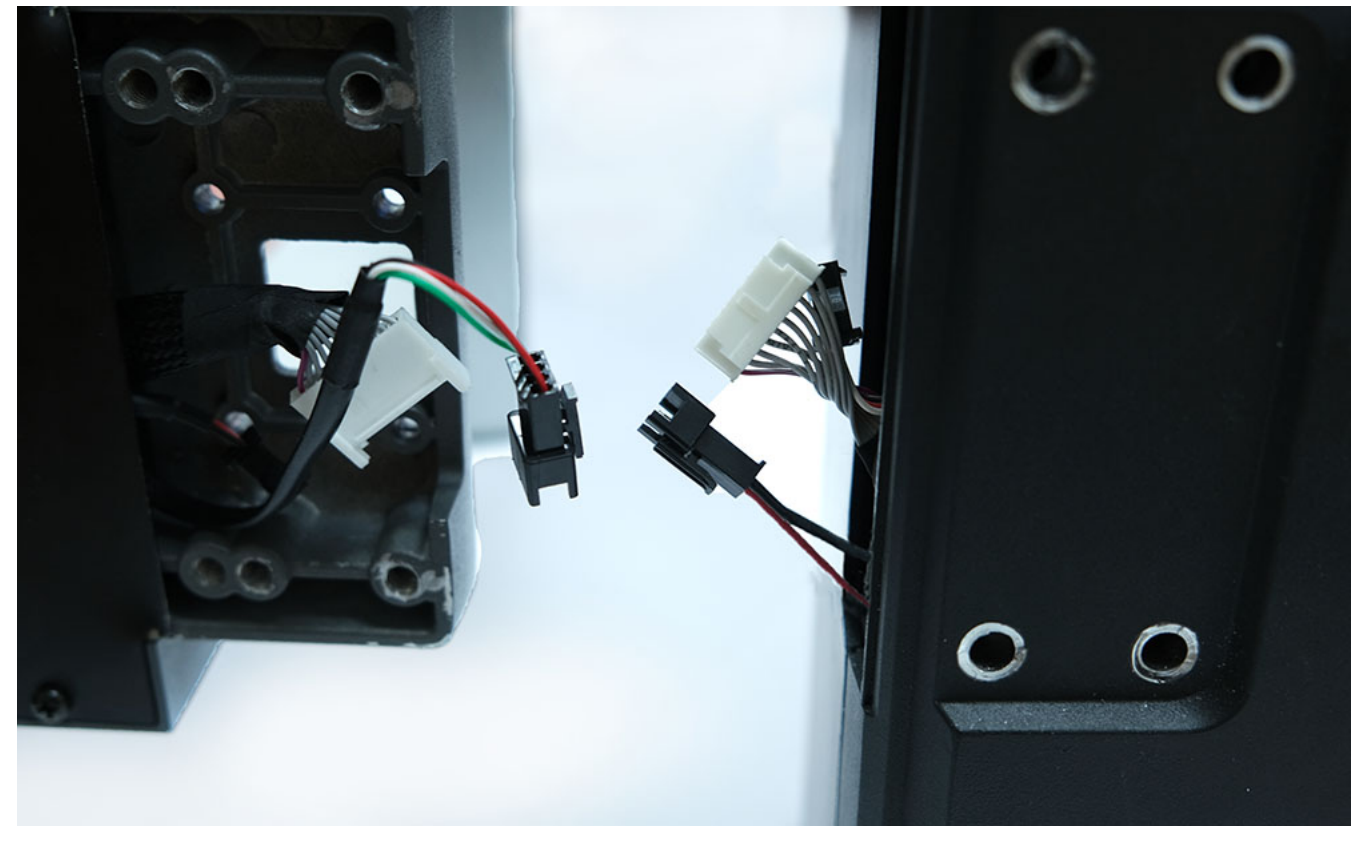

Рис. 1

2. Соедините разъемы между собой (рис. 2)

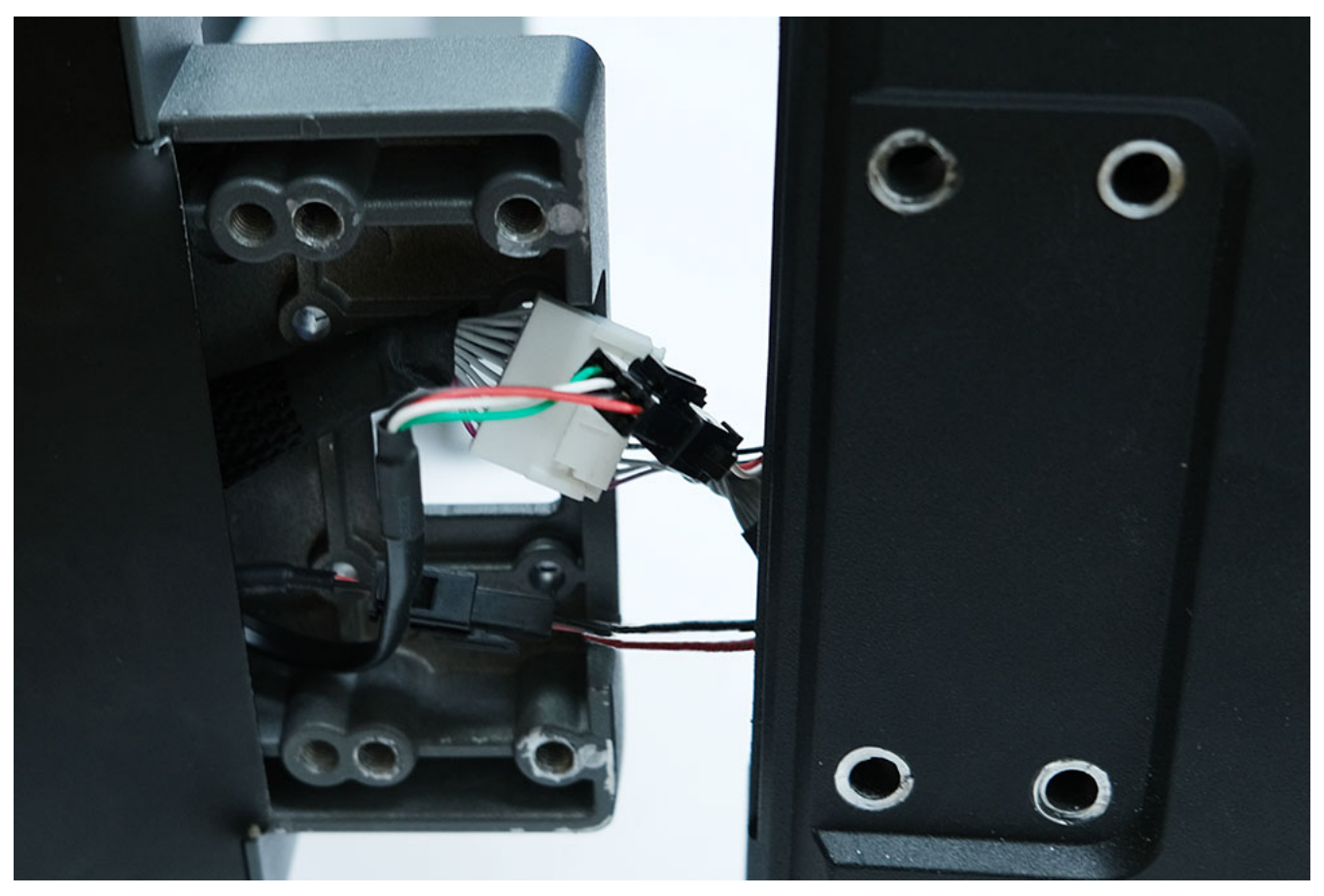

Рис. 2

3. Соедините стойку весов с платформой вкрутив болты из комплекта поставки в нижнюю часть корпуса (рис. 3).

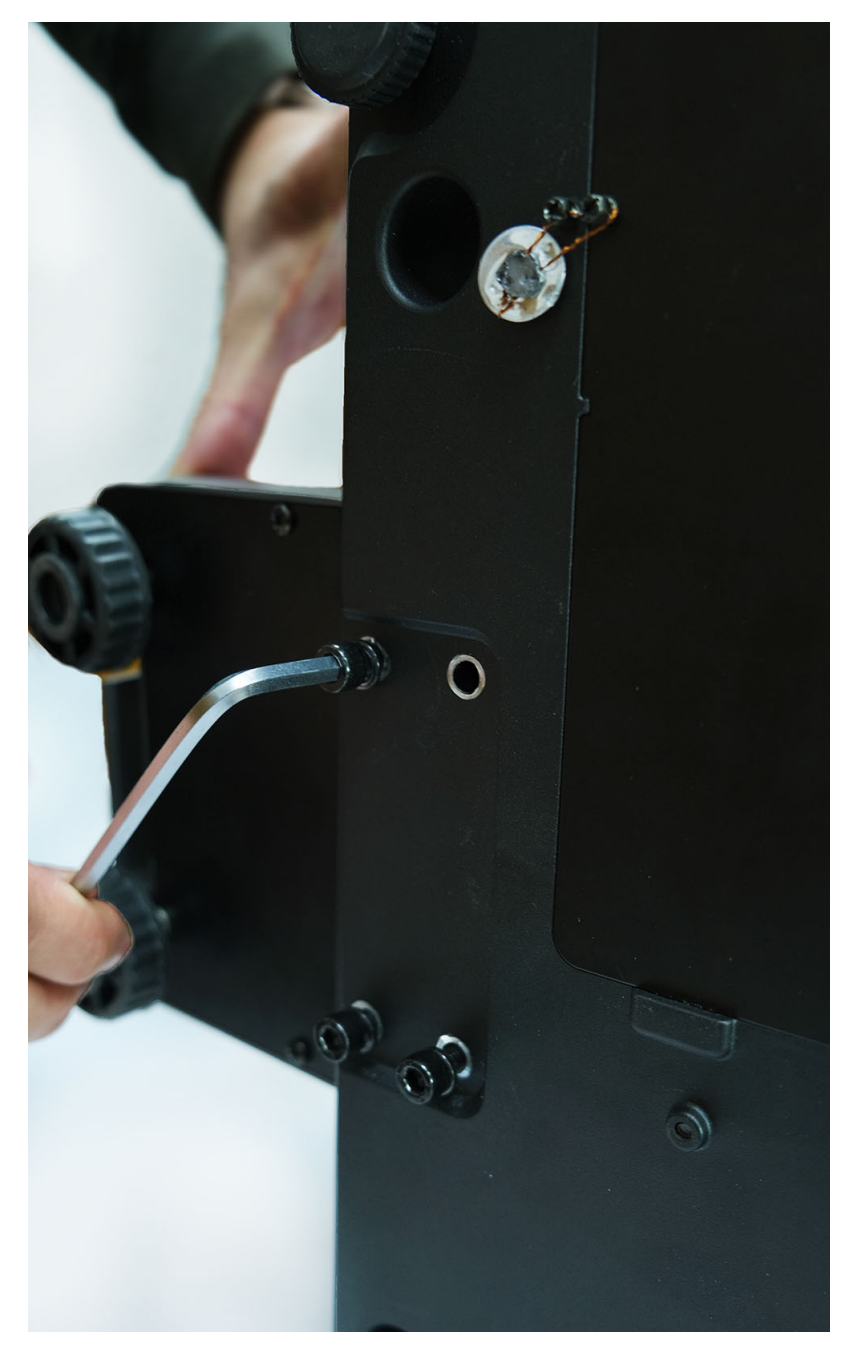

Рис. 3

4. Подключите кабель питания в разъем в нижней части весов (рис. 4).

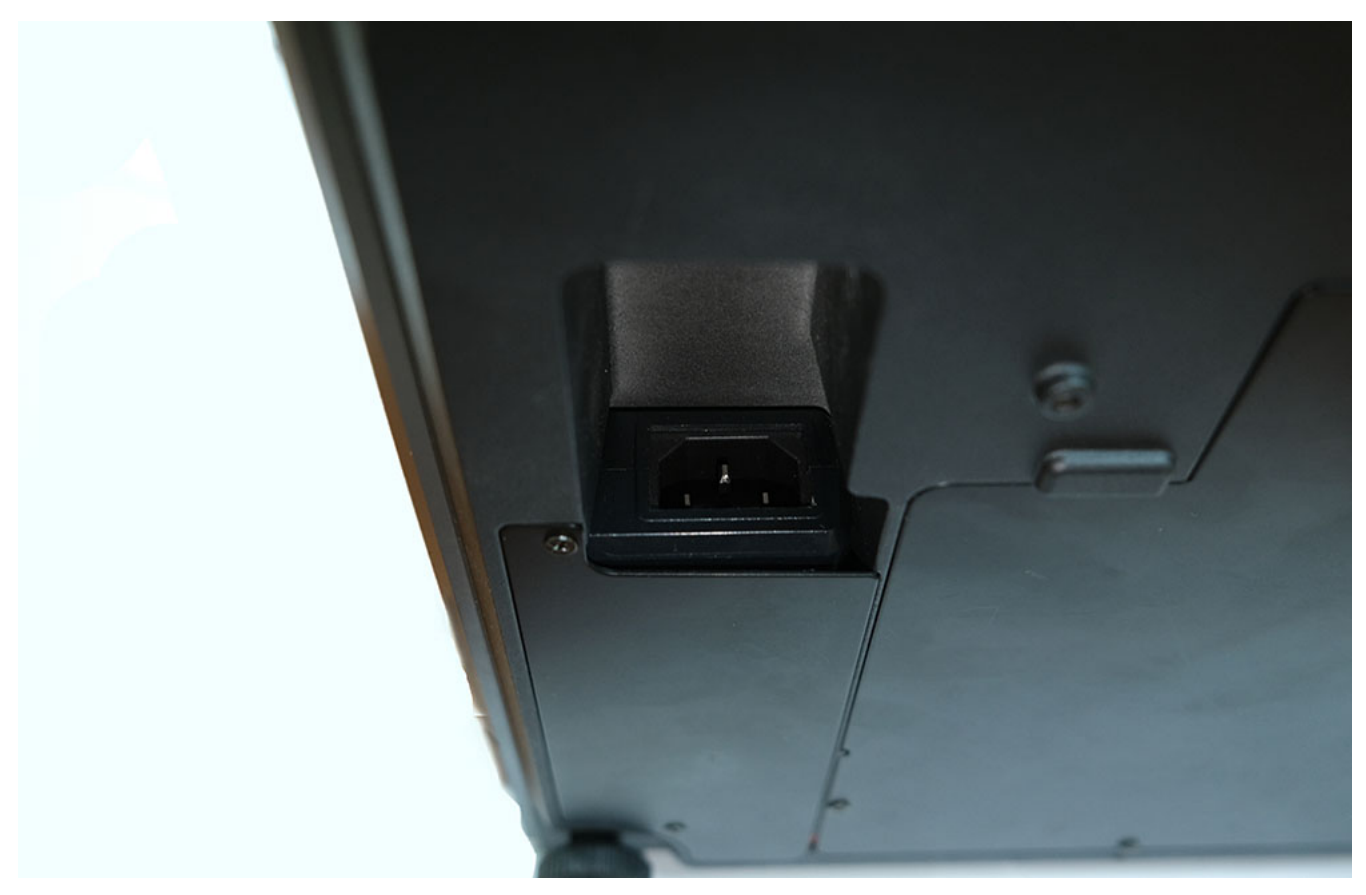

Рис. 4

- 5. Установите весы в рабочее положение. Весы должны быть установлены на ровной горизонтальной поверхности.
- 6. С помощью вращения опор весов отрегулируйте положение весов по показаниям ампулы уровня (рис. 5) так, чтобы положение корпуса весов стало строго горизонтальным.

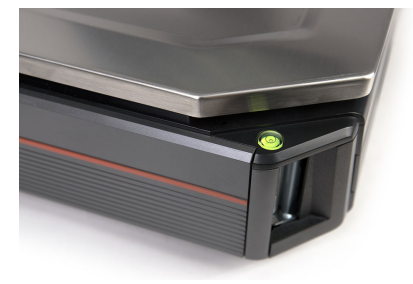

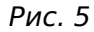

7. Подключите кабель питания в электрическую сеть 220В с заземлением.

#### *Warning*

Убедитесь, что электрическая сеть соответствует требованиям, указанным в руководстве по эксплуатации весов.

- 9. Перед включением весов платформа весоизмерительного устройства должна быть пуста.
- 10 После включения весов и загрузки ОС на мониторе отобразится пользовательский экран . программы Servise Scales.

#### *Note*

В случае ошибки при инициализации дальнейшая работа программы будет приостановлена. Описание ошибок и порядок их устранения смотрите в соответствующем разделе документации.

#### <span id="page-27-0"></span>*Весы M-ER 828*

1. Расположите стойку весов рядом с платформой как показано на рисунке 1.

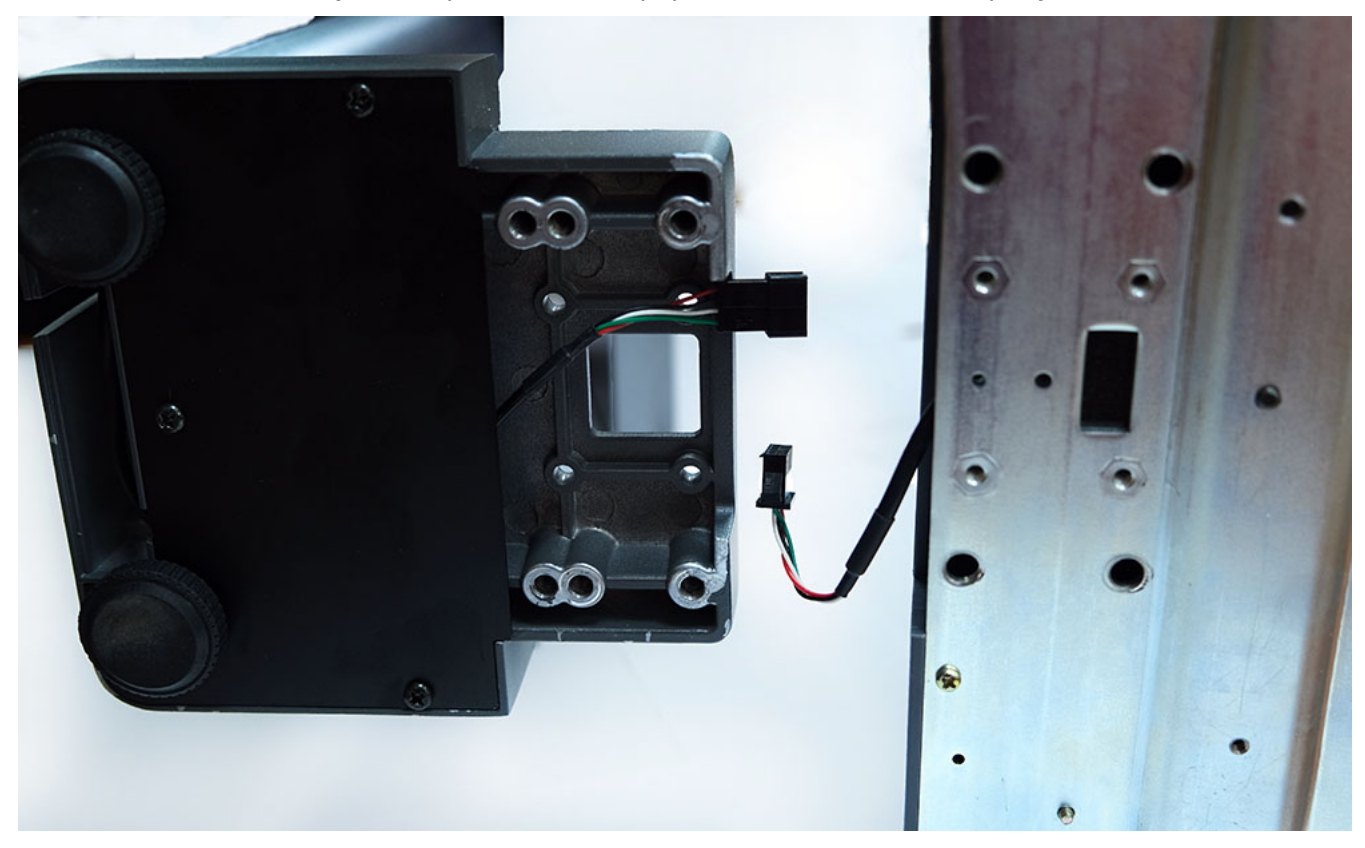

Рис. 1

2. Соедините разъемы между собой (рис. 2)

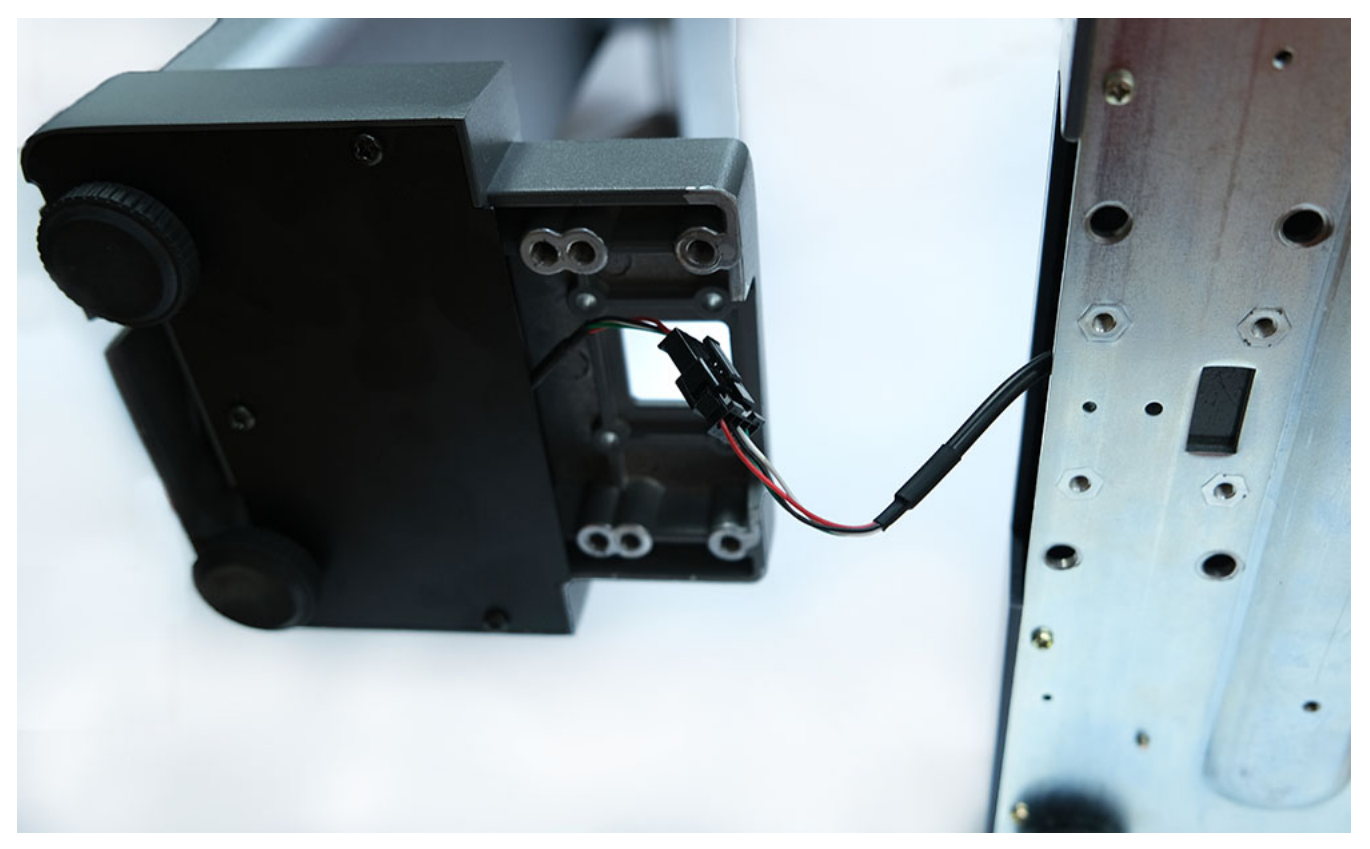

Рис. 2

3. Соедините стойку весов с платформой вкрутив болты из комплекта поставки в нижнюю часть корпуса (рис. 3).

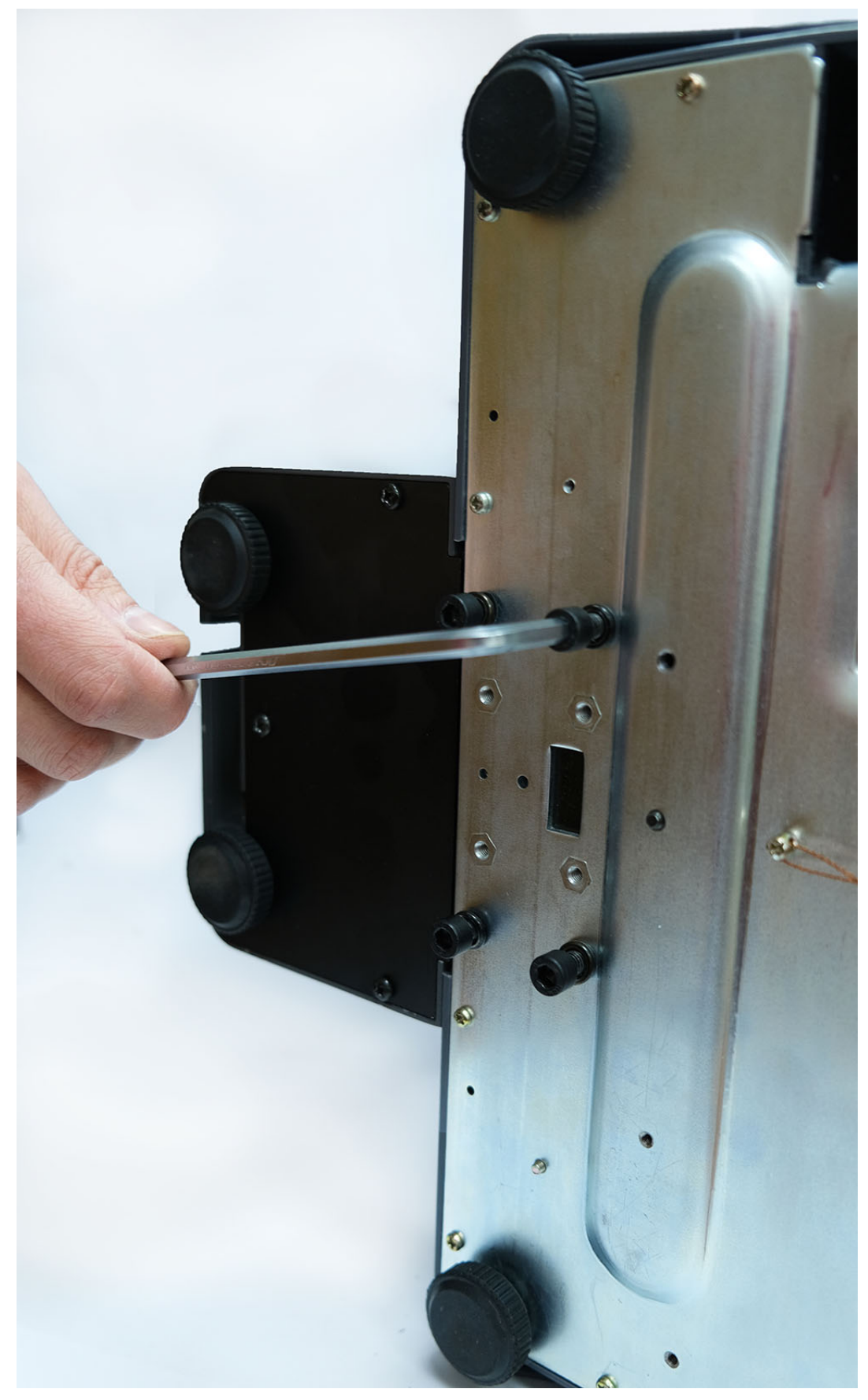

Рис. 3

4. Подключите блок питания в разъем в задней части стойки весов (рис. 4).

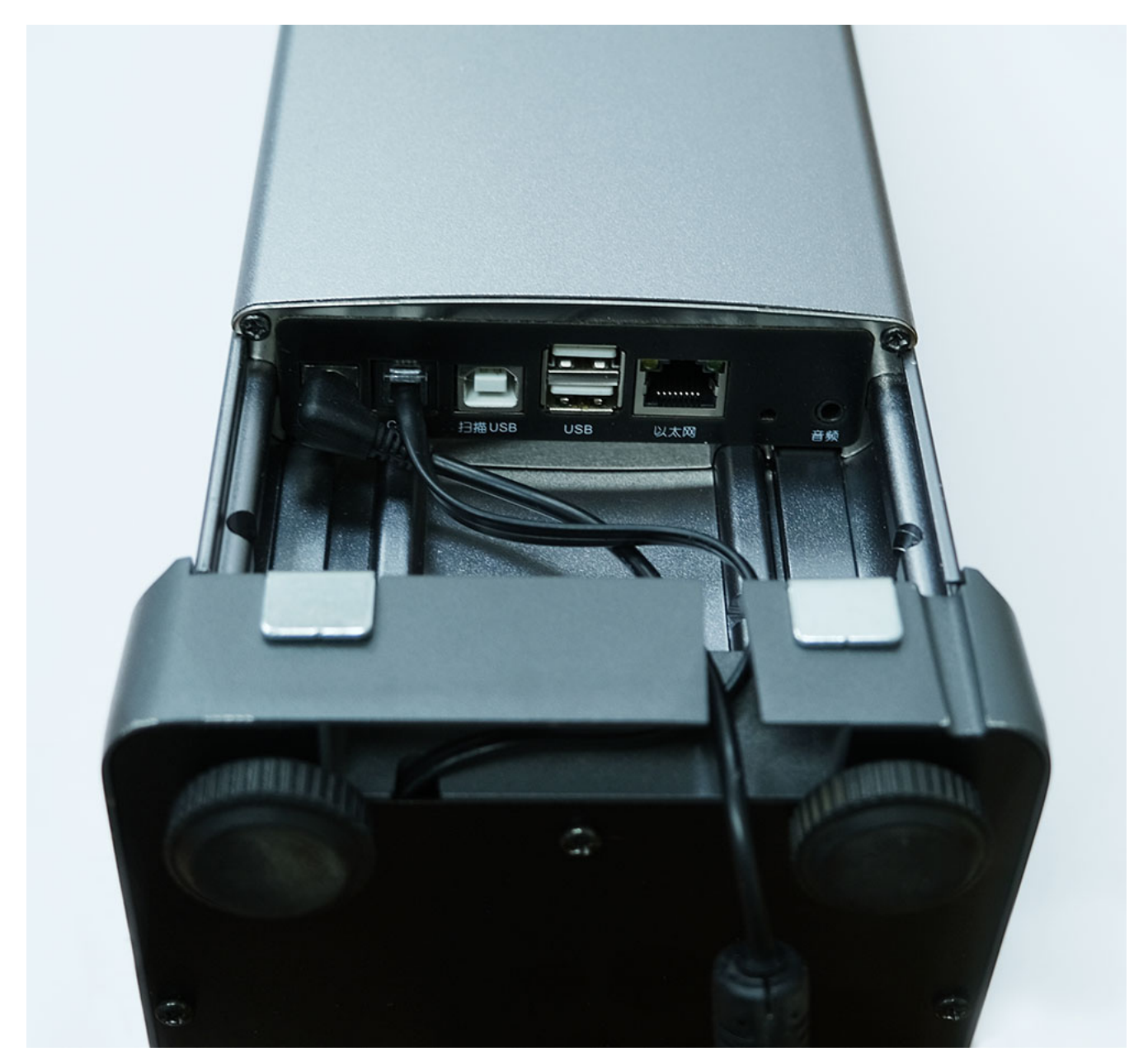

Рис. 4

- 5. Установите весы в рабочее положение. Весы должны быть установлены на ровной горизонтальной поверхности.
- 6. С помощью вращения опор весов отрегулируйте положение весов по показаниям ампулы уровня (рис. 5) так, чтобы положение корпуса весов стало строго горизонтальным.

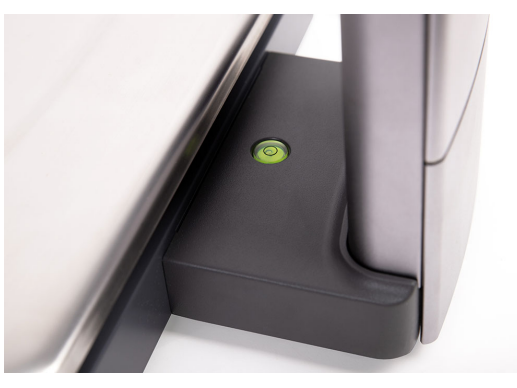

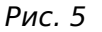

7. Подключите кабель питания в электрическую сеть 220В с заземлением.

## *Warning*

Убедитесь, что электрическая сеть соответствует требованиям, указанным в руководстве по эксплуатации весов.

- 9. Перед включением весов платформа весоизмерительного устройства должна быть пуста.
- 10 После включения весов и загрузки ОС на мониторе отобразится пользовательский экран . программы Servise Scales.

#### *Note*

В случае ошибки при инициализации дальнейшая работа программы будет приостановлена. Описание ошибок и порядок их устранения смотрите в соответствующем разделе документации.

### <span id="page-31-0"></span>**Общие рекомендации**

Весы должны быть установлены на плоскую горизонтальную поверхность.

Для обеспечения точности измерений весы должны быть отрегулированы по ампуле уровня с помощью вращающихся опор.

#### *Attention!*

Весы должны быть подключены к розетке питания 220В, имеющей заземление.

#### *Note*

До начала эксплуатации весы должны быть настроены в сервисном режиме, смотрите раздел «Настройки» настоящей документации.

#### <span id="page-31-1"></span>**Включение и выключение оборудования**

Кратковременно нажмите на кнопку включения питания. При включении весов вначале происходит загрузка ОС, а затем старт сервисов и программы Scales.

Повторное кратковременное нажатие на кнопку питания переводит оборудование в «спящий режим». Для выхода из «спящего режима» нажмите кнопку питания еще раз, либо коснитесь сенсорного экрана.

Для выключения весов удерживайте кнопку питания дольше 2 секунд. На сенсорном экране появится окно с двумя пунктами:

- Отключить питание.
- Reboot (перезагрузка).

Выберите желаемое действие.

## *Hint*

Для принудительного отключения оборудования удерживайте кнопку питания дольше 7 секунд.

## <span id="page-32-0"></span>**Заправка этикет-ленты**

#### <span id="page-32-1"></span>*Весы M-ER 725*

1. Откройте крышку защитного кожуха печатающего механизма (рис.1).

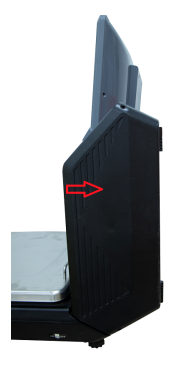

Рис.1

1. Поднимите термоголовку печатающего механизма, нажав на скобу (рис.2).

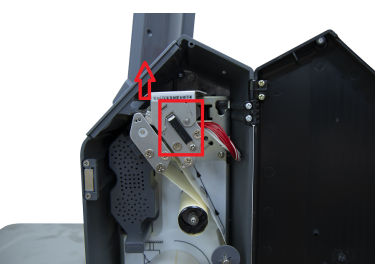

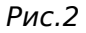

- 3. Отделите первые несколько этикеток от подложки этикет-ленты.
- 4. Протяните этикет-ленту через печатающее устройство согласно схеме, приведенной на внутренней стенке защитного кожуха печатающего механизма (рис.3).

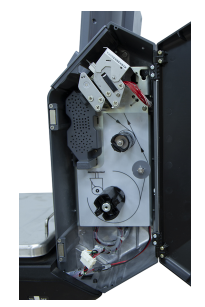

Рис.3

1. Зафиксируйте подложку этикет-ленты в вал смотчика. (рис.4).

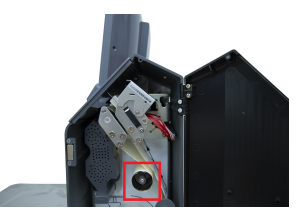

Рис.4

6. Опустите и защёлкните термоголовку печатающего механизма, нажав на подвижную часть её крепления (рис.5).

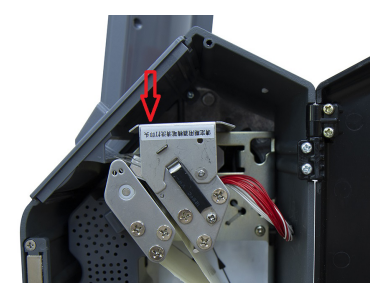

Рис.5

7. Закройте защитную крышку кожуха печатающего механизма.

#### <span id="page-33-0"></span>*Весы M-ER 727*

1. Выдвините отсек печатающего механизма (рис.1).

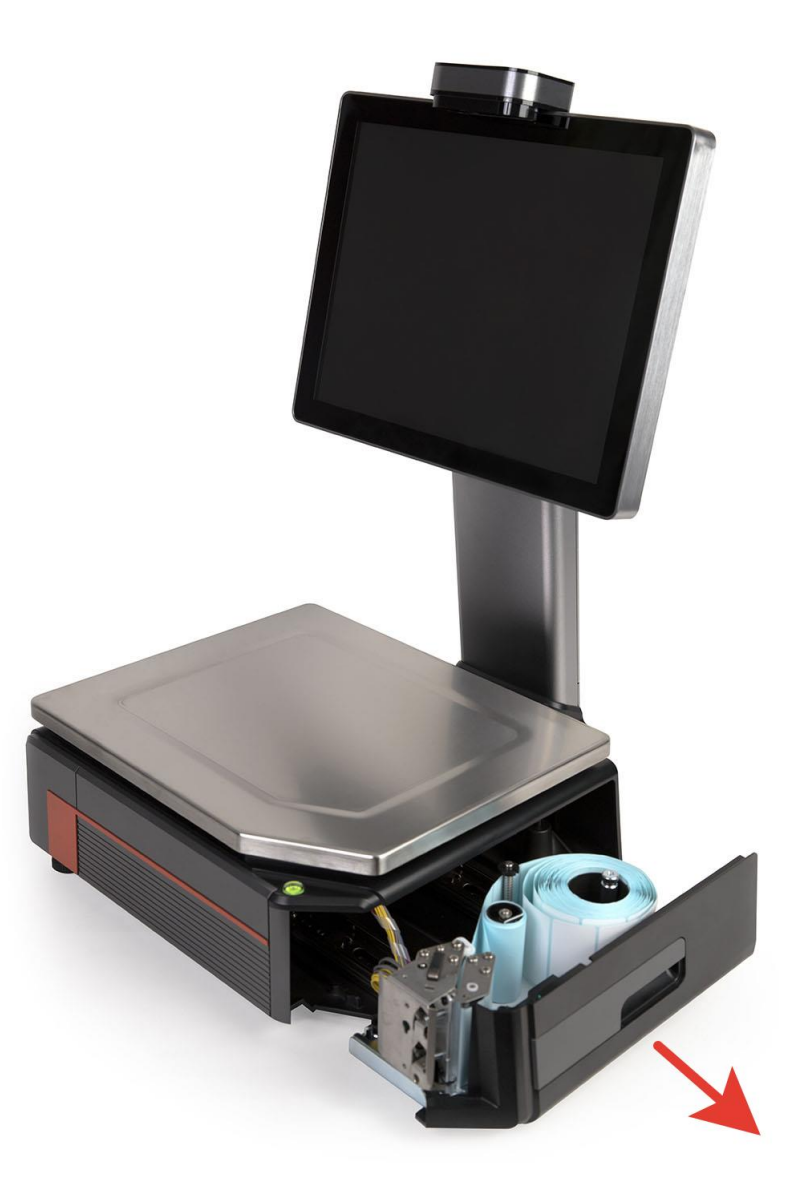

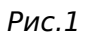

2. Поднимите термоголовку печатающего механизма, нажав на скобу (рис.2).

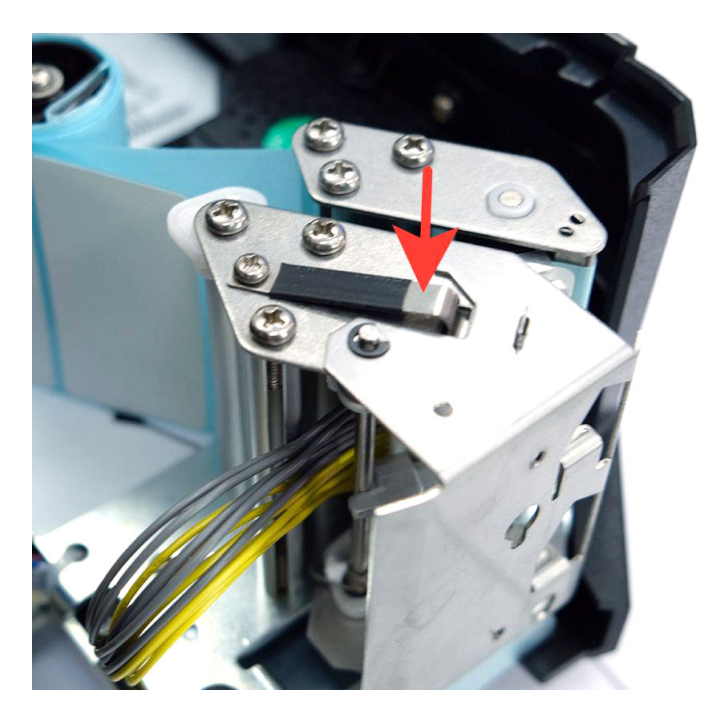

Рис.2

- 3. Отделите первые несколько этикеток от подложки этикет-ленты.
- 4. Протяните этикет-ленту через печатающее устройство согласно схеме, приведенной на внутренней стенке защитного кожуха печатающего механизма (рис.3).

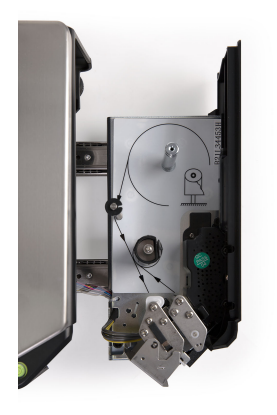

Рис.3

1. Зафиксируйте подложку этикет-ленты в вал смотчика. (рис.4).

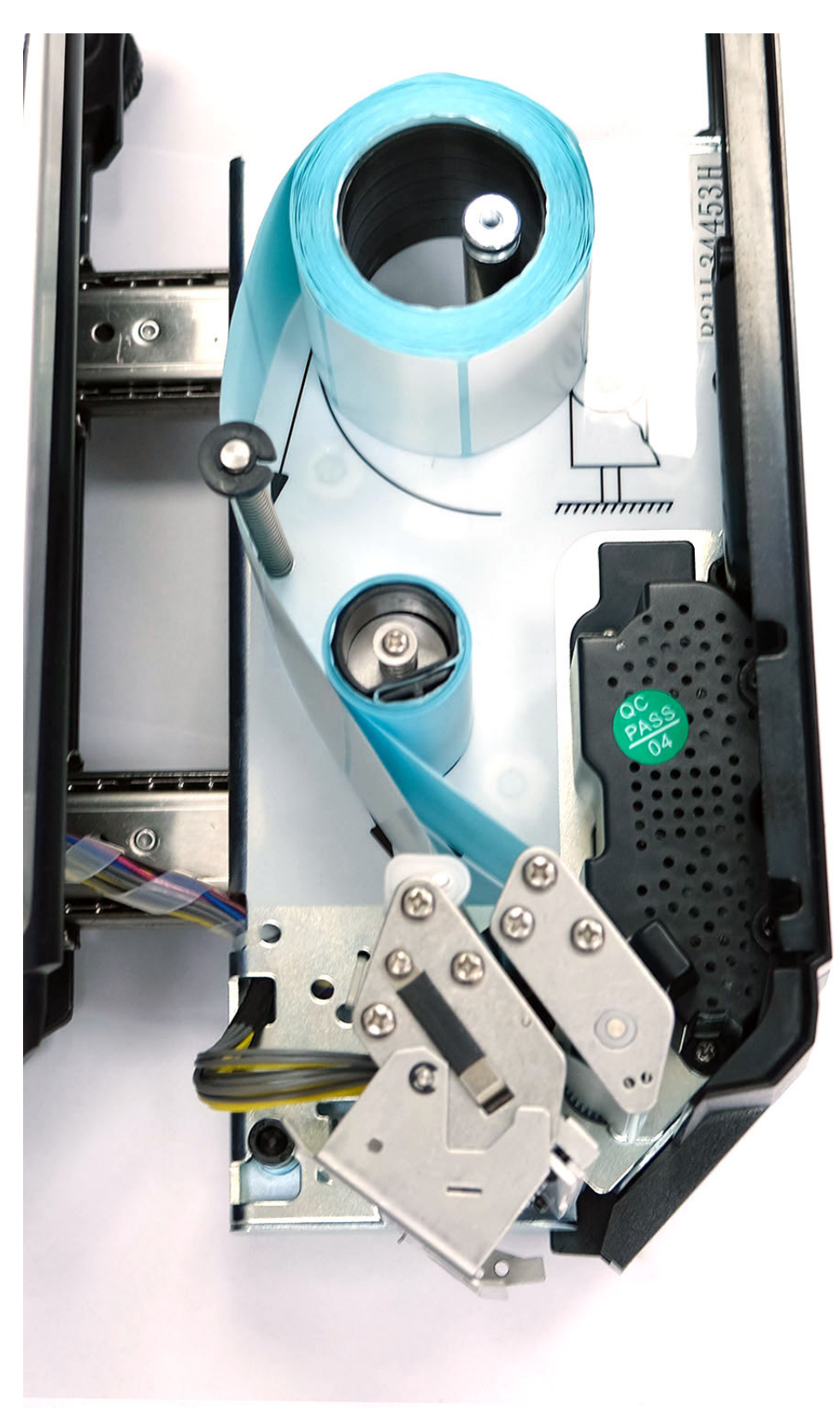

Рис.4

6. Прижмите и защёлкните термоголовку печатающего механизма, нажав на подвижную часть её крепления (рис.5).
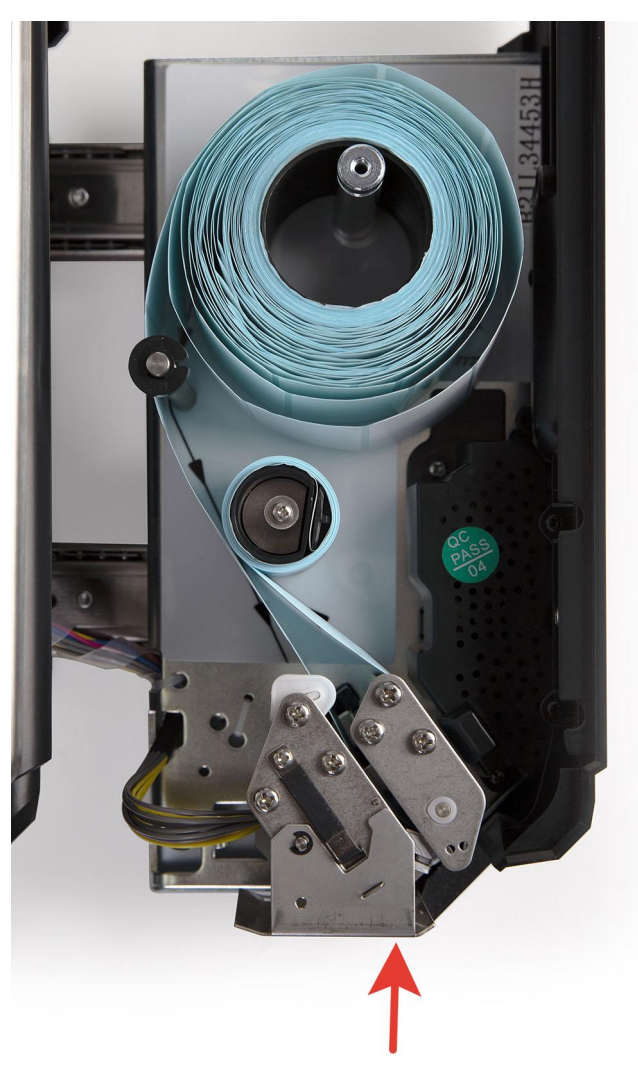

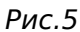

7. Задвиньте на место отсек с печатающего механизма. (рис.6)

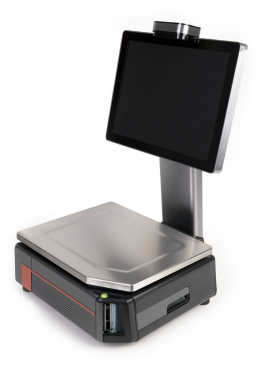

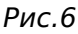

# **Пользовательская программа**

Пользовательская часть программы обеспечивает работу весов в режиме самообслуживания или фасовки и предоставляет неавторизованному пользователю следующие возможности:

- взвешивание;
- визуальный поиск товара;
- поиск товара по коду;
- поиск товара по наименованию;
- распознавание товаров (только в весах серии VISION AI);
- работа с маркированными весовыми товарами;
- отображение наименования, веса, цены, и стоимости товара;
- печать этикетки (модели M-ER 725, 727).

## *Note*

Внешний вид программы и доступные функции зависят от настроек «Сценария», см. раздел «Сценарии» настоящей документации.

### *Взаимодействие пользователя с программой*

В процессе работы программы весов монитор пользователя может выглядеть по-разному в зависимости от используемого «Сценария» и в каком режиме находится программа.

Пользователь взаимодействует с программой путем нажатия на доступные элементы управления, которые отображаются на сенсорном мониторе. Элементами управления являются: кнопки, списки и иконки, а также поля ввода. Имеется возможность изменять графический интерфейс программы и цветовую гамму визуальных элементов, отображаемых на экране пользователя.

В данной инструкции в качестве примера приведено описание визуальных элементов для графических сценариев «Mertech», «Распознавание» и «Фасовка».

## *Warning*

Приведенный пример может отличаться от установленного на весы графического сценария.

## *Основной экран (Графический сценарий «Mertech»)*

Программа после старта, либо после завершения любой операции переходит в основной рабочий экран. На нем могут быть отображены:

- Логотип компании;
- Вес товара;
- Цена товара за килограмм;
- Стоимость взвешиваемого товара;
- Категории товаров;
- Буквенная клавиатура для поиска товаров по наименованию;
- Цифровая клавиатура для поиска товаров по коду.

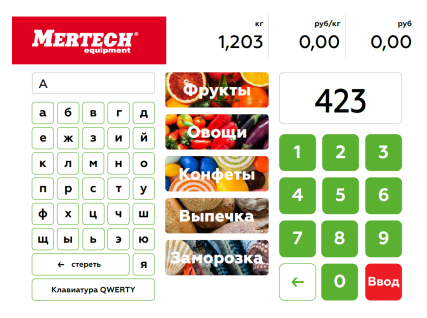

## *Hint*

Взвешиваемый товар можно класть на весовую платформу как до начала поиска номенклатуры, так и после её выбора.

### *Поиск товаров по коду*

Самым простым и быстрым способом поиска товара является ввод его номера на цифровой клавиатуре.

Положите взвешиваемый товар на весовую платформу.

Наберите на цифровой сенсорной клавиатуре код товара и нажмите кнопку Ввод или подождите 3 секунды для автоматического поиска.

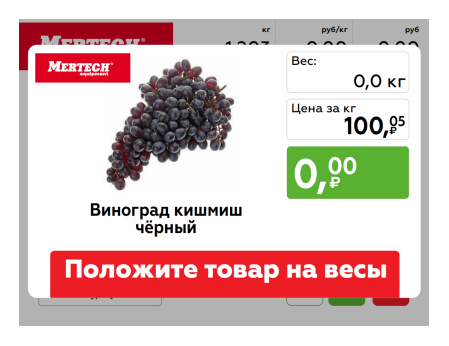

Произойдет отображение карточки товара и автоматическая печать этикетки.

### *Warning*

Если в течение 7 секунд не произвести взвешивание товара, карточка товара закроется и программа вернется в основной экран.

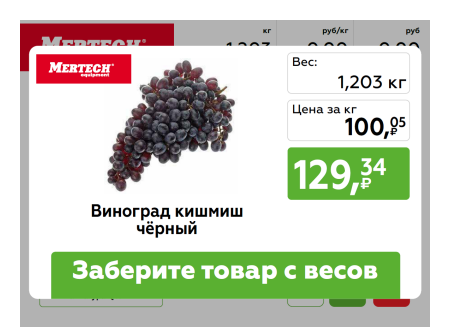

Заберите товар с весовой платформы, программа перейдет в основной рабочий экран.

### *Note*

Если ввести несуществующий код товара, то на экране будет отображено сообщение «Товар не найден».

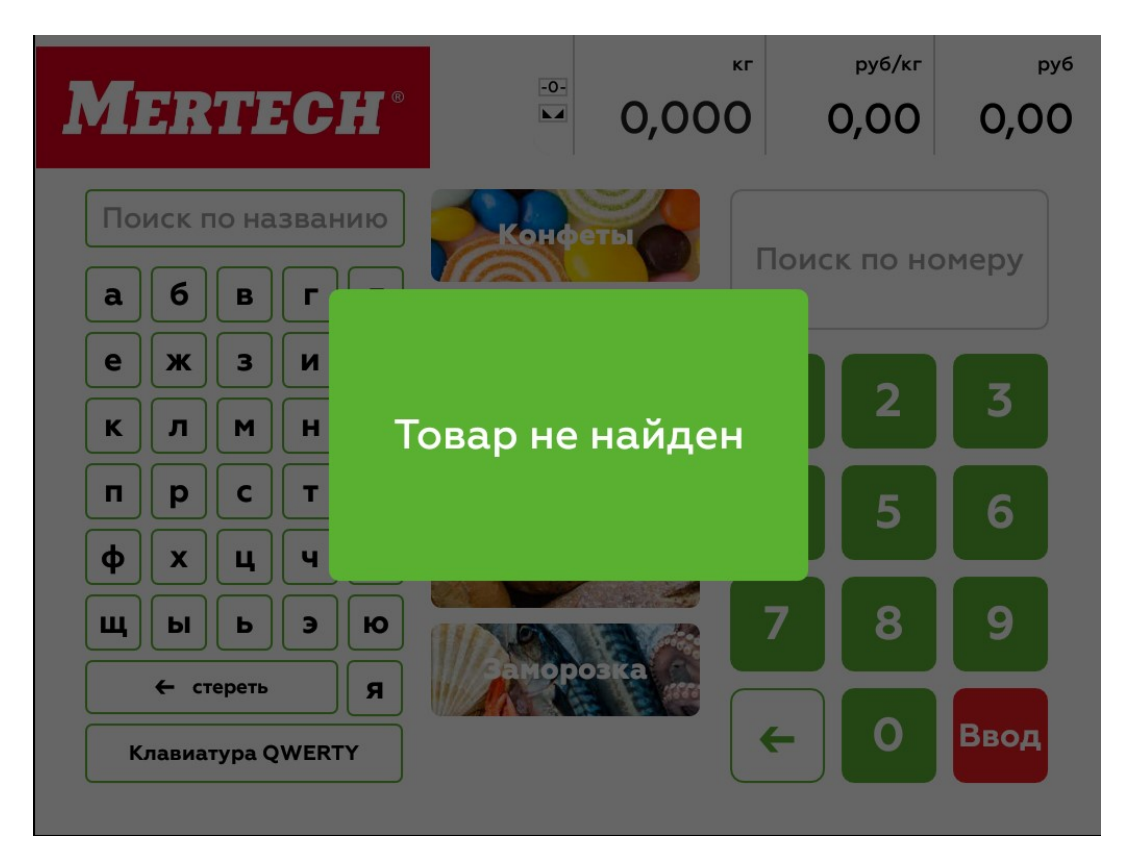

Через несколько секунд сообщение закроется и программа вернется в основной рабочий экран.

### *Поиск товара по наименованию*

В программе реализовано два вида сенсорных клавиатур: АЛФАВИТ и QWERTY.

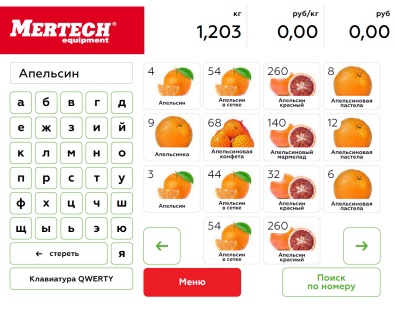

### Поиск товаров по алфавиту.

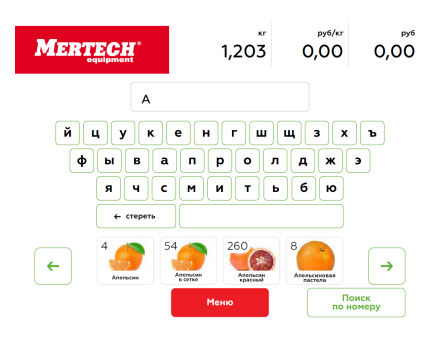

Поиск товаров QWERTY

## *Tip*

Набирайте любую часть наименования товара. Программа сразу начнет предлагать варианты карточек товаров, в которых встречаются набранные символы. Чем полнее введено наименование, тем меньше вариантов выбора останется.

### *Визуальный поиск товаров*

Для визуального поиска карточки товара нажмите на изображение одной из товарных групп, например: Фрукты, Овощи, Конфеты, Выпечка, Заморозка. Откроется экран с изображениями карточек товаров. В первом ряду находятся несколько самых популярных товаров, а в остальных рядах отсортированные по порядку возрастания кодов.

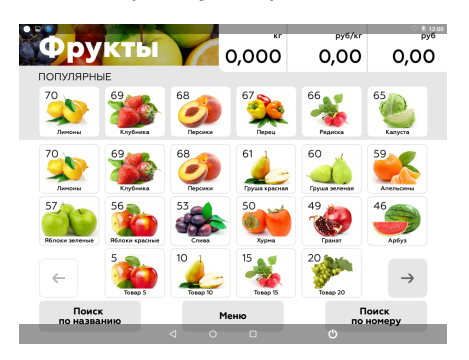

Кнопками «←» и «→» можно пролистывать экраны с карточками товаров. Нажмите на изображение карточки товара, положите товар на весы, произойдет автоматическая печать этикетки.

### *Основной экран (Графический сценарий «Распознавание»)*

Положите товар на весовую платформу, система VISION AI осуществит его автоматическое распознавание.

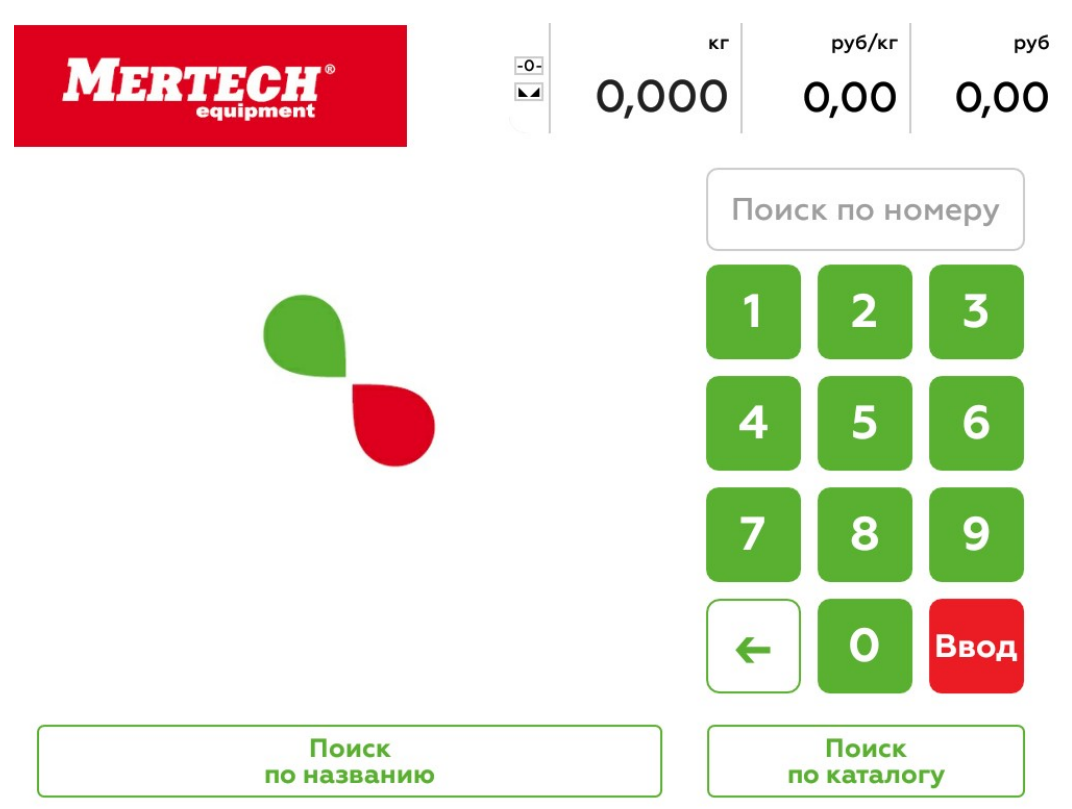

Откроется окно с распознанным товаром. Если система не распознает товар с вероятностью выше 90%, то на экране будут отображены несколько наиболее вероятных вариантов карточек товаров. Нажмите на изображение предложенной карточки товара, произойдет автоматическая печать этикетки.

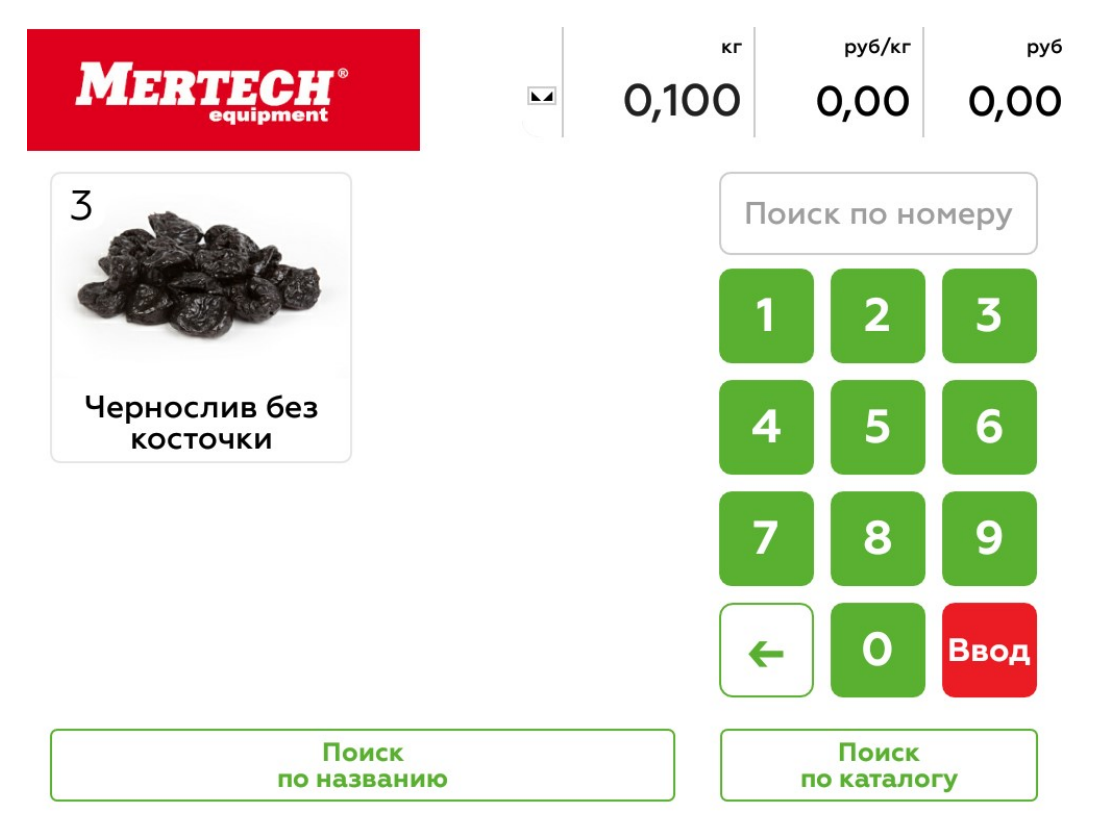

## *Hint*

Так же доступен поиск товара обычным способом: по коду, по наименованию или визуальным поиском.

# *Основной экран (Графический сценарий «Фасовка»)*

### *Включение сценария*

В настройках программы Service scales перейдите в раздел «Общие» и выберите подраздел «Сценарий пользовательского интерфейса» - Фасовка. Если в сценарии фасовка планируется осуществлять маркировку товара кодами DataMatrix для системы Честный знак и формировать штрихкод EAN13 согласно зарегистрированному в GS1 RUS GTIN продукции, то необходимо в разделе «Этикетки» и включить опцию «Использовать GTIN товара из кода маркировки». Сохраните настройки и запустите пользовательский интерфейс.

### *Использование сценария «Фасовка»*

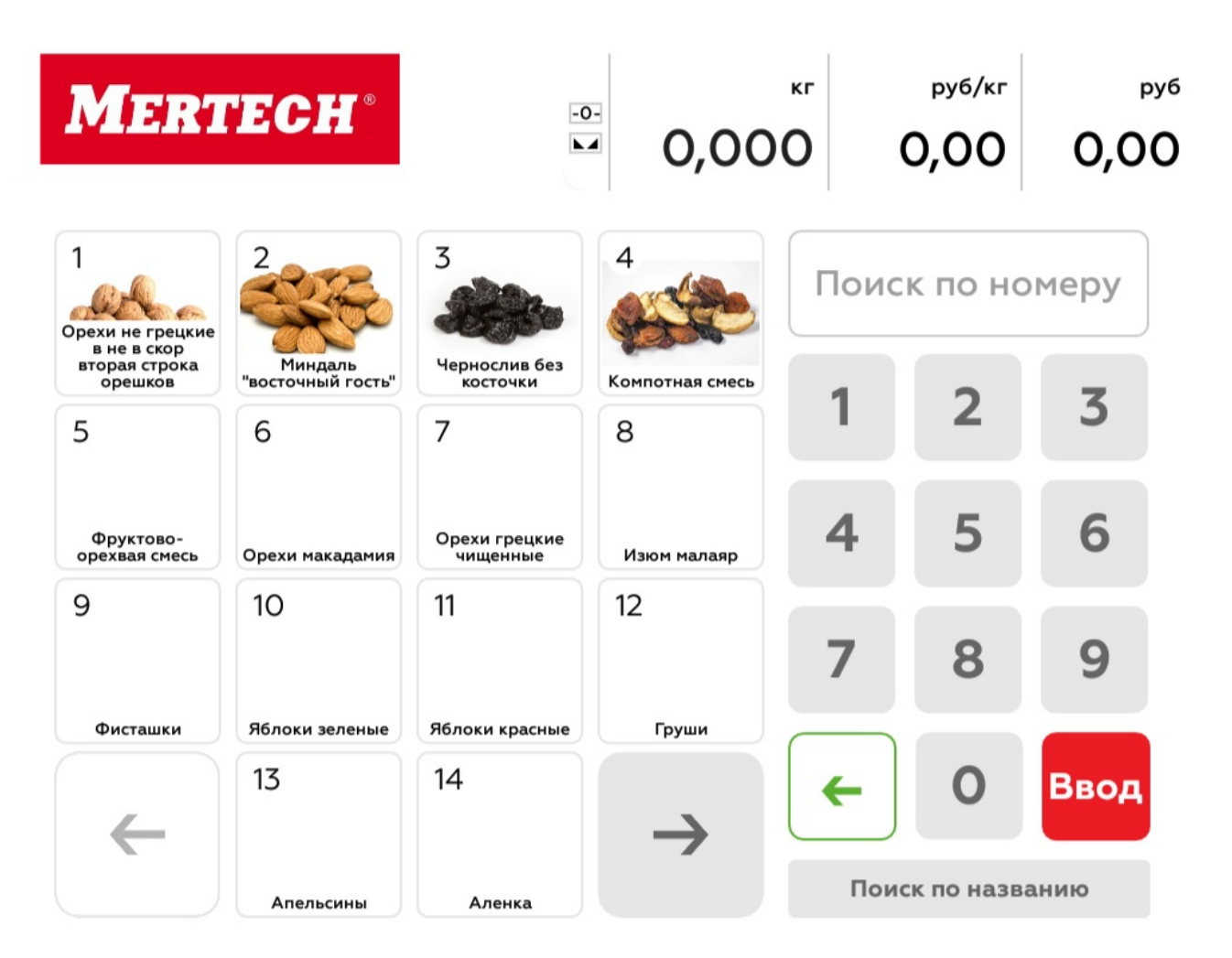

Выберите товар любым удобным способом: по коду, по наименованию или визуальным поиском. Откроется окно работы с фасуемым товаром. В зависимости от включенных опций меняется логика работы программы, а также состав и правила формирования этикетки.

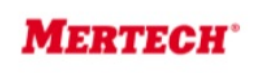

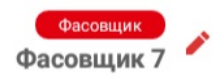

## Орехи не грецкие в не в скор вторая строка орешков

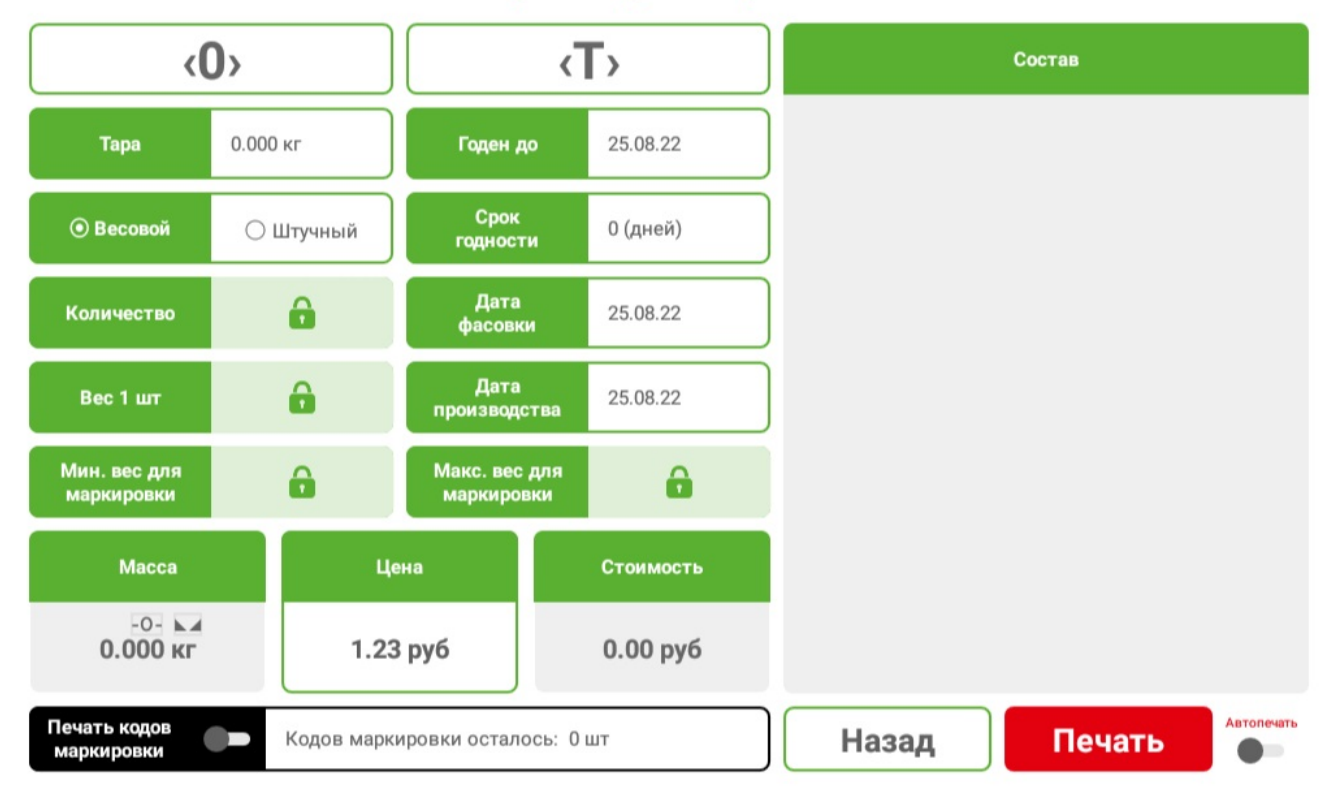

Экран для осуществления фасовки имеет следующие общие поля для всех режимов работы:

- Фасовщик можно задать ФИО оператора работающего на весах;
- <0> кнопка установки нуля;
- <Т> кнопка установки тары с использованием показания весовой платформы;
- Состав область отображения строк сообщений;
- Тара поле отображения и/или ввода значения тары;
- Годен до поле отображения даты до которой будет годен фасуемый товар;
- Срок годности поле отображения количество дней срока годности;
- Дата производства поле отображения даты производства продукции;
- Масса поле отображения взвешиваемого товара;
- Цена поле отображения и редактирования цены товара;
- Стоимость итоговая стоимость взвешиваемого товара;
- Назад возврат к экрану выбора товаров;
- Печать кнопка печати этикетки;
- Автопечать переключатель для включения функции автоматической печати этикетки после успокоения весовой платформы.

### *Фасовка немаркированного товара*

#### **Фасовка весового товара**

Выбран режим работы «Весовой», переключатель «Печать кодов маркировки» выключен. Это стандартный режим работы весов. При взвешивании масса товара умножается на его цену и рассчитывается его стоимость.

штрихкод печатаемый на этикетки формируется согласно выбранному в настройках формату и имеет следующий вид:

- PP- весовой префикс;
- NNNNN код товара;
- QQQQQ вес товара в граммах;
- С контрольное число.

#### **Фасовка штучного товара**

Выбран режим работы «Штучный», переключатель «Печать кодов маркировки» выключен. В этом режиме становятся доступны поля:

- Количество поле отображения и/или ввода количества штучного товара;
- Вес 1 шт. для штучного режима поле для отображения и/или ввода значения заданного веса одной единицы товара.

Если нажать на любое поле ввода откроется форма ввода числовых значений.

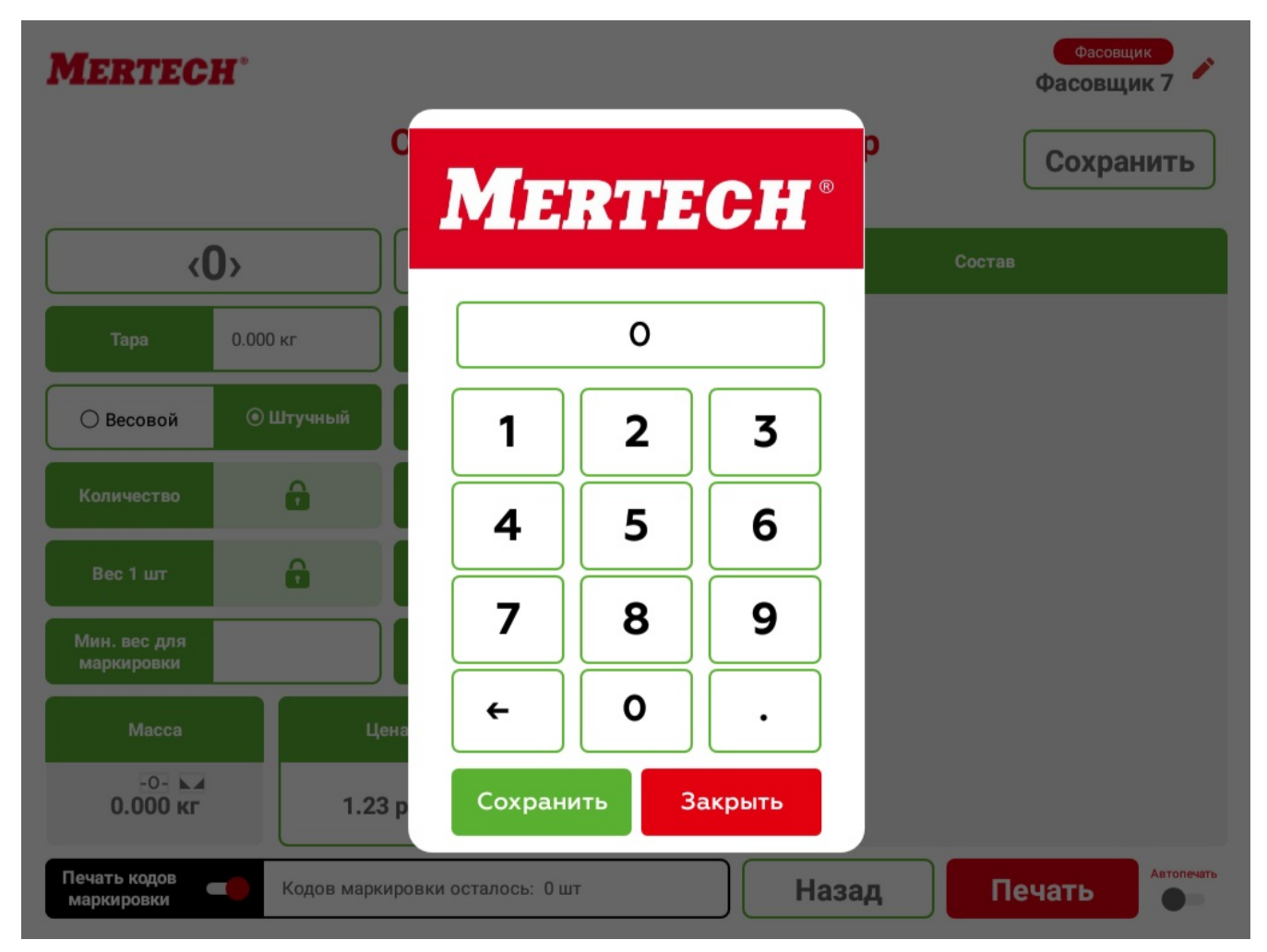

штрихкод печатаемый на этикетки формируется согласно выбранному в настройках формату и имеет следующий вид:

- PP префикс штучного товара;
- NNNNN код товара;
- QQQQQ количество взвешиваемых штук;

• С - контрольное число.

### *Фасовка товара подлежащего обязательной маркировке*

С помощью программы «Менеджер весов» настройте работу с маркированными товарами.

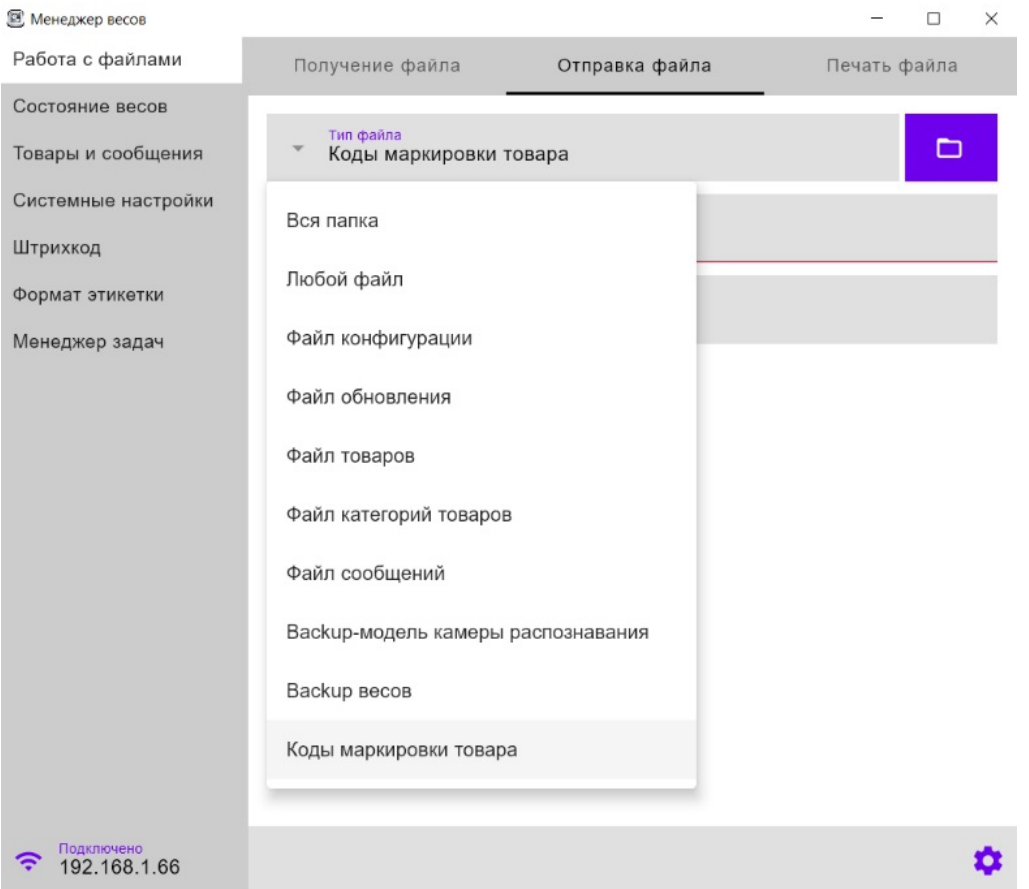

#### **Порядок загрузки кодов маркировки в весы**

- Выберите пункт меню «Работа с файлами», раздел «Отправка файла», тип «Коды маркировки товара».
- Укажите путь к необходимому файлу csv.
- Задайте код товара к которому будет относится загружаемый файл.
- Нажмите кнопку «Отправить».

#### **Создание шаблона этикетки с кодом DataMatrix**

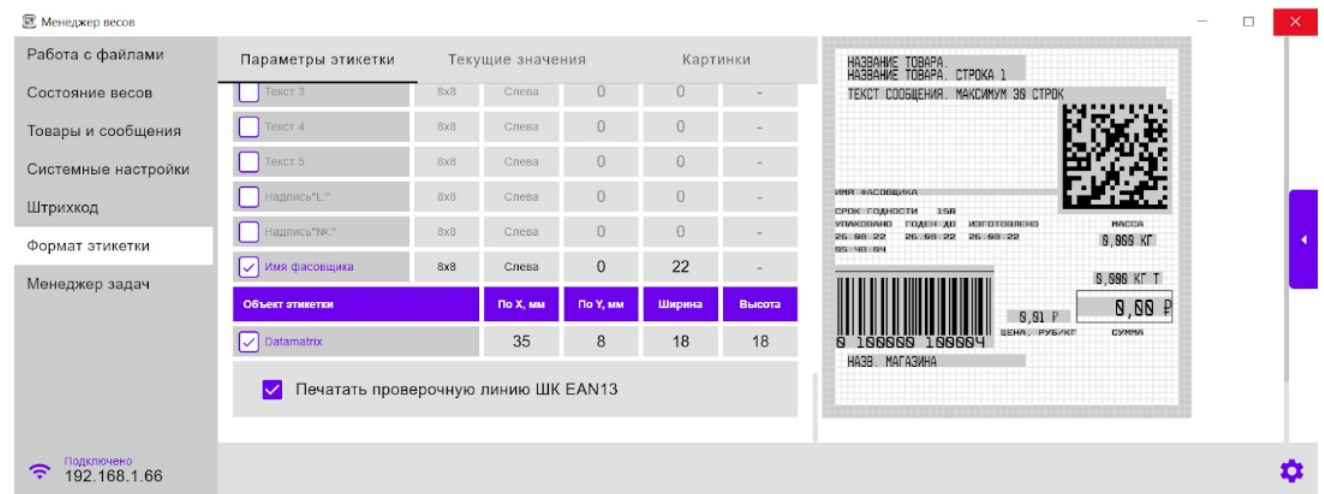

Выберите редактируемый формат этикетки. Включите объект DataMatrix и разместите его в желаемой свободной области этикетки.

#### **Фасовка и маркировка весового товара**

Выбран режим работы «Весовой», переключатель «Печать кодов маркировки» включен.

## **MERTECH®**

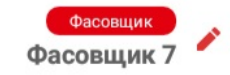

## Чернослив без косточки

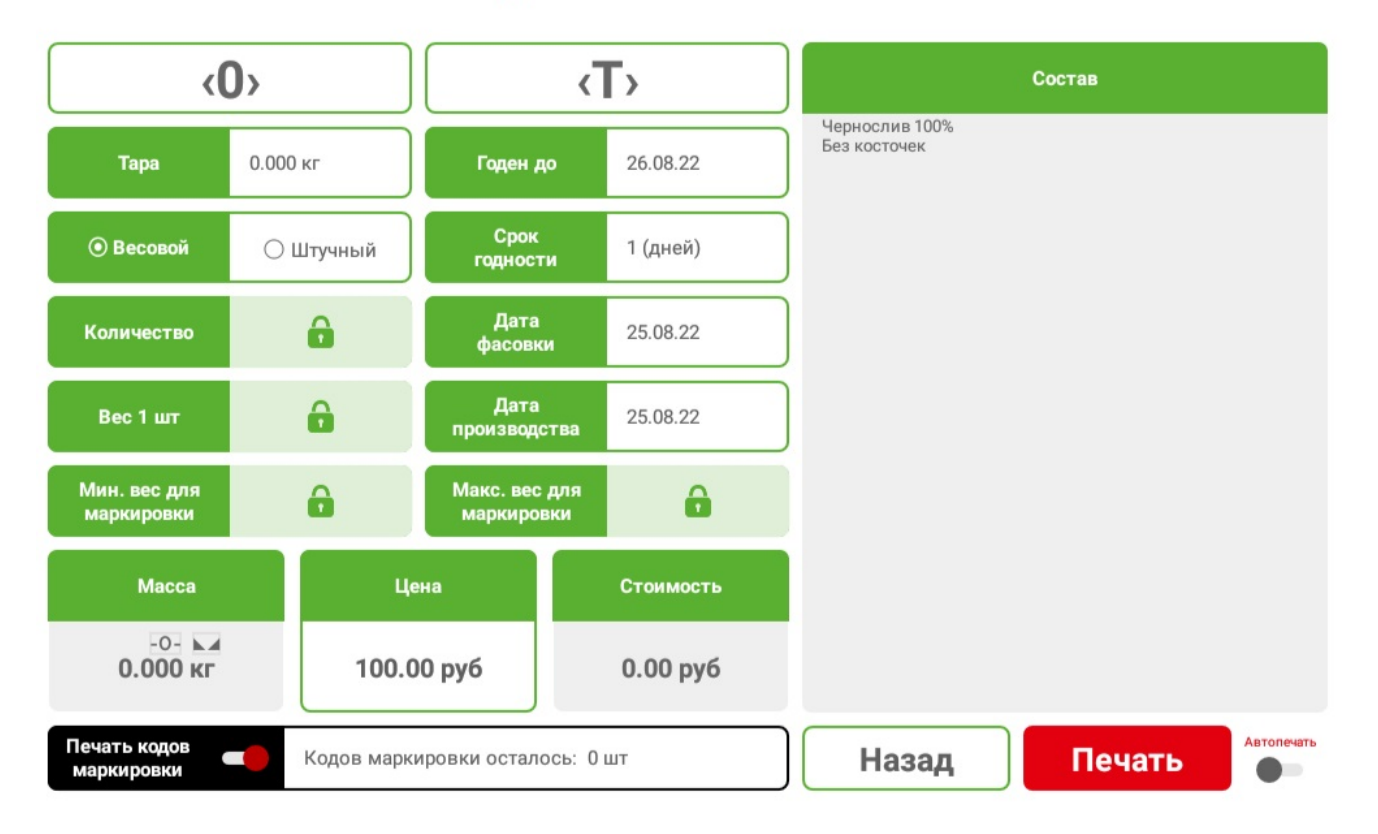

При фасовке с маркировкой фиксируется фактический вес товара и в формируемый код DataMatrix добавляется весовой идентификатор применения AI = "3103" и шесть знаков веса товара в граммах. Если в шаблоне присутствует EAN13 то на нем ШК формируется в зависимости от ранее установленной настройки либо стандартным образом либо из GTIN товара из кода маркировки. Каждая напечатанная этикетка уменьшает количество загруженных кодов маркировки на единицу.

### **Фасовка и маркировка штучного товара с контролем веса**

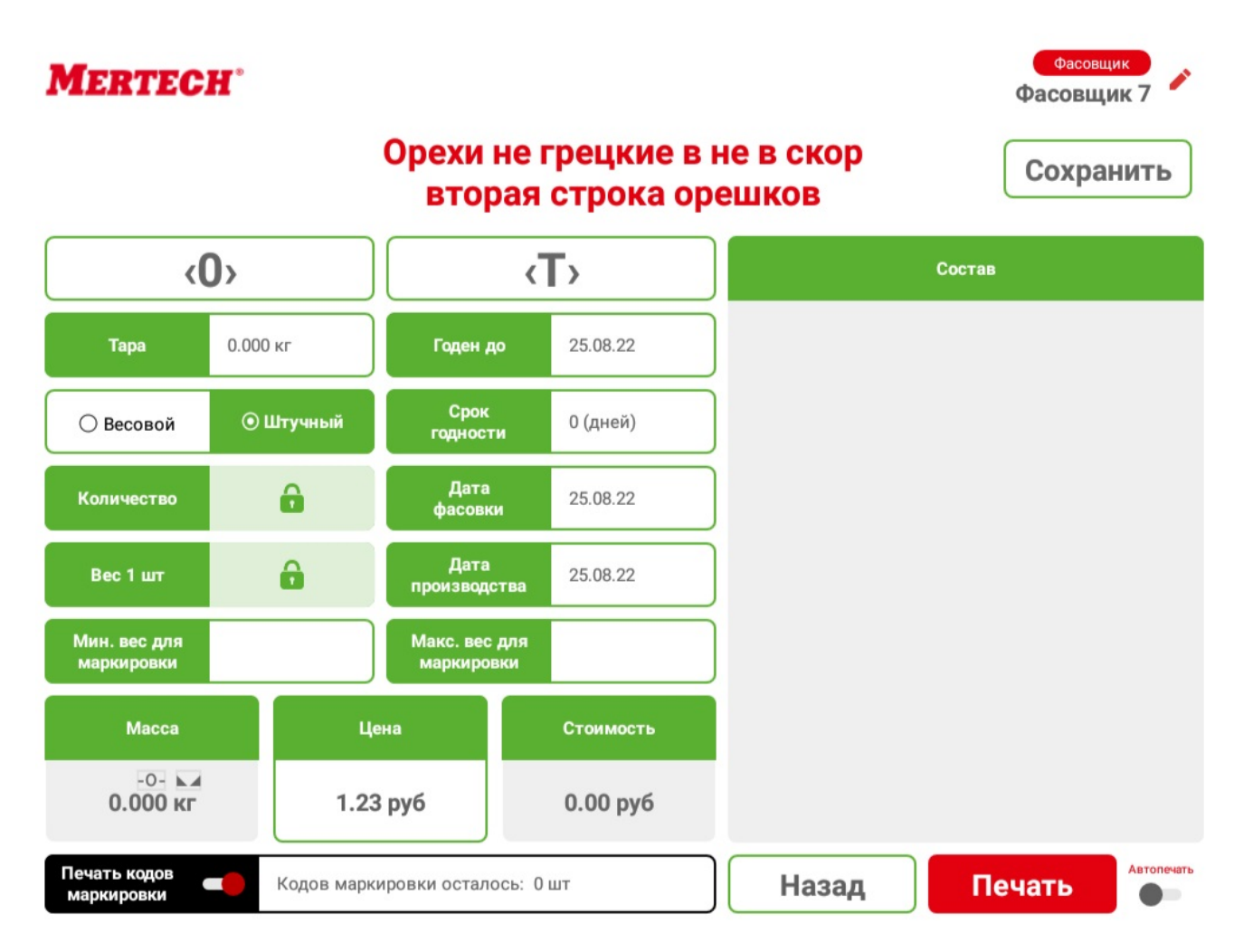

При фасовке товара вес которого должен укладываться в зарегистрированный в Честном знаке диапазон, необходимо выбрать вариант фасовки «Штучный». Задайте диапазон - два поля ввода веса: минимальный и максимальный. При фасовке осуществляется контроль, что фактический вес товара попадает в заданный диапазон. DataMatrix печатается на этикетке без весового идентификатора AI = "3103". Если взвешиваемый товар не попадает в заданный весовой диапазон, то печать этикетки не происходит и на экране весов показывается соответствующая ошибка. Если в шаблоне присутствует EAN13 то на нем ШК формируется в зависимости от ранее установленной настройки либо стандартным образом либо из GTIN товара из кода маркировки. Каждая напечатанная этикетка уменьшает количество загруженных кодов маркировки на единицу.

## **Общие сведения о программе**

Режим настройки программы Service scales предназначен для установки параметров оборудования.

При старте весов программа Service scales запускается автоматически в фоновом режиме и работает как сервис. Программа обеспечивает коммуникацию с весовой платформой и печатающим устройством, а также обмен данными с внешними программами. Для запуска визуального интерфейса программы Service scales необходимо осуществить длительное нажатие на логотип расположенный в левом верхнем углу программы Service scales. Откроется форма ввода пароля доступа.

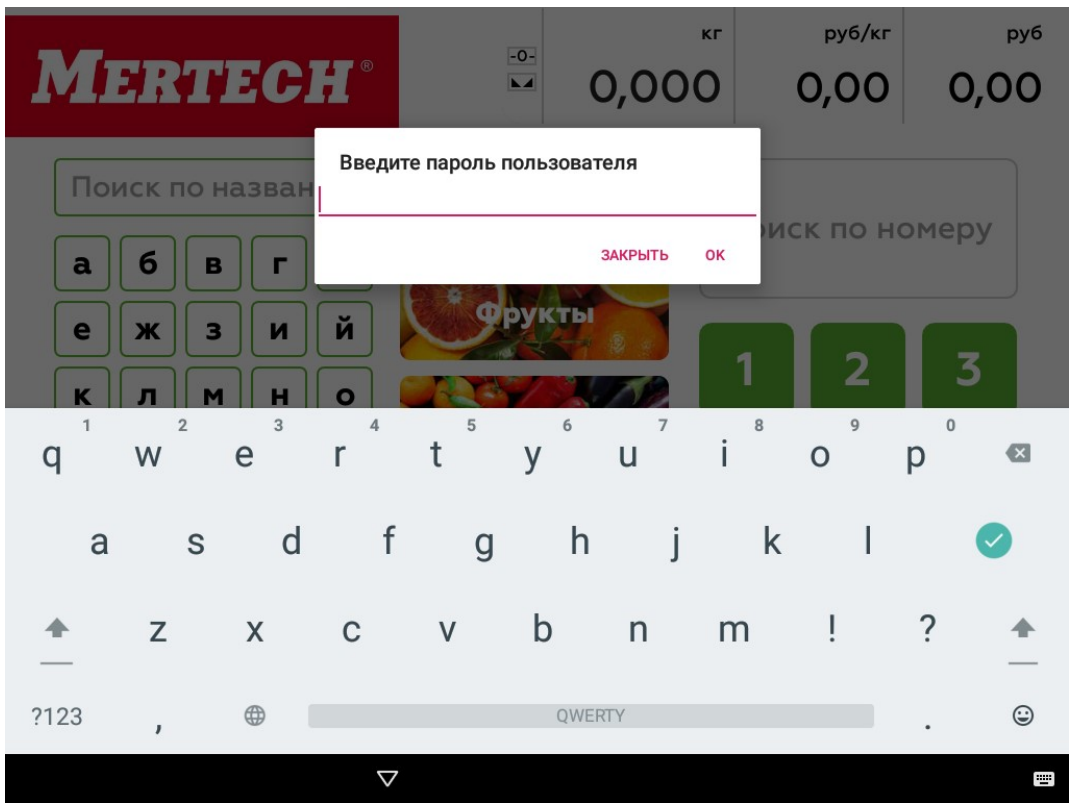

- Пароль администратора: 1234
- Сервисный пароль предоставляется аккредитованным сервисным центрам по запросу.

# *Warning*

В зависимости от введенного пароля будет доступно разное количество сервисных функций. Смотрите раздел «Безопасность».

## **Главное меню**

Главное меню содержит список настроек программы и оборудования.

#### Главное меню

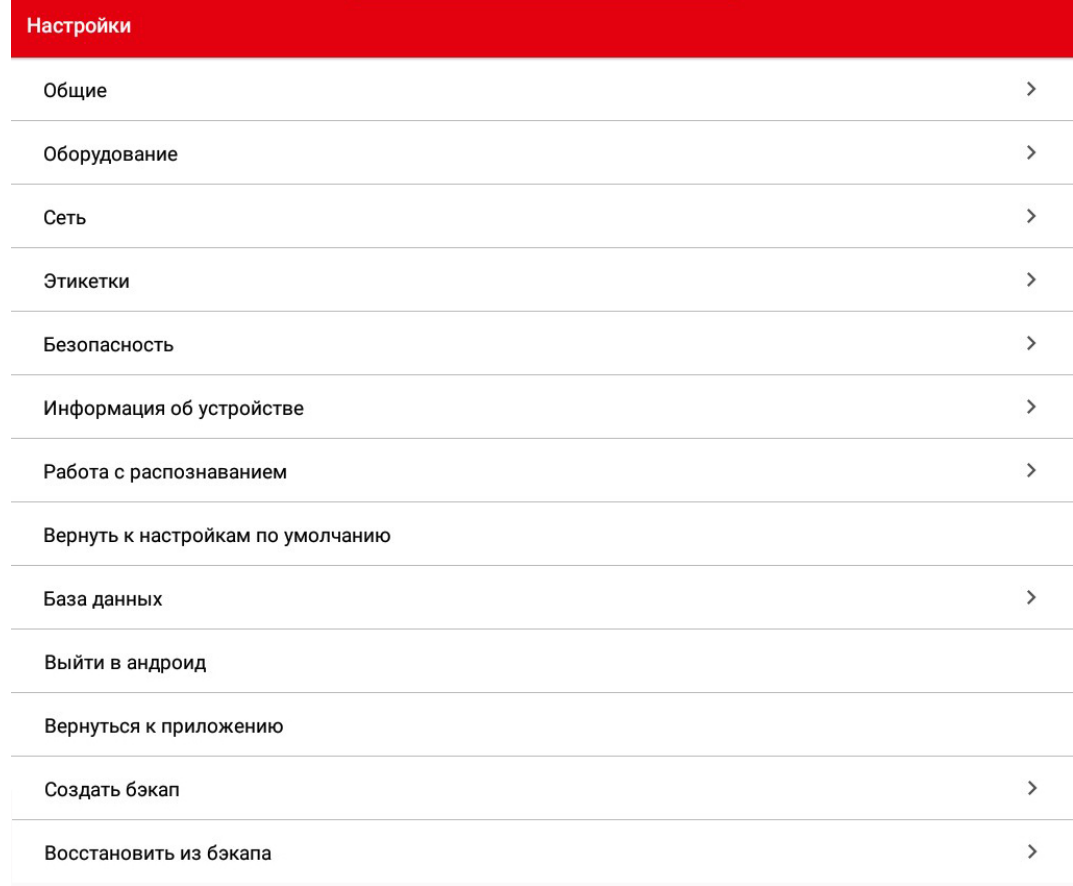

Для перехода в меню конкретного типа выберите соответствующий пункт:

- «Общие» настройка даты и времени, языка, пользовательского интерфейса, протоколов, уровня логирования.
- «Оборудование» настройки весовой платформы, печатающего устройства, HID режима работы весов.
- «Сеть» настройки параметров Wi-Fi и Ethernet и удалённого подключения.
- «Этикетки» настройка параметров печати даты, времени, штрихкода, смещений области печати, названия магазина, выбор шаблона этикетки, валюты, предпросмотр этикетки.
- «Безопасность» меню установки служебных паролей.
- «Информация об устройстве» модель, номер, версии ПО, версия сервиса, версия протокола обмена.
- «Работа с распознаванием» настройка интеграции с видеосистемой автоматического распознавания товаров AI Vision.
- «Вернуться к настройкам по умолчанию» позволяет сбросить все пользовательские настройки и вернуться к заводским настройкам.
- «База данных» очиска таблицы товаров, добавление товаров для демонстрации распознования, заполнение таблицы начальными данными.
- «Выйти в андроид» выход из программы Service scales в операционную систему Android.
- «Вернуться к приложению» выход из настроек и возвращение к пользовательскому интерфейсу программы Service Scales.
- «Создать бэкап» создание резервной копии базы товаров и настроек.
- «Восстановить из бэкапа» загрузка резервной копии базы товаров и настроек.

## *Attention!*

Функциональность и количество доступных для настроек пунктов меню отличается в зависимости от пользователя. Смотрите раздел «Безопасность».

# **Общие настройки**

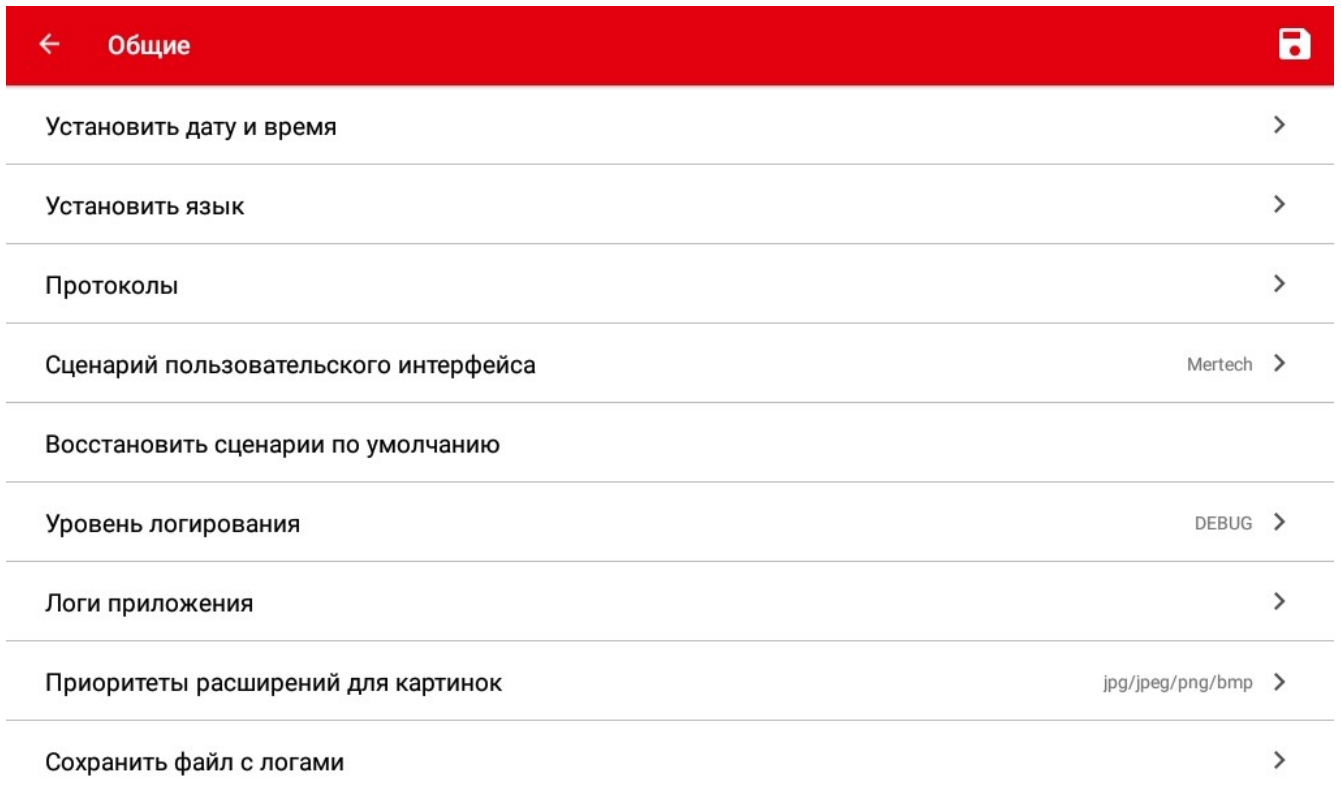

## *Установка даты и времени*

Выберите пункт меню «Установить дату и время» - происходит вызов окна «Дата и время» системных настроек ОС Android.

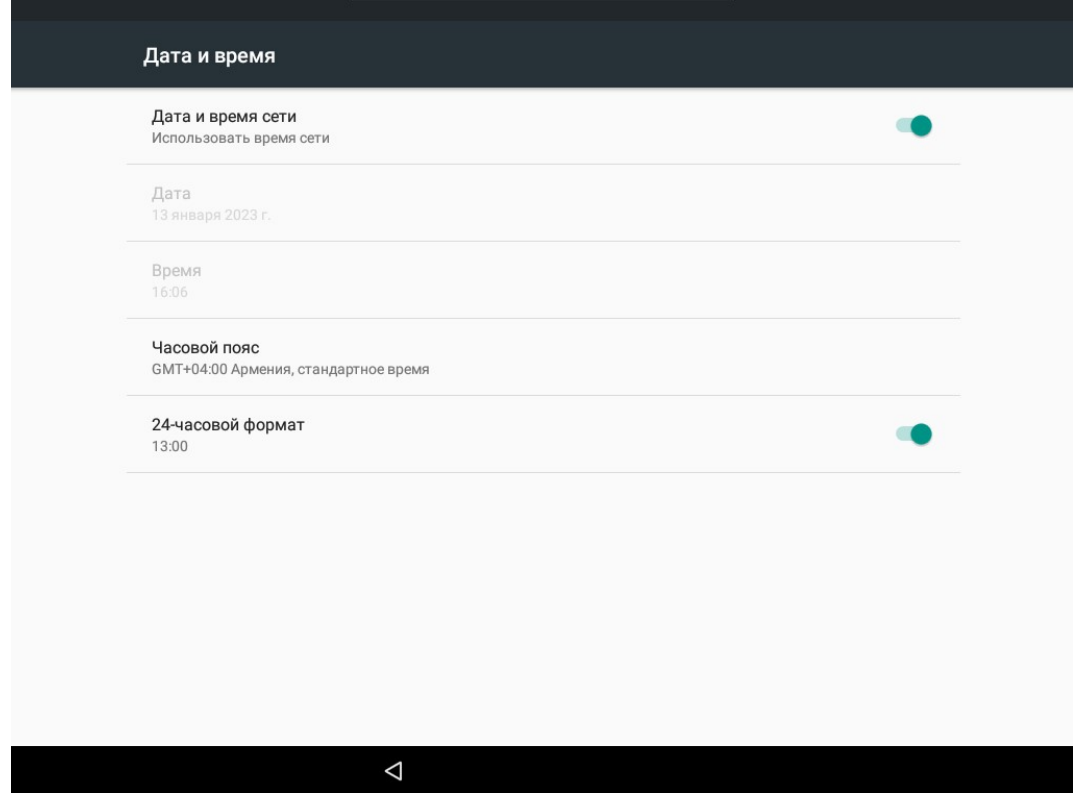

Настройте желаемые параметры синхронизации и отображения времени.

- «Дата и время сети» включена синхронизация с всемирным временем.
- «Часовой пояс» установите часовой пояс места установки весов.
- «24-часовой формат» переключает вид представления времени.

### *Hint*

Если синхронизация с всемирным временем выключена, то имеется возможность установки даты и времени вручную.

### *Установка языка*

Выберите пункт меню «Установить язык» - происходит вызов окна «Язык» системных настроек ОС Android.

### Общие настройки

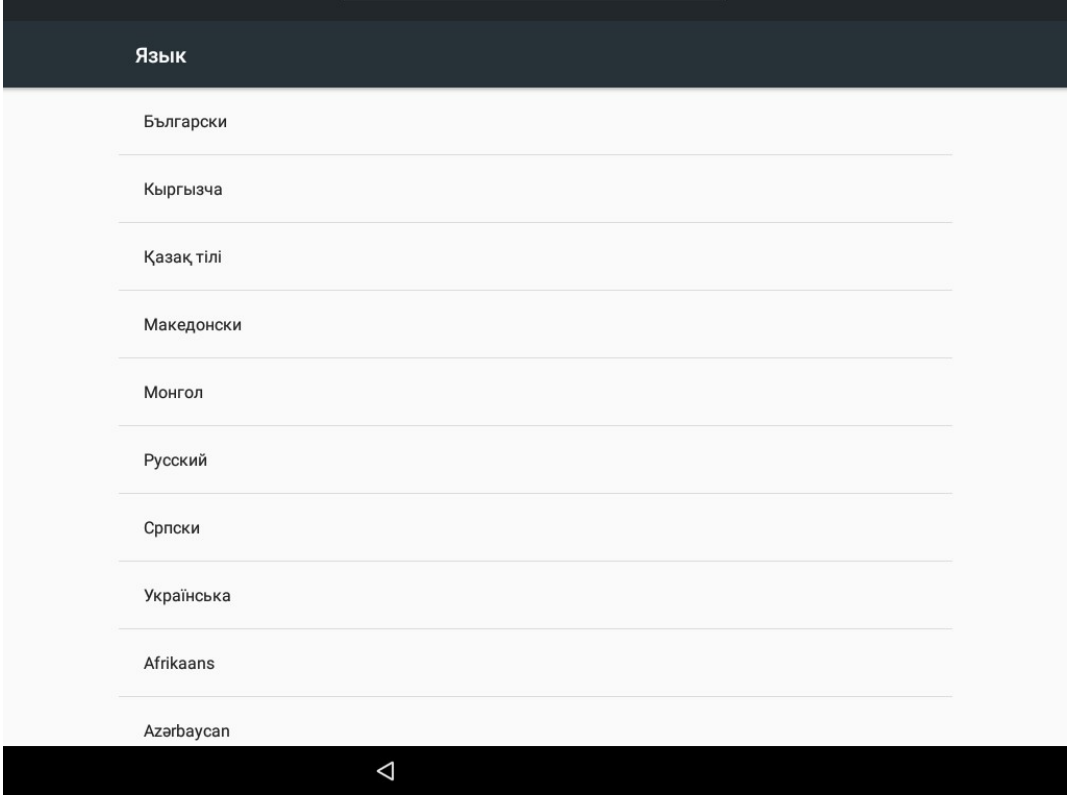

Выберите Русский язык.

## *Протоколы*

Выберите пункт меню «Протоколы» - откроется меню настройки протоколов обмена.

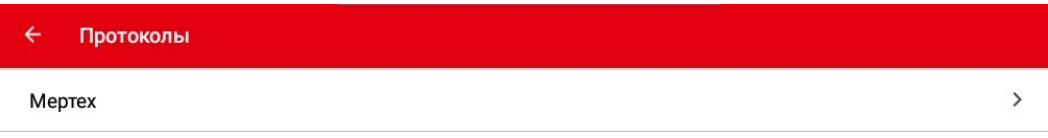

### Выберите протокол Mertech.

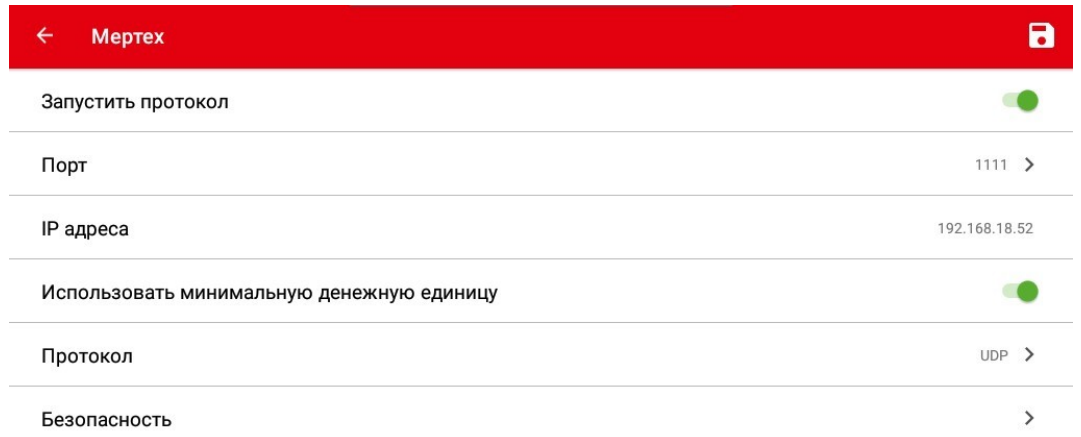

Настройки протокола:

- «Запустить протокол» включение и выключение протокола обмена.
- «Порт» введите номер порта, на котором будет работать протокол обмена весов.
- «IP адреса» отображение сетевого адреса оборудования.
- «Использовать минимальную денежную единицу» включение и выключение копеек.
- «Протокол» выбор протокола.
- «Безопасность» настройка паролей для подключения по протоколу Mertech.

## *Hint*

Отображение IP адреса оборудования можно посмотреть в разделе настроек «Информация об устройстве».

#### ے Порт

#### Описание

Введите номер порта, на котором будет работать протокол

 $1111$ 

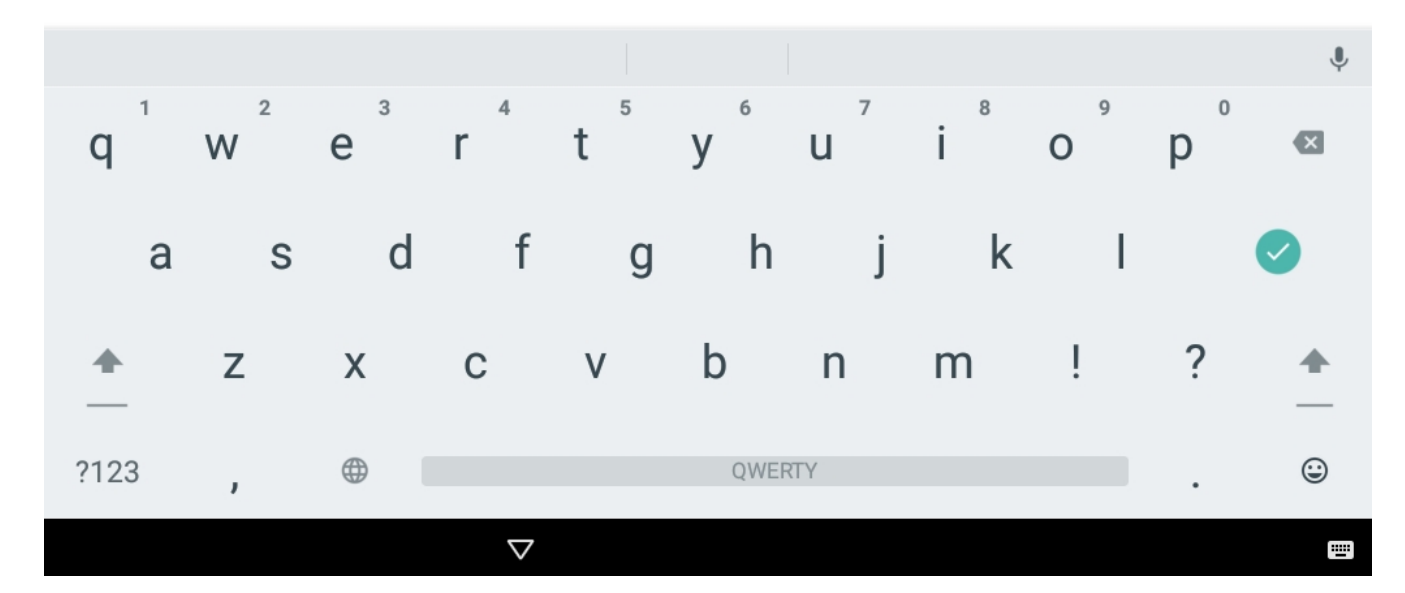

#### Введите номер порта, на котором будет работать протокол обмена весов.

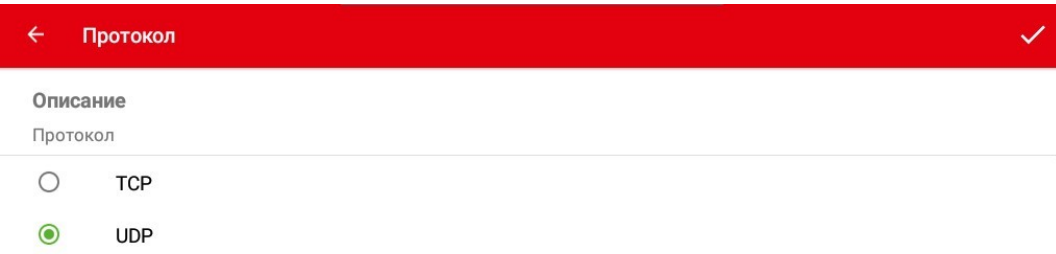

Выбор протокола:

• «TCP» (Transmission Control Protocol) - сетевой протокол, контролирующий установку соединения, доставку и последовательность отправки пакетов данных. Надежный, но сложен по структуре, сравнительно медленный и требует хорошего соединения.

• «UDP» (User Datagram Protocol) - сетевой протокол, сразу передающий пакеты данных, не контролируя их доставку и последовательность. Очень быстрый и эффективный, прост по структуре, но менее надёжный.

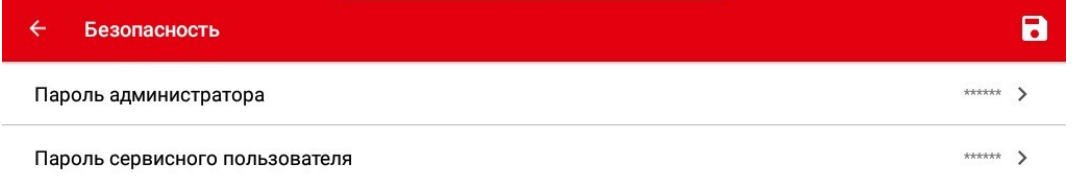

В разделе «Безопасность» можно изменить пароли подключения по протоколу Mertech.

## *Attention!*

Для работы по протоколу Mertech возможно настроить свои пароли, отличающиеся от паролей администратора и сервисного пользователя используемых для входа в режим настроек программы Service Scales.

## *Сценарий пользовательского интерфейса*

Перейдите в раздел Настройки, пункт «Сценарий пользовательского интерфейса».

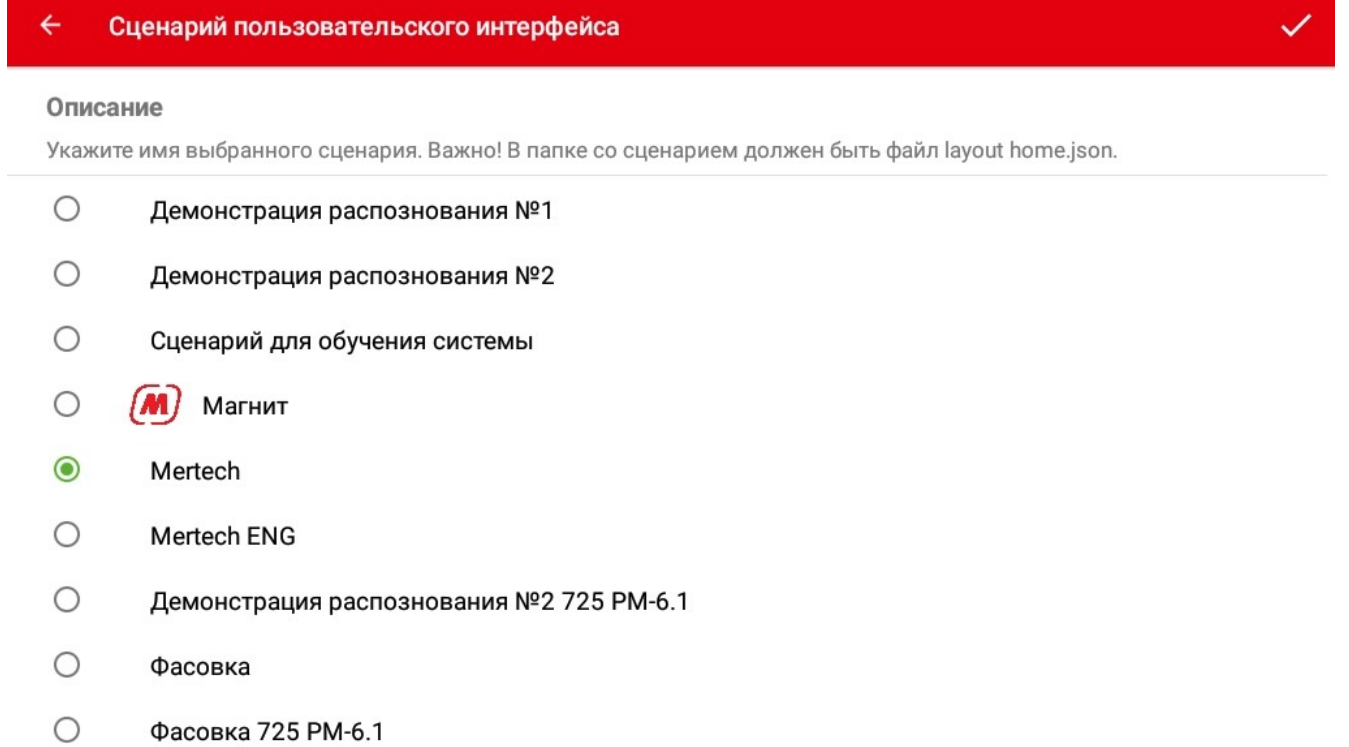

Выберите вариант графического сценария.

### *Note*

Для начала использования вновь установленного графического сценария нажмите кнопку основного меню «Вернуться к приложению».

### *Восстановить сценарии по умолчанию*

Выберите пункт меню «Восстановить сценарии по умолчанию» - происходит возврат к настройкам сценария по умолчанию.

### *Уровень логирования*

В настройках уровня логирования определяется, какие сообщения системы будут записаны в Лог-файл.

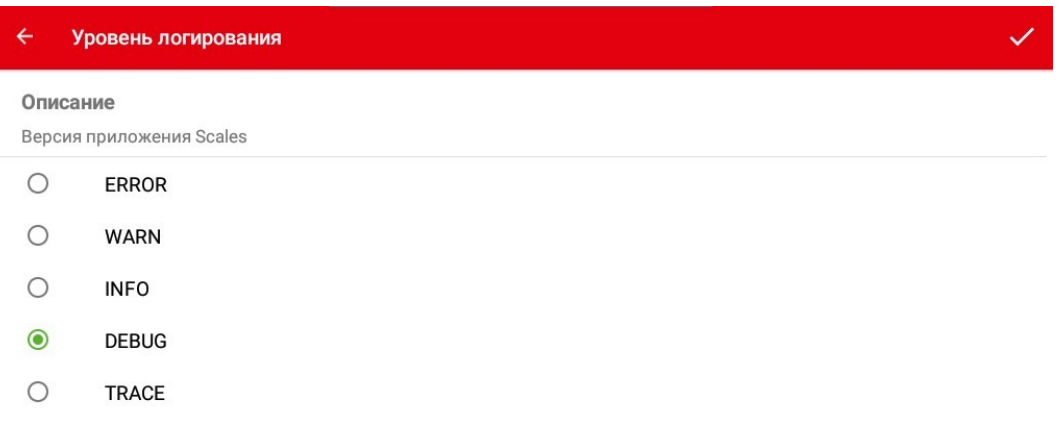

Существуют следующие настройки уровней логирования:

- «ERROR» только ошибки;
- «WARN» ошибки и предупреждения;
- «INFO» ошибки, предупреждения и информационные сообщения;
- «DEBUG» ошибки, предупреждения, информационные сообщения плюс дополнительная информация для отладки ошибок;
- «TRACE» все действия и реакции ПО.

### *Note*

Расположены файлы логов в каталоге MertechScales/logs.

### *Логи приложения*

Выберите пункт меню «Логи приложения» - открется список сообщений системы записанных в Лог-файл.

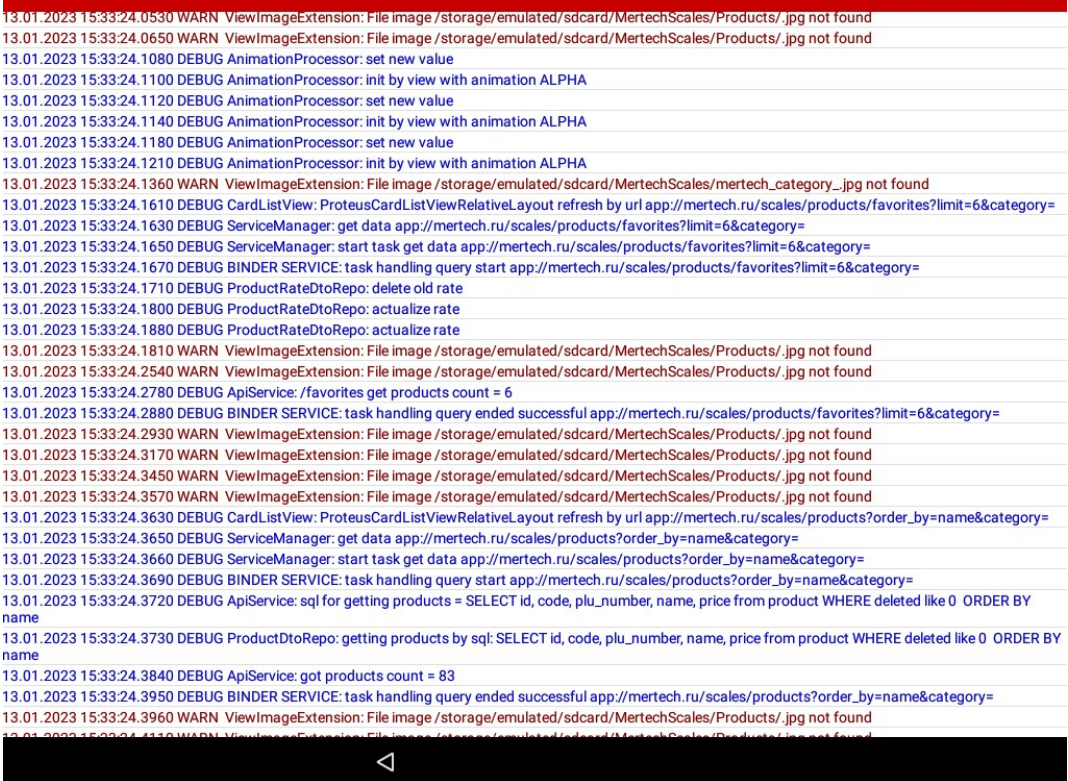

## *Note*

Сообщения об ошибках выделены красным цветом.

Выберите интересующее сообщение системы - оно откроется более крупно по центру экрана.

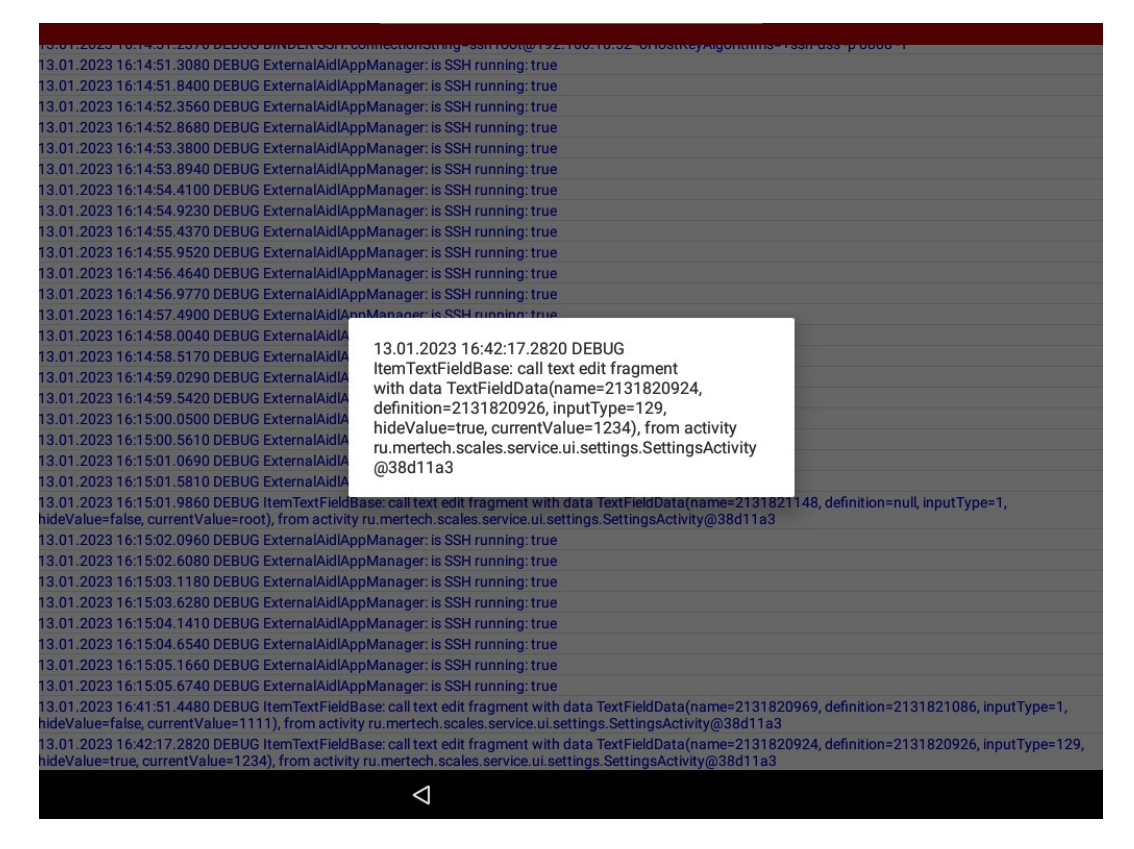

## *Приоритеты расширений для картинок*

Настройка приоритетов расширений для картинок прописывается через разделительный символ «/».

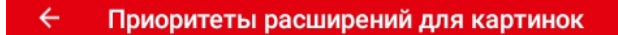

#### Описание

Приоритеты расширений для картинок, разделённые через символ '/'. Первый элемент имеет наивысший приоритет Приоритеты работают только для AppCompatImageView элементов с установленным атрибутом srcImageByPriority

#### jpg/jpeg/png/bmp

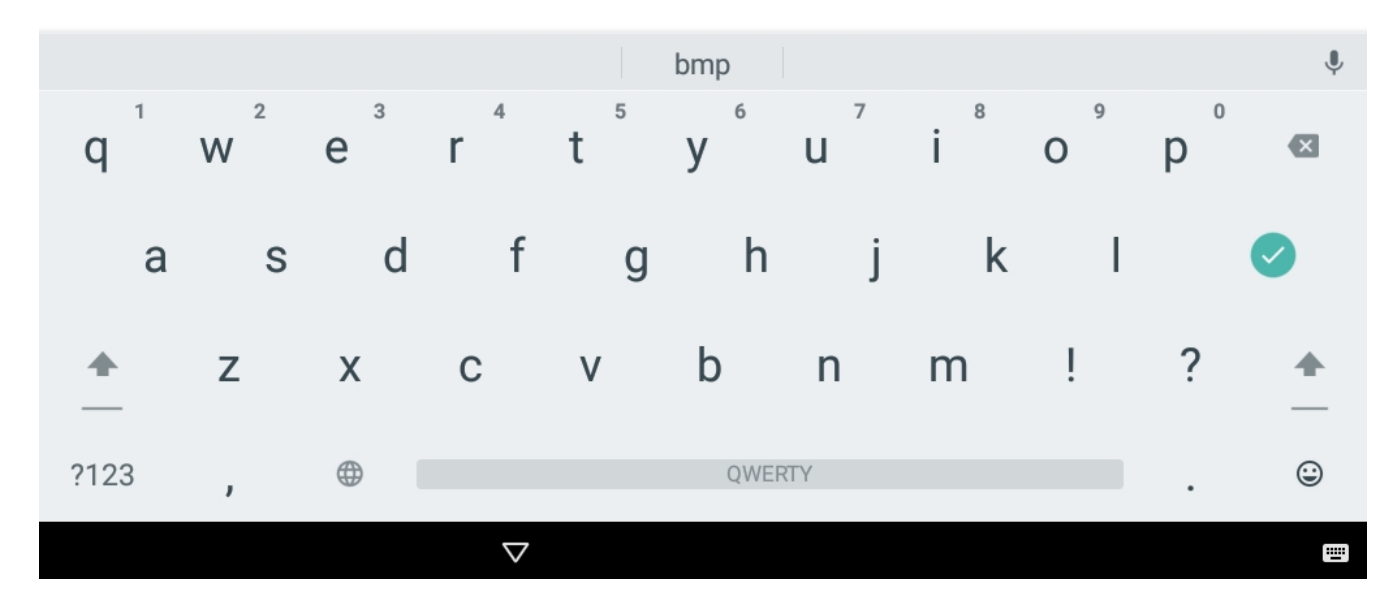

Приоритет определён начиная с первого элемента к последнему.

## *Сохранение файла с логами*

Выберите пункт меню «Сохранить файл с логами» - откроется окно выбора usb-носителей.

#### Оборудование

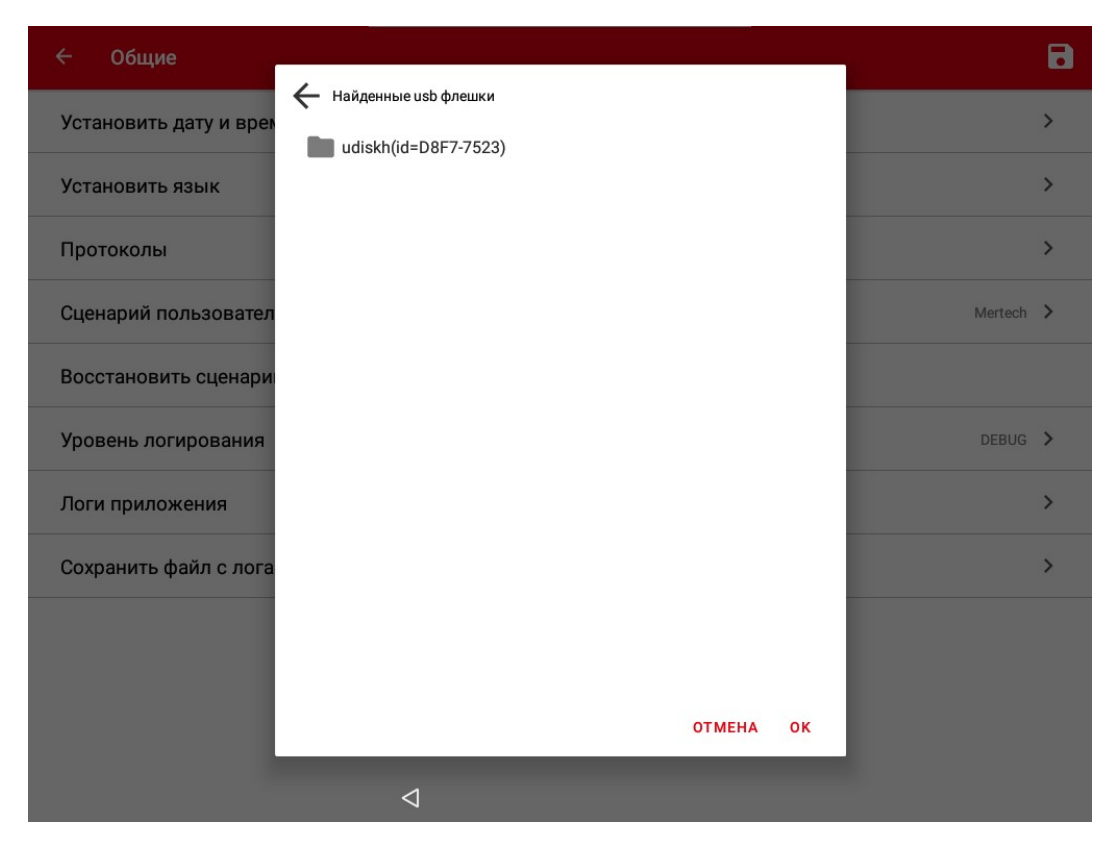

На выбранном носителе укажите директорию для сохранения Лог-файла, нажмите кнопку «Ок».

### *Hint*

USB-порт разположен на задней стороне блока компьютера весов под антенной Wi-Fi.

# **Оборудование**

Раздел «Оборудование» предназначен для настройки параметров печатающего устройства, весовой платформы и внешних подключаемых устройств.

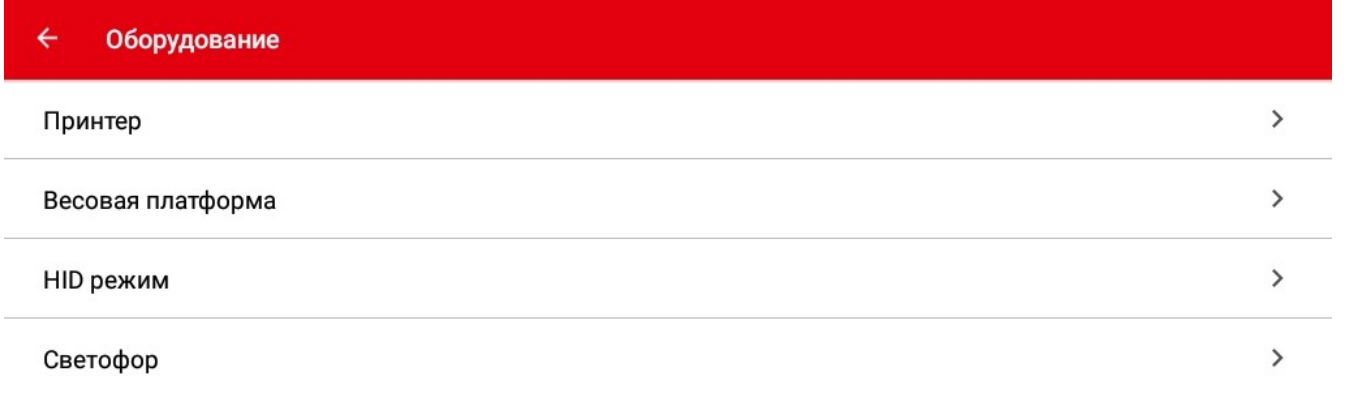

### *Настройка принтера*

Перейдите в раздел «Оборудование», устройство «Принтер».

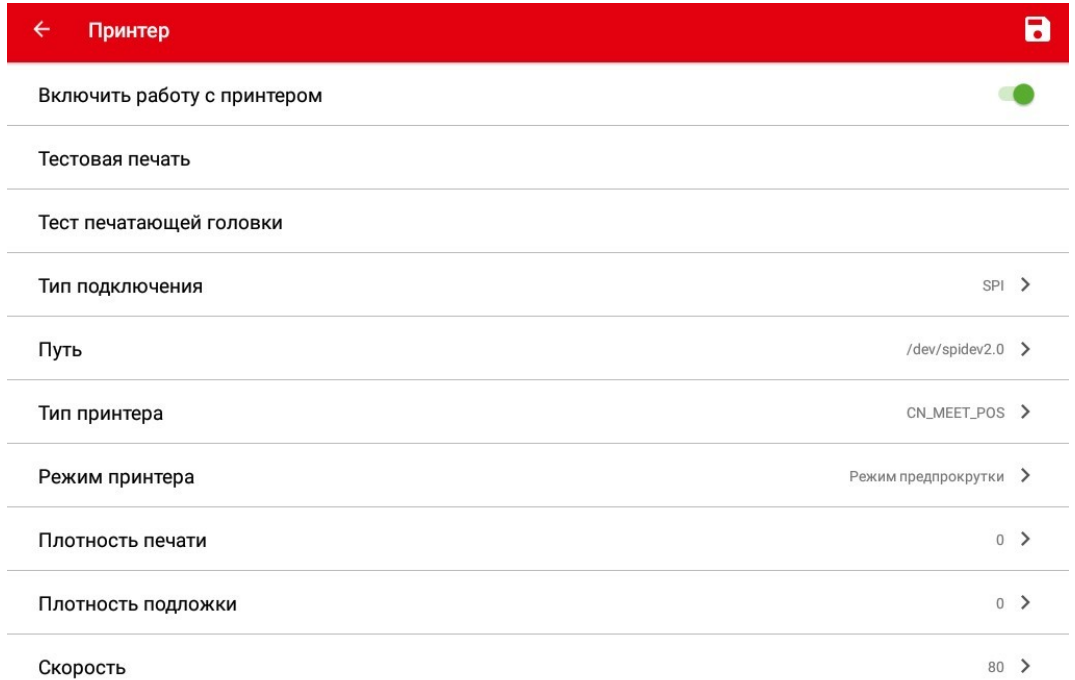

Для использования печатающего устройства переведите переключатель в положение «Включить работу с принтером».

### *Тестовая печать*

«Тестовая печать» - печать тестовой этикетки установленного шаблона.

### *Тест печатающей головки*

«Тест печатающей головки» - функция позволяет распечатать тест термоголовки принтера для визуального контроля её исправности.

### *Tip*

Тест позволяет проверить связь с принтером, получить состояние его датчиков и проверить работу основных его функций.

### *Тип подключения*

«Тип подключения» - выбор типа интерфейса печатающего устройства. В зависимости от конструктивных особенностей оборудования возможно использование различных интерфейсов подключения модулей.

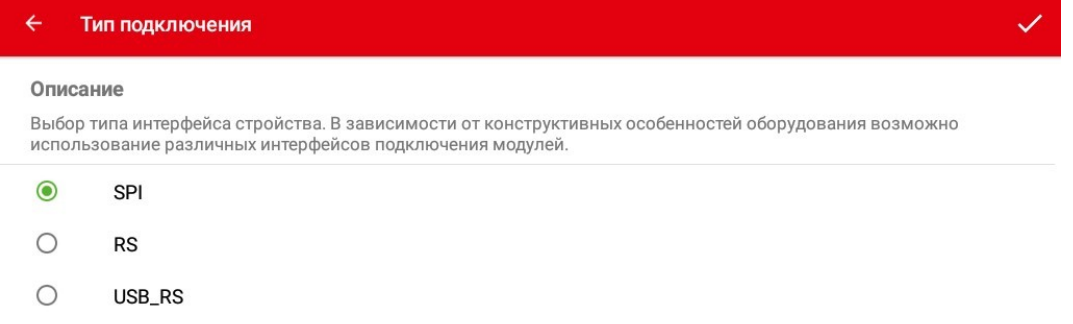

Поддерживаются устройства следующих интерфейсов:

### Оборудование

- SPI интерфейс по умолчанию для весов M-ER с печатью этикетки.
- RS
- USB RS

### *Путь*

«Путь» - для весов M-ER 725, M-ER 727 путь к физическому порту печатающего устройства - /dev/spidev2.0.

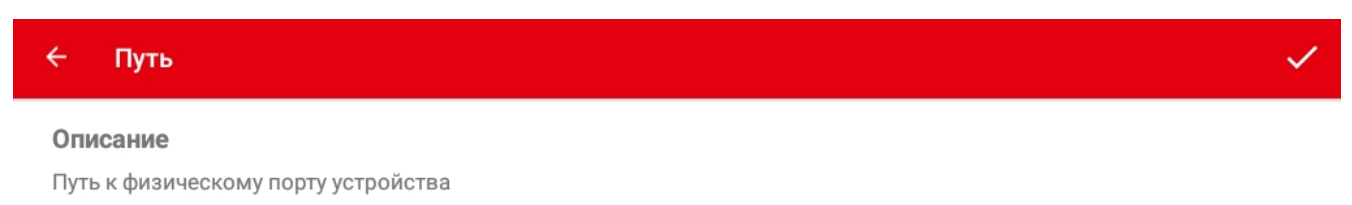

/dev/spidev2.0

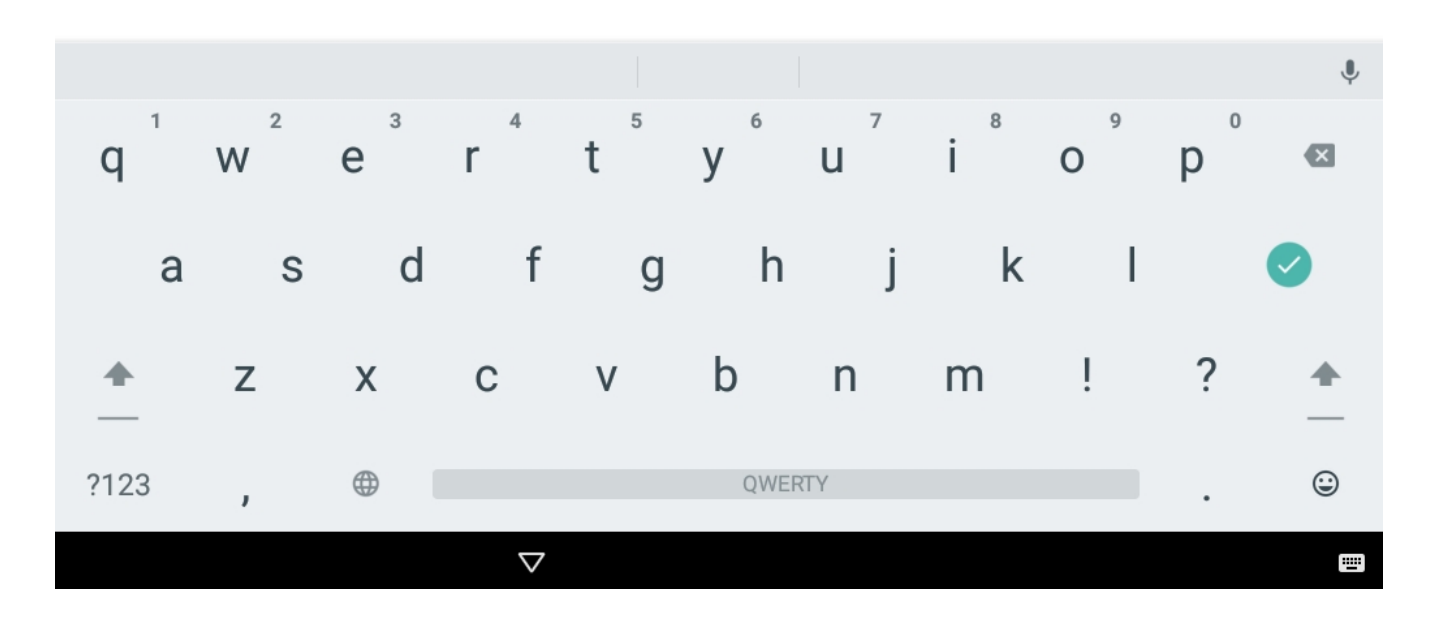

### *Тип принтера*

«Тип принтера» - выбор типа принтера.

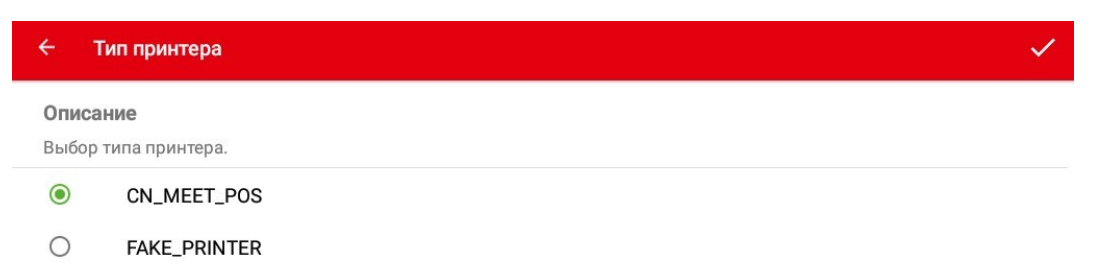

### Типы принтеров:

- «CN\_MEET\_POS» основной принтер.
- «FAKE\_PRINTER» эмулятор принтера.

### *Режим принтера*

«Режим принтера» - установка режима работы принтера.

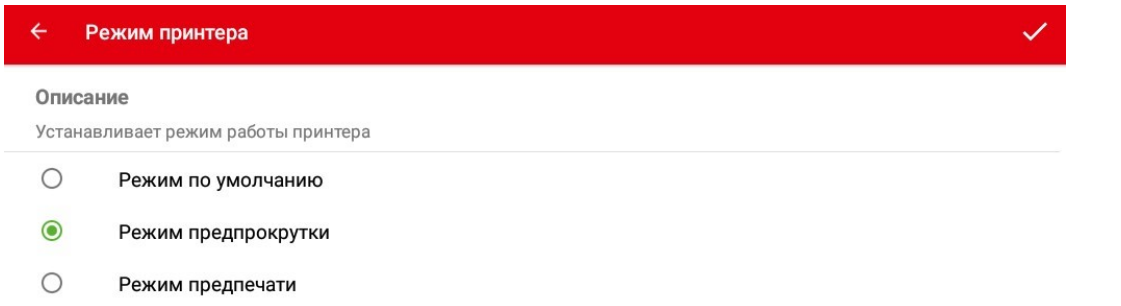

Режимы принтера:

- «Режим по умолчанию» происходит печать без дополнительного позиционирования этикетки.
- «Режим предпрокрутки» происходит печать с позиционированием этикетки по краю (по умолчанию для весов M-ER 725, M-ER 727).
- «Режим предпечати» происходит частичная печать информации на следующей этикетке.

#### *Плотность печати*

«Плотность печати» - интенсивность нагрева печатающей головки. Выберите подходящий уровень нагрева для достижения качественного изображения печатаемой этикетки.

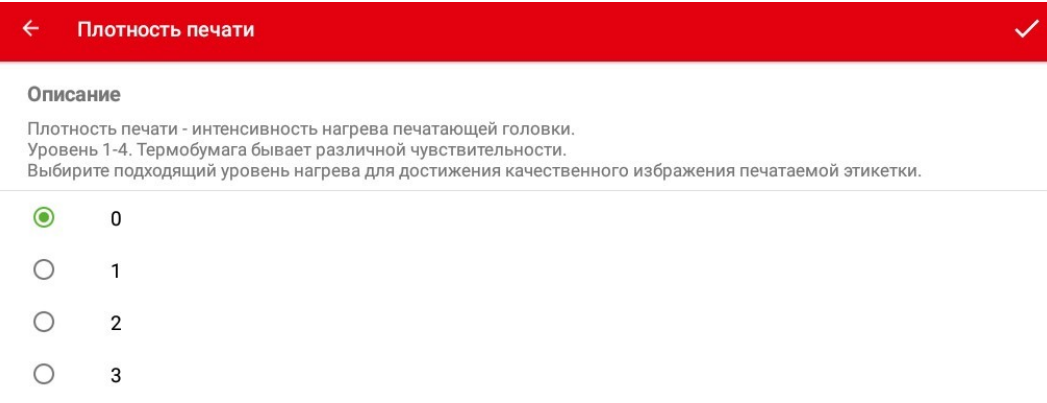

Уровни нагрева:

- 0 слабо. Используется по умолчанию для весов M-ER 725, M-ER 727.
- 1
- 2
- 3 сильно.

## *Attention!*

Термобумага бывает различной чувствительности.

### *Плотность подложки*

«Плотность подложки» - выбор уровня плотности подложки бумаги.

#### Оборудование

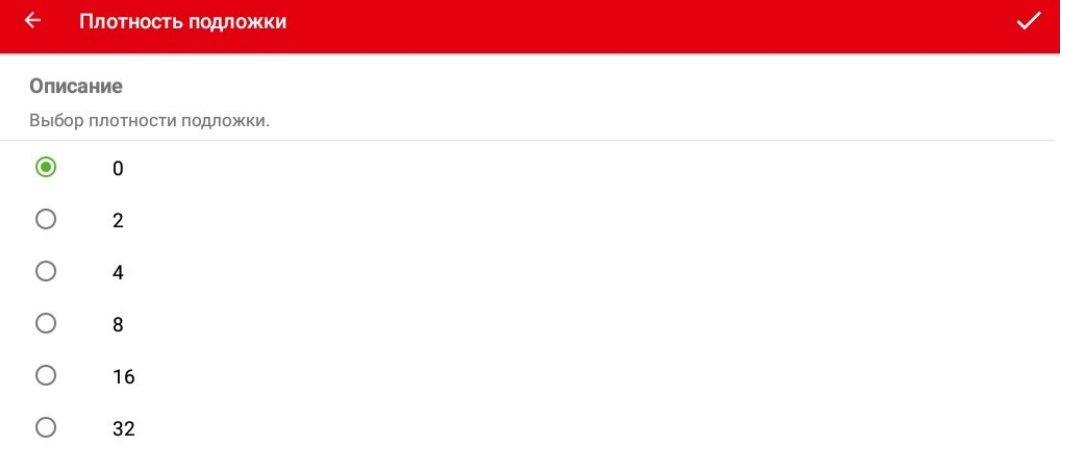

#### Уровни плотности:

- 0 плотность по умолчанию для весов M-ER 725, M-ER 727.
- 2
- 4
- 8
- 16
- 32

### *Note*

В зависимости от плотности подложки может потребоваться настройка чувствительности датчика края этикетки. Чем выше задано значение плотности подложки, тем выше чувствительность датчика края этикетки.

### *Скорость*

«Скорость» - скорость работы печатающего устройства.

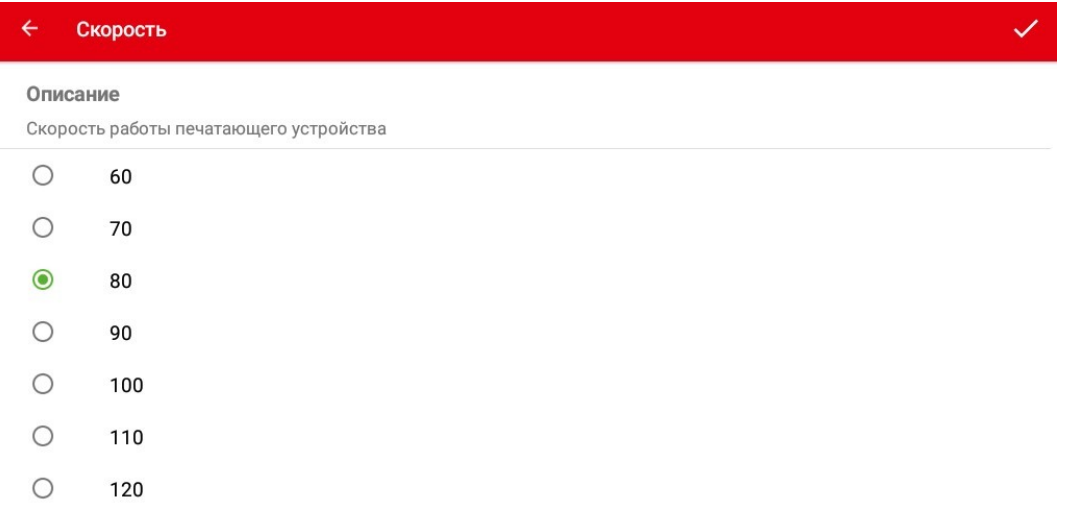

Скорость печати:

- 60 медленная печать.
- 70

### Оборудование

- 80 скорость по умолчанию для весов M-ER 725, M-ER 727.
- 90
- 100
- 110
- 120 быстрая печать.

## *Important*

Сохраните параметры после изменения.

## *Настройка весового модуля*

Перейдите в раздел «Оборудование», устройство «Весовая платформа».

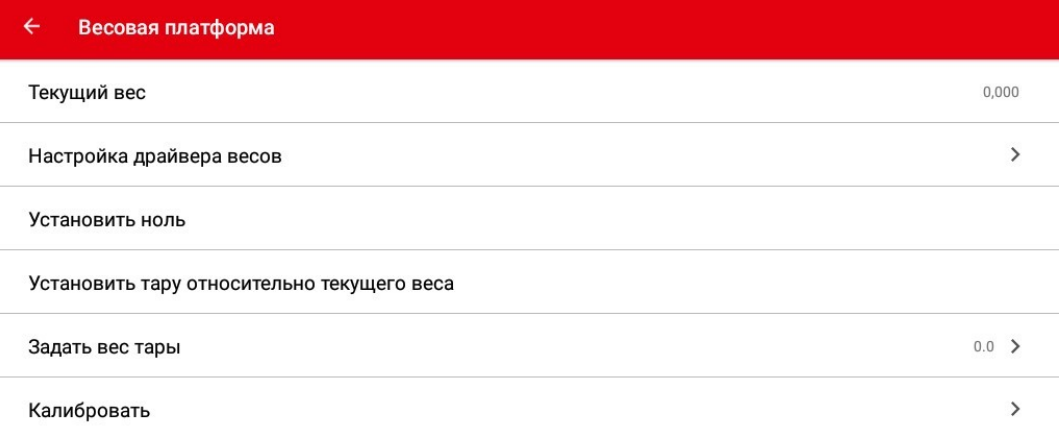

## *Note*

Если весовая платформа настроена правильно, то в строке «Текущий вес» динамически отображаются показания веса груза, расположенного на платформе.

### *Настройка драйвера весов*

Выберите пункт «Настройка драйвера весов».

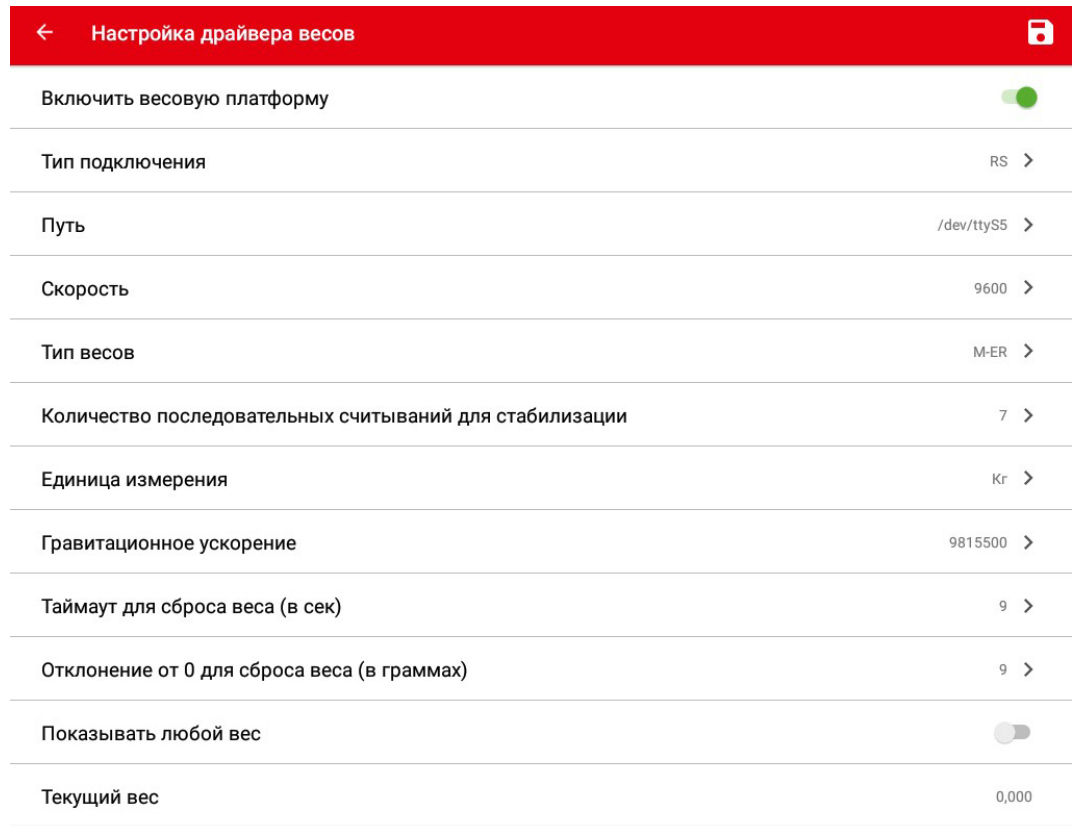

Убедитесь, что в настройках оборудования установлены верные параметры подключения. Включите переключатель - «Включить весовую платформу». Убедитесь, что в параметре «Текущий вес» отображаются показания, получаемые с весовой платформы.

### *Тип подключения*

«Тип подключения» - выбор типа интерфейса устройства. В зависимости от конструктивных особенностей оборудования возможно использование различных интерфейсов подключения модулей.

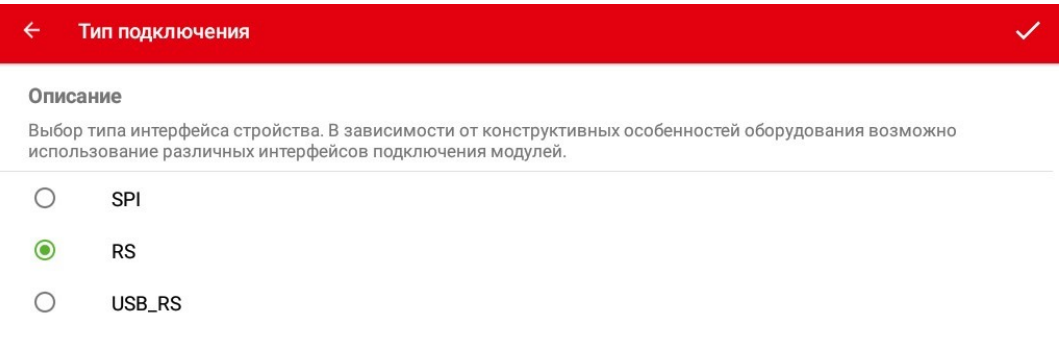

Поддерживаются устройства следующих интерфейсов:

- SPI
- RS интерфейс по умолчанию для весов M-ER 725, M-ER 727, M-ER 828.
- USB RS

### *Путь*

«Путь» - путь к физическому порту весов - /dev/ttyS5.

### Оборудование

#### $\leftarrow$ Путь

### Описание

Путь к физическому порту устройства

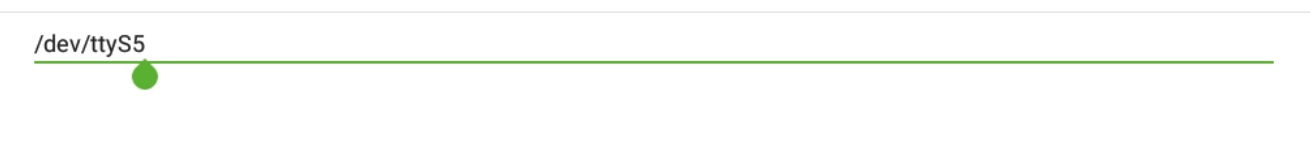

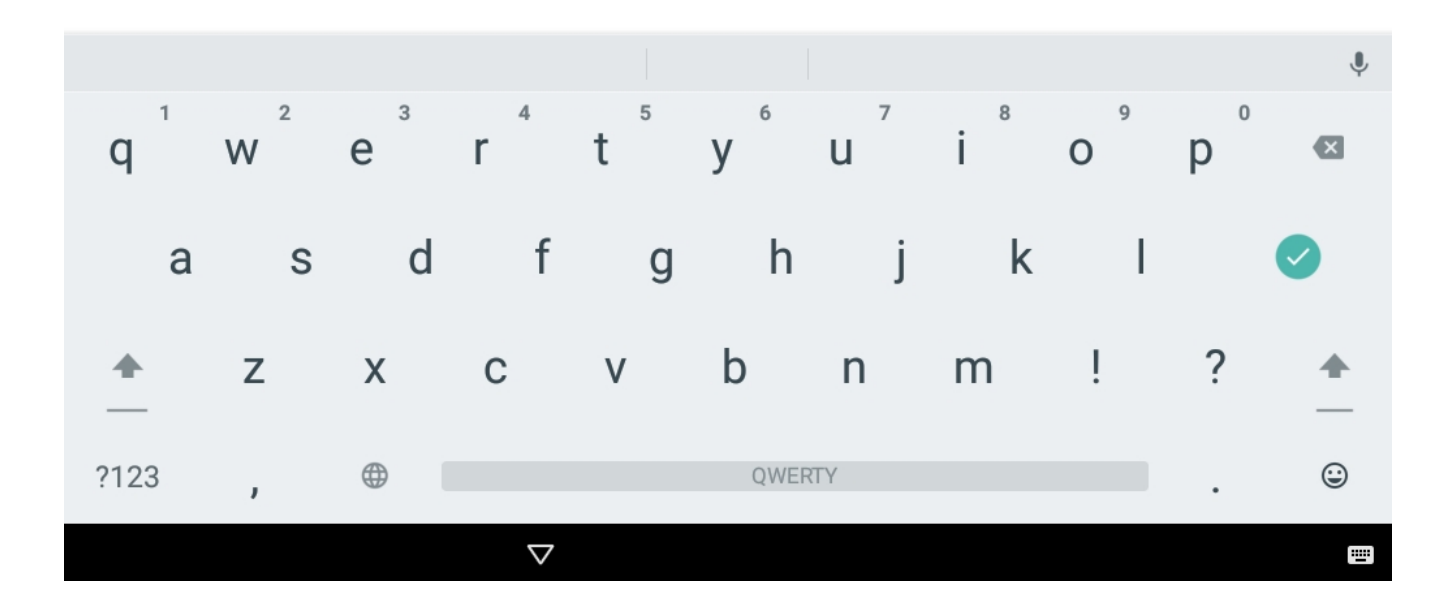

### *Скорость*

«Скорость» - скорость обмена данными с весовым устройством - 9600.

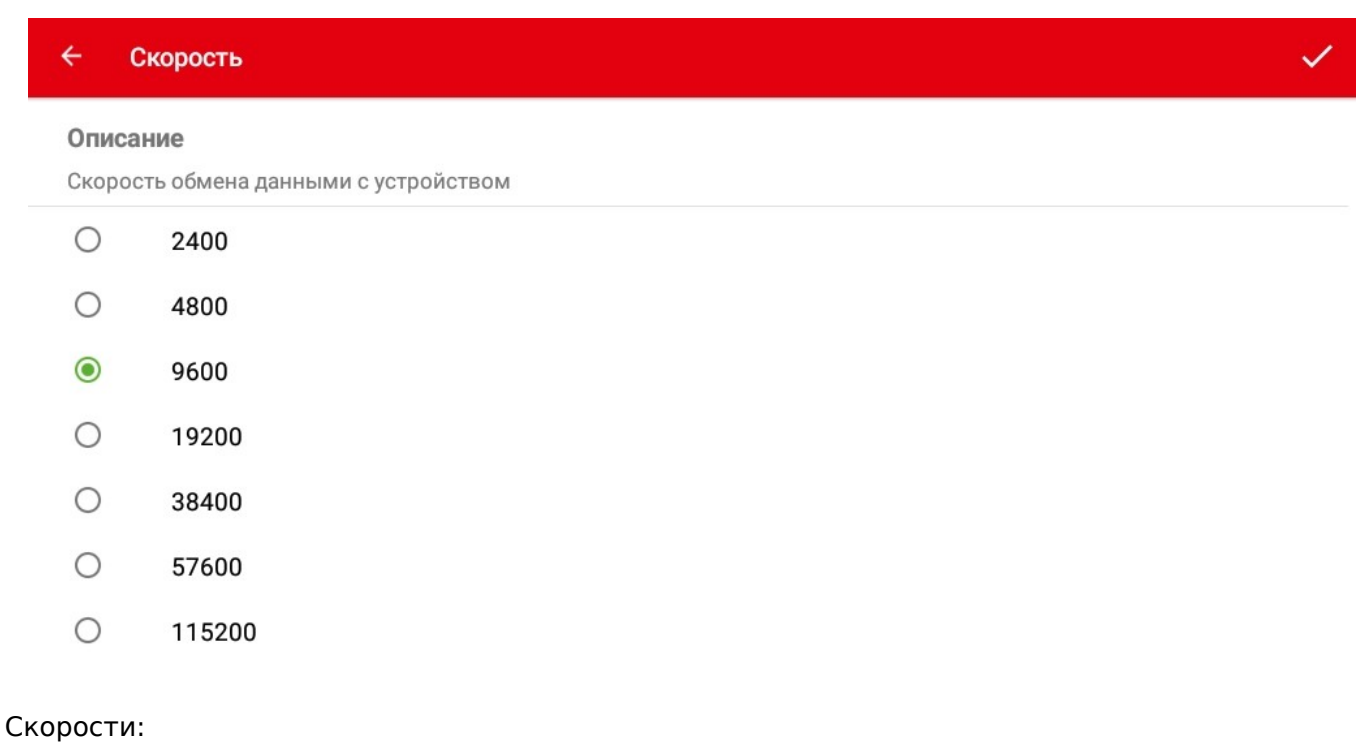

• 2400 - медленная скорость.

### Оборудование

- 4800
- 9600 скорость по умолчанию для весов M-ER 725, M-ER 727, M-ER 828.
- 19200
- 38400
- 57600
- 115200 высокая скорость.

### *Тип весов*

«Тип весов» - выбор типа весов - M-ER.

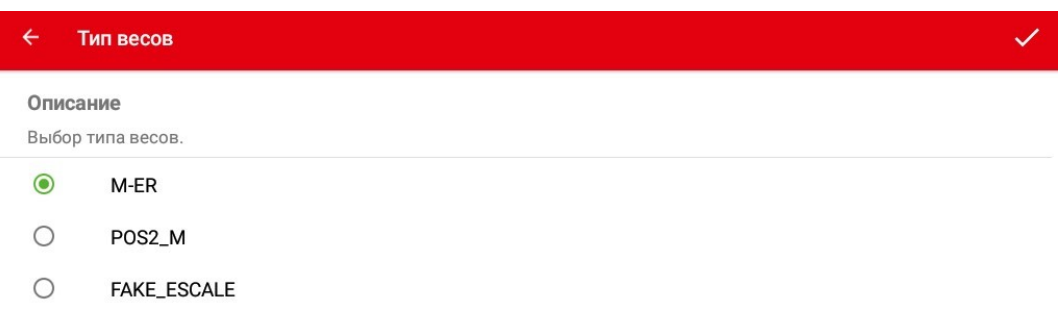

### Типы весов:

- «M-ER» по умолчанию для весов M-ER 725, M-ER 727, M-ER 828.
- «POS2-M» внешняя подключенная весовая платформа.
- «FAKE\_ESCALE» эмулятор весов.

*Количество последовательных считываний для стабилизации*

Количество последовательных считываний одинакового веса для принятия его стабильным - 7.

#### $\overline{\leftarrow}$ Количество последовательных считываний для стабилизации

#### Описание

Количество последовательных считываний одинакового веса для принятия его стабильным

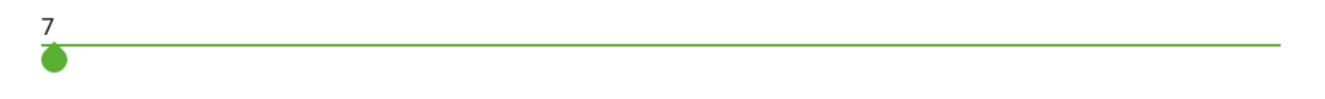

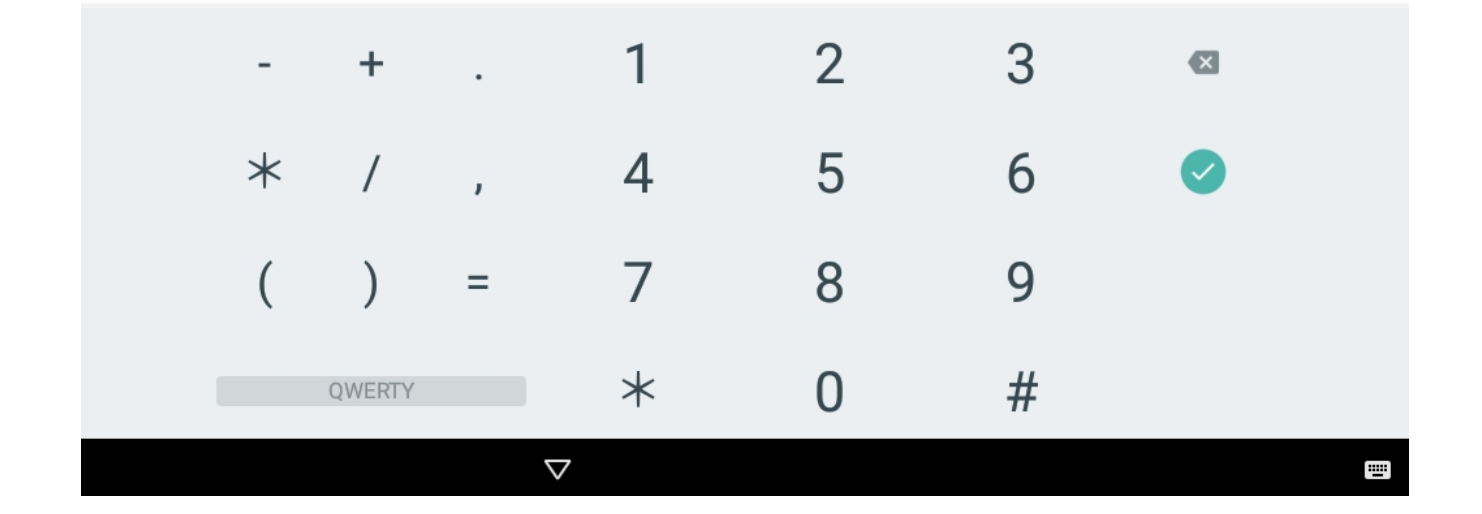

### *Note*

Рекомендованный диапазон значений от 5 до 10.

### *Единица измерения*

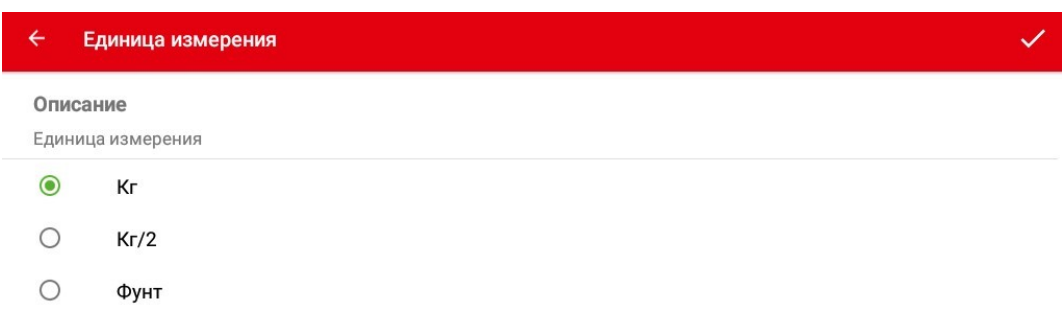

«Единица измерения» - выбор единицы измерения - кг.

#### Возможно выбрать следующие единицы измерения:

- Кг значение по умолчанию для весов M-ER 725, M-ER 727, M-ER 828.
- Кг/2
- Фунт

### *Гравитационное ускорение*

«Гравитационное ускорение» - значение постоянной гравитационного ускорения, умноженное на 1000000. Диапазон от 9740001 до 9859999.

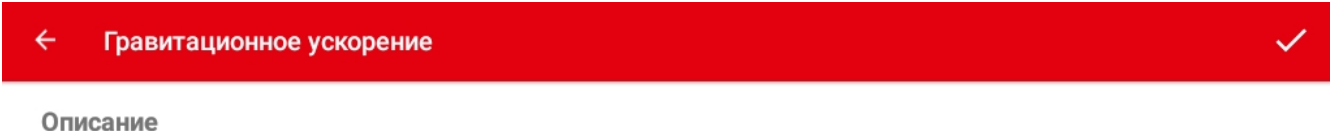

Значение постоянной гравитационного ускорения, умноженное на 1000000. Диапазон от 9740001 до 9859999.

#### 9815500

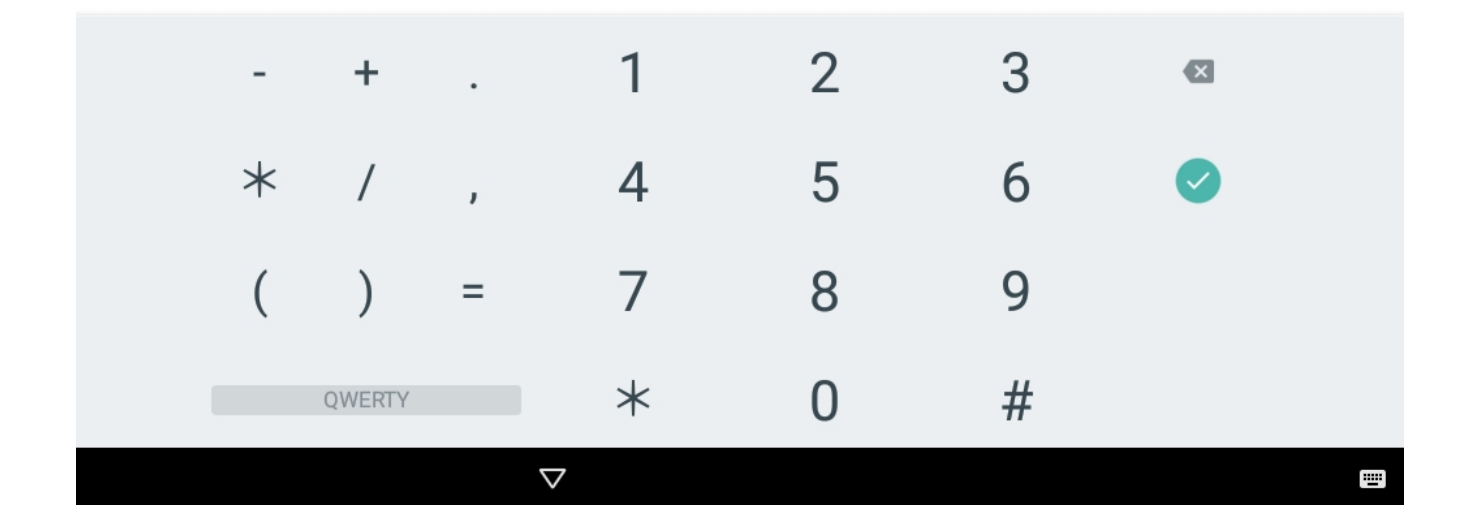

## *Important*

Значение параметра «Гравитационное ускорение» зависит от широты местности и высоты объекта над уровнем моря.

Ниже приведена таблица параметров «Гравитационное ускорение» в зависимости от широты, но без учета высоты над уровнем моря.

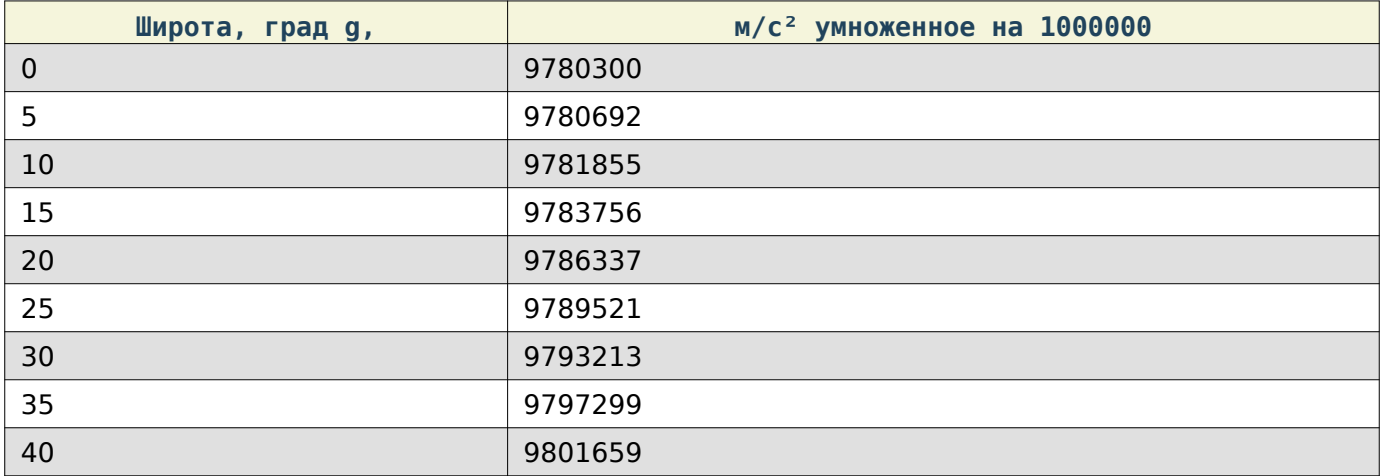

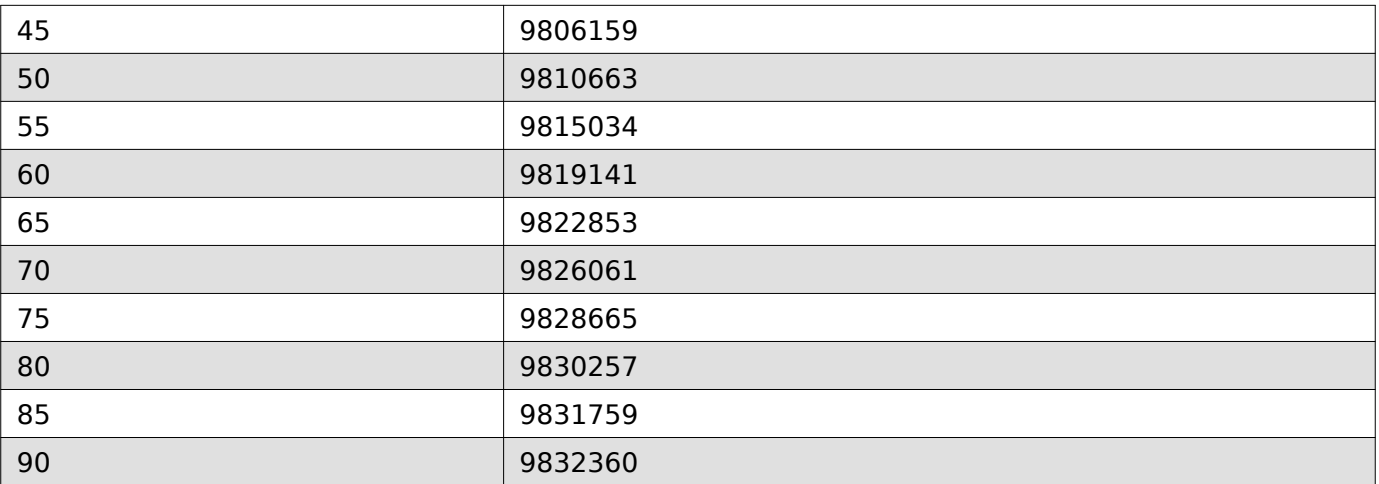

## *Attention!*

Для обеспечения точности показаний при изменении параметра «Гравитационное ускорение» требуется проведение процедуры калибровки весов.

### *Таймаут для сброса веса*

Время (в секундах), через которое выполнится автоматический сброс до нуля, если вес зафиксирован и его отклонение от нуля меньше заданного значения.

## *Note*

Рекомендованный диапазон значений от 5 до 10 секунд.

#### $\overline{\leftarrow}$ Таймаут для сброса веса (в сек)

#### Описание

9

Время (в секундах), через которое выполнится сброс до нуля, если вес зафиксирован и его отклонение от нуля меньше заданного значения. Чтобы отключить автоматический сброс, установите значение 0

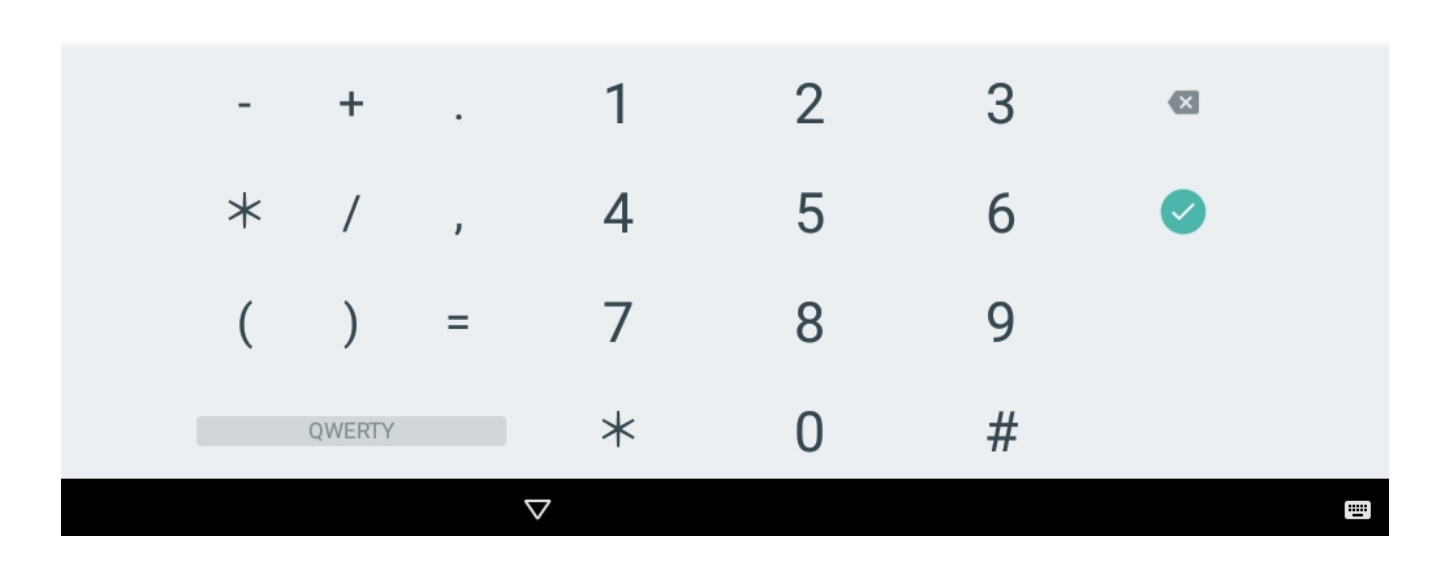

## *Hint*

Чтобы отключить автоматический сброс, установите значение 0.

### *Отклонение от 0 для сброса веса*

«Отклонение от 0 для сброса веса (в гр)» - вес (в граммах), допустимый для сброса после его стабилизации. Если значение веса меньше заданного, то все сбрасывается и происходит автоматическая установка нуля.

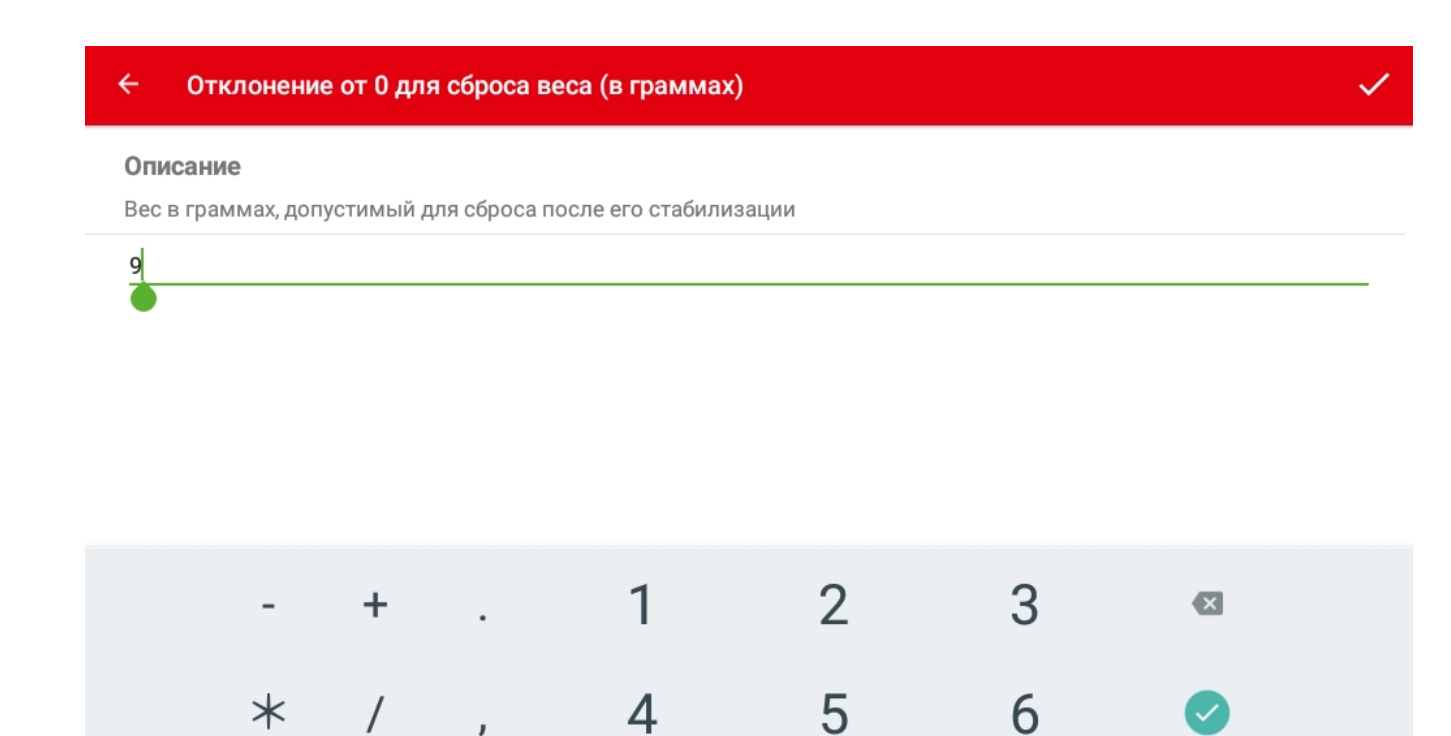

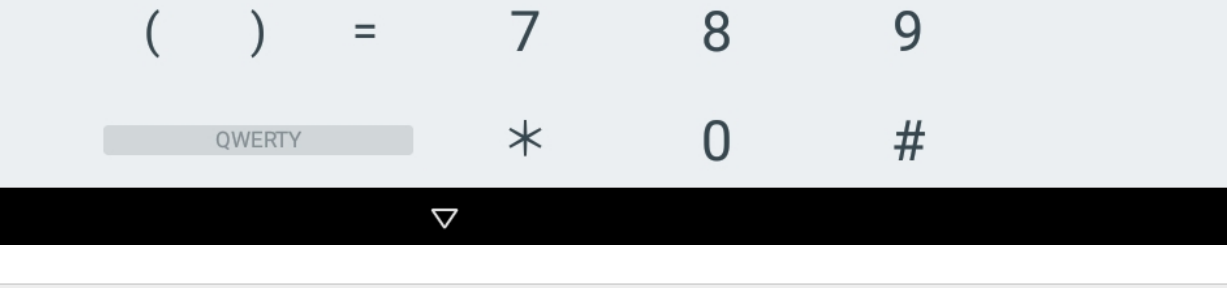

E

### *Note*

Рекомендованный диапазон значений от 5 до 10 грамм.

### *Показывать любой вес*

Переключатель «Показывать любой вес» - включение данной опции позволяет отображать значение установленного на платформу веса груза выше наибольшего достимого предела взвешивания. При выключении данной опции в случае перегруза платформы в интерфейсе пользователя вместо значения веса отображаются прочерки.

## *!DANGER!*

Не перегружайте платформу выше наибольшего предела взвешивания! Это может привести к повреждению весового датчика!

### *Текущий вес*

«Текущий вес» - отображает текущий вес на платформе весов.

### *Установка нуля*

Функция «Установить ноль» записывает текущие значения, получаемые от весовой платформы как нулевую точку отсчета.
#### *Установка веса тары*

Функция «Установить тару относительно текущего веса» записывает значение тары для текущего веса.

#### *Задание веса тары*

Функция «Задать вес тары» позволяет в ручную задать значение веса тары.

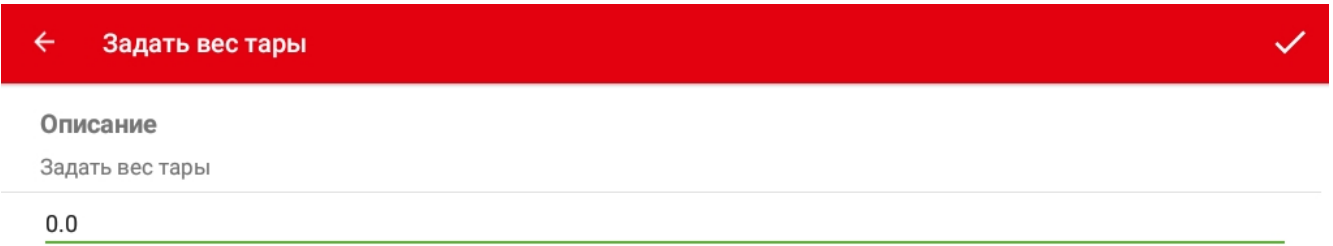

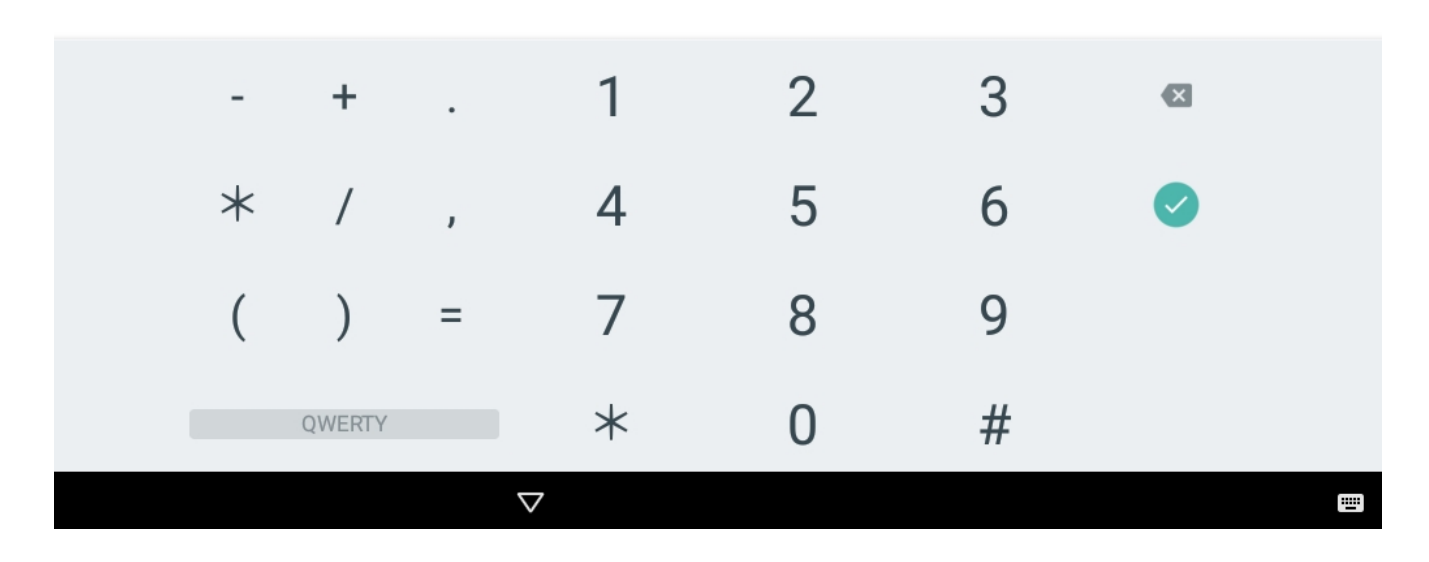

#### *Калибровка весов*

Для входа в режим калибровки перейдите в меню «Оборудование», раздел «Весовая платформа» пункт «Калибровка».

Подготовьте весы:

- установите весы на жесткую горизонтальную поверхность;
- с помощью вращающихся опор отрегулируйте по центру пузырек в капсуле уровня;
- подготовьте калибровочную гирю не ниже четвертого класса точности, с весом близким к наибольшему пределу взвешивания весов.

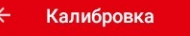

Текущий вес

# 0 Kr 0,00

НАЧАТЬ КАЛИБРОВКУ

Процесс калибровки:

- нажмите кнопку «Начать калибровку»;
- нажмите кнопку «Калибровать ноль»;
- установите калибровочную гирю;
- введите значение веса калибровочной гири;
- нажмите кнопку «Калибровка на основании указанного веса»;

Процесс завершен.

### *HID режим*

### *Attention!*

Пункт меню предназначен для настройки подключения внешних устройств к весам без печати этикетки.

Весы модели M-ER 828 имеют возможность подключения к компьютеру с помощю кабеля USB А-B. При включении настройки «HID режим» подключенные весы определяются компьютером как HID устройство (как клавиатурное устройство ввода). При взвешивании товара от весов в порт компьютера передается последовательность символов как будто произошло считывание сканером весового штрихкода взвешиваемого товара.

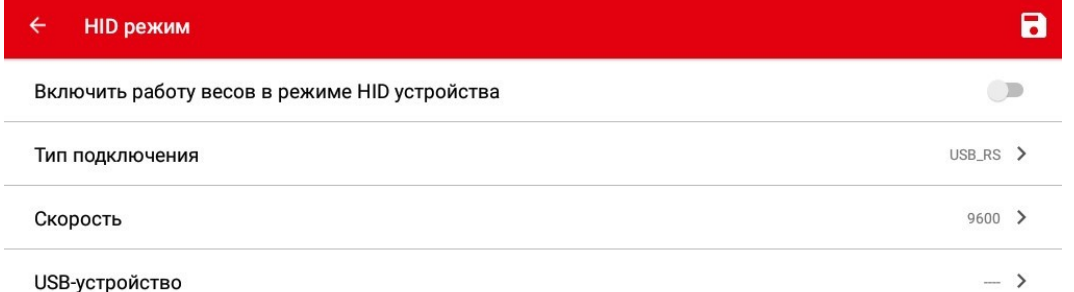

Для использования HID режима переведите переключатель в положение «Включить работу весов в режиме HID устройства».

#### *Тип подключения*

«Тип подключения» - выбор типа интерфейса устройства. В зависимости от конструктивных особенностей оборудования возможно использование различных интерфейсов подключения модулей.

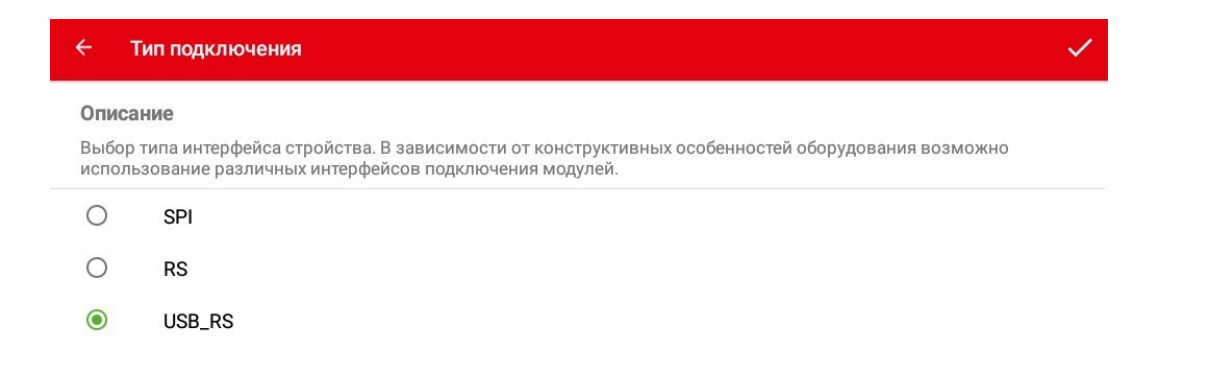

- SPI
- RS
- USB-RS интерфейс по умолчанию для весов M-ER 828.

#### *Скорость*

«Скорость» - скорость обмена данными с устройством.

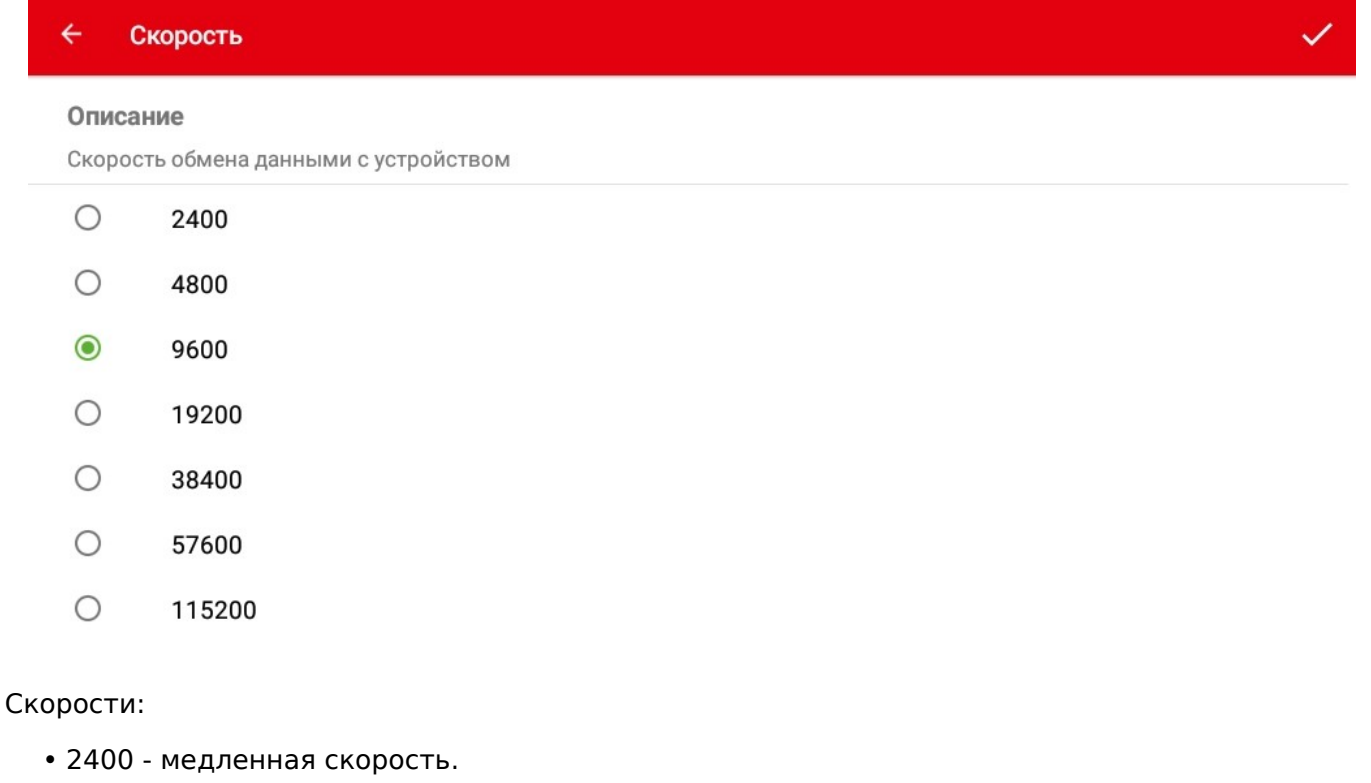

- 4800
- 9600 скорость по умолчанию для весов M-ER 828.
- 19200
- 38400
- 57600
- 115200 высокая скорость.

### *USB-устройство*

«USB-устройство» - выбор устройства для подключения.

#### Оборудование

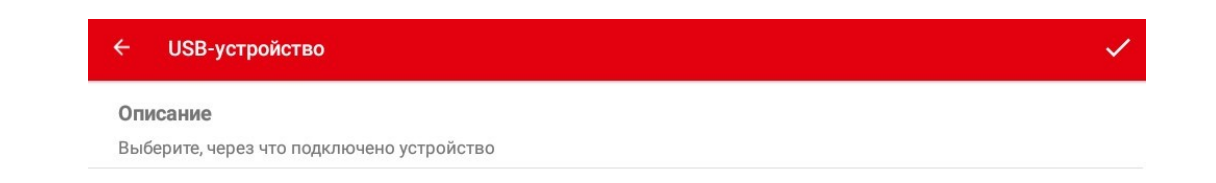

### *Светофор*

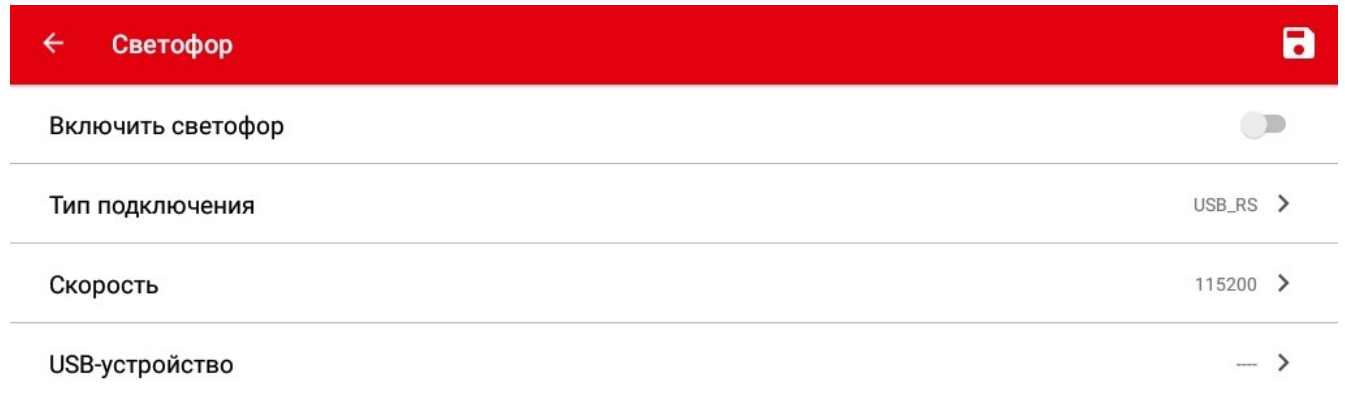

Для использования светофора переведите переключатель в положение «Включить светофор».

#### *Тип подключения*

«Тип подключения» - выбор типа интерфейса устройства. В зависимости от конструктивных особенностей оборудования возможно использование различных интерфейсов подключения модулей.

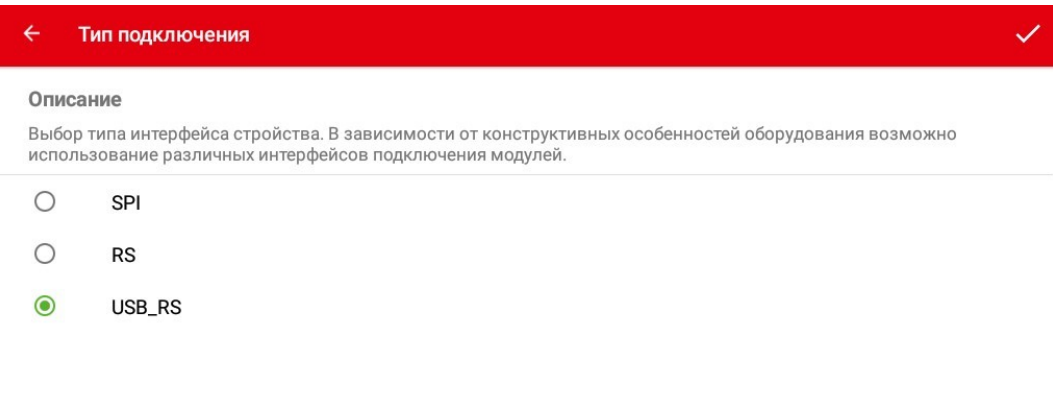

- SPI
- RS
- USB-RS интерфейс по умолчанию.

#### *Скорость*

«Скорость» - скорость обмена данными со светофором.

#### $\overline{\leftarrow}$ Скорость

#### Описание

Скорость обмена данными с устройством

- $\circ$ 2400
- $\bigcirc$ 4800
- $\bigcirc$ 9600
- $\circ$ 19200
- $\bigcirc$ 38400
- $\bigcirc$ 57600
- $\odot$ 115200

#### Скорости:

- 2400 медленная скорость.
- 4800
- 9600
- 19200
- 38400
- 57600
- 115200 скорость по умолчанию.

#### *USB-устройство*

«USB-устройство» - выбор устройства для подключения.

z USB-устройство Описание Выберите, через что подключено устройство

### **Сеть**

Раздел предназначен для настройки сетевых интерфейсов оборудования.

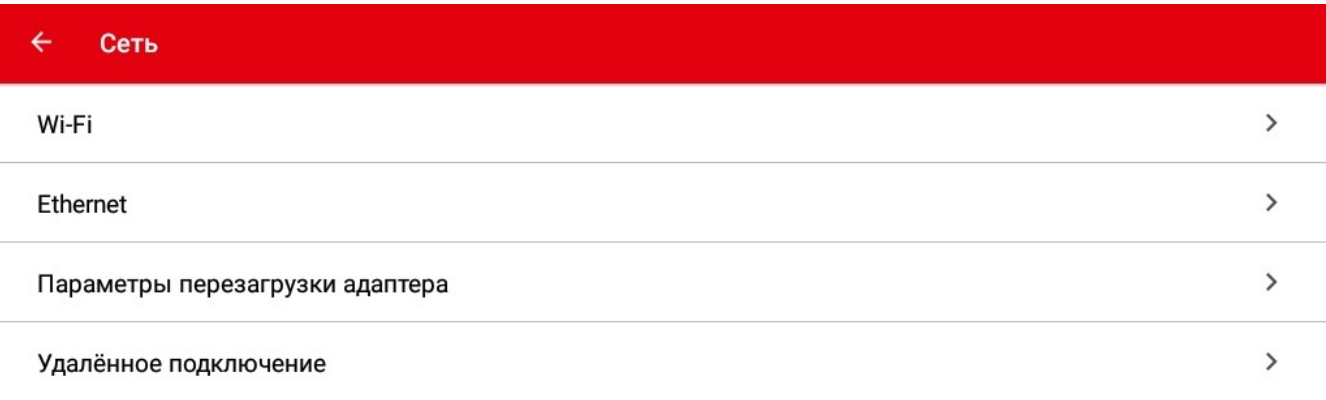

- Пункт меню «Wi-Fi» вызывает стандартное окно настройки Wi-Fi Android.
- Пункт меню «Ethernet» вызывает стандартное окно настройки Ethernet Android.
- Пункт меню «Параметры перезагрузки адаптера» открыфвает настройки параметров перезагрузки.
- Пункт меню «Удалённое подключение» открывает настройки протоколов связи ADB, FTP, SSH, VNC и SNMP.

## *Настройка Wi-Fi*

Выбирите Wi-Fi.

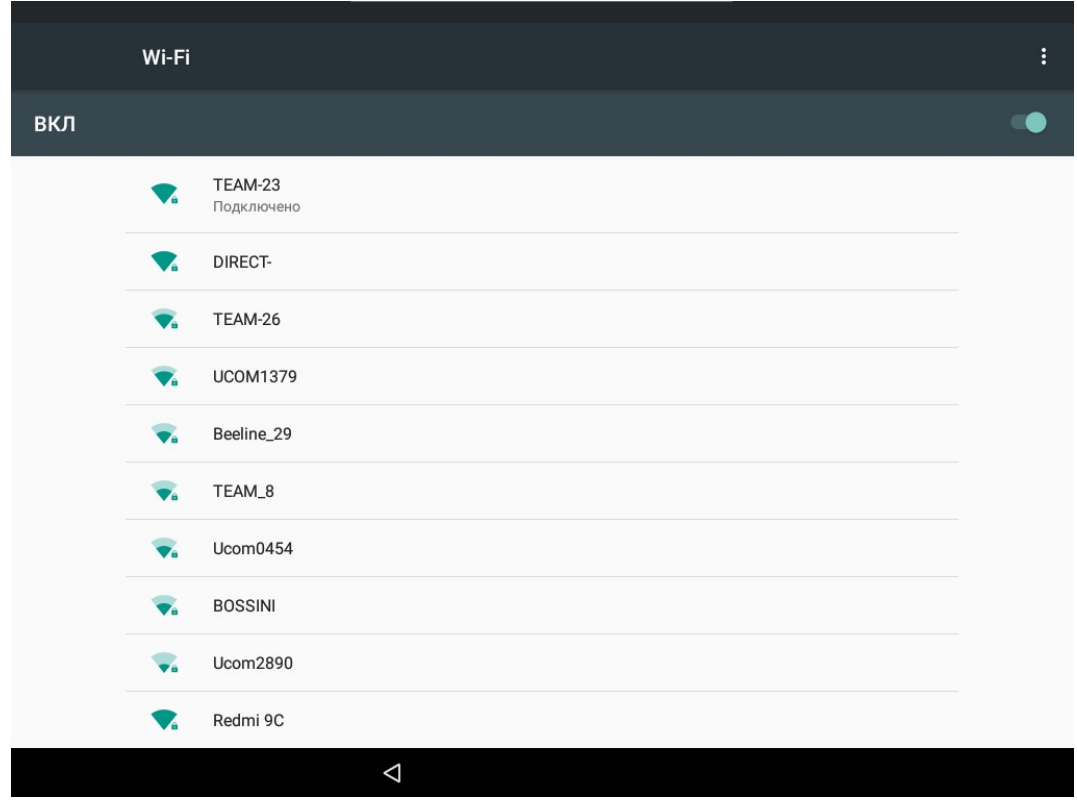

Настройка Wi-Fi Android.

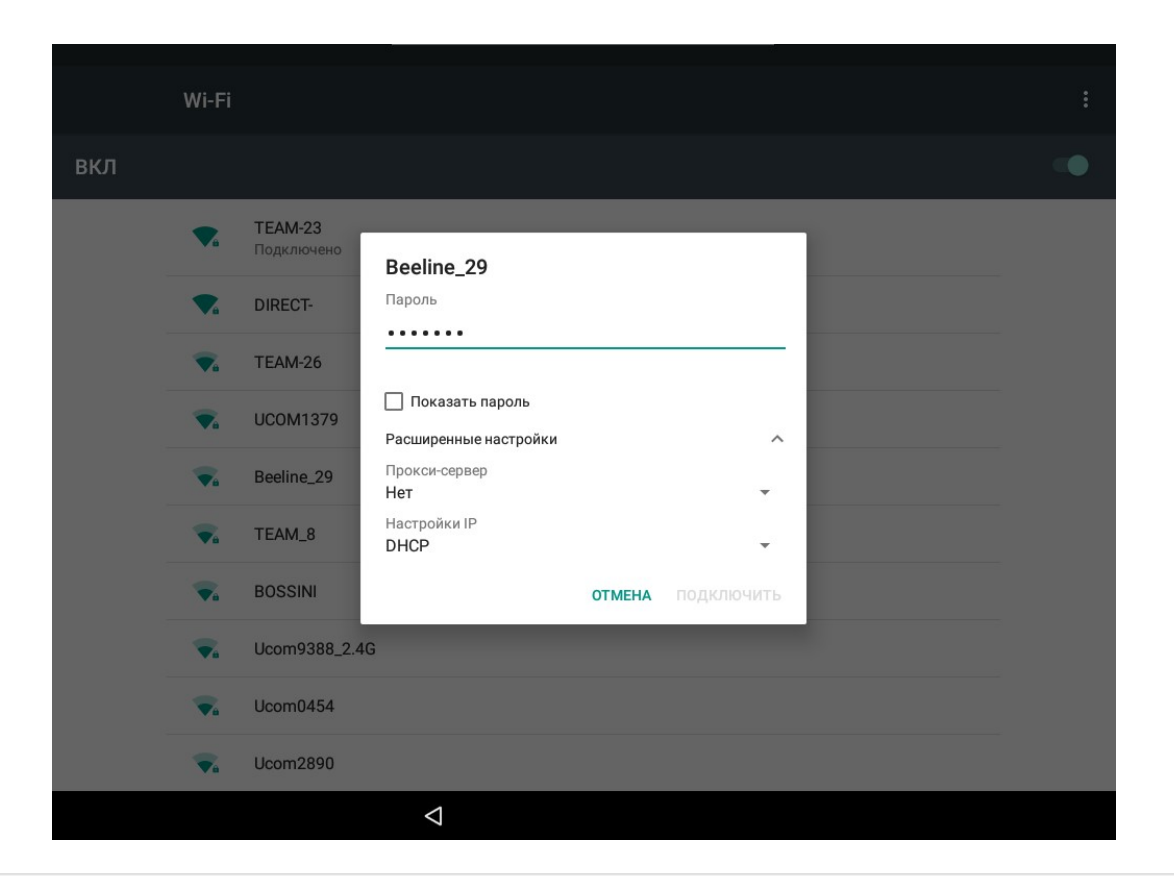

# *Настройка Ethernet*

### Настройка Ethernet Android.

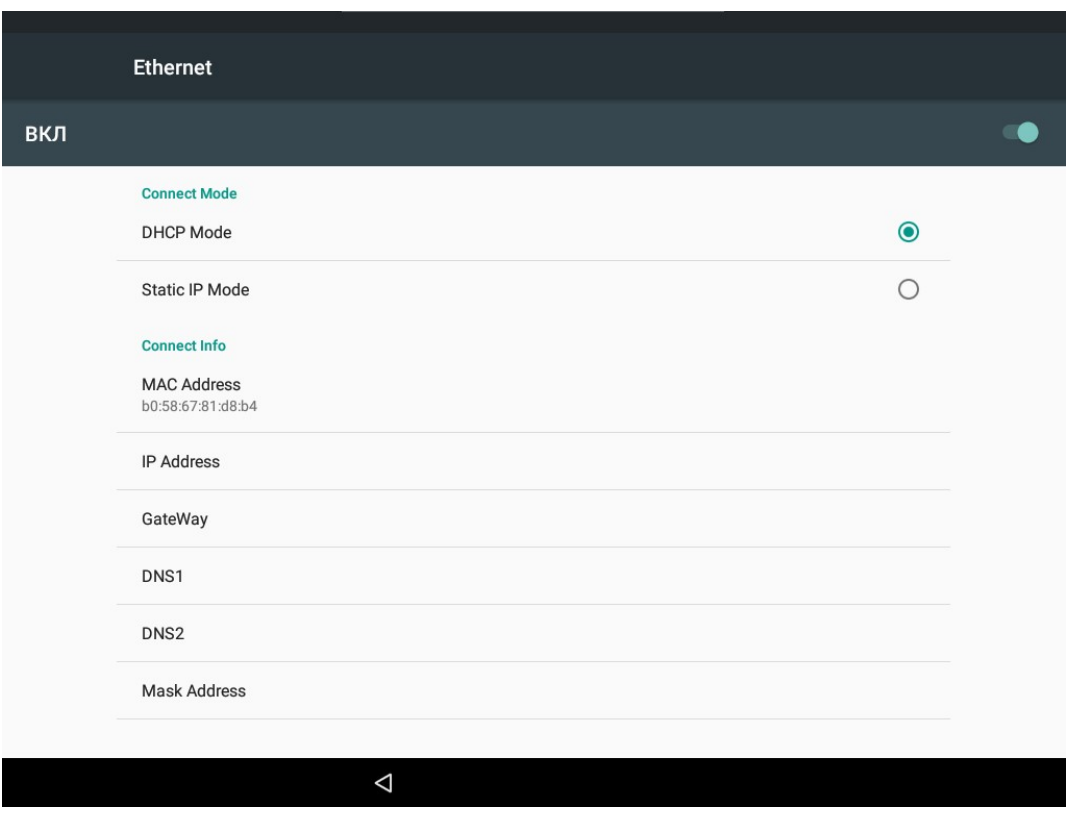

# *Tip*

Рекомендуется настроить статический IP-адрес оборудования.

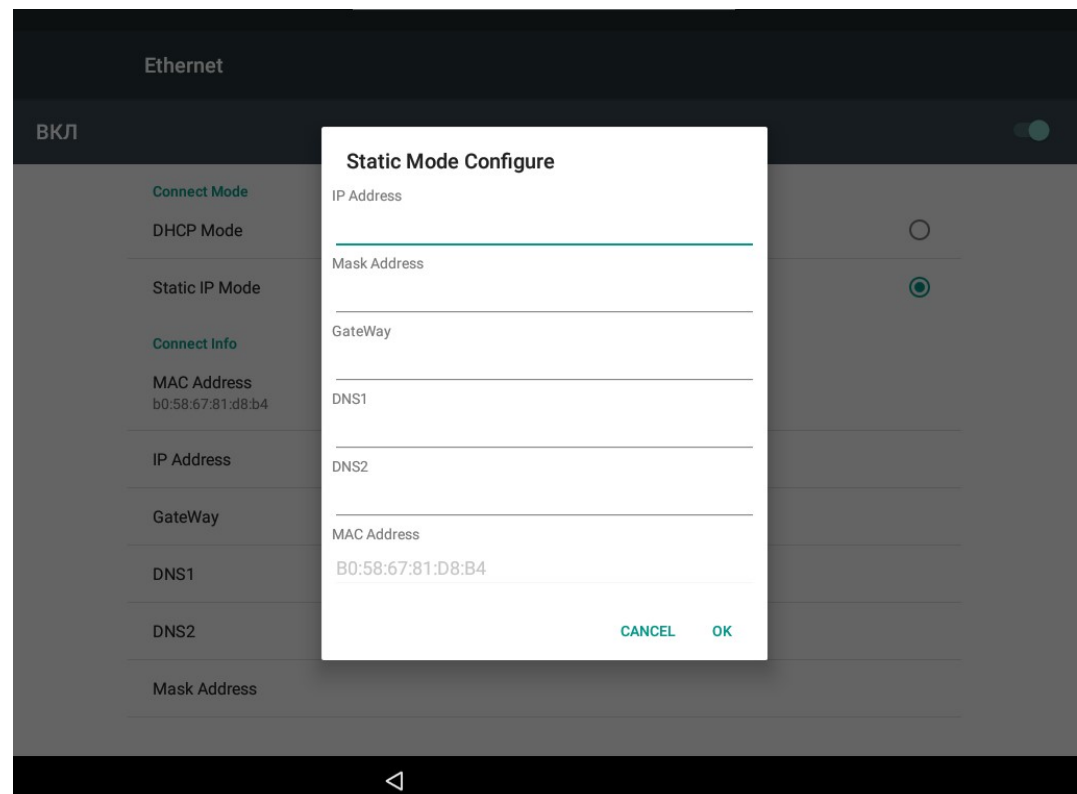

## *Параметры перезагрузки адаптера*

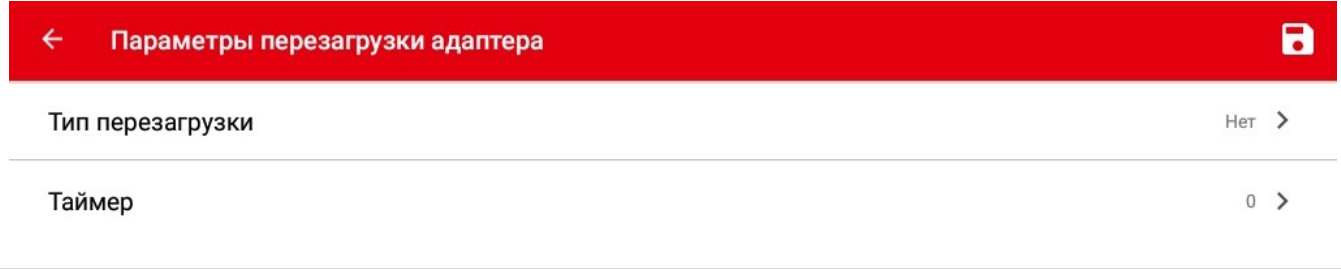

### *Тип перезагрузки*

Выберите тип перезагрузки сетевого адаптера.

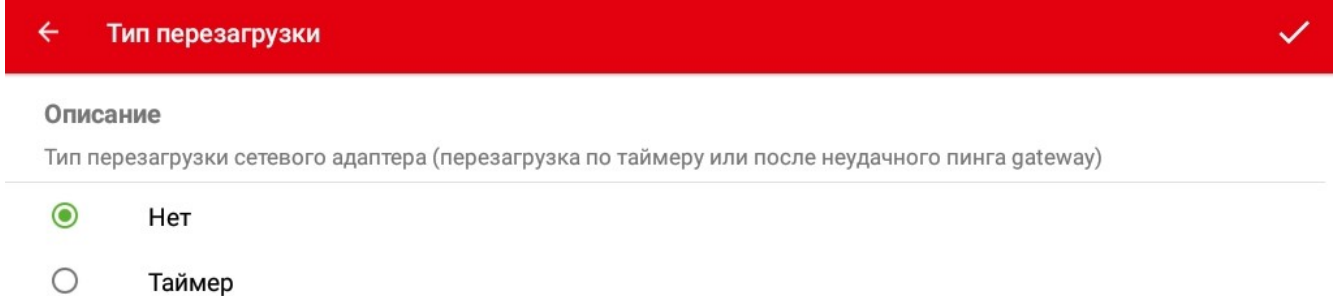

 $\circ$ **PING** 

- «Нет» перезагрузка отключена.
- «Таймер» перезагрузка по таймеру.
- «PING» перезагрузка после неудачного пинга gateway.

### *Таймер*

Выберите периодичность выполнения перезагрузки сетевого адаптера.

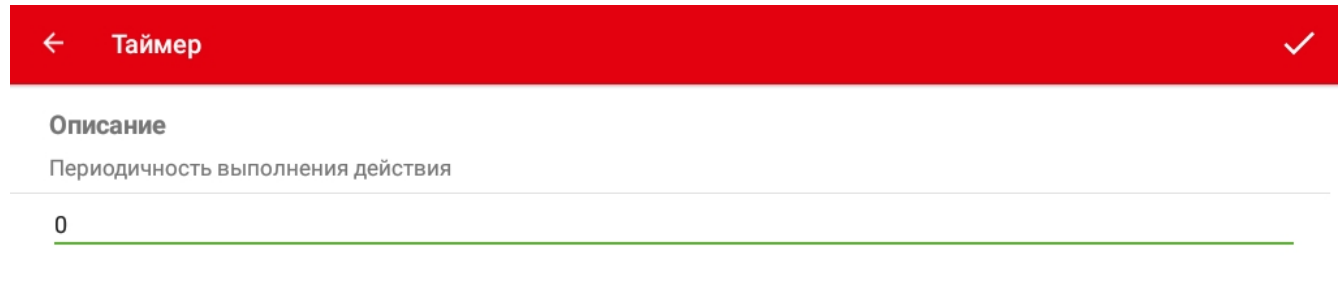

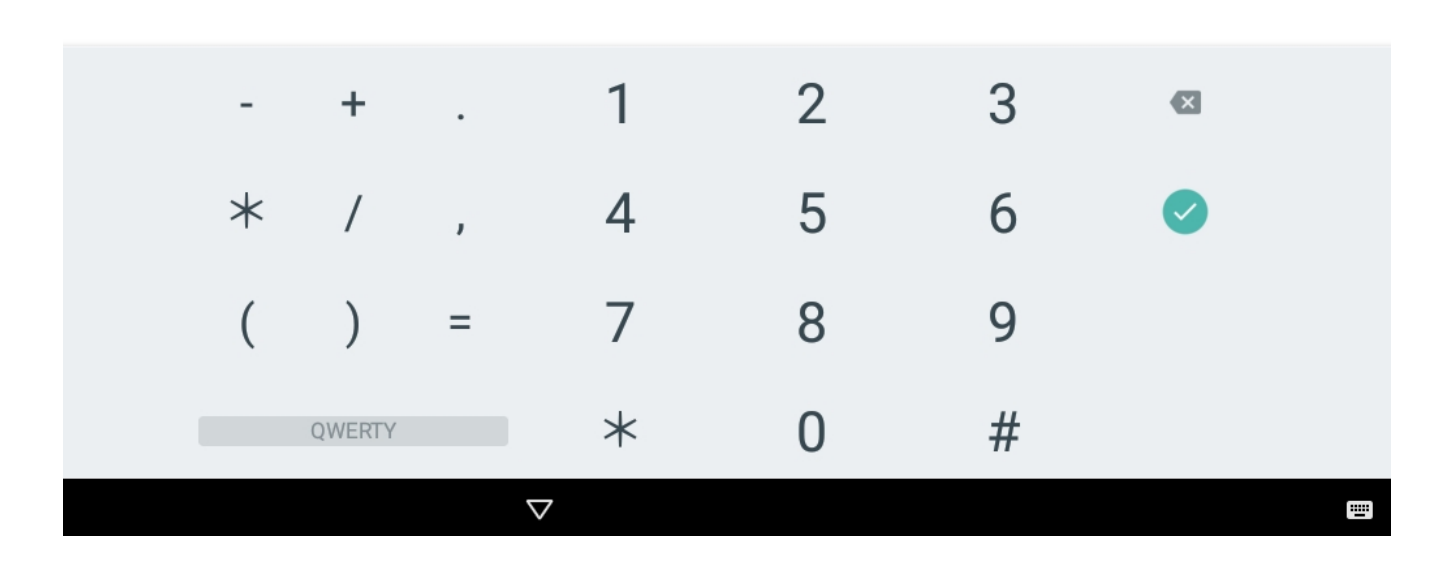

### *Удалённое подключение*

Выберите пункт меню «Удалённое подключение» - откроется меню выбора сетевого протокола.

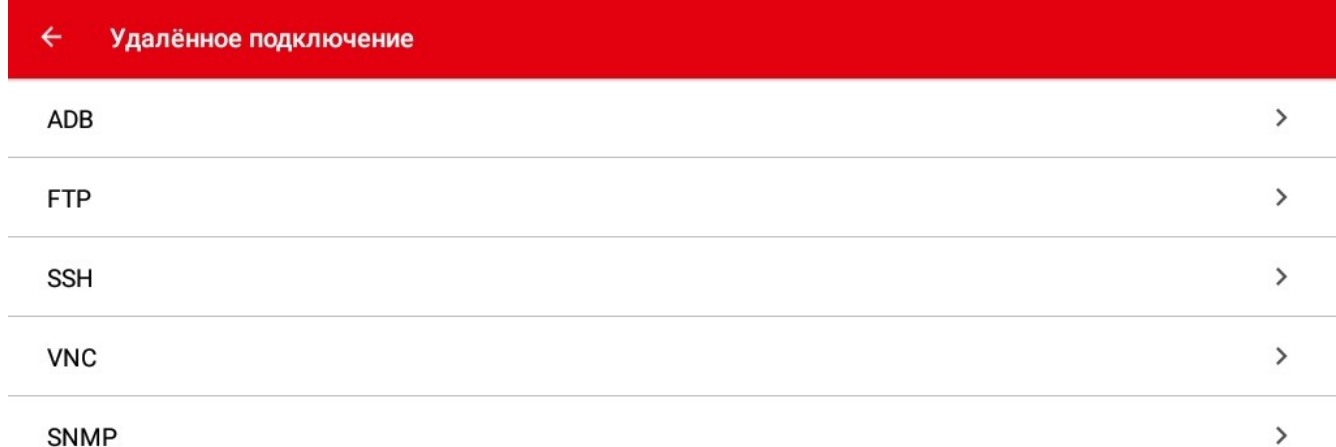

Выберите протокол, что бы перейти к его настройке.

### *Настройка ADB*

ADB (Android Debug Bridge) - клиент-серверное приложение, которое предоставляет доступ к весам. С его помощью можно копировать файлы, устанавливать скомпилированные программные пакеты и запускать консольные команды.

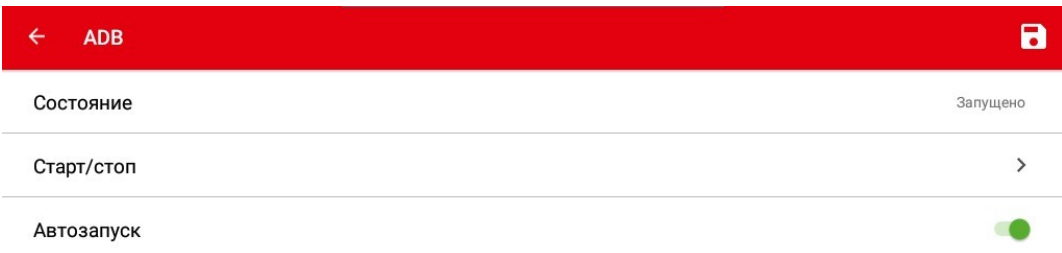

- Пункт меню «Состояние» отображает текущий статус ADB.
- Пункт меню «Старт/стоп» запускает или останавливает ADB.
- Переключатель «Автозапуск» включает автоматический запуск ADB при включении весов.

#### *Настройка FTP*

FTP (File Transfer Protocol) – это протокол, который предназначен для передачи файлов через Интернет или локальную компьютерную сеть. Может использоваться, например, для загрузки файлов изображений товаров на весы.

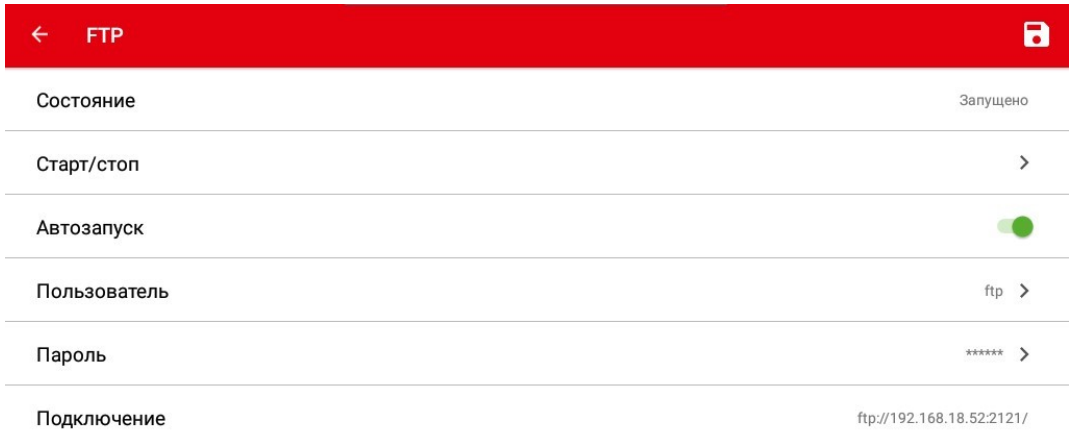

- Пункт меню «Состояние» отображает текущий статус FTP.
- Пункт меню «Старт/стоп» запускает или останавливает FTP.
- Переключатель «Автозапуск» включает автоматический запуск FTP при включении весов.
- Пункт меню «Пользователь» позволяет задать имя пользователя которое будет использоваться для подключения к FTP-серверу.

#### $\overline{\leftarrow}$ Пользователь

#### Описание

Введите имя пользователя для подключения к FTP-серверу

#### ftp

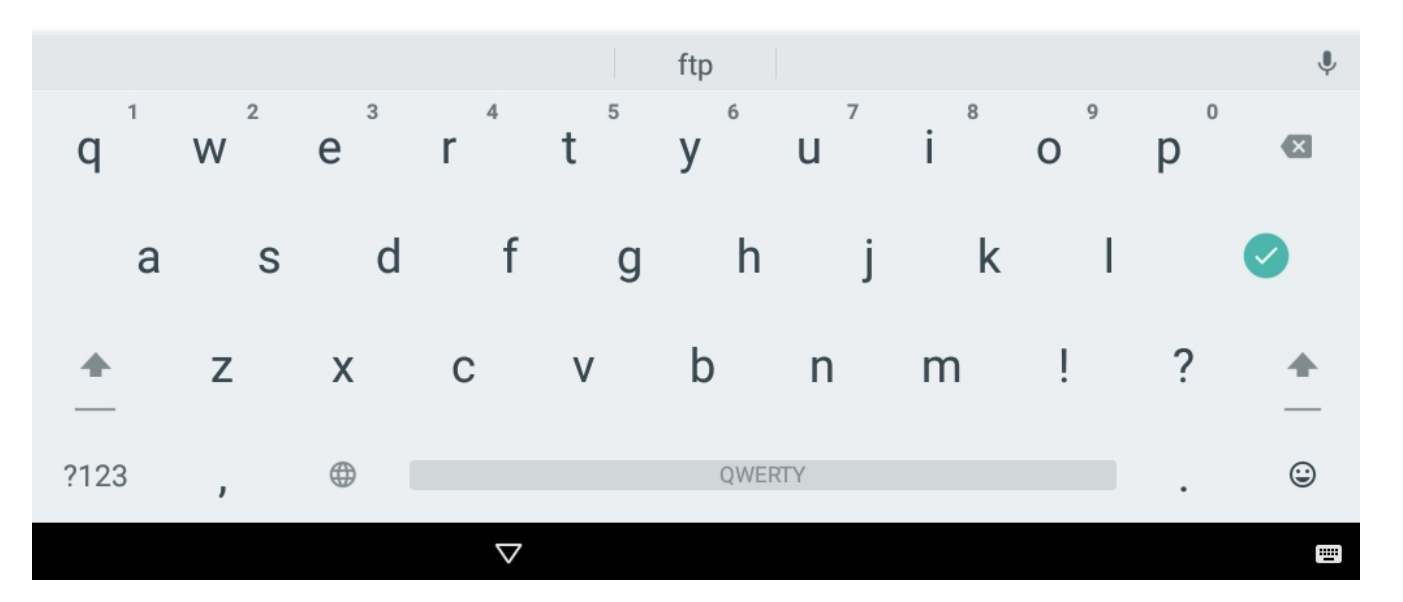

• Пункт меню «Пароль» позволяет задать пароль пользователя который будет использоваться для подключения к FTP-серверу.

#### ↵ Пароль

#### Описание

Введите пароль, который будет использоваться для подключения к FTP-серверу

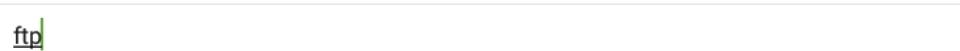

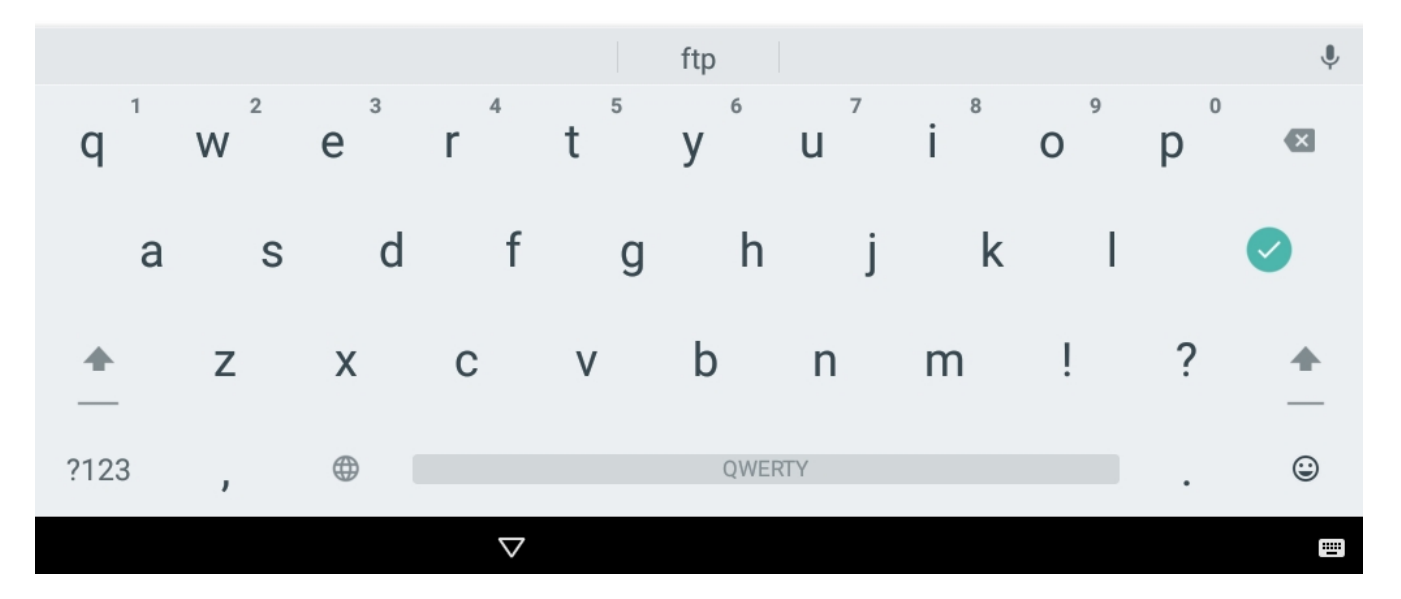

• Пункт меню «Подключение» отображает данные, необходимые для подключения к весам.

### *Настройка SSH*

SSH (Secure SHell) — сетевой протокол прикладного уровня, позволяющий производить удалённое управление операционной системой. Данный протокол характерен тем, что шифрует всю передаваемую информацию по сети.

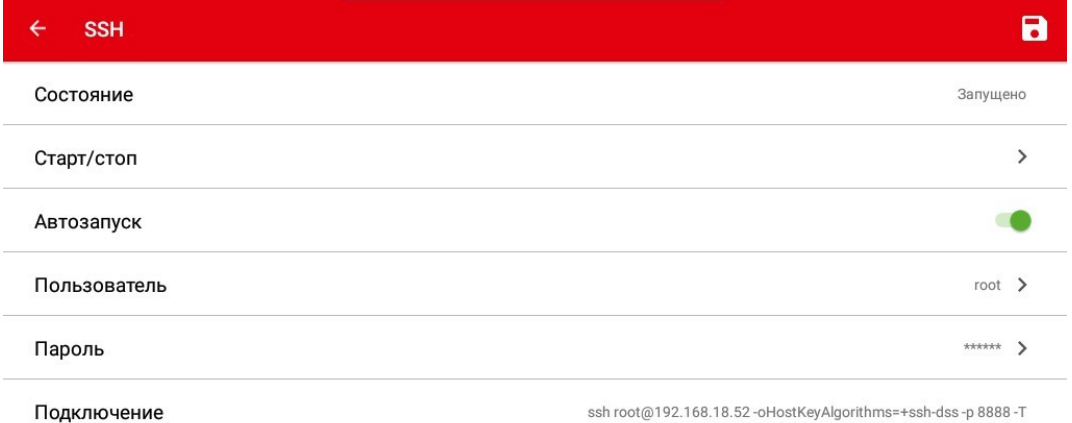

- Пункт меню «Состояние» отображает текущий статус SSH.
- Пункт меню «Старт/стоп» запускает или останавливает SSH.
- Переключатель «Автозапуск» включает автоматический запуск SSH при включении весов.
- Пункт меню «Пользователь» позволяет задать имя пользователя которое будет использоваться для подключения к SSH.

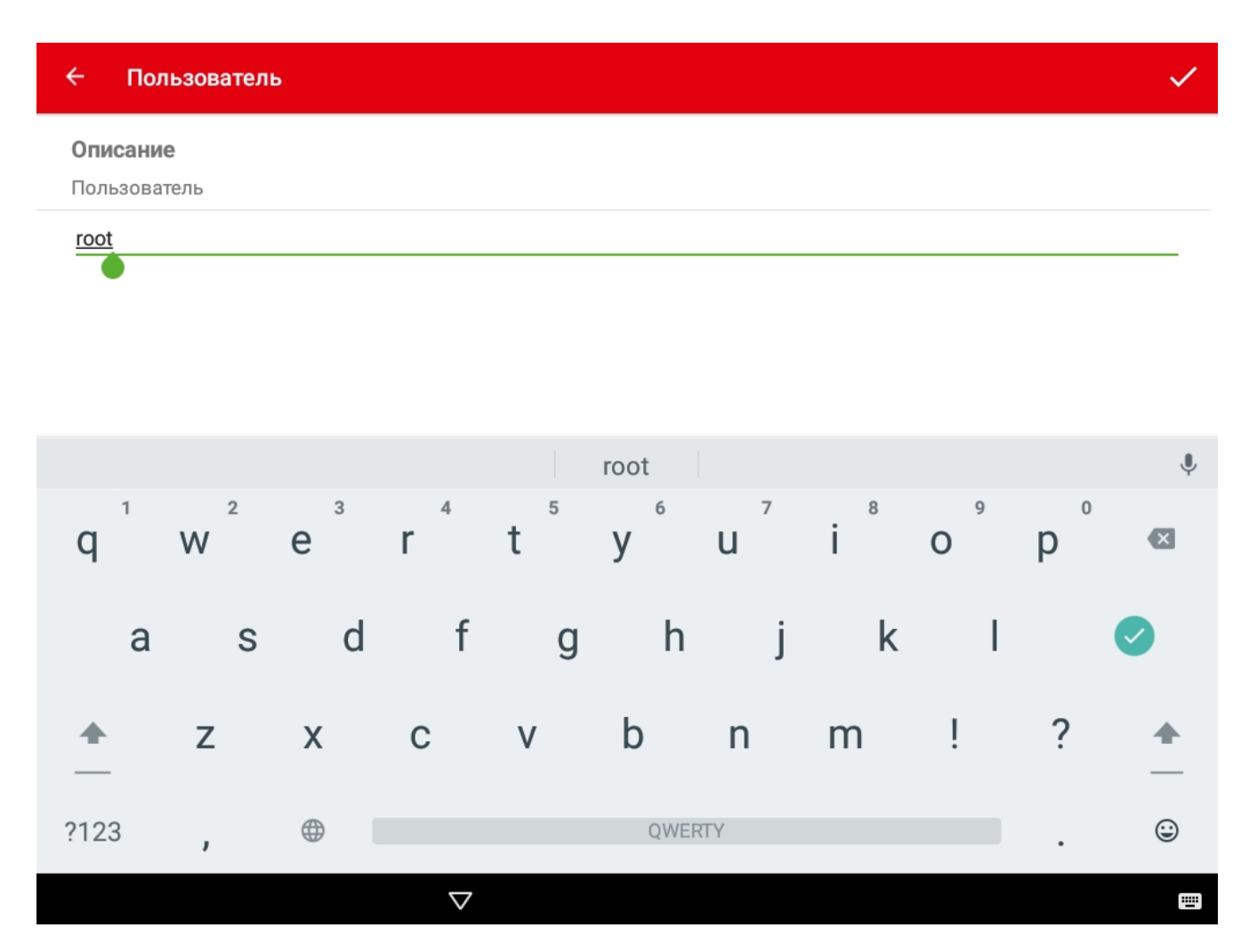

• Пункт меню «Пароль» позволяет задать пароль пользователя который будет использоваться для подключения к SSH.

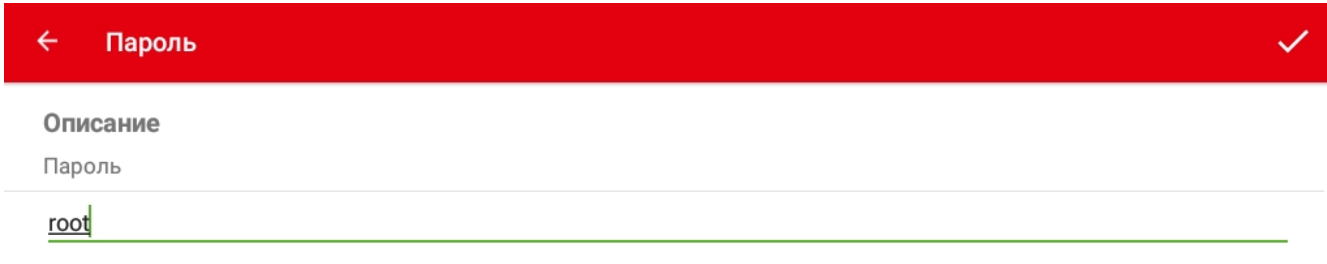

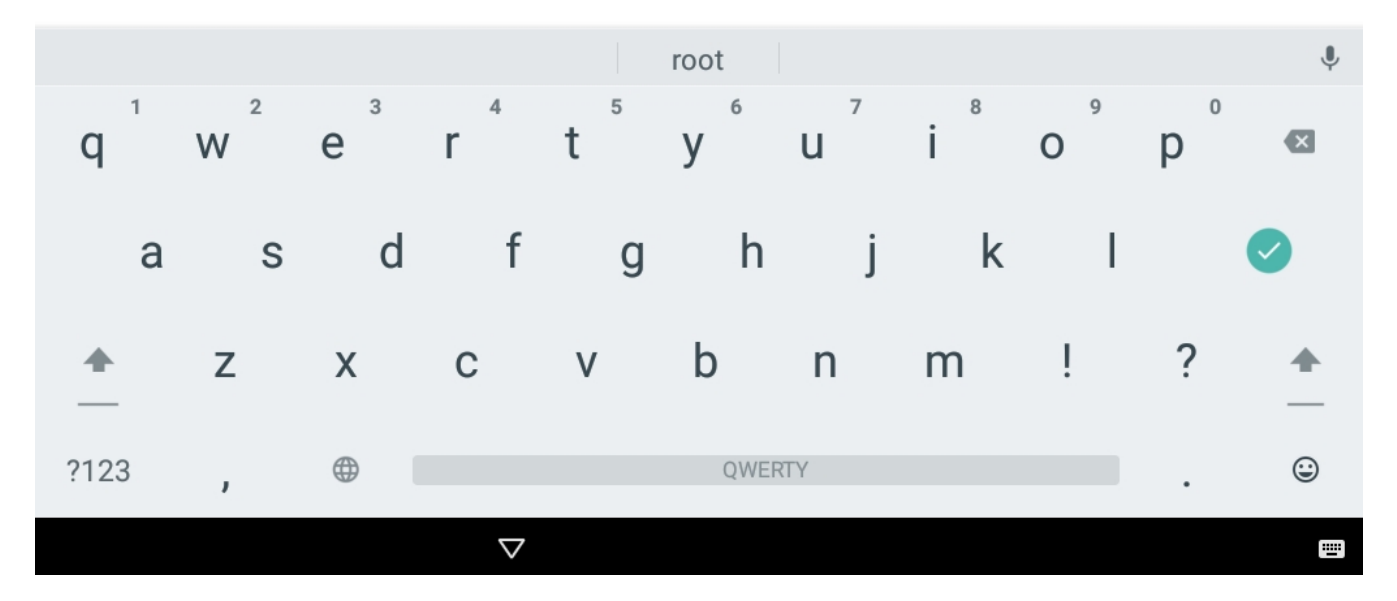

• Пункт меню «Подключение» отображает данные, необходимые для подключения к весам.

### *Настройка VNC*

VNC (Virtual Network Computing) - это программное обеспечение и протокол для удаленного управления компьютерами. Он позволяет пользователям просматривать и управлять удаленным компьютером через сеть или Интернет. VNC работает на клиент-серверной модели. На удаленном компьютере должен быть установлен VNC-сервер, который предоставляет доступ к рабочему столу или конкретному приложению. На локальном компьютере запускается VNC-клиент, который подключается к серверу и отображает удаленный рабочий стол на локальном экране.

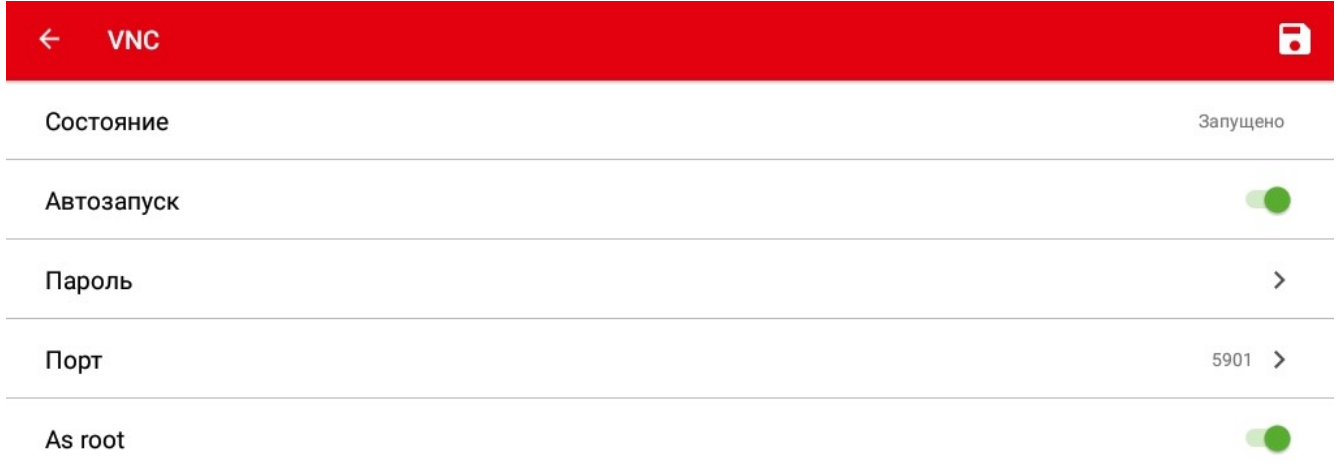

• Пункт меню «Состояние» отображает текущий статус VNC.

#### Сеть

- Переключатель «Автозапуск» включает автоматический запуск VNC при включении весов.
- Пункт меню «Пароль» позволяет задать пароль, который будет использоваться для подключения к VNC.

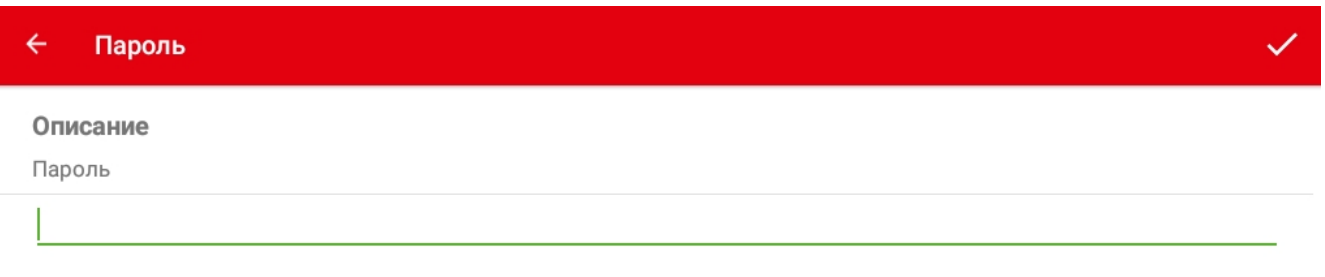

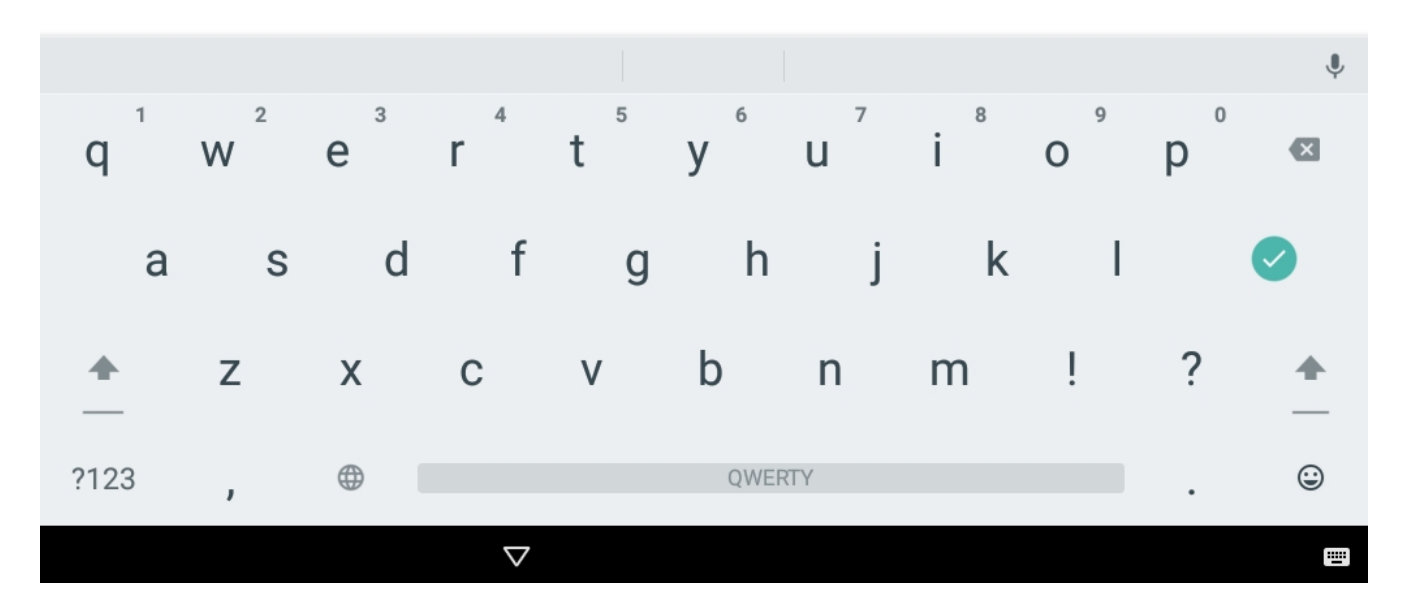

• Пункт меню «Порт» позволяет задать номер порта, который будет использоваться для подключения к VNC.

#### Сеть

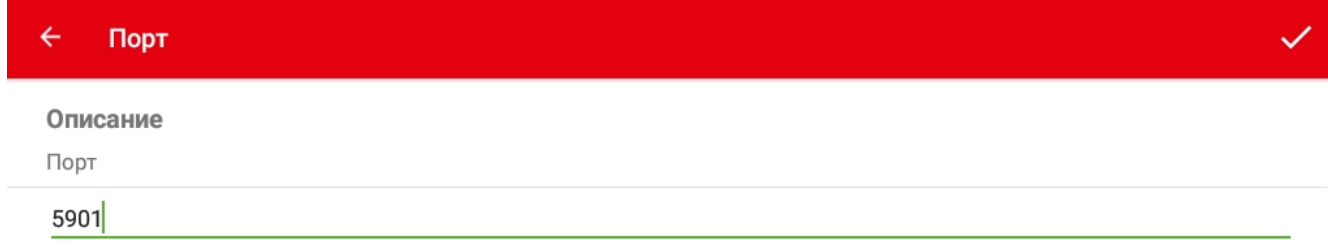

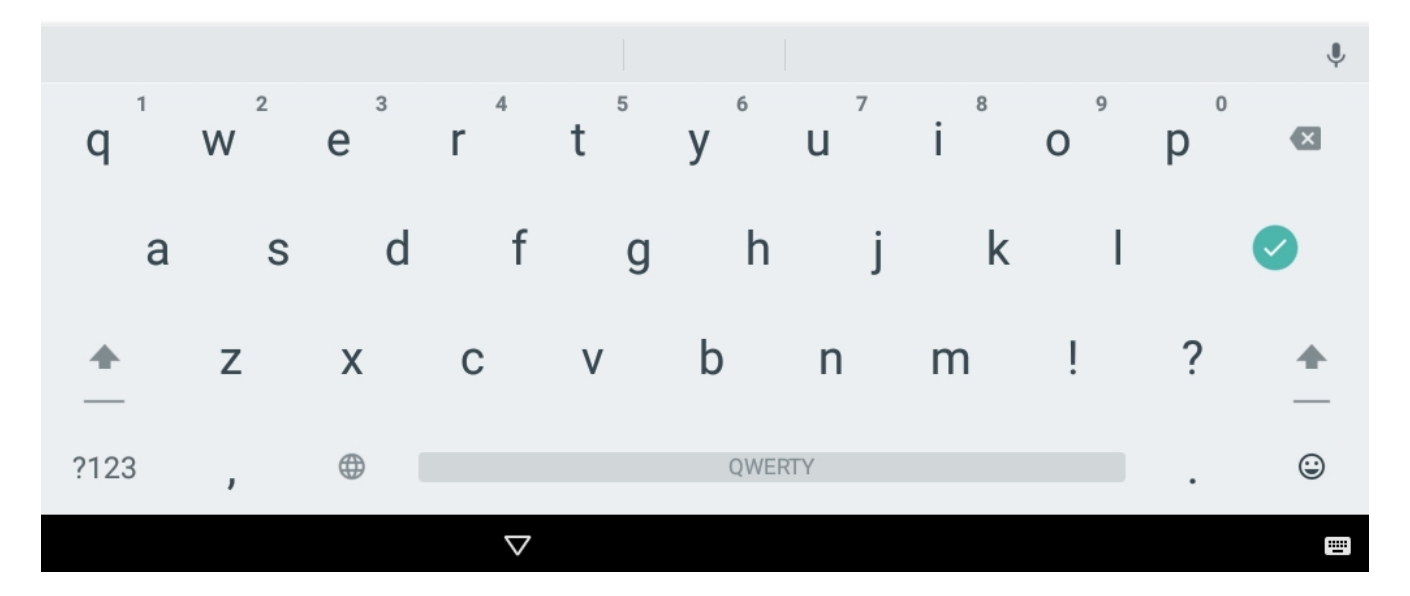

• Переключатель «As root» даёт доступ к системным ресурсам с правами администратора.

#### *Настройка SNMP*

SNMP (Simple Network Management Protocol) - протокол управления сетями, который используется для мониторинга и управления сетевыми устройствами. С помощью SNMP можно получать данные о трафике, загрузке процессора, использовании памяти, состоянии интерфейсов и других параметрах устройств. Кроме того, SNMP позволяет отправлять команды и управлять устройствами удаленно.

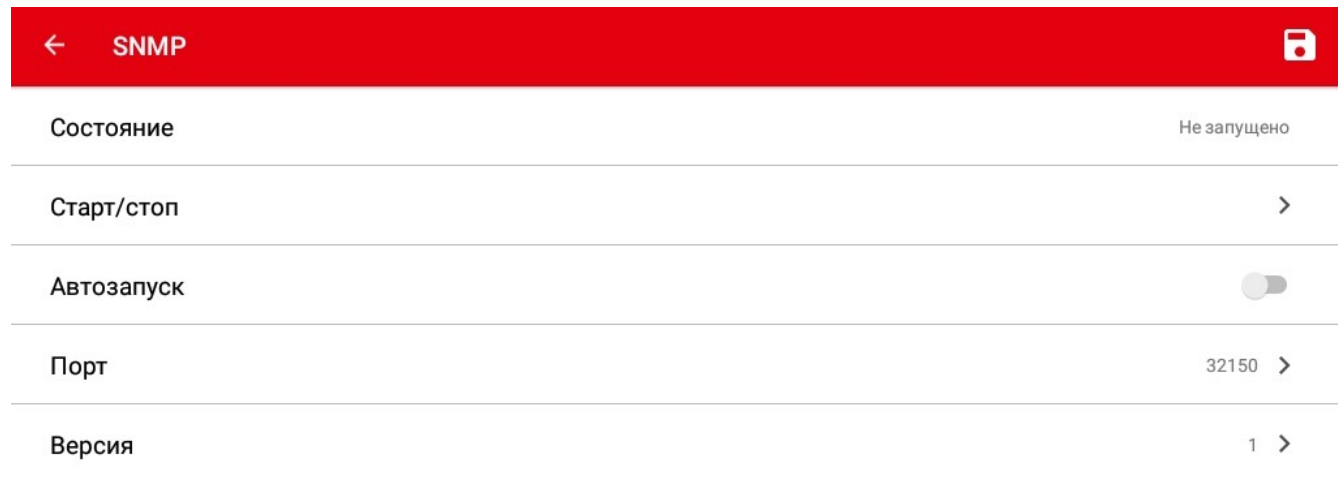

- Пункт меню «Состояние» отображает текущий статус SNMP.
- Пункт меню «Старт/стоп» запускает или останавливает SNMP.

#### Этикетки

- Переключатель «Автозапуск» включает автоматический запуск SNMP при включении весов.
- Пункт меню «Порт» позволяет задать номер порта, который будет использоваться для подключения к SNMP.

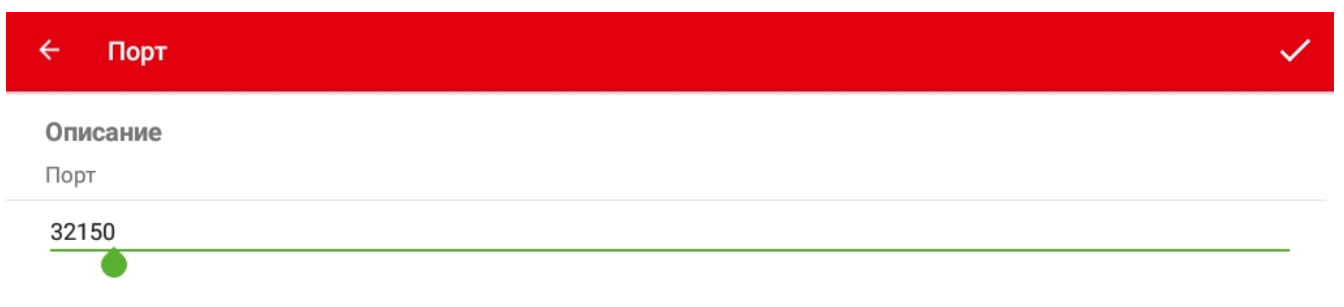

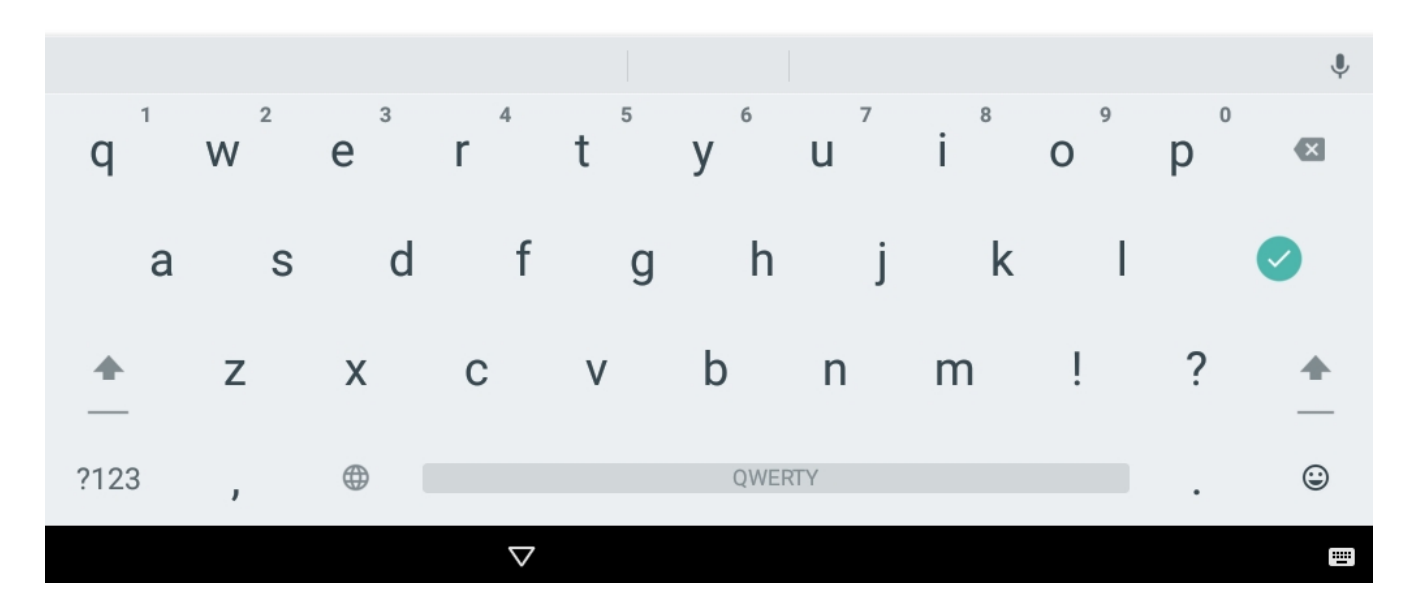

• Пукт меню «Версия» позволяет выбрать версию подключения SNMP.

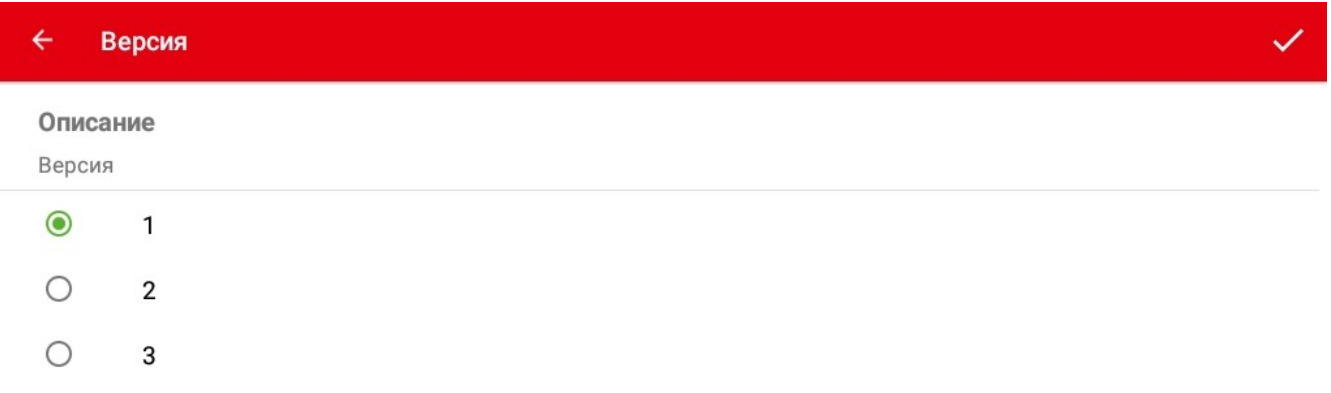

### **Этикетки**

Перейдите в раздел меню «Этикетки».

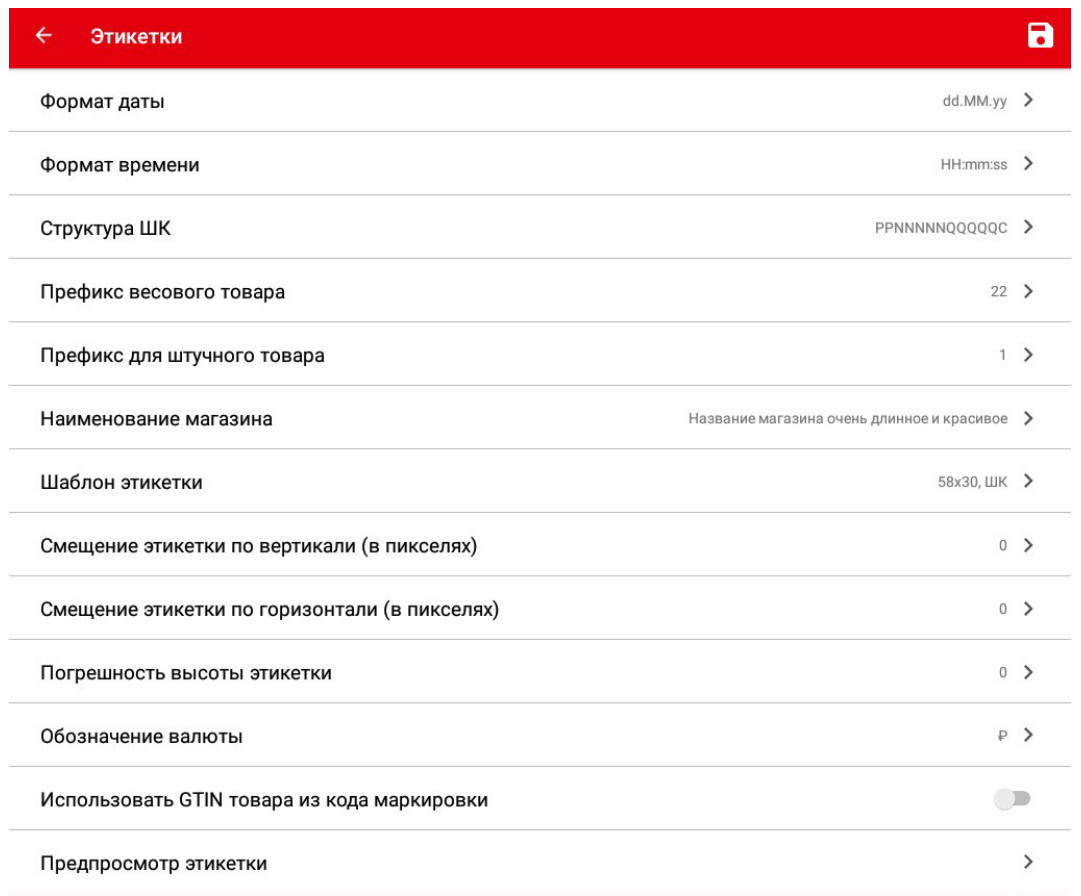

# *Формат даты*

Выберите пункт меню «Формат даты» - откроется окно установки формата печатаемой на этикетке даты.

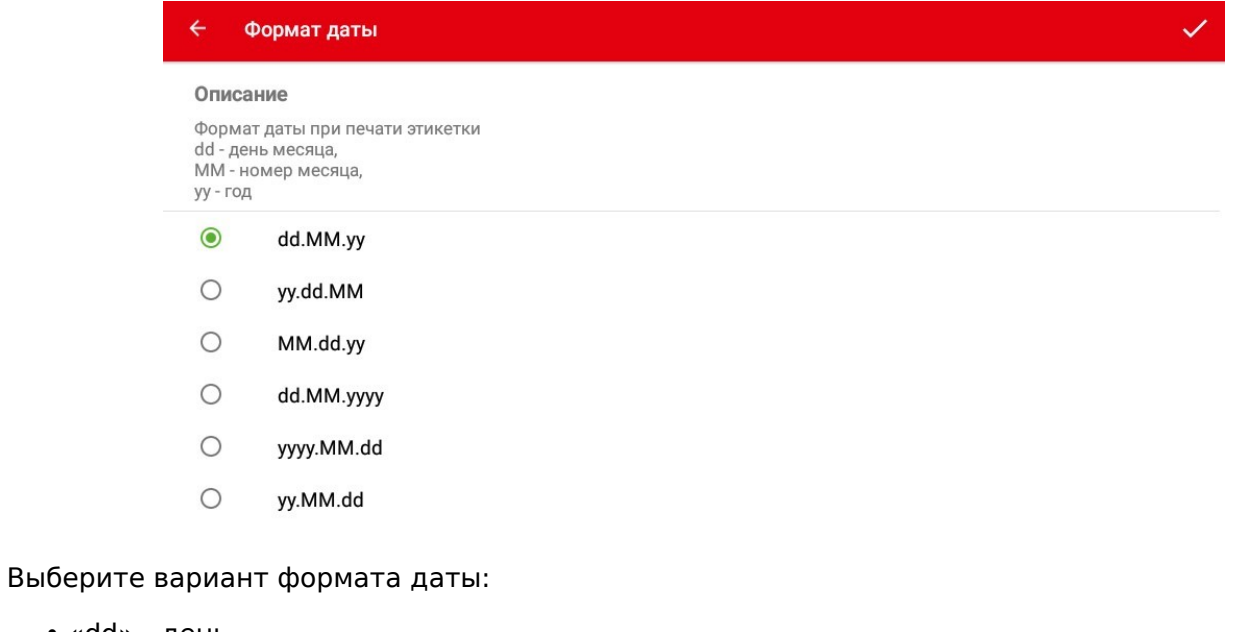

- «dd» день,
- «MM» месяц,
- «yy» год.

#### *Формат времени*

Выберите пункт меню «Формат времени» - откроеся окно установки формата печатаемого на этикетке времени.

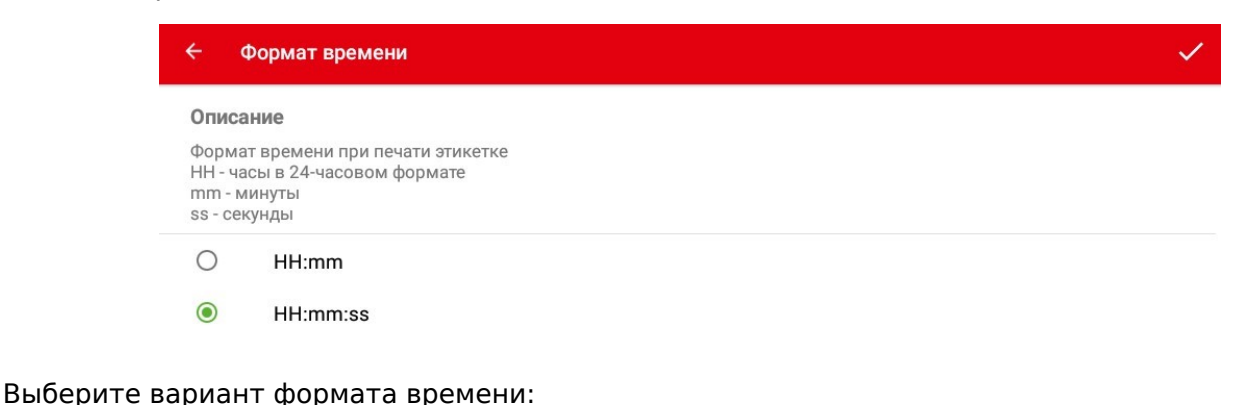

- «HH:mm» часы и минуты;
- «HH:mm:ss» часы, минуты и секунды.

### *Структура ШК*

Перейдите в меню «Настройки», раздел «Этикетки», пункт «Структура ШК».

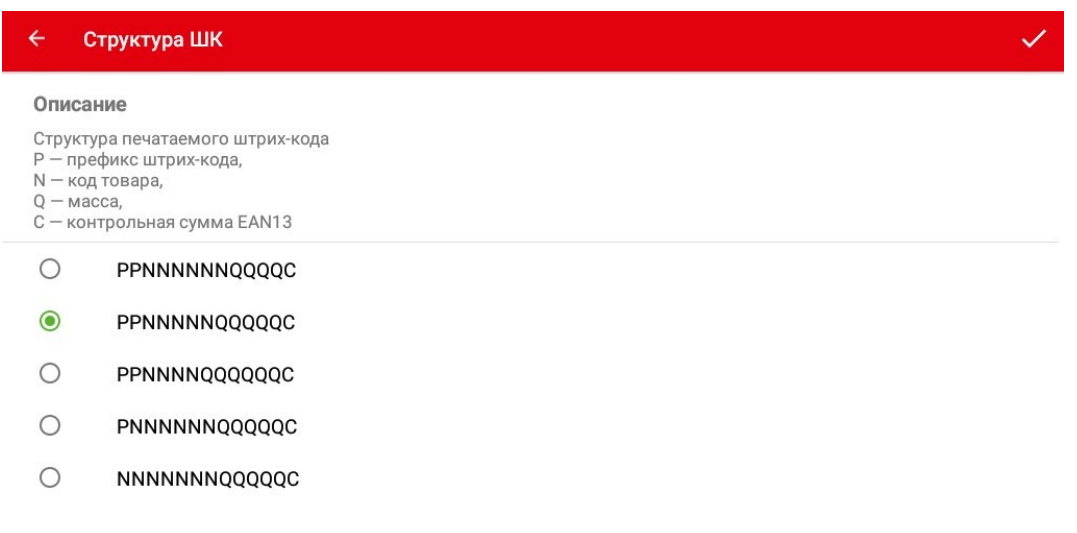

Выберите вариант правил формирования структуры штрихкода, где:

- «P» префикс штрихкода,
- «N» код товара,
- «Q» вес товара в граммах,
- «С» контрольная сумма EAN13.

### *Warning*

Ввиду того, что за вычетом префикса и контрольной суммы ШК EAN13 остается всего 10 символов, нужно быть аккуратным при выборе правила формирования штрихкода.

Например, при выборе значения «Число знаков кода товара» равным 6, на вес остается всего 4 символа, что приведет к невозможности сформировать ШК для печати конкретного товара, если количество знаков веса превысит 4 символа. Это означает в рамках конкретного примера невозможность сформировать ШК для товара весом более 9.999 кг.

## *Префикс весового товара*

Перейдите в меню «Настройки», раздел «Этикетки», пункт «Префикс весового товара».

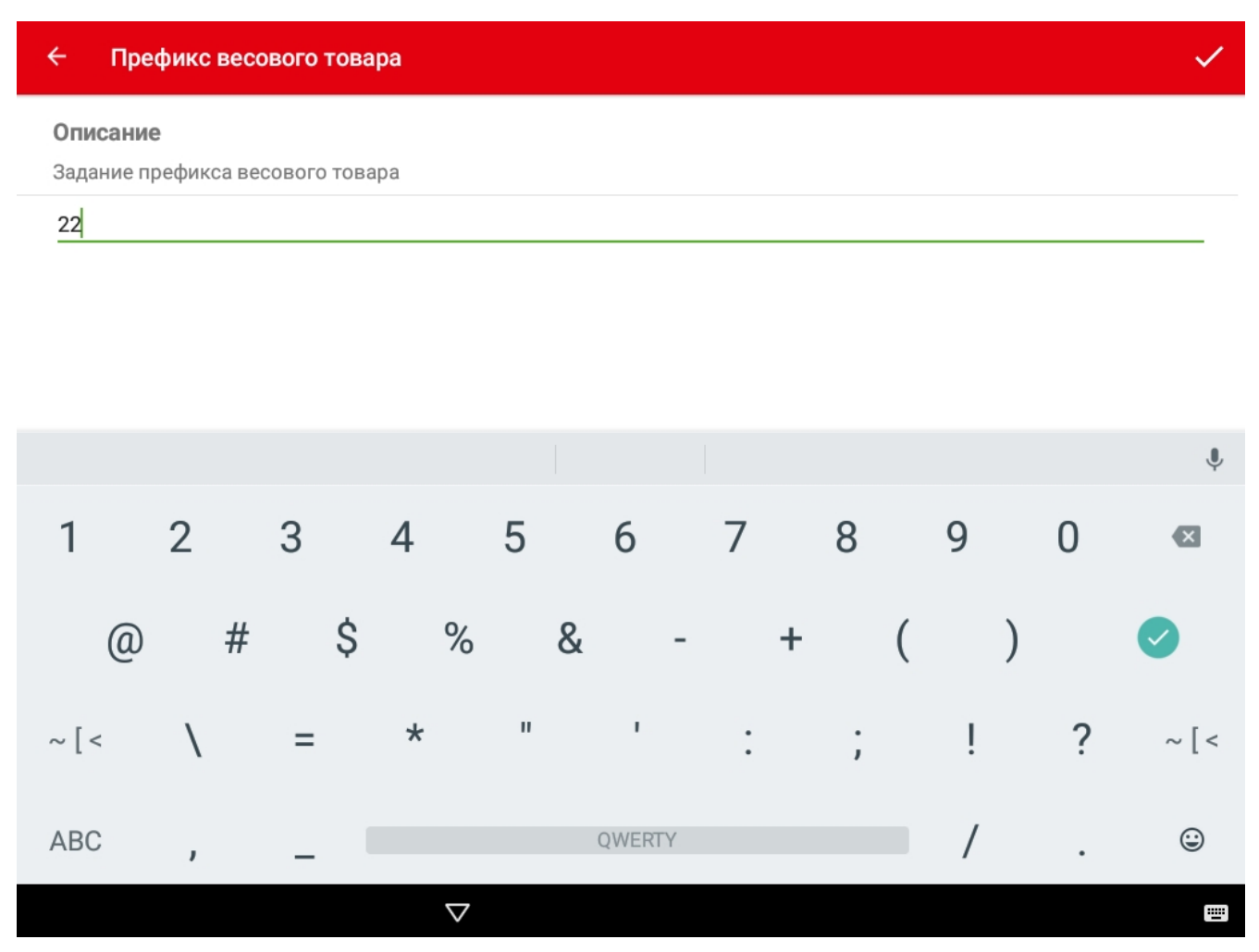

Задайте двухзначный префикс. Как правило используется из диапазона 21-28.

### *Префикс для штучного товара*

Перейдите в меню «Настройки», раздел «Этикетки», пункт «Префикс для штучного товара».

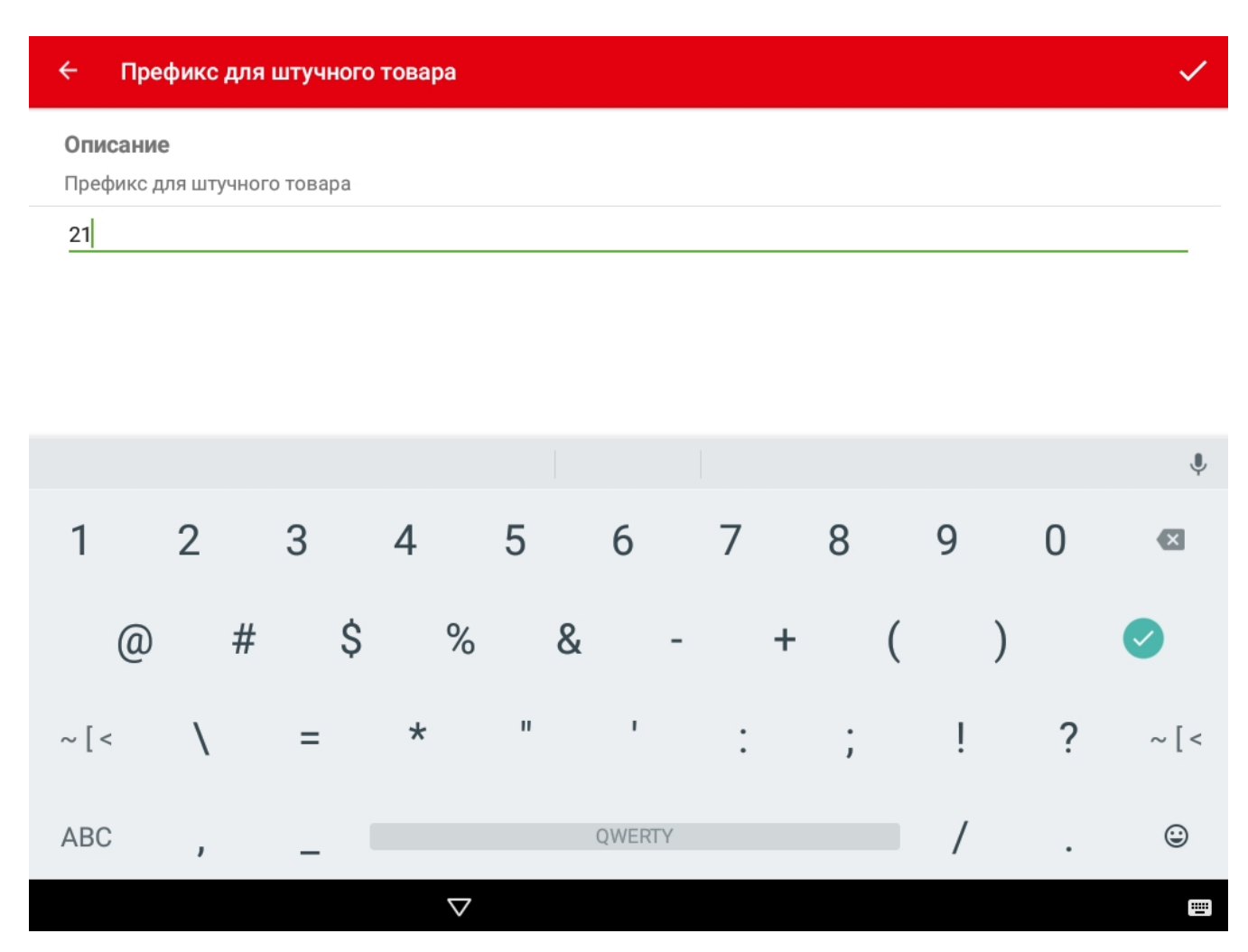

Задайте двухзначный префикс. Как правило используется из диапазона 21-28.

### *Наименование магазина*

Перейдите в меню «Настройки», раздел «Этикетки», пункт «Наименование магазина».

#### $\overline{\leftarrow}$ Наименование магазина

#### Описание

Наименование объекта установки весов. Текстовая информация для использования в шаблонах этикетки.

Название магазина очень длинное и красивое

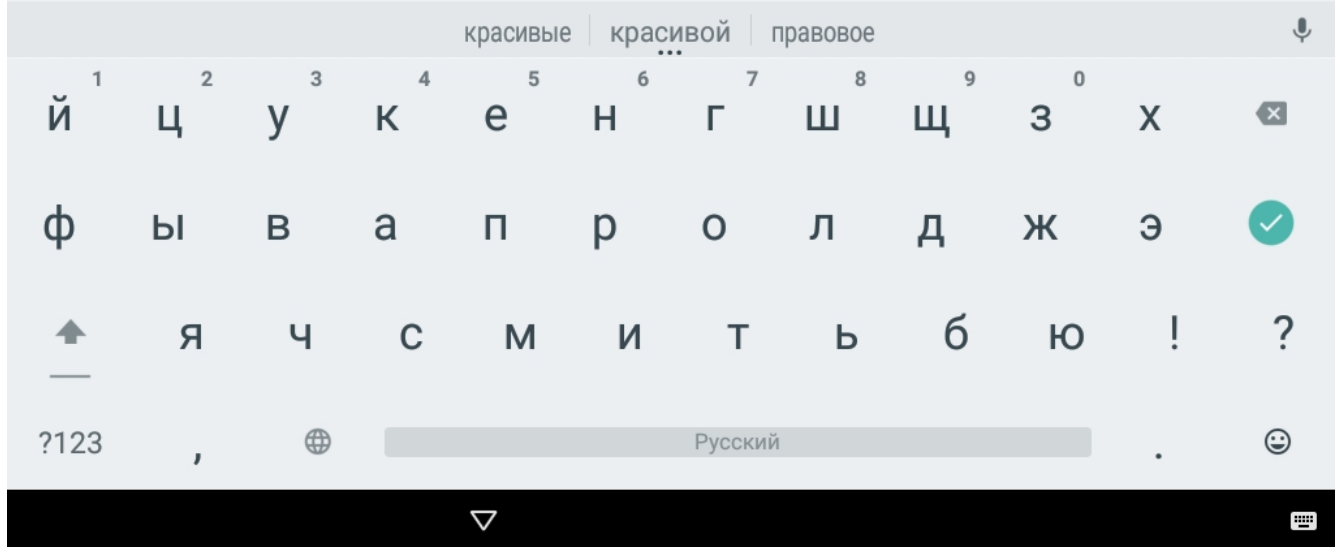

Введите наименование торгового объекта, которое будет печататься на этикетке.

### *Шаблон этикетки*

Перейдите в меню «Настройки», раздел «Этикетки», пункт «Шаблон этикетки».

 $\checkmark$ 

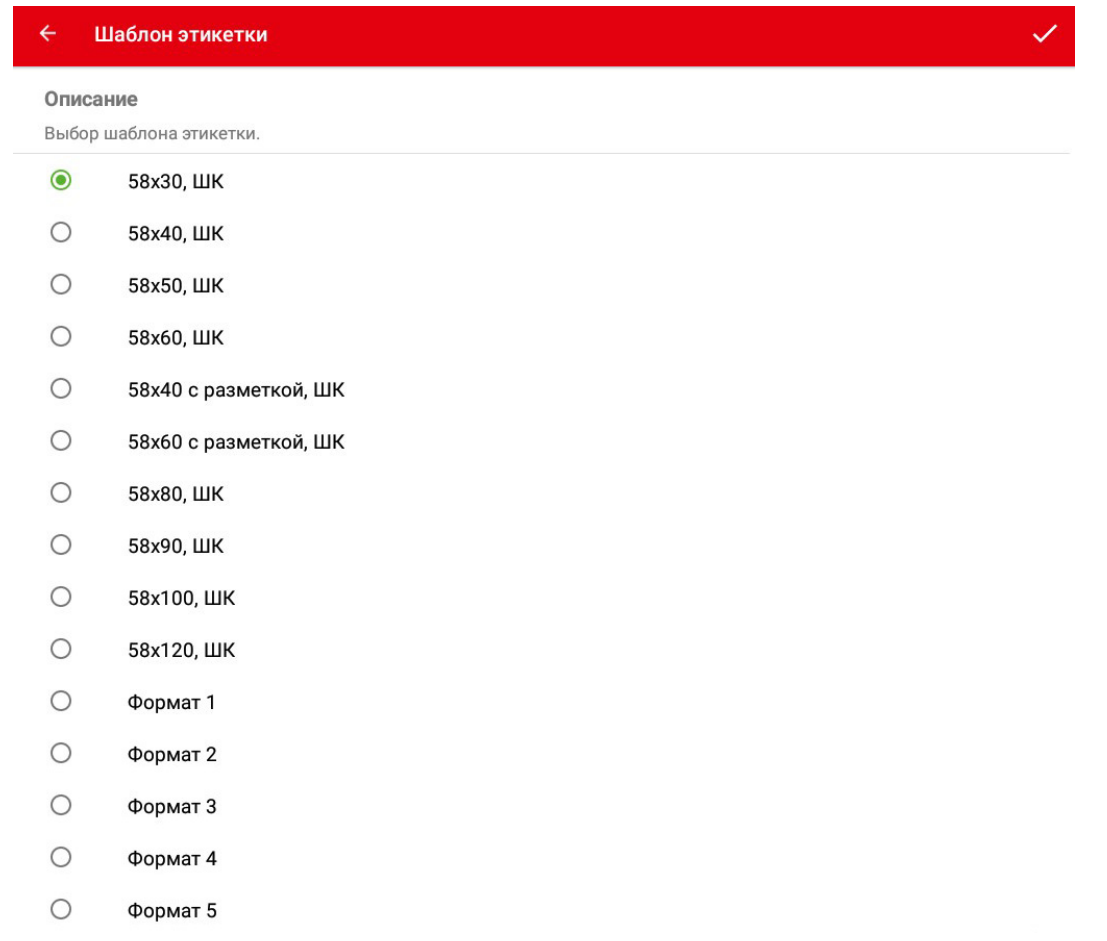

Выберите желаемый шаблон.

### *Note*

Первые десять шаблонов являются фиксированными, а последние пять - редактируемыми. Редактор этикеток встроен в программу «Менеджер весов». Смотрите соответствующую документацию.

### *Смещение этикетки по вертикали (в пикселях)*

Перейдите в меню «Настройки», раздел «Этикетки», пункт «Смещение по вертикали».

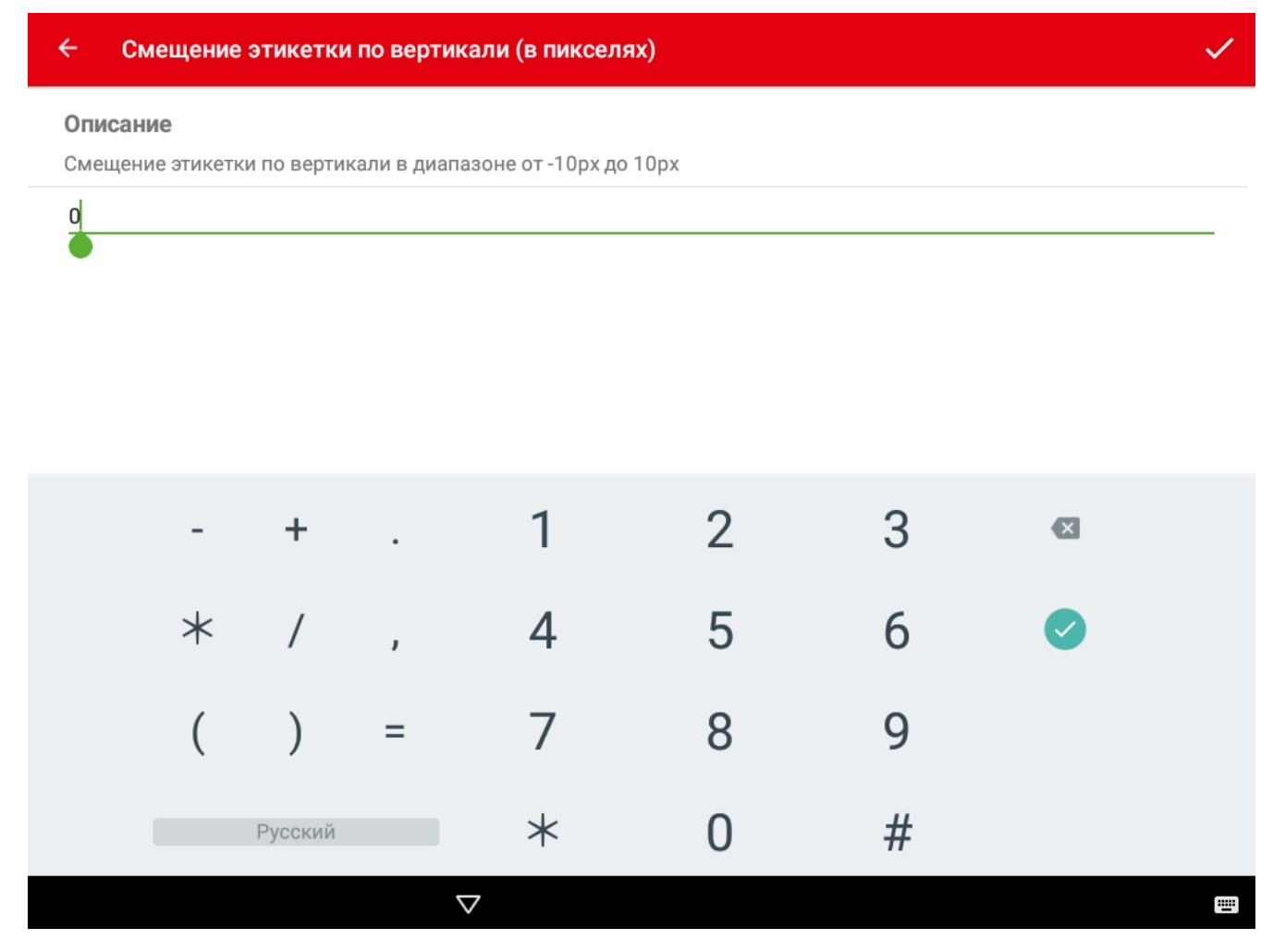

В случае необходимости для корректировки расположения печатаемого изображения возможно его вертикальное смещение на листе. Задайте смещение в диапазоне от -10 до +10 пикселей.

### *Смещение этикетки по горизонтали (в пикселях)*

Перейдите в меню «Настройки», раздел «Этикетки», пункт «Смещение по горизонтали».

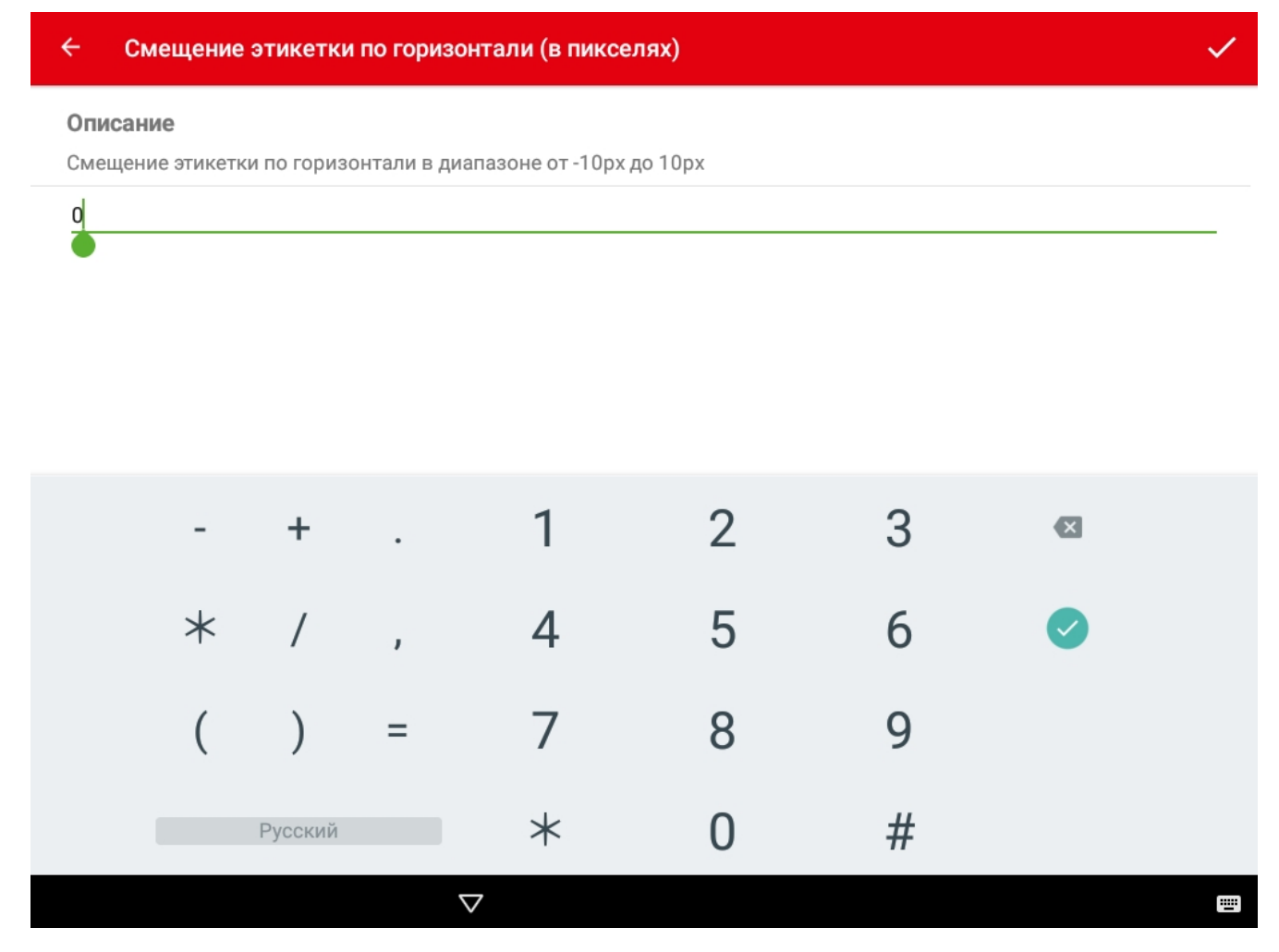

В случае необходимости для корректировки расположения печатаемого изображения возможно его горизонтальное смещение на листе. Задайте смещение в диапазоне от -10 до +10 пикселей.

### *Погрешность высоты этикетки*

Перейдите в меню «Настройки», раздел «Этикетки», пункт «Погрешность высоты этикетки».

#### $\overline{\leftarrow}$ Погрешность высоты этикетки

#### Описание

Указывается погрешность этикекти в рх, эта настройка используется при наличии этикеток нестандартного размера и уменьшает программный размер этикетки на указанное значение

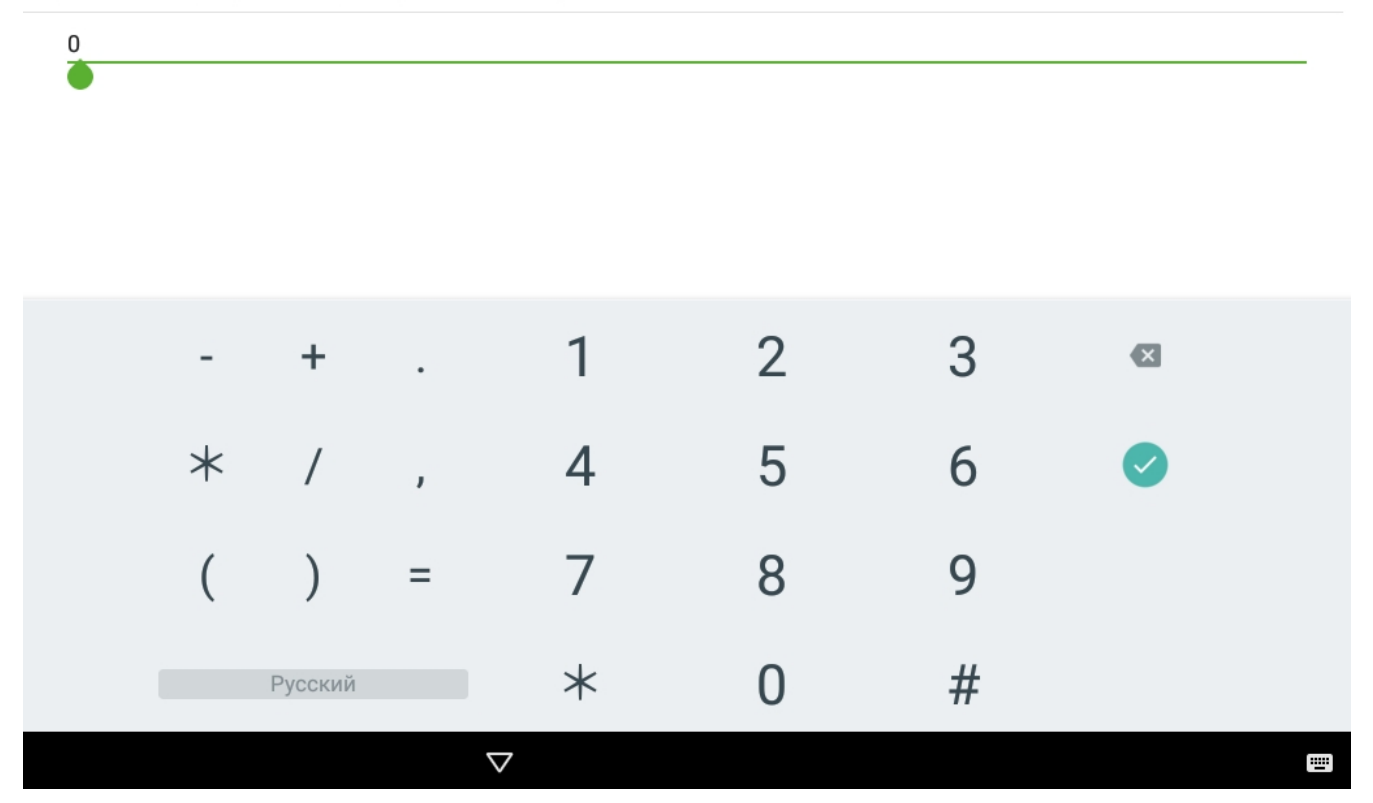

Указывается погрешность этикетки в пикселях, эта настройка используется при наличии этикеток нестандартного размера и уменьшает программный размер этикетки до указанного значения.

#### *Обозначение валюты*

Перейдите в меню «Настройки», раздел «Этикетки», пункт «Обозначение валюты».

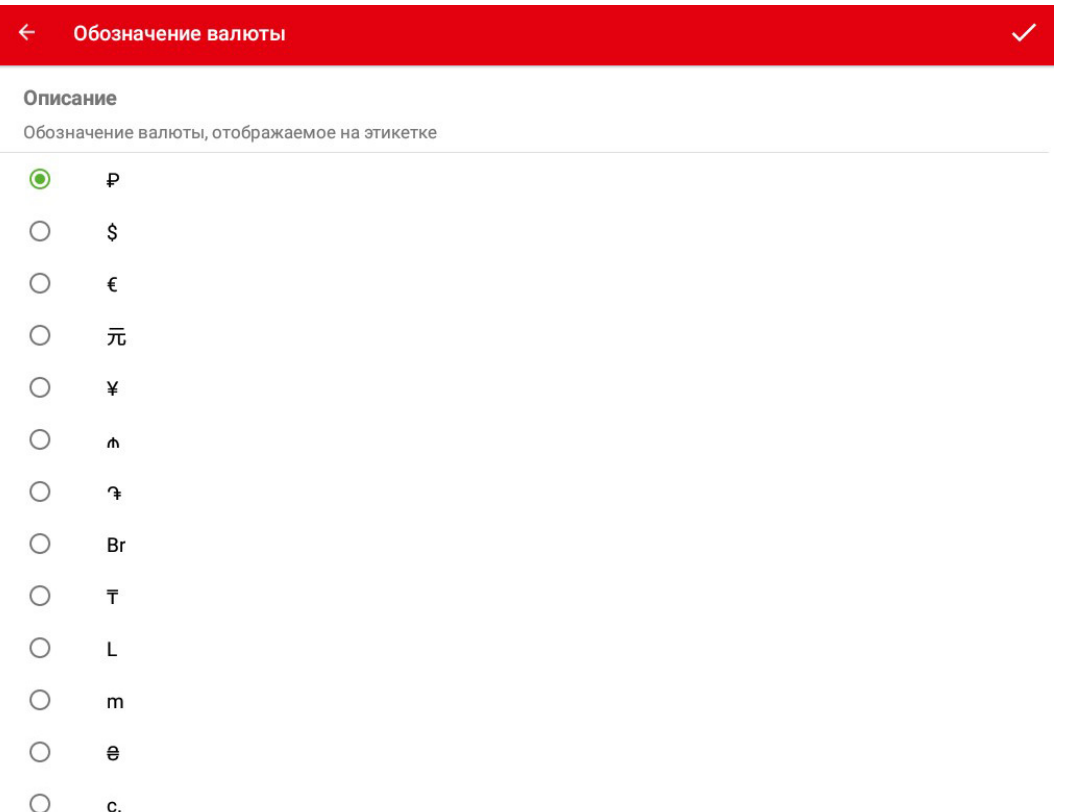

Выберите желаемое обозначение валюты, которое будет отображаться на этикетке.

# *Использовать GTIN товара из кода маркировки*

Переключатель для печати GTIN товара из кода маркировки на этикетке. Данные для формирования штрихкода EAN13 получачаются из кода маркировки.

### *Warning*

Данная функция используется исключительно в сценарии «Фасовка» при работе со штучными маркированными товароми!

### *Предпросмотр этикетки*

Перейдите в меню «Настройки», раздел «Этикетки», пункт «Предпросмотр этикетки».

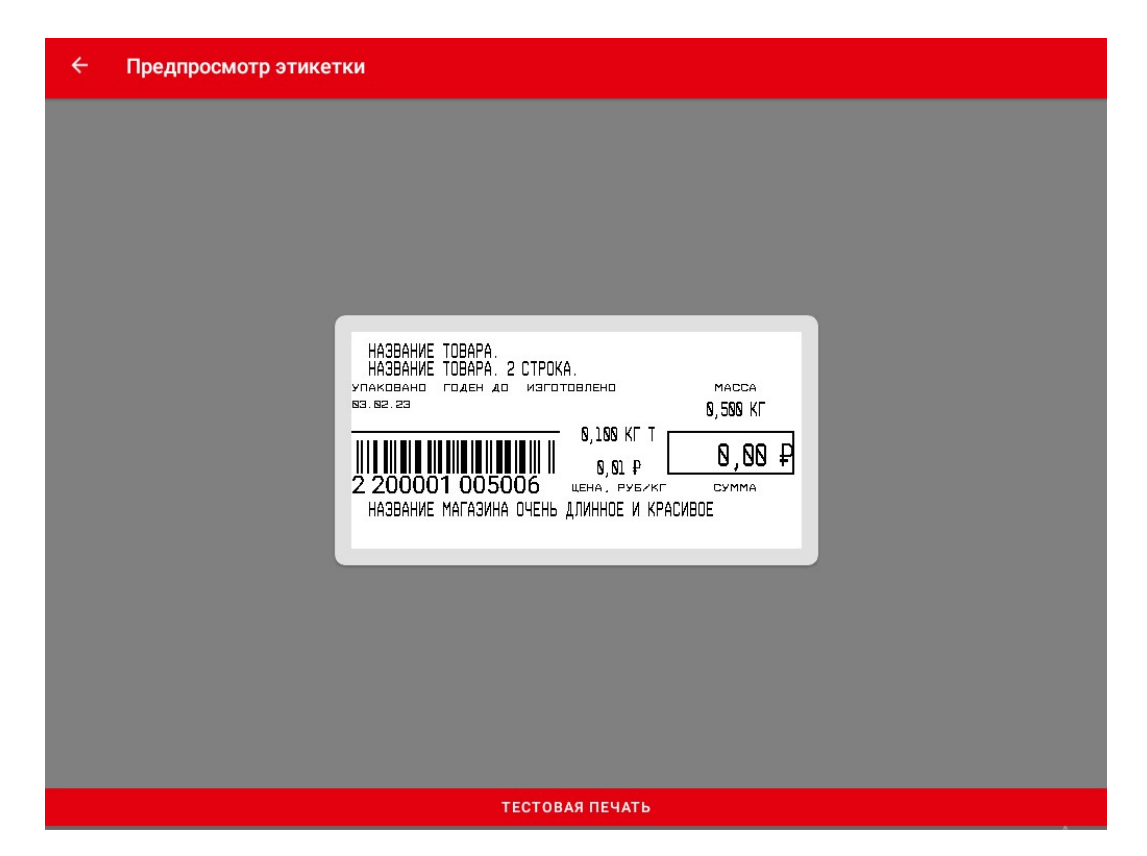

На экране отображается визуальный образ настроенной этикетки.

Нажмите кнопку «Тестовая печать» - должна распечататься сформированная этикетка. Убедитесь в корректности и качестве печати.

### **Безопасность**

Раздел «Безопасность» предназначен для установки паролей входа в режим настроек программы Service Scales.

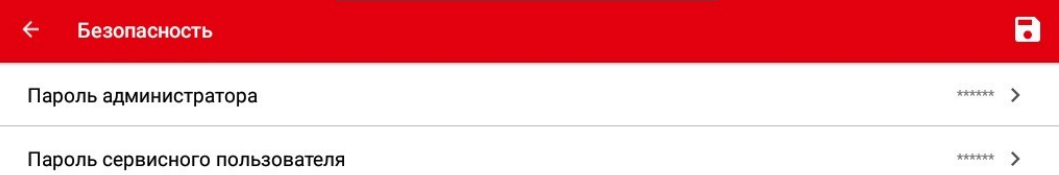

В разделе «Безопасность» можно изменить пароли администратора и сервисного пользователя.

- Пароль администратора
- Пароль сервисного пользователя

### *Attention!*

Для входа в режим настроек программы Service Scales можно настроить свои пароли, отличающиеся от паролей администратора и сервисного пользователя используемых для работы по протоколу Mertech.

При авторизации в программе с паролем сервисного пользователя доступен полный функционал описанный в настоящей документации. При авторизации в программе с паролем администратора ограничен следующий функционал:

• В общих настройках в протоколе Mertech возможна смена только пароля администратора

- В настройках оборудования недоступна настройка HID режима подключения
- Отсутствует переключатель выключения принтера
- В настройках принтера нельзя сменить тип интерфейса подключения печатающего устройства
- В настройках принтера нельзя изменить путь к порту печатающего устройства
- В настройках принтера нельзя включить эмулятор печатающего устройства
- Недоступна калибровка весовой платформы
- В настройках драйвера весов нельзя сменить тип интерфейса подключения весовой платформы
- В настройках драйвера весов нельзя изменить путь к порту весовой платформы
- В настройках драйвера весов нельзя сменить тип весов
- В настройках драйвера весов нельзя указать значение гравитационного ускорения
- В настройках драйвера весов недоступна функция «Показывать любой вес»
- В сетевых настройках нельзя настраивать удалённое подключение
- В настройках безопасности возможна смена только пароля администратора
- Нельзя работать с базой данных
- Нельзя выйти в Android

# **Информация об устройстве**

В разделе «Информация об устройстве» отображается следующие сведения:

- Модель весов
- Серийный номер
- IP-адрес
- Версия приложения Scales
- Версия приложения Service Scales
- Версия протокола обмена
- Номер версии програмного обеспечения
- Идентификационное наименование программного обеспечения
- Количество колибровок
- Путь до директории приложения

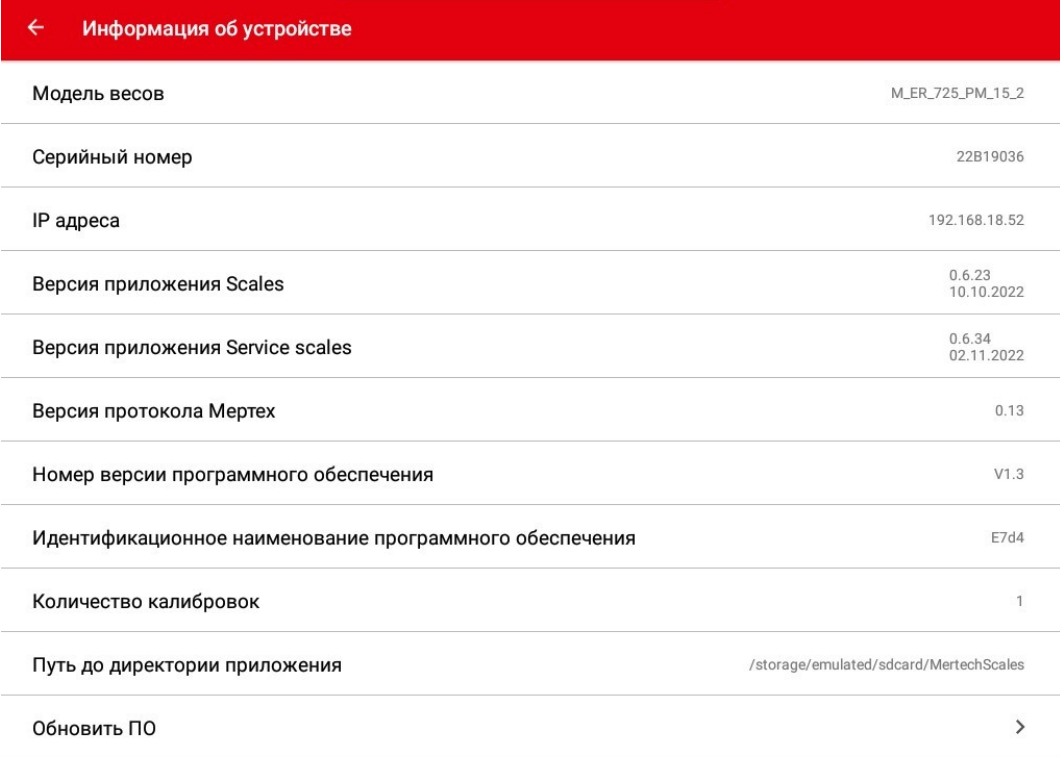

### *Note*

Дополнительно в этом разделе можно обновить версию ПО.

### *Обновление ПО*

Выберите пункт меню «Обновление ПО» - откроется окно с выбором USB носителя.

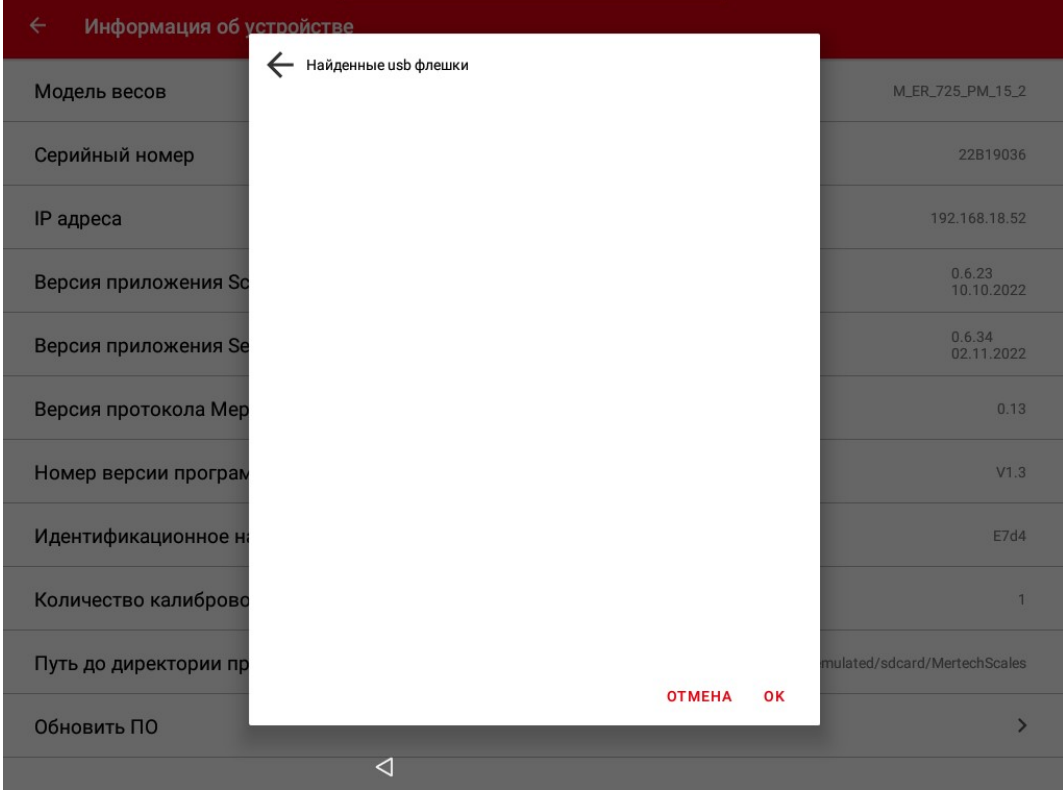

Вставьте ностель в USB-порт.

### *Hint*

USB-порт разположен на задней стороне блока компьютера весов под антенной Wi-Fi.

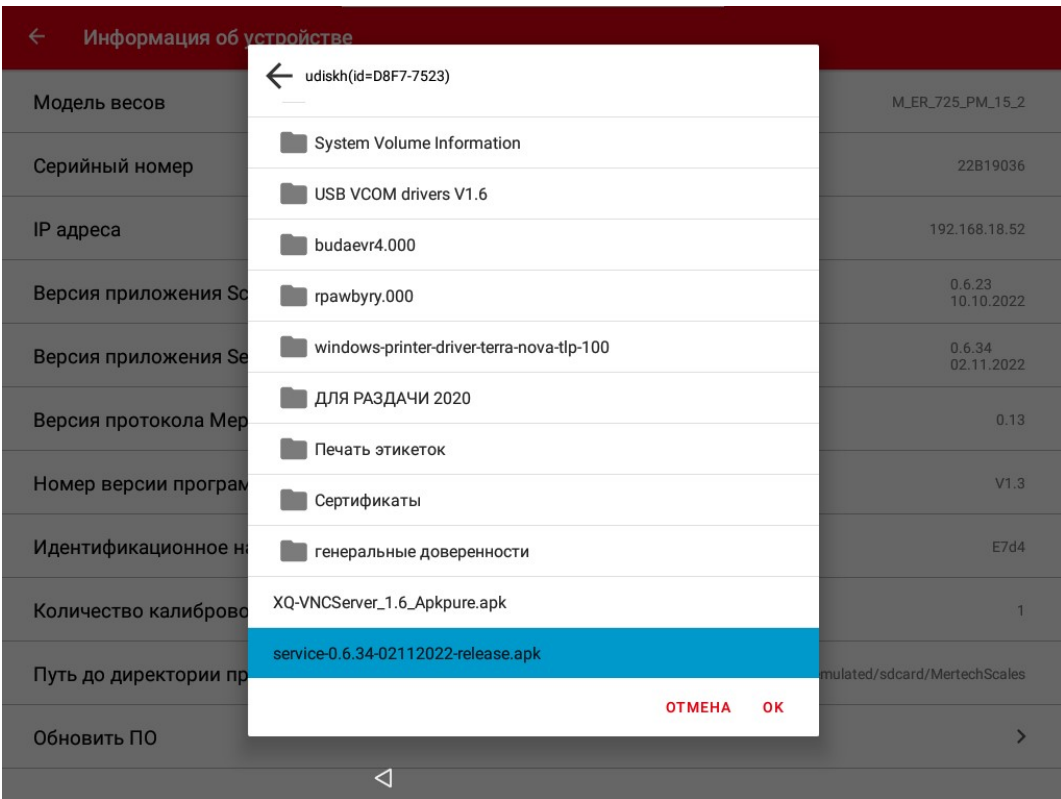

Укажите директорию расположения файла с обновлением, выберите его и нажмите «Ок».

# **Работа с распознаванием**

Если модель весов оборудована модулем распознования AI Vision (рис. 1), то имеется возможность включить систему автоматического распознавания взвешиваемых товаров.

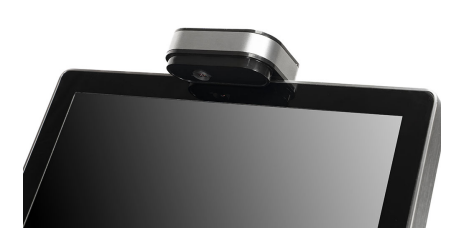

Рис. 1 Внешний вид модуля распознавания

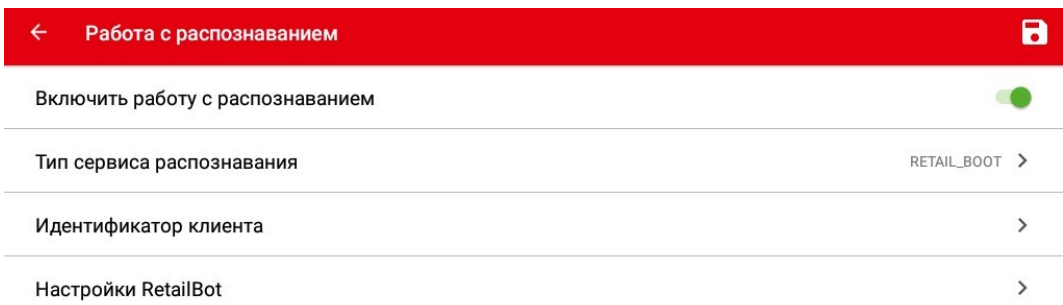

Доступны следующие настройки:

- «Включить работу с распознаванием» переключатель активирующий систему распознавания товаров.
- «Тип сервиса распознавания» весы моделей M-ER 725, M-ER 727, M-ER 828 используют тип сервиса RETAIL\_BOOT.
- «Идентификатор клиента» идентификационный номер торгового объекта, где расположены весы.
- «Настройки RETAIL BOOT» раздел меню предназначен для работы с базой данных модуля распознавания и его настройкой.

### *Настройки RETAIL\_BOOT*

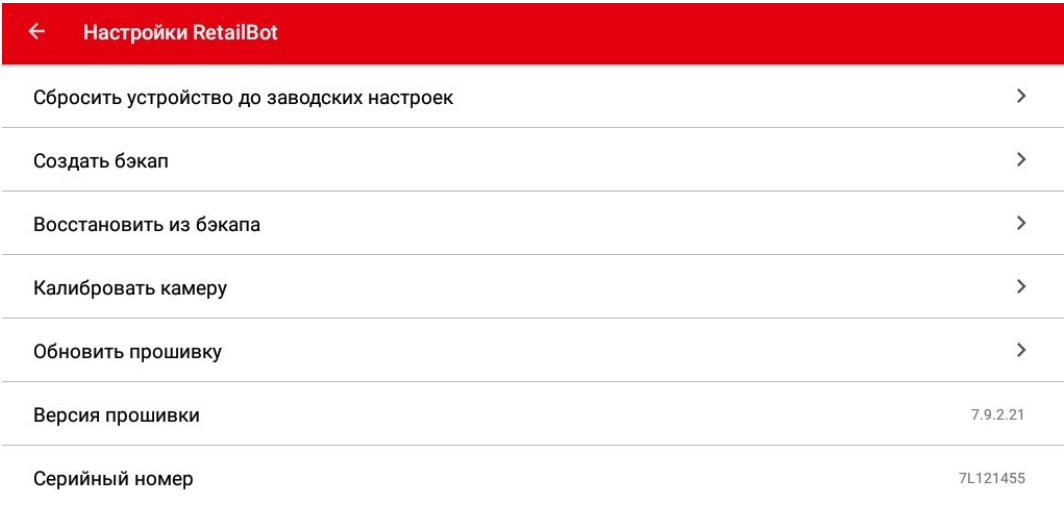

#### *Настройка по умолчанию*

«Настройка по умолчанию» - данный пункт меню позволяет сбросить все пользовательские настройки и вернуться к заводским настройкам.

#### *Создать бэкап*

«Создать бэкап» - данный пункт меню предназначен для создания резервной копии базы товаров и настроек и её сохранения на внешнем USB-носителе.

Выберите пункт меню «Создать бэкап» - откроется окно выбора директории сохранения файла.

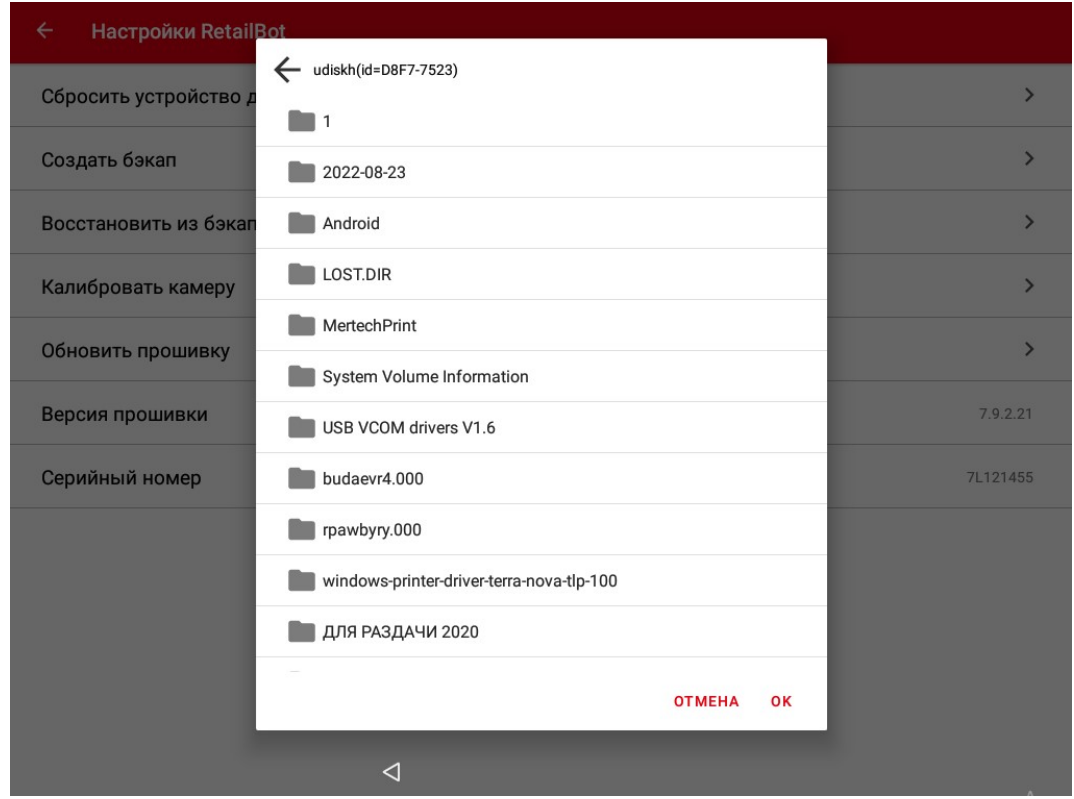

Выберите директорию сохранения файла и нажмите «Ок». Бэкап создан.

## *Hint*

USB-порт разположен на задней стороне блока компьютера весов под антенной Wi-Fi.

#### *Восстановить из бэкапа*

«Восстановить из бэкапа» - данный пункт меню предназначен для загрузки резервной копии базы товаров и настроек и её сохранения на внешнем USB-носителе.

Выберите пункт меню «Восстановить из бэкапа» - откроется окно выбора директории откуда требуется загрузить файл.

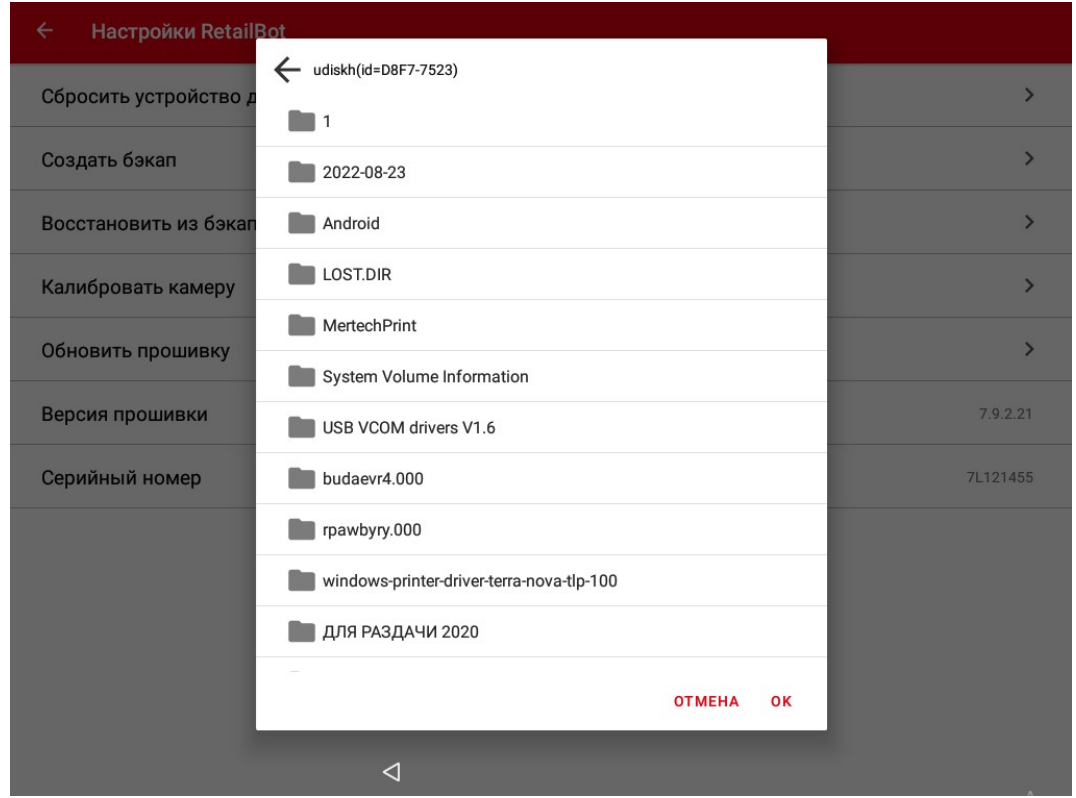

Выберите директорию загрузки файла и нажмите «Ок». Бэкап будет загружен.

### *Калибровать камеру*

«Калибровать камеру» - данный пункт меню предназначен для настройки в параметрах камеры зоны распознавания товаров.

### *Important*

Зона распознавания товаров должна быть расположена таким образом, что бы совпадать с размерами и положением весовой платформы на экране калибровки.

Зона распознавания выделена жёлтыми линиями.

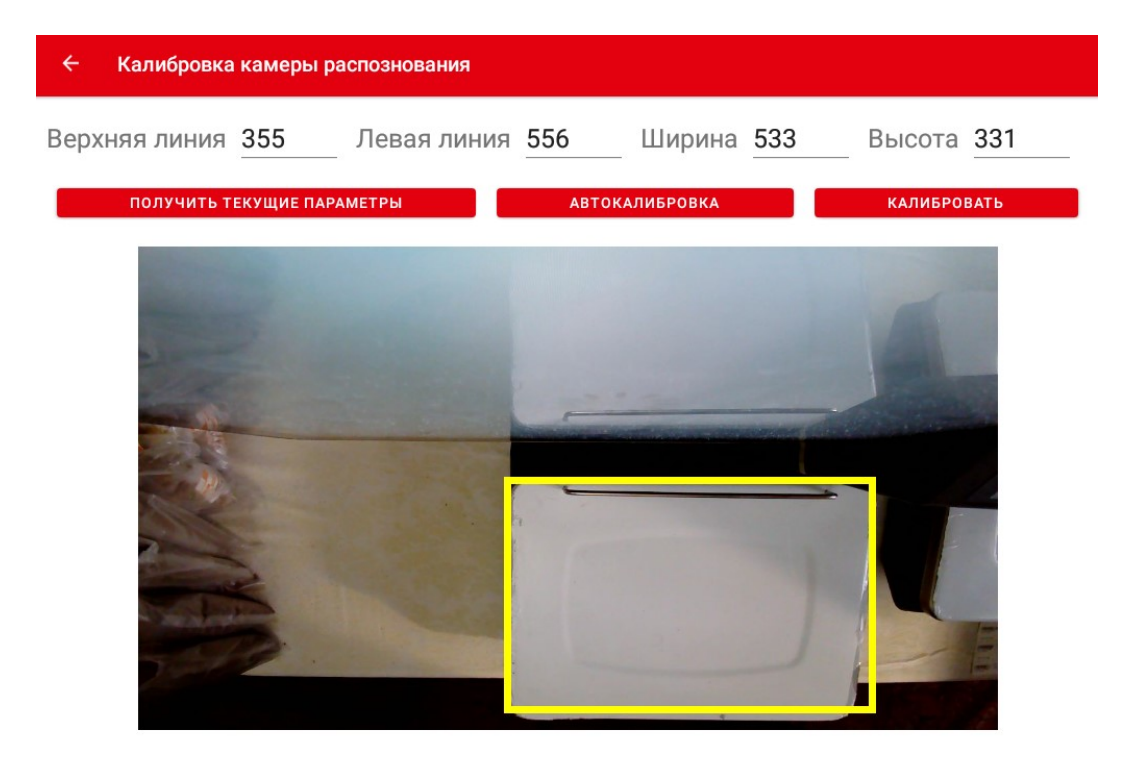

Зону распознавания можно перемещать и изменять её размер и форму, касаясь изображения на сенсорном экране. Так же доступен ввод числовыми значениями верхней и левой линий (координаты), ширины и высоты (размеры).

Доступны следущие функции:

- «Получить текущие параметры» выведутся заданные ранее значения калибровки.
- «Автокалибровка» система попытается автоматически распознать весовую платформу.
- «Калибровать» текущие значения сохранятся в памяти системы.

### *Warning*

Неправильная калибровка камеры приведёт к неккоректной работе системы распознавания товаров!

#### *Обновить прошивку*

«Обновить прошивку» - данный пункт меню предназначен для загрузки и дальнейшего обновления програмного обеспечения модуля распознавания AI Vision.

#### *Версия прошивки*

Текущая версия ПО отображается в пункте меню «Версия прошивки».

#### *Серийный номер*

«Серийный номер» - пункт меню отображает серийный номер модуля распознавания.

### **Настройка по умолчанию**

Данный пункт меню позволяет сбросить все пользовательские настройки и вернуться к заводским настройкам.

## **База данных**

Раздел «База данных» предназначен для работы с таблицей товаров.

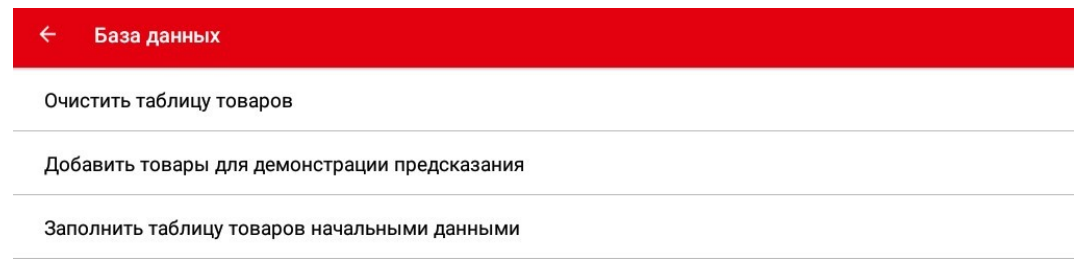

- «Очистить таблицу товаров» удаляет товары, их изображения и групповые папки.
- «Добавить товары для демонстрации предскажания» заполняет таблицу товарами для распознования.
- «Заполнить таблицу товаров начальными данными» добавляет базовый набор товарных групп с демо-товарами.

### **Выйти в андроид**

Данный пункт меню позволяет выйти из программы Service scales в операционную систему Android.

### **Вернуться к приложению**

Данный пункт меню позволяет выйти из настроек и вернуться к пользовательскому интерфейсу программы Service Scales.

## **Создать бэкап**

Данный пункт меню предназначен для создания резервной копии базы товаров и настроек.

Выберите пункт меню «Создать бэкап» - откроется окно выбора директории сохранения файла.

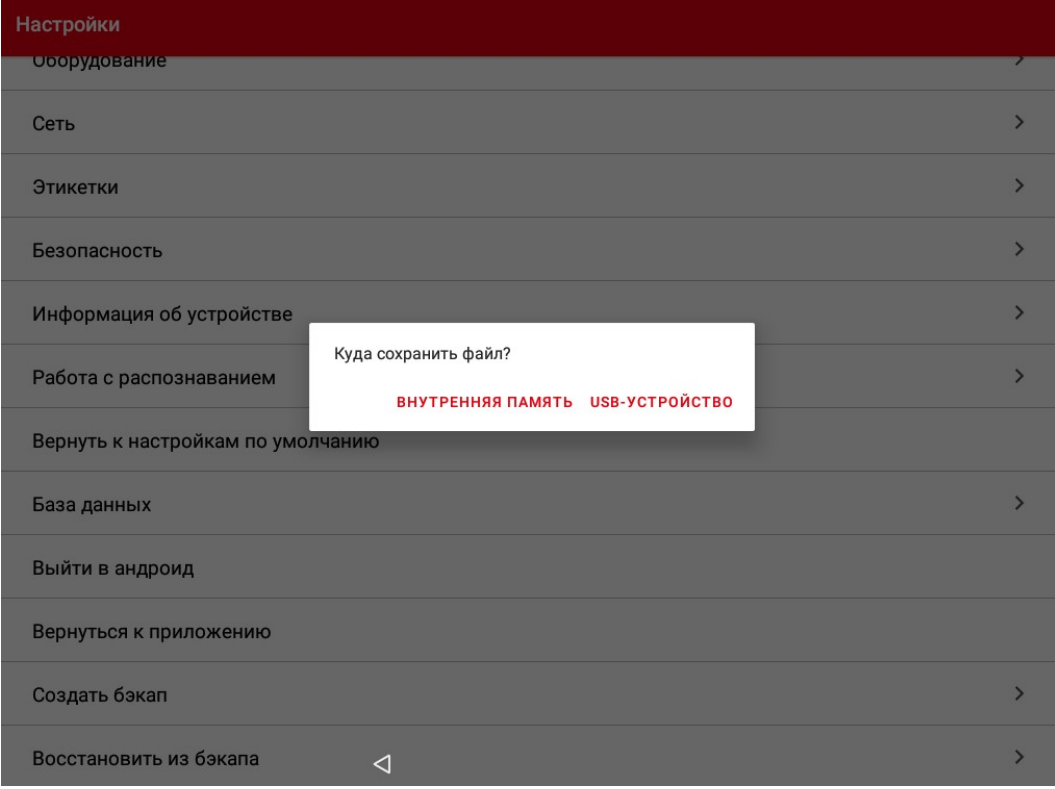
Варианты выбора:

• «Внутренняя память» - файл бэкапа будет сохранён в памяти устройства.

• «USB-устройство» - файл бэкапа будет сохранён на внешнем носителе.

Выберите директорию сохранения файла и нажмите «Ок». Бэкап создан.

# *Hint*

USB-порт разположен на задней стороне блока компьютера весов под антенной Wi-Fi.

# **Восстановить из бэкапа**

Данный пункт меню предназначен для загрузки резервной копии базы товаров и настроек.

Выберите пункт меню «Восстановить из бэкапа» - откроется окно выбора директории откуда требуется загрузить файл.

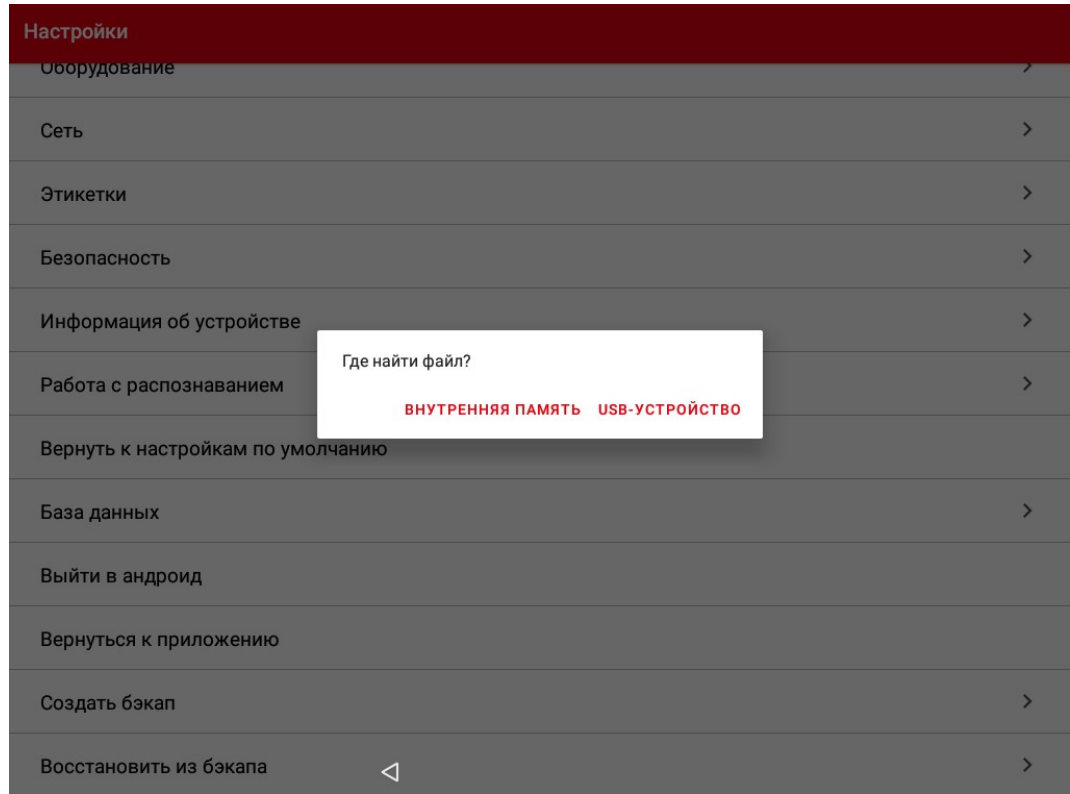

Варианты выбора:

• «Внутренняя память» - файл бэкапа будет загружен из памяти устройства.

• «USB-устройство» - файл бэкапа будет загружен из памяти внешнего носителя. Выберите директорию загрузки файла и нажмите «Ок». Бэкап будет загружен.

## *Hint*

USB-порт разположен на задней стороне блока компьютера весов под антенной Wi-Fi.

# **Разбор структуры сценария**

# *Note*

В данном разделе в качестве примера приведён разбор структуры графического интерфейса главного экрана сценария с распознаванием.

Сценарий распознавания состит из одного главного экрана.

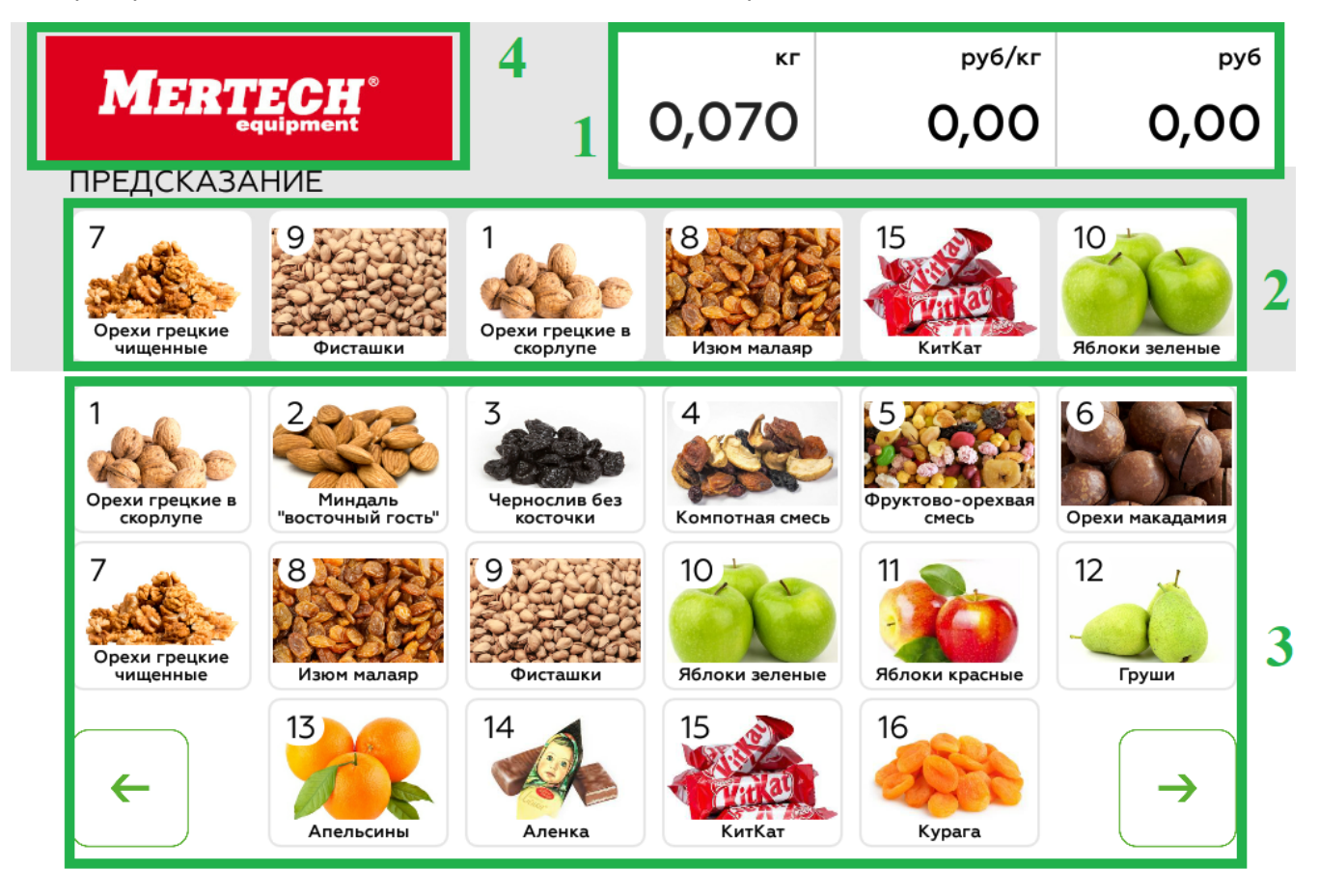

Главный экран

В свою очередь главный экран состоит из:

- 1. Шапка с весом
- 2. Распознанные товары
- 3. Все товары
- 4. Логотип

Далее будут показаны фрагменты кода для этого экрана, полный код для главного экрана представлен ниже, он расположен в файле **home.json**.

```
\frac{1}{2} 2 "type": "RelativeLayout",
 3 "layout_width": "match_parent",
 4 "layout_height": "match_parent",
 5 "children": [
\begin{array}{ccc} 6 & & \{ \\ 7 & & \end{array} 7 "type": "RelativeLayout",
 8 "layout_width": "match_parent",
 9 "layout_height": "278dp",
```

```
 10 "layout_alignParentTop": "true",
 11 "background": "#E6E6E6"
 12 },
 13 {
 14 "type": "Component",
         15 "layout": "header",
 16 "layout_width": "wrap_content",
 17 "layout_height": "wrap_content",
 18 "layout_alignParentTop": "true",
        "layout alignParentRight": "true"
 20 },
 21 {
 22 "type": "AppCompatImageView",
         23 "layout_width": "380dp",
 24 "layout_height": "100dp",
 25 "layout_alignParentLeft": "true",
 26 "layout_alignParentTop": "true",
 27 "jpg": "$scenario/images/logo",
 28 "action_long": {
 29 "type": "GO_TO_SERVICE"
30 \hspace{1.5cm},
 31 "layout_marginTop": "11dp"
32 \t},
 33 {
 34 "type": "TextView",
 35 "layout_alignParentLeft": "true",
 36 "layout_alignParentTop": "true",
         37 "font_family": "geometria",
 38 "gravity": "bottom",
 39 "textColor": "#000000",
 40 "textSize": "24sp",
 41 "layout_marginLeft": "46dp",
 42 "layout_marginTop": "112dp",
 43 "text": "РАСПОЗНАВАНИЕ"
       44 },
 45 {
 46 "type": "CardListViewWeightObserverRelativeLayout",
 47 "layout_width": "wrap_content",
         48 "id": "PredictionProductGrid",
 49 "data-url": "app://mertech.ru/scales/products/predict?limit=6",
 50 "layout_height": "wrap_content",
 51 "layout_alignParentTop": "true",
 52 "layout_alignParentLeft": "true",
 53 "layout_marginLeft": "47dp",
 54 "layout_marginTop": "148dp",
         55 "children": [
 56 {
 57 "type": "Card",
 58 "layout": "product",
             59 "id": "fav1",
 60 "layout_width": "wrap_content",
 61 "layout_height": "wrap_content",
 62 "layout_alignParentTop": "true",
 63 "layout_alignParentLeft": "true"
64 },
 65 {
 66 "type": "Card",
 67 "layout": "product",
 68 "id": "fav2",
 69 "layout_width": "wrap_content",
```

```
 70 "layout_height": "wrap_content",
 71 "layout_alignParentTop": "true",
 72 "layout_toRightOf": "fav1"
 73 },
\begin{array}{ccc} 74 & 6 \\ 75 & 75 \end{array} 75 "type": "Card",
 76 "layout": "product",
 77 "id": "fav3",
 78 "layout_width": "wrap_content",
 79 "layout_height": "wrap_content",
 80 "layout_alignParentTop": "true",
 81 "layout_toRightOf": "fav2"
82 },
 83 {
 84 "type": "Card",
 85 "layout": "product",
 86 "id": "fav4",
 87 "layout_width": "wrap_content",
 88 "layout_height": "wrap_content",
 89 "layout_alignParentTop": "true",
 90 "layout_toRightOf": "fav3"
 91 },
 92 {
 93 "type": "Card",
 94 "layout": "product",
 95 "id": "fav5",
 96 "layout_width": "wrap_content",
 97 "layout_height": "wrap_content",
 98 "layout_alignParentTop": "true",
 99 "layout_toRightOf": "fav4"
100 },
101 {
102 "type": "Card",
103 "layout": "product",
104 "id": "fav6",
105 "layout_width": "wrap_content",
106 "layout_height": "wrap_content",
107 "layout_alignParentTop": "true",
108 "layout_toRightOf": "fav5"
109 }
110 ]
111 },
112 {
113 "type": "CardListViewRelativeLayout",
114 "layout_width": "wrap_content",
115 "id": "ProductGrid",
116 "data-url": "app://mertech.ru/scales/products?order by=plu&null_fields=category",
117 "layout_height": "wrap_content",
118 "layout alignParentTop": "true"
119 "layout_alignParentLeft": "true",
120 "layout_marginLeft": "48dp",
121 "layout_marginTop": "288dp",
122 "children": [
123 {
124 "type": "Card",
125 "layout": "product",
126 "id": "product1",
127 "layout_width": "wrap_content",
128 "layout_height": "wrap_content",
129 "layout_alignParentTop": "true",
```
**"layout\_alignParentLeft"**: "true" 131 }, 132 { **"type"**: "Card", **"layout"**: "product", **"id"**: "product2", **"layout\_width"**: "wrap\_content", **"layout\_height":** "wrap\_content", **"layout\_alignParentTop"**: "true", **"layout\_toRightOf"**: "product1" }, 141 { **"type"**: "Card", **"layout"**: "product", **"id"**: "product3", **"Layout width": "wrap content"**, **"layout\_height"**: "wrap\_content", **"layout\_alignParentTop"**: "true", **"layout\_toRightOf"**: "product2" { **"type"**: "Card", **"layout"**: "product", **"id"**: "product4", **"layout width":** "wrap content", **"layout\_height"**: "wrap\_content", **"layout\_alignParentTop"**: "true", **"layout\_toRightOf"**: "product3" 158 }, 159 { **"type"**: "Card", **"layout"**: "product", **"id"**: "product5", **"layout width":** "wrap\_content", **"layout height":** "wrap content", **"layout\_alignParentTop"**: "true", **"layout\_toRightOf"**: "product4" }, 168 { **"type"**: "Card", **"layout"**: "product", **"id"**: "product6", **"layout width":** "wrap content", **"layout\_height": "**wrap\_content", **"layout\_alignParentTop"**: "true", **"layout\_toRightOf"**: "product5" }, 177 { **"type"**: "Card", **"layout"**: "product", **"id"**: "product7", **"Layout width":** "wrap content", **"layout\_height"**: "wrap\_content", **"layout\_alignParentLeft"**: "true", **"layout below":** "product1" }, 186 { **"type"**: "Card", **"layout"**: "product", **"id"**: "product8",

**"layout\_width"**: "wrap\_content", **"layout\_height"**: "wrap\_content", **"layout\_toRightOf"**: "product7", **"layout\_below"**: "product1" 194 }, 195 { **"type"**: "Card", **"layout"**: "product", **"id"**: "product9", **"layout width":** "wrap content", **"layout\_height"**: "wrap\_content", **"layout\_toRightOf"**: "product8", **"layout\_below"**: "product1" }, 204 { **"type"**: "Card", **"layout"**: "product", **"id"**: "product10", **"layout\_width"**: "wrap\_content", **"layout\_height"**: "wrap\_content", **"layout\_toRightOf"**: "product9", **"layout\_below"**: "product1" }, 213 { **"type"**: "Card", **"layout"**: "product", **"id"**: "product11", **"layout\_width"**: "wrap\_content", **"layout\_height"**: "wrap\_content", **"layout\_toRightOf"**: "product10", **"layout\_below"**: "product1" }, 222 { **"type"**: "Card", **"layout"**: "product", **"id"**: "product12", **"layout\_width"**: "wrap\_content", **"layout\_height"**: "wrap\_content", **"layout\_toRightOf"**: "product11", **"layout\_below"**: "product1" }, 231 { **"type"**: "Card", **"layout"**: "product", **"id"**: "product13", **"layout\_width"**: "wrap\_content", **"layout\_height"**: "wrap\_content", **"layout\_toRightOf"**: "product7", **"layout\_below"**: "product7" 240 { **"type"**: "Card", **"layout"**: "product", **"id"**: "product14", **"layout width":** "wrap content", **"layout\_height"**: "wrap\_content", **"layout\_toRightOf"**: "product13", **"layout\_below"**: "product7" }, 249 {

```
250 "type": "Card",
           "layout": "product",
252 "id": "product15",
253 "layout_width": "wrap_content",
254 "layout_height": "wrap_content",
255 "layout_toRightOf": "product14",
256 "layout_below": "product7"
257 },
258 {
259 "type": "Card",
260 "layout": "product",
261 "id": "product16",
262 "layout_width": "wrap_content",
263 "layout_height": "wrap_content",
264 "layout_toRightOf": "product15",
265 "layout_below": "product7"
266 },
267 {
268 "type": "NavigateButtonListView",
269 "id": "navigate_left",
270 "layout width": "94dp"
271 "layout_height": "94dp",
272 "cardListView": "ProductGrid",
273 "layout_below": "product7",
274 "layout_marginTop": "25dp",
275 "layout_alignParentLeft": "true",
276 "enableImageSrc": "$scenario/images/left_enable.png",
277 "disableImageSrc": "$scenario/images/left_disable.png",
278 "listViewAction": "PREV"
279 },
280 {
281 "type": "NavigateButtonListView",
282 "id": "navigate_right",
283 "layout_width": "94dp",
           "layout height": "94dp",
285 "cardListView": "ProductGrid",
286 "layout_below": "product7",
287 "layout_marginTop": "25dp",
288 "layout_toRightOf": "product16",
289 "layout_marginLeft": "50dp",
290 "enableImageSrc": "$scenario/images/right_enable.png",
291 "disableImageSrc": "$scenario/images/right_disable.png",
292 "listViewAction": "NEXT"
293 }
294 ]
295 }
296 ]
297 }
```
### *Шапка с весом*

Для шапки с весом используется отдельный контрол "header", который ссылается на файл **header.json**.

```
1 \qquad \{2 "type": "Component",
3 "layout": "header",
4 "layout_width": "wrap_content",
5 "layout_height": "wrap_content",
       6 "layout_alignParentTop": "true",
```

```
7 "layout_alignParentRight": "true"
8 },
```
Файл **header.json** представлен ниже.

```
 1 {
   2 "type": "RelativeLayout",
   3 "layout_width": "546dp",
   4 "layout_height": "115dp",
   5 "layout_alignParentRight": "true",
   6 "layout_alignParentTop": "true",
   7 "background": {
   8 "type": "shape",
  9 "shape": "rectangle",
          10 "children": [
  11 {
 12 "type": "corners",
 13 "bottomLeftRadius": "17dp"
 14 },
  15 {
  16 "type": "solid",
 17 "color": "#CCCCCC"
\begin{array}{cc} 18 & & \rightarrow \\ 19 & & \rightarrow \end{array}19<br>20
       \},
 21 "children": [
  22 {
 23 "type": "RelativeLayout",
 24 "id": "header_block0",
 25 "layout_width": "40dp",
 26 "layout_height": "122dp",
 27 "layout_marginRight": "2dp",
 28 "layout_toLeftOf": "header_block1",
  29 "layout_alignParentTop": "true",
  30 "paddingTop": "16dp",
            31 "paddingRight": "5dp",
 32 "paddingLeft": "5dp",
 33 "paddingBottom": "10dp",
 34 "background": {
 35 "type": "shape",
 36 "shape": "rectangle",
  37 "children": [
 38 {
 39 "type": "corners",
  40 "bottomLeftRadius": "17dp"
41, },
 42 {
 43 "type": "solid",
  44 "color": "#FFFFFF"
 45 }
 46 ]
 47 },
 48 "children": [
\begin{array}{ccc} 49 & \phantom{00} & \phantom{00} & \phantom{0} & \phantom{ 50 "type": "TextView",
  51 "id": "tare",
 52 "layout_height": "wrap_content",
                "layout_width": "match_parent",
 54 "gravity": "center",
 55 "layout_toBottomOf": "zero",
                 56 "textSize": "15sp",
```

```
 57 "textColor": "#000000",
 58 "text": "-Т-",
 59 "font_family": "geometria_medium",
 60 "animation_object": {
 61 "animationType": "ALPHA",
 62 "event": {
 63 "eventFlags": "128",
 64 "any": "true"
65 },
 66 "duration": "1",
 67 "fromAlpha": "1.0",
 68 "toAlpha": "0.0"
 69 },
           70 "background": {
 71 "type": "shape",
 72 "shape": "rectangle",
 73 "children": [
 74 {
 75 "type": "stroke",
 76 "color": "#CCCCCC",
                77 "width": "2dp"
 78 }
 79 ]
 80 }
 81 },
 82 {
 83 "type": "TextView",
 84 "id": "zero",
 85 "layout_height": "wrap_content",
 86 "layout_width": "match_parent",
 87 "gravity": "center",
 88 "layout_toBottomOf": "stable",
 89 "textSize": "15sp",
 90 "layout_marginTop": "25dp",
 91 "textColor": "#000000",
           92 "text": "-0-",
 93 "animation_object": {
 94 "animationType": "ALPHA",
             95 "event": {
 96 "eventFlags": "48",
 97 "any": "true"
98 },<br>99 html
             99 "duration": "1",
100 "fromAlpha": "1.0",
101 "toAlpha": "0.0"
102 },
103 "font_family": "geometria_medium",
104 "background": {
105 "type": "shape",
106 "shape": "rectangle",
107 "children": [
108 {
109 "type": "stroke",
110 "color": "#CCCCCC",
111 "width": "2dp"
\begin{array}{ccc} 112 & & & \ & & \ 113 & & & \ \end{array}\begin{array}{ccc}\n 113 & & & \\
 114 & & & \end{array}114 }
115 },
116 {
```

```
117 "type": "TextView",
118 "id": "stable",
119 "layout_height": "wrap_content",
120 "layout_width": "match_parent",
121 "gravity": "center",
          122 "textSize": "15sp",
123 "layout_marginTop": "50dp",
124 "textColor": "#000000",
125 "text": "◣◢",
126 "font_family": "geometria_medium",
127 "animation_object": {
128 "animationType": "ALPHA",
129 "event": {
130 "eventFlags": "4",
131 "any": "true"
132 },
133 "duration": "1",
134 "fromAlpha": "1.0",
135 "toAlpha": "0.0"
136 },
137 "background": {
138 "type": "shape",
139 "shape": "rectangle",
140 "children": [
141 {
142 "type": "stroke",
143 "color": "#CCCCCC",
               144 "width": "2dp"
145 }
146 ]
\begin{array}{ccc} 147 & & & \ & 148 & & \ \end{array}148 }
149 ]
150 },
151 {
152 "type": "RelativeLayout",
153 "id": "header_block1",
154 "layout_width": "182dp",
       155 "layout_height": "122dp",
156 "layout_toLeftOf": "header_block2",
157 "layout_alignParentTop": "true",
158 "layout_marginRight": "2dp",
159 "paddingTop": "16dp",
160 "paddingRight": "11dp",
161 "paddingBottom": "10dp",
162 "background": {
163 "type": "shape",
164 "shape": "rectangle",
165 "children": [
166 {
167 "type": "corners",
168 "bottomLeftRadius": "0dp"
169 },
170 {
171 "type": "solid",
172 "color": "#FFFFFF"
\begin{array}{cc} 173 \\ 174 \end{array}174
175 },
176 "children": [
```

```
177 {
178 "type": "TextView",
179 "layout_width": "wrap_content",
180 "layout_height": "wrap_content",
181 "textSize": "19sp",
182 "textColor": "#000000",
183 "layout_alignParentRight": "true",
184 "layout_alignParentTop": "true",
185 "text": "кг",
186 "font_family": "geometria_medium",
187 "background": "#FFFFFF"
188 },
189 {
190 "type": "TextWeightView",
191 "layout_width": "wrap_content",
192 "layout_height": "wrap_content",
193 "textSize": "43sp",
194 "format": "%.3f",
195 "point": "false",
196 "textColor": "#000000",
197 "layout_alignParentRight": "true",
198 "layout_alignParentBottom": "true",
199 "font_family": "geometria_medium",
200 "background": "#FFFFFF"
201 }
202 ]
203 },
204 {
205 "type": "RelativeLayout",
206 "id": "header_block2",
207 "layout_toLeftOf": "header_block3",
208 "layout_width": "160dp",
209 "layout_height": "122dp",
210 "layout_alignParentTop": "true",
211 "layout_marginRight": "2dp",
212 "background": "#FFFFFF",
213 "paddingTop": "16dp",
214 "paddingRight": "11dp",
215 "paddingBottom": "10dp",
216 "children": [
217 {
218 "type": "TextView",
219 "layout_width": "wrap_content",
220 "layout_height": "wrap_content",
221 "textSize": "19sp",
222 "textColor": "#000000",
223 "layout_alignParentRight": "true",
224 "layout_alignParentTop": "true",
225 "text": "руб/кг",
226 "font_family": "geometria_medium"
227 },
228 {
229 "type": "TextView",
230 "layout_width": "wrap_content",
231 "layout_height": "wrap_content",
232 "textSize": "40sp",
233 "textColor": "#000000",
234 "layout_alignParentRight": "true",
235 "layout_alignParentBottom": "true",
236 "text": "0,00",
```

```
237 "font_family": "geometria_medium"
238 }
239 ]
240 },
241 {
242 "type": "RelativeLayout",
243 "id": "header_block3",
244 "layout_width": "160dp",
245 "layout_height": "122dp",
246 "layout_alignParentRight": "true",
247 "layout_alignParentTop": "true",
248 "background": "#FFFFFF",
249 "paddingTop": "16dp",
250 "paddingRight": "27dp",
251 "paddingBottom": "10dp",
252 "children": [
253 {
254 "type": "TextView",
255 "layout_width": "wrap_content",
256 "layout_height": "wrap_content",
257 "textSize": "19sp",
258 "textColor": "#000000",
259 "layout_alignParentRight": "true",
260 "layout_alignParentTop": "true",
261 "text": "руб",
262 "font_family": "geometria_medium"
263 },
264 {
265 "type": "TextView",
266 "layout_width": "wrap_content",
267 "layout_height": "wrap_content",
268 "textSize": "40sp",
269 "textColor": "#000000",
270 "layout_alignParentRight": "true",
           271 "layout_alignParentBottom": "true",
272 "text": "0,00",
273 "font_family": "geometria_medium"
274 }
275 ]
276 }
277 ]
278 }
```
Файл **header.json** состоит из трех блоков, в первом показывается вес за счет контрола "TextWeightView", остальные блоки являются статическими.

### *Распознанные товары*

Блок кода для распознанных товаров представлен ниже, он расположен в файле **home.json**.

```
\frac{1}{2} {
 2 "type": "CardListViewWeightObserverRelativeLayout",
 3 "layout_width": "wrap_content",
 4 "id": "PredictionProductGrid",
         5 "data-url": "app://mertech.ru/scales/products/predict?limit=6",
 6 "layout_height": "wrap_content",
 7 "layout_alignParentTop": "true",
 8 "layout_alignParentLeft": "true",
 9 "layout_marginLeft": "47dp",
10 "layout_marginTop": "148dp",
```
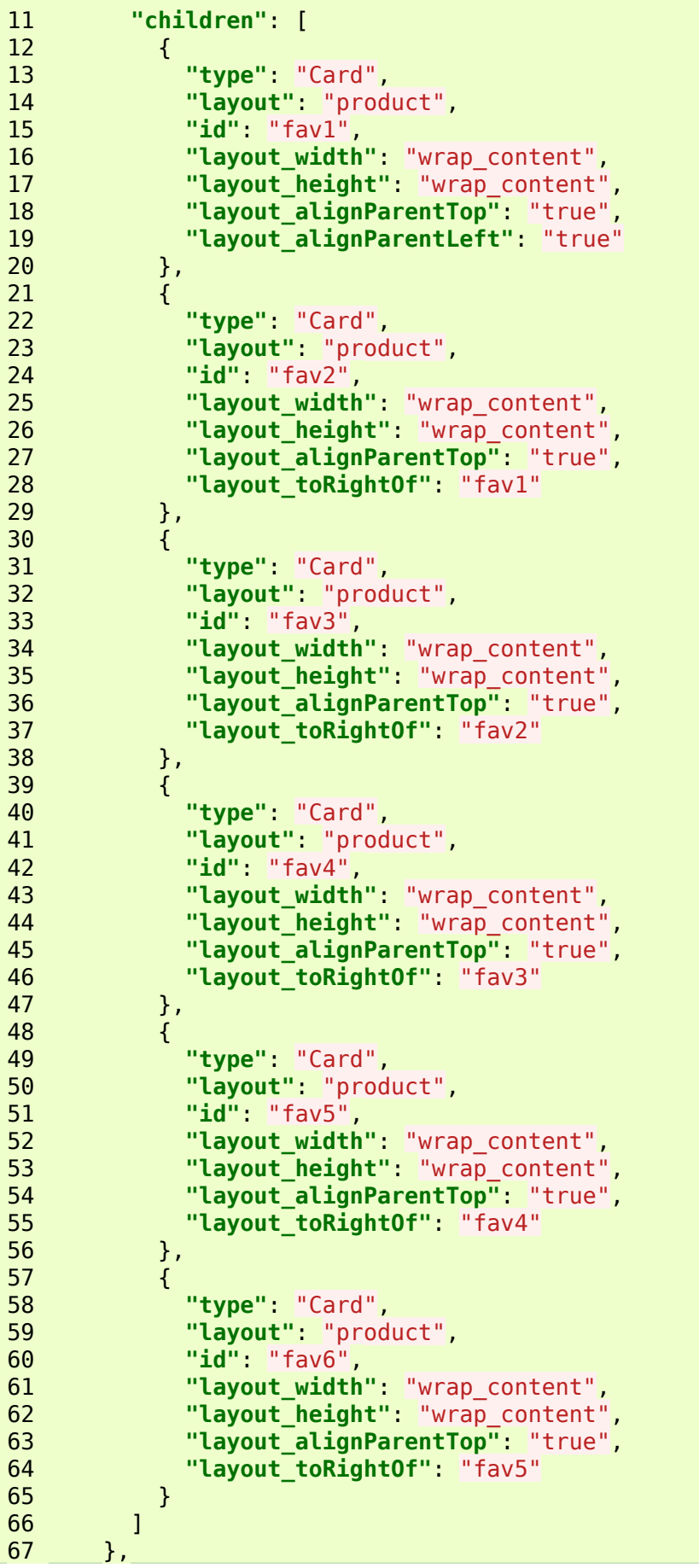

Для отображения используеся контрол "CardListViewWeightObserverRelativeLayout", который обновляется каждый раз при фиксации веса, причем вес должен быть больше 0, в данном компоненте в поле "data-url" присвоено значение "app://mertech.ru/scales/products/predict?limit=6", при котором осуществляется запрос к сервису для получения распознанных товаров, кол-во товаров ограничено 6-ю товарами. Для отображения товаров также используется контрол "Card" ссылающийся на файл **product.json**, представленный ниже.

```
\frac{1}{2} {
 2 "type": "RelativeLayout",
 3 "layout_width": "144dp",
 4 "layout_height": "119dp",
 5 "layout_marginRight": "13dp",
 6 "layout_marginBottom": "6dp",
 7 "action": {
 8 "@": {
            9 "type": "PRINT_DIALOG_TO_HOME_WITH_CONFIRM_PREDICTION",
10 "data": "@{item.id}"
11 }
12 \t},
13 "background": {
14 "type": "shape",
15 "shape": "rectangle",
16 "children": [
17 {
18 "type": "solid",
19 "color": "#FFFFFF"
           \},
21 {
22 "type": "stroke",
              23 "color": "#E6E6E6",
24 "width": "2dp"
25 },
26 {
27 "type": "corners",
28 "radius": "9dp"
29 }
30 ]
31 \t},
32 "children": [
33 {
34 "type": "AppCompatImageView",
35 "layout_width": "143dp",
36 "layout_height": "wrap_content",
37 "layout_margin": "4dp",
38 "scaleType": "centerInside",
39 "jpg": "@{fn:format('Products/%s', @{item.plu})}"
40 },
41 {
42 "type": "TextView",
43 "layout width": "wrap content",
44 "layout_height": "30dp",
           45 "layout_alignParentLeft": "true",
46 "layout_alignParentTop": "true",
47 "gravity": "center",
48 "textStyle": "bold",
49 "textSize": "25sp",
50 "layout_margin": "8dp",
51 "textColor": "#000000",
           52 "text": "@{fn:format(' %s ', @{item.plu})}",
53 "font_family": "geometria",
54 "background": {
55 "type": "shape",
```

```
56 "shape": "rectangle",
57 "children": [
58 {
59 "type": "solid",
60 "color": "#FFFFFF"
\begin{array}{c} 61 \end{array}, and \begin{array}{c} \text{3} \end{array}, and \begin{array}{c} \text{4} \end{array}62 \left\{ \begin{array}{ccc} 62 & \cdots & \cdots & \cdots & \cdots \end{array} \right.63 "type": "corners",
64 "radius": "15dp"
65 }
66 ]
67 }
68 },
69 {
70 "type": "TextView",
71 "layout_width": "match_parent",
72 "layout_height": "wrap_content",
73 "layout_alignParentBottom": "true",
74 "gravity": "center",
75 "textSize": "14sp",
76 "textColor": "#000000",
77 "text": "@{item.name}",
78 "font_family": "geometria_medium",
79 "background": "#FFFFFF",
80 "layout_margin": "4dp"
\begin{array}{ccc}\n 81 & & & \rightarrow \\
 82 & & 1 & \n\end{array}82
83 }
```
При этом при нажатии проиходит попытка перейти в настройки сервиса.

```
1 "action": {
2 "@": {
3 "type": "PRINT_DIALOG_TO_HOME_WITH_CONFIRM_PREDICTION",
4 "data": "@{item.id}"
       5 }
6 },
```
Для отображения изображения товара используется формат указывающий на PLU товара.

```
1 \hspace{1.5cm} \{2 "type": "AppCompatImageView",
3 "layout_width": "143dp",
4 "layout_height": "wrap_content",
           "layout_margin": "4dp",
6 "scaleType": "centerInside",
7 "jpg": "@{fn:format('Products/%s', @{item.plu})}"
8 },
```
Для отображения наименования товара используется следующий контрол.

```
1 \qquad \qquad \{ 2 "type": "TextView",
 3 "layout_width": "match_parent",
 4 "layout_height": "wrap_content",
 5 "layout_alignParentBottom": "true",
 6 "gravity": "center",
 7 "textSize": "14sp",
 8 "textColor": "#000000",
 9 "text": "@{item.name}",
10 "font_family": "geometria_medium",
```

```
11 "background": "#FFFFFF",
12 "layout_margin": "4dp"
```
### *Все товары*

Контрол для отображения всех товаров представлен ниже, он расположен в файле **home.json**.

```
\frac{1}{2} 2 "type": "CardListViewRelativeLayout",
  3 "layout_width": "wrap_content",
  4 "id": "ProductGrid",
  5 "data-url": "app://mertech.ru/scales/products?order_by=plu&null_fields=category",
  6 "layout_height": "wrap_content",
  7 "layout_alignParentTop": "true",
  8 "layout_alignParentLeft": "true",
         9 "layout_marginLeft": "48dp",
 10 "layout_marginTop": "288dp",
 11 "children": [
 12 {
 13 "type": "Card",
 14 "layout": "product",
 15 "id": "product1",
           "layout width": "wrap content",
17 "Layout_height": "wrap_content",
 18 "layout_alignParentTop": "true",
 19 "layout_alignParentLeft": "true"
         \},
 21 {
 22 "type": "Card",
 23 "layout": "product",
 24 "id": "product2",
 25 "layout_width": "wrap_content",
 26 "layout_height": "wrap_content",
 27 "layout_alignParentTop": "true",
 28 "layout_toRightOf": "product1"
 29 },
\begin{array}{c} 30 \\ 31 \end{array} 31 "type": "Card",
 32 "layout": "product",
 33 "id": "product3",
 34 "layout_width": "wrap_content",
 35 "layout_height": "wrap_content",
 36 "layout_alignParentTop": "true",
 37 "layout_toRightOf": "product2"
38 },
 39 {
 40 "type": "Card",
 41 "layout": "product",
 42 "id": "product4",
 43 "layout_width": "wrap_content",
 44 "layout_height": "wrap_content",
 45 "layout_alignParentTop": "true",
            46 "layout_toRightOf": "product3"
 47 },
 48 {
 49 "type": "Card",
 50 "layout": "product",
 51 "id": "product5",
 52 "layout_width": "wrap_content",
           "layout height": "wrap content",
```
**"layout\_alignParentTop"**: "true", **"layout\_toRightOf"**: "product4" }, 57 { **"type"**: "Card", **"layout"**: "product", **"id"**: "product6", **"layout\_width"**: "wrap\_content", **"layout\_height"**: "wrap\_content", **"layout\_alignParentTop"**: "true", **"layout\_toRightOf"**: "product5" }, 66 { **"type"**: "Card", **"layout"**: "product", **"id"**: "product7", **"layout\_width"**: "wrap\_content", **"layout\_height"**: "wrap\_content", **"layout\_alignParentLeft"**: "true", **"layout\_below"**: "product1" 74 }, 75 { **"type"**: "Card", **"layout"**: "product", **"id"**: "product8", **"layout\_width"**: "wrap\_content", **"layout\_height"**: "wrap\_content", **"layout\_toRightOf"**: "product7", **"layout\_below"**: "product1" 83 }, 84 { **"type"**: "Card", **"layout"**: "product", **"id"**: "product9", **"layout width":** "wrap content", **"layout\_height":** "wrap\_content", **"layout\_toRightOf"**: "product8", **"layout\_below"**: "product1" 92 }, 93 { **"type"**: "Card", **"layout"**: "product", **"id"**: "product10", **"layout\_width"**: "wrap\_content", **"layout\_height"**: "wrap\_content", **"layout\_toRightOf"**: "product9", **"layout\_below"**: "product1" 101 }, 102 { **"type"**: "Card", **"layout"**: "product", **"id"**: "product11", 106 "layout width": "wrap\_content", **"layout\_height"**: "wrap\_content", **"layout\_toRightOf"**: "product10", **"layout\_below"**: "product1" 110 }, { **"type"**: "Card", **"layout"**: "product",

**"id"**: "product12", **"layout\_width"**: "wrap\_content", **"Layout\_height":** "wrap\_content", **"layout\_toRightOf"**: "product11", **"layout\_below"**: "product1" 119 }, 120 { **"type"**: "Card", **"layout"**: "product", **"id"**: "product13", **"layout\_width"**: "wrap\_content", **"layout\_height"**: "wrap\_content", **"layout\_toRightOf"**: "product7", **"layout\_below"**: "product7" }, 129 { **"type"**: "Card", **"layout"**: "product", **"id"**: "product14", **"layout\_width"**: "wrap\_content", **"layout\_height"**: "wrap\_content", **"layout\_toRightOf"**: "product13", **"layout\_below"**: "product7" }, 138 { **"type"**: "Card", **"layout"**: "product", **"id"**: "product15", **"layout\_width"**: "wrap\_content", **"layout\_height"**: "wrap\_content", **"layout\_toRightOf"**: "product14", **"layout\_below"**: "product7" }, 147 { **"type"**: "Card", **"layout"**: "product", **"id"**: "product16", **"layout\_width"**: "wrap\_content", **"layout\_height"**: "wrap\_content", **"layout\_toRightOf"**: "product15", **"layout\_below"**: "product7" }, 156 { **"type"**: "NavigateButtonListView", **"id"**: "navigate\_left", **"Layout width"**: "94dp" **"layout\_height"**: "94dp", **"cardListView"**: "ProductGrid", **"layout below"**: "product7", **"layout\_marginTop"**: "25dp", **"layout\_alignParentLeft"**: "true", **"enableImageSrc"**: "\$scenario/images/left\_enable.png", **"disableImageSrc"**: "\$scenario/images/left\_disable.png", **"listViewAction"**: "PREV" 168 }, 169 { **"type"**: "NavigateButtonListView", **"id"**: "navigate\_right", **"layout\_width"**: "94dp", **"layout\_height"**: "94dp",

```
174 "cardListView": "ProductGrid",
175 "layout_below": "product7",
176 "layout_marginTop": "25dp",
177 "layout_toRightOf": "product16",
178 "layout_marginLeft": "50dp",<br>179 "enableImageSrc": "$scenario
             179 "enableImageSrc": "$scenario/images/right_enable.png",
190 "disableImageSrc": "$scenario/images/right_disable.png",
181 "listViewAction": "NEXT"
182 }
183 ]
184 }
```
Для отображения используеся контрол "CardListViewRelativeLayout", в поле "data-url" присвоено значение

"app://mertech.ru/scales/products?order\_by=plu&null\_fields=category", при котором осуществляется запрос к сервису для получения товаров, которые не принедлежат ни к одной категории, при этом товары должны быть отсортированы по PLU. Для отображения товаров также используется контрол "Card" ссылающийся на файл **product.json**. Также в конце описаны контролы "NavigateButtonListView", которые используются для перелистывания товаров, так как все товары могут не поместиться на экране пользовательского интерфейса.

### *Логотип*

Для отображения логотипа используется контрол "AppCompatImageView", который ссылается на файл изображения "\$scenario/images/logo" (\$scenario - путь до папки с текущим сценарием).

```
 1 {
 2 "type": "AppCompatImageView",
 3 "layout_width": "380dp",
 4 "layout_height": "100dp",
 5 "layout_alignParentLeft": "true",
 6 "layout_alignParentTop": "true",
 7 "jpg": "$scenario/images/logo",
 8 "action_long": {
 9 "type": "GO_TO_SERVICE"
1011 "layout_marginTop": "11dp"
12 \t},
```
## **Создание и изменение сценариев**

Для добавления нового сценария необходимо загрузить файлы сценария в папку MertechScales -> Scenarios

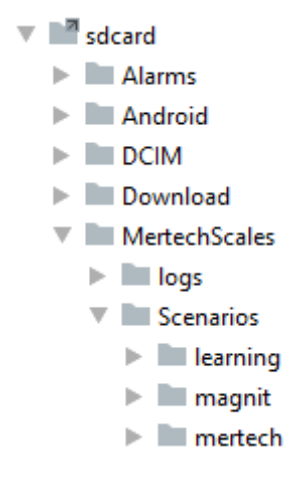

Загруженные сценарии

Сценарии представляют собой набор «.json» файлов, содержащих в себе разметку внешнего вида для каждого окна, либо части окна. JSON разметка визуального представления частично напоминает XML разметку при проектировании дизайна Android приложений, где часто используются те же инструменты и подходы. В этой документации будут рассмотрены лишь некоторые основные возможности конструирования сценариев.

Для каждого сценария необходимы следующие файлы:

- home.json главный экран;
- print dialog.json экран печати этикетки выбранного товара;
- print dialog is fixed.json экран выбранного товара после фиксации веса и печати этикетки;
- error dialog.json всплывающие окна с текстами ошибок;

## *Important*

Главное окно сценария обязательно должно содержать возможность перехода приложение настроек. Для этого файл должен содержать экшен GO\_TO\_SERVICE.

Окно выбранного товара для печати этикетки может содержать следующие внутренние элементы:

- Элемент с типом TextView и идентификатором PRINT\_INFO для вывода пользовательскольского сообщения и информации о некорректном весе;
- Элемент с идентификатором PRINT BUTTON для отображения кнопки печати этикетки (опционально).

## *Note*

Главным условием для любого сценария является наличие в папке сценария файла основного экрана с названием home.json.

Есть несколько основных правил для создания строки JSON:

- Строка JSON содержит либо массив значений, либо объект (ассоциативный массив пар имя/значение).
- Массив заключается в квадратные скобки ([ и ]) и содержит разделенный запятой список значений.
- Объект заключается в фигурные скобки ({ и }) и содержит разделенный запятой список пар имя/значение.
- Пара имя/значение состоит из имени поля, заключенного в двойные кавычки, за которым следует двоеточие (:) и значение поля.

Значение в массиве или объекте может быть:

- Числом (целым или с плавающей точкой)
- Строкой (в двойных кавычках)
- Логическим значением (true или false)
- Другим массивом (заключенным в квадратные скобки)
- Другой объект (заключенный в фигурные скобки)
- Значение null

Чтобы включить двойные кавычки в строку, нужно использовать обратную косую черту: (\). Так же, как и во многих языках программирования, можно помещать управляющие символы и шестнадцатеричные коды в строку, предваряя их обратной косой чертой. Смотрите детали на сайте [JSON.](https://www.json.org/json-en.html)

### *Позиционирование*

Разметка визуального представления имеет иерархическую структуру. Это значит, что внутри одного родительского контейнера может находиться несколько других дочерних визуальных элементов, которые, в свою очередь, тоже могут быть родительскими для других.

# *Note*

Важно помнить, что корневой элемент должен быть только один.

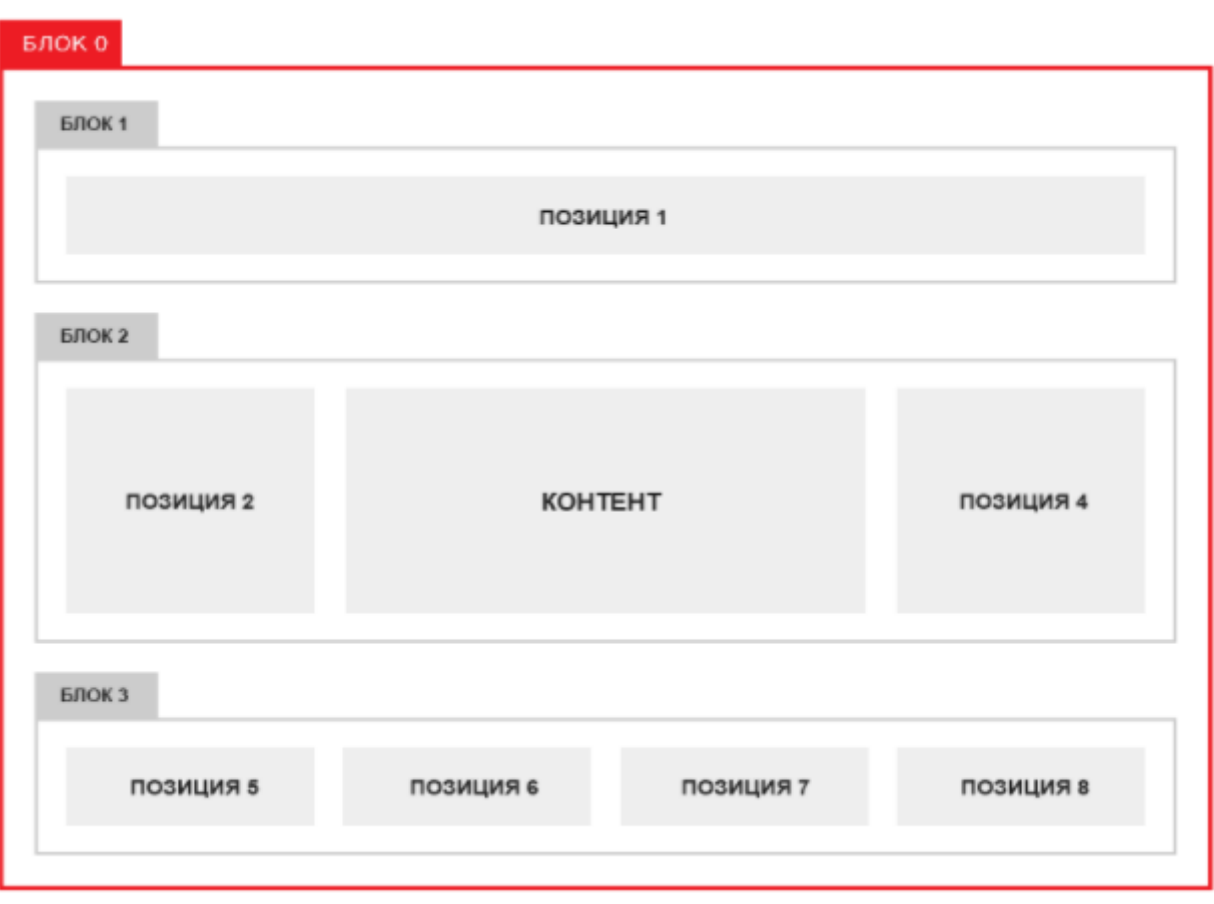

Иерархия

Для создания сценариев достаточно использовать следующие типы вёрстки:

- "LinearLayout"
- "RelativeLayout"

**«LinearLayout»** - тип верстки, при котором элементы позиционируются строго друг за другом в том же порядке, в котором они были добавлены в разметку. По умолчанию ориентация позиционирования элементов вертикальная, но лучше всего всегда указывать её явно, прописывая атрибуты orientation: "horizontal" или orientation: "vertical". Если бы было необходимо создать такую же разметку, как и на картинке выше, то пришлось бы создать четыре LinearLayout блока. **Блок 0** должен был быть с вертикальной ориентацией, а **Блок 1**, **Блок 2** и **Блок 3** с горизонтальной. При этом для внутренних элементов каждого из блоков не нужно явно указывать их позиционирование. Достаточно расположить их в нужном порядке в разметке.

**«RelativeLayout»** — тип верстки, при котором позиционирование элементов происходит относительно друг друга и относительно главного контейнера. Это значит, что каждому элементу разметки можно указать, где он должен позиционироваться относительно родительского элемента и относительно других, находящихся на его «уровне» элементов. В "RelativeLayout" дочерние элементы расположены так, что если первый элемент расположен

по центру экрана, другие элементы, выровненные относительно первого элемента, будут тоже выровнены относительно центра экрана. При таком расположении, при объявлении разметки, элемент, на который будут ссылаться для позиционирования другие объекты представления, должен быть объявлен раньше, чем другие элементы, которые обращаются к нему по его идентификатору. Это позволяет более гибко настроить дизайн окна, хотя и требуется приложить дополнительные усилия на добавление атрибутов позиционирования. Настраивать позиционирование дочерних элементов внутри "RelativeLayout" можно с помощью специальных атрибутов.

#### **Возможные значения атрибутов для дочерних элементов**

Расположение относительно родительского элемента:

- "layout alignParentTop" верхняя граница элемента располагается на верхней границе RelativeLayout.
- "layout alignParentLeft" левая граница элемента располагается на левой границе RelativeLayout.
- "layout alignParentBottom" нижняя граница элемента располагается на нижней границе RelativeLayout.
- "layout centerInParent" элемент располагается в центре родительского по горизонтали и вертикали.
- "layout centerHorizontal" элемент располагается в центре родительского по горизонтали.
- "layout centerVertical" элемент располагается в центре родительского по вертикали.

### *Hint*

Значением атрибута является "true".

Расположение относительно других элементов:

- "layout above" элемент располагается сверху от другого элемента.
- $\cdot$  "layout toLeftOf" элемент располагается слева от другого элемента.
- $\cdot$  "layout toRightOf" элемент располагается справа от другого элемента.
- "layout below" элемент располагается снизу от другого элемента.
- "layout\_alignBaseline" базовая линия элемента выравнивается по базовой линии другого элемента.
- "layout alignTop" верхняя граница элемента выравнивается по верхней границе другого элемента.
- "layout\_alignLeft" левая граница элемента выравнивается по левой границе другого элемента.
- "layout alignRight" правая граница элемента выравнивается по правой границе другого элемента.
- "layout alignBottom" нижняя граница элемента выравнивается по нижней границе другого элемента.

## *Hint*

Значением атрибута является **«id»** другого элемента.

Рассмотрим два примера, как можно было бы сконструировать макет, похожий на макет с картинки выше. Для упрощения **«Блок 3»** описываться не будет, а **«Блок 1»** правильнее пропустить, так как в нашем случае он содержит только один дочерний элемент.

Пример макета страницы с использованием только "LinearLayout":

```
{
     "type": "LinearLayout",
     "id": "block0",
     "layout_width": "match_parent",
    "layout_height": "match parent",
     "orientation": "vertical",
     "children": [
          {
              "type": "Component",
              "layout": "position1",
              "layout_width": "match_parent",
              "layout_height": "wrap_content"
          },
          {
              "type": "LinearLayout",
              "id": "block2",
              "layout_width": "match_parent",
              "layout_height": "wrap_content",
              "orientation": "horizontal",
              "children": [
 {
                        "type": "Component",
                        "layout": "position2",
                        "layout_width": "wrap_content",
                        "layout_height": "wrap_content"
                   },
 {
                       "type": "Component",
                        "layout": "content",
                        "layout_width": "wrap_content",
                        "layout_height": "wrap_content"
                   },
 {
                        "type": "Component",
                        "layout": "position4",
                        "layout_width": "wrap_content",
                        "layout_height": "wrap_content"
and the state of the state of the state of the state of the state of the state of the state of the state of th
 ]
          }
     ]
}
```
Идентификаторы для этого примера можно было не указывать, так как они не играют никакой роли ни в позиционировании, ни в логике.

### *Note*

Работа с размерами и с элементами типа "Component" рассмотрена в других разделах.

Пример макета с использованием "RelativeLayout":

```
{
     "type": "RelativeLayout",
     "id": "block0",
 "layout_width": "match_parent",
 "layout_height": "match_parent",
     "children": [
```
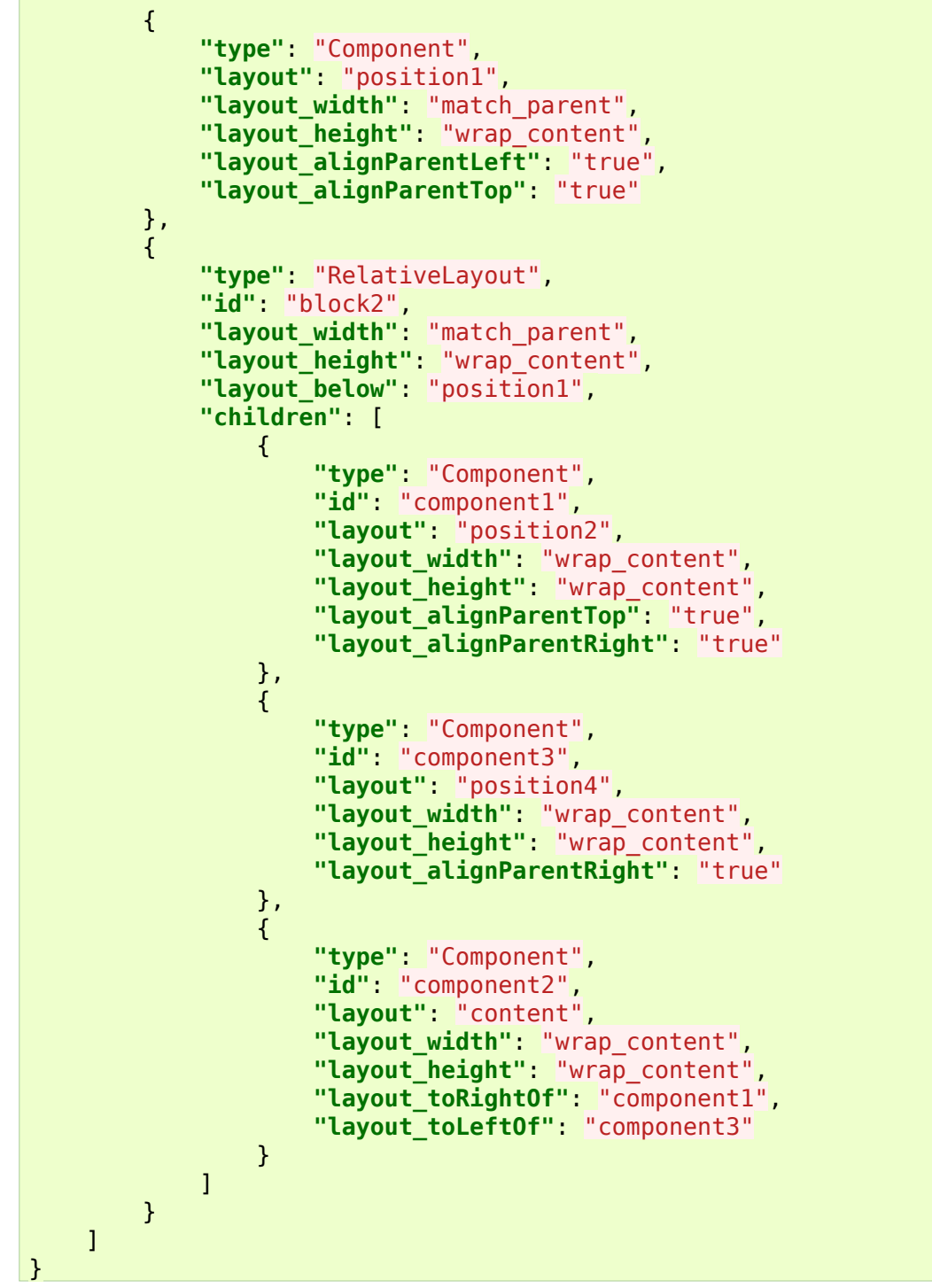

### *Размеры*

При разработке сценариев можно использовать различные типы измерений:

- **px**: пиксели текущего экрана. Однако эта единица измерения не рекомендуется, так как реальное представление внешнего вида может изменяться в зависимости от устройства. Каждое устройство имеет определенный набор пикселей на дюйм, поэтому количество пикселей на экране может также меняться.
- **dp**: (device-independent pixels) независимые от плотности экрана пиксели. Абстрактная единица измерения, основанная на физической плотности экрана с разрешением 160 dpi (точек на дюйм). В этом случае 1dp = 1px. Если размер экрана больше или меньше, чем 160dpi, количество пикселей, которые применяются для отрисовки 1dp соответственно увеличивается или уменьшается. Например, на экране с 240 dpi 1dp=1,5px, а на экране с

320dpi 1dp=2px. Общая формула для получения количества физических пикселей из dp: px  $=$  dp  $*$  (dpi / 160).

- **sp**: (scale-independent pixels) независимые от масштабирования пиксели. Допускают настройку размеров, производимую пользователем. Рекомендуются для работы со шрифтами.
- **pt**: 1/72 дюйма, базируются на физических размерах экрана.
- **mm**: миллиметры.
- **in**: дюймы.

## *Hint*

Предпочтительным для задания размеров визуальных элементов является использование "dp", а для задания размеров текста "sp".

Чтобы создать масштабируемый макет, способный адаптироваться к разным экранам, можно использовать в качестве значений ширины и высоты отдельных компонентов параметры "wrap content" и "match parent". Если используется "wrap content", для ширины или высоты представления устанавливается минимальное значение, позволяющее уместить содержимое на экран, а параметр "match parent" служит для растягивания компонента по размеру родительского представления. Если указать параметры "wrap\_content" и "match\_parent" вместо строго заданных размеров, в представлениях будет использоваться минимально необходимое место или они будут растягиваться на всю доступную длину и ширину соответственно.

### *Элементы управления и взаимодействие с весами*

Существует несколько способов взаимодействия с весами:

- Через экшены (actions);
- Через готовые элементы управления (controls).

**Экшены** позволяют привязать определенное действие к нужному элементу управления. Например, открыть приложение для настроек весов при долгом нажании на картинку логотипа.

**Готовые элементы** управления все делают самостоятельно. Нужно лишь настроить их внешний вид и расположение. Примером готового элемента управления является элемент, отображающий текущий вес с весов.

### *Экшены*

Экшены нужны для задания поведения программы на определённые действия пользователя. Программа поддерживает следующие экшены:

- **DEEPLINK** переход между окнами.
- **PRINT\_DIALOG** открывает диалог для печати.
- **PRINT DIALOG TO HOME** открывает диалог для печати, но при закрытии возвращается к главному экрану.
- PRINT DIALOG WITH CONFIRM\_PREDICTION открывает диалог для печати, при этом, когда происходит печать, посылается запрос на дообучение системы для распознавания товаров.
- **PRINT DIALOG TO HOME WITH CONFIRM PREDICTION** открывает диалог для печати, но при закрытии возвращается к главному экрану, при этом, когда происходит печать, посылается запрос на дообучение системы для распознования товаров.
- **CLOSE\_PRINT\_DIALOG** закрывает диалог печати.
- **GO\_HOME** возврат к главному окну.
- **GO\_BACK** возврат к предыдущему окну.
- **GO\_MAIN** возврат к окну, помеченному как «MAIN».
- **GO TO SERVICE** запускает окно настроек.
- **QUERY** принимает запрос с данными.
- **SHOW ERROR** показывает диалоговое окно с ошибкой.

Поддерживается несколько обработчиков действий пользователя:

- **action** обычное нажатие.
- **action\_long** долгое нажатие.
- **accept action** специальный обработчик нажатия на дочерний элемент "PinPadAccept" для контейнера "PinPadContainerRelativeLayout" (ПИН-ПАД).
- **action\_startInput** специальный обработчик для клавиатур, действие выполняется при начале ввода.

#### *Переход между окнами*

#### Action: **DEEPLINK**

Действие предназначено для перехода между окнами приложения. Чтобы выполнить переход, нужно добавить action с "type": "DEEPLINK" и "data": "app://mertech.ru/scales/<МАКЕТ\_С\_ПАРАМЕТРАМИ>".

Параметр "?main=true" задаёт следующему окну якорь «Main», обозначающий, что при вызове экшена "GO\_MAIN" из дочерних окон приложение вернётся назад к помеченному.

Кроме предопределённых параметров можно передавать между окнами пользовательские параметры. К примеру, при нажатии на категорию, можно передать в открываемое окно идентификатор и название выбранной категории.

Перед первым параметром обязательно должен стоять "?", а все следующие параметры должны разделяться символом "&".

Для добавления дополнительных параметров, значение которых должно подставляться динамически, лучше создавать ссылки по шаблону, используя конструкцию  $@{f n: format('param1 value = %s, param2 value = $s', @{param1}, @{param2},...).}$ 

В места, обозначенные символами "%s" будут подставлены последовательно значения параметров, указанных далее через запятую. "@{fn:format('app://mertech.ru/scales/produc ts?order\_by=name&q=%s&category=%s', @{search}, @{category})}" В результате будет получена ссылка, похожая на следующую: "app://mertech.ru/scales/products?order\_by=name&q=клубника&category=1".

Использование:

```
"action": {
     "@": {
     "type": "DEEPLINK",
     "data": "app://mertech.ru/scales/keyboard_qwerty?main=true&userparam='value'"
     }
},
```
Пример использования:

В примере добавляется текстовое поле с текстом «Клавиатура QWERTY». После обычного нажатия разметка из файла "keyboard qwerty.json" разворачивается в отдельном окне и помечается как "main".

```
{
     "type": "TextView",
     "layout_width": "305dp",
     "layout_height": "57dp",
```

```
 "gravity": "center",
 "textSize": "20sp",
     "textColor": "#000000",
     "layout_alignParentLeft": "true",
     "layout_alignParentBottom": "true",
     "layout_marginLeft": "48dp",
     "layout_marginBottom": "50dp",
     "text": "Клавиатура QWERTY",
     "action": {
         "@": {
         "type": "DEEPLINK",
         "data": "app://mertech.ru/scales/keyboard_qwerty?main=true"
         }
     },
     "font_family": "geometria_bold",
     "background": {
         "type": "shape",
         "shape": "rectangle",
         "children": [
\{ "type": "corners",
                 "radius": "6dp"
             },
\{ "type": "stroke",
                 "color": "#5AB031",
                 "width": "2dp"
 }
         ]
     }
}
```
### *Диалог печати этикетки*

Action:

- **PRINT DIALOG** открывает диалог для печати.
- **PRINT DIALOG TO HOME** открывает диалог для печати, но при закрытии возвращается к главному экрану.
- **PRINT DIALOG WITH CONFIRM PREDICTION** открывает диалог для печати, при этом, когда происходит печать, посылается запрос на дообучение системы для распознования товаров.
- **PRINT DIALOG TO HOME WITH CONFIRM PREDICTION** открывает диалог для печати, но при закрытии возвращается к главному экрану, при этом, когда происходит печать, посылается запрос на дообучение системы для распознования товаров.

Использование:

```
"action": {
      "@": {
           "type": "PRINT_DIALOG_WITH_CONFIRM_PREDICTION",
           "data": "@{item.id}"
      }
\vert \},
```
или

**"accept\_action"**: "PRINT\_DIALOG\_TO\_HOME\_WITH\_CONFIRM\_PREDICTION",

## *Hint*

"accept action" используется в контролах, поддерживающих «подтверждение».

## *Note*

Пример с "accept\_action" рассмотрен в документации к элементу управления "PinPadContainerRelativeLayout".

### *Переход к настройкам*

Срабатывание экшена открывает всплывающее окно для ввода пароля администратора. После ввода корректного пароля открывается приложение с настройками.

#### Action: **GO\_TO\_SERVICE**

```
Использование:
```

```
{
     "action_long": {
          "@": {
          "type": "GO_TO_SERVICE"
          }
     }
}
```
Пример использования:

## *Note*

В примере реализован переход к настройкам при долгом нажатии на логотип.

```
{
     "type": "AppCompatImageView",
     "layout_width": "400dp",
     "layout_height": "100dp",
     "action_long": {
         "@": {
         "type": "GO_TO_SERVICE"
         }
     },
     "layout_alignParentLeft": "true",
     "layout_alignParentTop": "true",
     "jpg": "$scenario/images/logo"
}
```
#### *Возврат к предыдущим окнам*

Actions:

- **GO\_HOME** возврат к главному окну.
- **GO\_BACK** возврат к предыдущему окну.
- **GO\_MAIN** возврат к окну, помеченному как «MAIN» или к главному экрану, если метка «MAIN» не найдена.

Использование:

```
"action": {
      "@": {
      "type": "GO_HOME"
      }
},
```
Пример:

## *Note*

В примере реализована кнопка из оформленного текстового поля с надписью «Меню». Нажатие на кнопку открывает главное окно приложения.

```
{
     "type": "TextView",
     "layout_width": "243dp",
     "layout_height": "74dp",
     "gravity": "center",
     "textSize": "23sp",
     "textColor": "#FFFFFF",
     "layout_align": "true",
     "layout_alignParentBottom": "true",
     "layout_alignParentLeft": "true",
     "layout_marginBottom": "30dp",
     "layout_marginLeft": "390dp",
     "text": "Меню",
     "action": {
         "@": {
         "type": "GO_HOME"
         }
     },
     "font_family": "geometria_bold",
     "background": {
         "type": "shape",
         "shape": "rectangle",
         "children": [
\{ "type": "corners",
                 "radius": "10dp"
             },
\{ "type": "solid",
                 "color": "#EC1C24"
 }
         ]
     }
}
```
#### *Поддерживаемые запросы*

- 1. Запрос "app://mertech.ru/scales/products/predict" предназначен для получения списка распознанных товаров.
- Входной параметр "limit" является ограничением количества выводимых товаров.
- 2. Запрос "app://mertech.ru/scales/products/favorites" предназначен для получения списка популярных товаров.
- Выходные параметры: **getFavourites**.
- "productRateRepository"
- "limit\_products"
- "category"
- 3. Запрос "app://mertech.ru/scales/products/plu" выводит список plu товаров.
- 4. Запрос "app://mertech.ru/scales/products" выводит список товаров.
- 5. Запрос "app://mertech.ru/scales/weight" выводит текущий вес, отображаемый на весах.
- 6. Запрос "app://mertech.ru/scales/print" предназначен для печати этикетки выбранного товара.
	- Для выбора товара можно передать параметр **plu**, или **code**, или **id**.
- 7. Запрос "app://mertech.ru/scales/categories" выводит список категорий.
- 8. Запрос "app://mertech.ru/scales/purchase" получение текущей информации о товаре для экрана печати этикетки.
- Входные параметры: "plu", "code", "id", "weight".
- Выходные параметры: переменные класса **PurchaseApi**.
	- "price"
	- "weight"
	- "cost"
	- "product"
	- "intPartPrice"
	- "fractPartPrice"
	- "intPartCost"
	- "fractPartCost"
	- "intPartWeight"
	- "fractPartWeight"
- 9. Запрос "app://mertech.ru/scales/weighing/product/set-field" установка одного из значений выбранного товара в режиме взвешивания.
- Входные параметры: "field" имя параметра, "value" значение параметра, "weight", "tare".
- 10 Запрос . получения или установки выбранного товара по plu, коду или идентификатору. "app://mertech.ru/scales/weighing/product/current" - предназначен для
	- Входные параметры: "plu", "code" или "id".
- 11 Запрос "app://mertech.ru/scales/weighing/product/clearCurrent" сброс выбранного . товара.
- 12 Запрос . измененных значений выбранного товара. Запрос "app://mertech.ru/scales/weighing/product/saveCurrent" - сохранение
- 13 Запрос "app://mertech.ru/scales/weighing/product/print" печать выбранного товара. .
- Входные параметры: "weight", "tare", а также "plu", "code" или "id".
- 14 Запрос "app://mertech.ru/scales/set-tare" устанавливает тару.
	- Входные параметры: "tare".
	- Выходные параметры: «true» или «false».

.

.

.

15 Запрос "app://mertech.ru/scales/set-zero" - устанавливает ноль.

• Выходные параметры: функция **setZero**.

16 Запрос "app://mertech.ru/scales/weighing/set-tare" - устанавливает тару через режим . взвешивания и помечает выбранный товар как «товар изменен».

- Входные параметры: "tare".
- Выходные параметры: "true" или "false".
- 17 Запрос "app://mertech.ru/scales/weighing/set-zero" устанавливает 0 через режим . взвешивания и помечает выбранный товар как «товар изменен».
- Выходные параметры: функция **setZero** возвращает "true" или "false".

18 Запрос "app://mertech.ru/scales/weighing/set-packer" - уставнавливает фасовщика.

- Входные параметры: "id".
- Выходные параметры: "true" или "false".
- 19 Запрос . фасовщиков. Запрос "app://mertech.ru/scales/weighing/get-packers" - получение списка
	- Выходные параметры: возвращаемый класс **ContainerPackersApi**, содержащий список **PackerDto**.
		- "id"
		- ""name"
		- "selected"

20 Запрос . выбранного фасовщика. "app://mertech.ru/scales/weighing/get-selected-packer" - получение

- Выходные параметры: возвращаемая функция **getSelected**, содержащая параметры класс **PackerDto**.
	- "id"
	- "name"
	- "selected"

#### *Готовые элементы управления*

Поддерживаемые элементы управления:

- **Component** встраивает внутрь себя макеты из других файлов.
- **TextView** показывает пользовательский текст. Можно оформить как кнопку.
- **TextWeightView** показывает текущий вес с весов.
- **AppCompatImageView** выводит пользовательское изображение.
- **CardListViewRelativeLayout** выводит список элементов, полученных из запроса к сервису, при загрузке экрана. Содержит следующие элементы:
	- **CardListViewWeightObserverRelativeLayout** выводит список элементов, полученных из запроса к сервису, при каждой фиксации веса.
	- **NavigateButtonListView** позволяет перелистывать список полученных объектов.
	- **Card** отображает один элемент списка.
- **PinPadContainerRelativeLayout** контейнер для создания поиска по номеру. Должен содержать в себе следующие элементы:
- **PinPadTextView** текстовое поле, выводящее набранный номер.
- **PinPadDigit** цифра.
- **PinPadRemove** кнопка удаления последнего символа.
- **PinPadAccept** кнопка подтверждения ввода.
- **AbcKeyboardView** показывает клавиатуру с буквами в алфавитном порядке.
- **QwertyKeyboardView** показывает клавиатуру со стандартным порядком букв.
- **NumericKeyboardView** показывает клавиатуру с цифрами и кнопками «Сохранить» и «Закрыть».
- **DataViewRelativeLayout** предназначен для запроса данных по заданному url.
- **ClickableRelativeLayout** предназначен для выполнения действия или отправки запроса на сервер.
- **AcceptDialogViewRelativeLayout** отображает пользовательское диалоговое окно.

#### *Принцип работы с данными*

Некоторые элементы управления поддерживают возможность получения данных, которые внутри этих элементов можно вывести произвольным образом. Работать с полученными данными можно двумя способами:

1. Указать напрямую нужному полю отображаемую переменную:

```
"text": "@{item.name}"
```
2. Объявить переменную данных и использовать её:

```
"text": "@{name}",
"data": {
     "name": "@{item.productType}"
}
```
#### *Component*

Элемент управления, добавляющий внутрь себя разметку из указанного файла. Это позволяет разделить весь макет страницы на составляющие и описывать их по отдельности, что улучшит читаемость кода.

Пример использования:

```
{
     "type": "Component",
     "layout": "header",
     "layout_width": "wrap_content",
     "layout_height": "wrap_content",
     "layout_alignParentTop": "true",
     "layout_alignParentRight": "true"
},
```
В параметре "layout" указывается, какой файл разметки должен быть внедрён внутрь компонента.

### *Note*

Все файлы разметки должны быть с расширением .json, иметь один корневой элемент, но в названии встраиваемого файла расширение не указывается.

#### *TextView*

Элемент управления позволяет выводить произвольный текст пользователя.

Пример использования:

```
{
      "type": "TextView",
      "layout_width": "wrap_content",
     "layout_height": "wrap_content",
     "textSize": "19sp",
     "textColor": "#000000",
     "layout_alignParentRight": "true",
     "layout_alignParentTop": "true",
     "text": "Произвольный текст",
     "font_family": "geometria_medium"
\vert \}
```
- Параметр "textColor" задает цвет текста.
- Параметр "textSize" задает размер текста.

### *Hint*

Для размера текста рекомендуется использовать "sp" вместо "dp" или "px".

- Параметр "text" содержит пользовательский текст.
- Параметр "font family" предназначен для изменения шрифта.

#### *TextWeightView*

Элемент управления выводит вес с весов в реальном времени.

Пример использования:

```
{
     "type": "TextWeightView",
 "layout_width": "wrap_content",
 "layout_height": "wrap_content",
     "textSize": "45sp",
     "format": "%.3f",
     "point": "false",
     "textColor": "#000000",
     "layout_alignParentRight": "true",
     "layout_alignParentBottom": "true",
     "font_family": "geometria_medium",
     "background": "#FFFFFF"
}
```
- Параметр "format" позволяет указать сколько знаков после запятой нужно показывать.
- Параметр "point" отвечает за символ разделения целой и дробной части. Если значение "true", то используется точка, если false" - запятая.

#### *AppCompatImageView*

Элемент управления для вывода картинки.

Пример использования:

```
 "type": "AppCompatImageView",
```
{

}

```
 "layout_width": "280dp",
 "layout_height": "87dp",
 "layout_alignParentLeft": "true",
 "layout_alignParentTop": "true",
 "jpg": "$scenario/images/logo"
```
Чтобы указать, какую картинку нужно показать пользователю, нужно добавить атрибут с расширением файла изображения и указать путь к картинке. Например, для файла /images/logo.jpeg внутри папки сценария, нужно прописать следующий параметр: "jpg": "\$scenario/images/logo".

### *PinPadContainerRelativeLayout*

"PinPadContainerRelativeLayout" это не просто элемент управления, а целый контейнер, отвечающий за вывод «поиска по номеру». Элемент имеет два дополнительных параметра:

- **accept action** задаёт, что должно произойти после подтверждения введённого номера.
- **accept timeout** задаёт таймаут автоматического подтверждения введённого кода в миллисекундах.

Поиск по номеру состоит из таких элементов, как:

- Кнопки от 0 до 9.
- Кнопка удаления последнего символа.
- Поля для вывода уже введённых данных.
- Кнопка подтверждения ввода.

За **«цифровые кнопки»** отвечает элемент "PinPadDigit".

```
Пример использования кнопки:
```

```
{
   "type": "PinPadDigit",
   "layout_width": "wrap_content",
   "layout_height": "wrap_content",
   "id": "digit2",
   "layout_below": "pinPadText",
   "layout_toRightOf": "digit1",
   "digit": "2",
   "layout": "digit"
}
```
Поле "digit" указывает на то, какую цифру будет содержать кнопка. В случае с компонентом "PinPadDigit", поле "layout" указывает на файл макета этой кнопки. Пример использования макета кнопки приведён ниже:

```
{
    "type": "TextView",
    "layout_width": "91dp",
     "layout_height": "91dp",
     "gravity": "center",
     "layout_margin": "8dp",
     "background": {
 "type": "shape",
 "shape": "rectangle",
     "children": [
 {
         "type": "solid",
         "color": "#5AB031"
        },
 {
```

```
 "type": "corners",
         "radius": "12dp"
         }
     ]
     },
 "textSize": "45sp",
 "textColor": "#FFFFFF",
     "font_family": "geometria_bold"
}
```
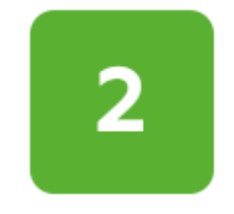

Кнопка с цифрой 2

**Кнопка удаления последнего символа** "PinPadRemove" будет выглядеть следующим образом:

```
{
     "type": "PinPadRemove",
 "layout_width": "wrap_content",
 "layout_height": "wrap_content",
     "id": "removeBtn",
     "layout_alignParentLeft": "true",
     "layout_below": "digit9",
     "layout": "remove"
}
```

```
Разметка файла выглядит так:
```

```
{
    "type": "RelativeLayout",
 "layout_width": "92dp",
 "layout_height": "92dp",
    "layout_margin": "8dp",
    "background": {
        "type": "shape",
        "shape": "rectangle",
        "children":[
\{ "type": "stroke",
               "color": "#E6E6E6"
           },
\{ "type":"corners",
               "radius": "12dp"
 }
        ]
 },
 "children": [
 {
           "type": "AppCompatImageView",
 "layout_width": "match_parent",
 "layout_height": "100dp",
 "scaleType": "centerInside",
           "png": "mertech_left_enable"
        }
```
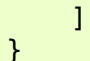

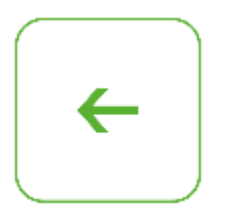

Кнопка для удаления последнего символа

**Кнопка подтверждения ввода** "PinPadAccept":

```
{
    "type": "PinPadAccept",
    "layout_width": "wrap_content",
   "layout<sup>height": "wrap content",</sup>
    "layout_toRightOf": "digit0",
    "layout_below": "digit9",
    "digit": "0",
    "layout_object": {
        "type": "TextView",
 "layout_width": "91dp",
 "layout_height": "91dp",
        "layout_margin": "8dp",
        "font_family": "geometria_bold",
        "textSize": "31sp",
        "textColor": "#FFFFFF",
 "gravity": "center",
 "text": "Ввод",
        "background": {
        "type": "shape",
        "shape": "rectangle",
        "children": [
\{ "type": "solid",
 "color": "#EC1C24"
            },
\{ "type": "corners",
            "radius": "12dp"
 }
        ]
        }
    }
}
```
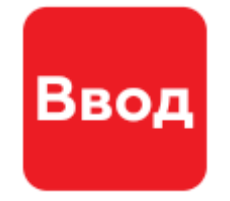

Кнопка для подтверждения ввода

**Поле для отображения введённой информацмм** "PinPadTextView":

**"type"**: "PinPadTextView",

{
```
 "id": "pinPadText",
     "layout_width": "306dp",
     "layout_height": "135dp",
     "layout_alignParentTop": "true",
     "gravity": "center",
     "layout_marginLeft": "8dp",
     "layout_marginBottom": "15dp",
     "hint": "Поиск по номеру",
     "font_family": "geometria_medium",
     "textSize": "50sp",
     "textSizeHint": "30sp",
     "background": {
         "type": "shape",
         "shape": "rectangle",
         "children": [
\{ "type": "corners",
                 "radius": "10dp"
             },
\{ "type": "stroke",
                 "color": "#CCCCCC",
                 "width": "2dp"
 }
         ]
     }
}
```
Параметр "hint" задаёт текст, который выводится поверх элемента, когда пользователем ещё ничего не введено.

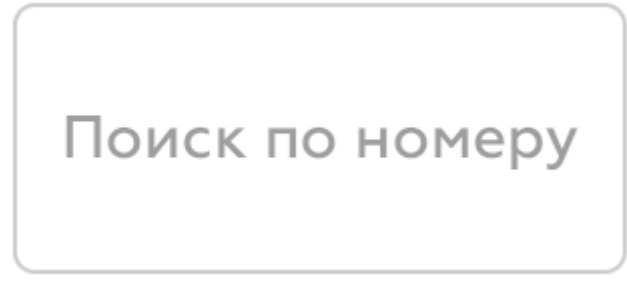

Поле вывода информации

# *AbcKeyboardView*

"AbcKeyboardView" отличается от "PinPadContainerRelativeLayout" по способу добавления. Для буквенных клавиатур не нужно описывать каждый элемент по отдельности, а настройка дизайна осуществляется сразу для всей группы кнопок.

Пример добавления:

```
{
   "type": "AbcKeyboardView",
   "layout_width": "316dp",
   "layout_height": "600dp",
   "layout_alignParentRight": "true",
   "layout_centerInParent": "true",
   "action_startInput": {
     "type": "DEEPLINK",
     "data": "app://mertech.ru/scales/keyboard_products"
   },
   "key_layout_object": {
```

```
 "type": "TextView",
     "layout_width": "54dp",
     "layout_height": "54dp",
     "layout_marginLeft": "4dp",
     "layout_marginTop": "4dp",
     "layout_marginRight": "5dp",
     "layout_marginBottom": "5dp",
 "gravity": "center",
 "textSize": "31sp",
     "textColor": "#000000",
     "text": "@{latter}",
     "font_family": "geometria_bold",
     "background": {
       "type": "shape",
       "shape": "rectangle",
       "children": [
         {
           "type": "stroke",
           "color": "#5AB031",
           "width": "2dp"
         },
         {
           "type": "corners",
           "radius": "6dp"
         }
       ]
     }
  },
   "remove_layout_object": {
    "type": "LinearLayout",
 "layout_width": "243dp",
 "layout_height": "52dp",
     "layout_margin": "4dp",
     "gravity": "center",
     "background": {
       "type": "shape",
       "shape": "rectangle",
       "children": [
         {
           "type": "stroke",
           "color": "#5AB031",
           "width": "2dp"
         },
         {
           "type": "corners",
           "radius": "6dp"
         }
       ]
     },
     "children": [
       {
         "type": "TextView",
         "layout_width": "wrap_content",
         "layout_height": "wrap_content",
         "gravity": "center",
         "textSize": "30sp",
         "layout_marginRight": "16dp",
         "layout_marginBottom": "2dp",
         "textColor": "#000000",
         "text": "←",
```

```
 "font_family": "geometria_bold"
       },
       {
         "type": "TextView",
         "layout_width": "wrap_content",
         "layout_height": "wrap_content",
         "gravity": "center",
 "textSize": "19sp",
 "textColor": "#000000",
         "text": "стереть",
         "font_family": "geometria_bold"
       }
     ]
   },
   "text_layout_object": {
     "type": "TextView",
     "hint": "Поиск по названию",
     "layout_width": "307dp",
     "layout_height": "56dp",
     "gravity": "center",
     "textSize": "28sp",
     "textColor": "#000000",
     "font_family": "geometria_medium",
     "layout_marginBottom": "14dp",
     "layout_paddingLeft": "20dp",
     "layout_marginLeft": "4dp",
     "background": {
       "type": "shape",
       "shape": "rectangle",
       "children": [
 {
           "type": "corners",
           "radius": "5dp"
         },
         {
           "type": "stroke",
           "color": "#5AB031",
            "width": "2dp"
         }
       ]
     }
   }
}
```
# **Описание примера:**

В примере каждая буквенная кнопка клавиатуры состоит из элементов с типом "TextView". И чтобы оформить дизайн этих кнопок, не требуется описывать их по отдельности. Достаточно описать шаблон, по которому будут оформлены все кнопки сразу. Шаблон текстовой кнопки присваивается параметру "key\_layout\_object". Кнопка удаления последнего введённого символа представляет из себя элемент "LinearLayout" (фактически может быть любым элементом), дизайн которого в данном примере описывается отдельно. Описание элемента должно быть присвоено параметру "remove\_layout\_object". Текстовое поле для вывода уже введенных данных состоит из элемента "TextView", описание которого нужно присвоить параметру "text\_layout\_object". После того, как пользователь нажмёт на одну из кнопок, выполнится действие "action\_startInput". В случае сценария «Mertech», откроется окно "keyboard products", на котором добавлена "AbcKeyboardView" и предпросмотр найденных товаров.

Поля свойственные для клавиатур:

- "sorted grid" указывается id элемента "CardListViewRelativeLayout", в который выводится результат поиска.
- "key layout object" указывается дизайн для буквенной кнопки, важно, чтобы внутри элемента была переменная "@{latter}", для подстановки конкретной буквы.
- "remove\_layout\_object" указывается дизайн для кнопки удаления последней буквы.
- "text layout object" указывается дизайн для текстового поля, для отображения вводимых символов (должен иметь тип "TextView").
- "action startInput" указывается Action, который выполняется при начале ввода.
- "action\_clearInput" указывается Action, который выполняется при очистке всего поиска, то есть при удалении последнего символа.
- "start search" указывается начальный текст для поиска.

• "prefix\_data\_url" - указывается url данных, который используется для получения элементов для "CardListViewRelativeLayout" без фильтрации, то есть если указан префикс ры отсортированные по имени) и первая буква для поиска была введена "a", то в итоге данные будут за (вазано, то в качестве префикса выбирается "data url" y "CardListViewRelativeLayout".

#### *QwertyKeyboardView*

Клавиатура "QwertyKeyboardView" по способу добавления очень похожа на клавиатуру "AbcKeyboardView".

Пример добавления клавиатуры "QwertyKeyboardView":

```
{
   "type": "QwertyKeyboardView",
  "layout_width": "935dp",
   "data": {
     "search": "@{search}"
  },
 "sorted_grid": "ProductGrid",
 "start_search": "@{search}",
  "prefix_data_url": "app://mertech.ru/scales/products?order_by=name",
  "layout_height": "600dp",
  "layout_marginTop": "31dp",
   "layout_marginLeft": "44dp",
   "layout_alignParentLeft": "true",
   "layout_alignParentTop": "true",
   "key_layout_object": {
     "type": "TextView",
     "layout_width": "59dp",
     "layout_height": "59dp",
     "layout_marginLeft": "5dp",
     "layout_marginTop": "5dp",
     "layout_marginRight": "5dp",
     "layout_marginBottom": "5dp",
 "gravity": "center",
 "textSize": "33sp",
     "textColor": "#000000",
     "text": "@{latter}",
     "font_family": "geometria_bold",
     "background": {
       "type": "shape",
       "shape": "rectangle",
       "children": [
         {
           "type": "stroke",
           "color": "#5AB031",
           "width": "2dp"
         },
```

```
 {
           "type": "corners",
           "radius": "8dp"
         }
       ]
     }
  },
   "remove_layout_object": {
     "type": "LinearLayout",
     "layout_width": "197dp",
     "layout_height": "59dp",
     "layout_marginLeft": "5dp",
     "layout_marginTop": "5dp",
     "layout_marginRight": "5dp",
     "layout_marginBottom": "5dp",
     "gravity": "center",
     "background": {
       "type": "shape",
       "shape": "rectangle",
       "children": [
 {
           "type": "stroke",
           "color": "#5AB031",
           "width": "2dp"
         },
 {
           "type": "corners",
           "radius": "6dp"
         }
       ]
     },
     "children": [
       {
         "type": "TextView",
         "layout_width": "wrap_content",
         "layout_height": "wrap_content",
 "gravity": "center",
 "textSize": "30sp",
         "layout_marginRight": "16dp",
         "layout_marginBottom": "2dp",
         "textColor": "#000000",
         "text": "←",
         "font_family": "geometria_bold"
       },
       {
         "type": "TextView",
         "layout_width": "wrap_content",
         "layout_height": "wrap_content",
         "gravity": "center",
         "textSize": "19sp",
         "textColor": "#000000",
         "text": "стереть",
         "font_family": "geometria_bold"
       }
     ]
  },
  "space_layout_object": {
     "type": "LinearLayout",
     "layout_width": "404dp",
     "layout_height": "59dp",
```

```
 "layout_margin": "5dp",
     "gravity": "center",
     "background": {
       "type": "shape",
       "shape": "rectangle",
       "children": [
 {
 "type": "stroke",
 "color": "#5AB031",
           "width": "2dp"
         },
         {
           "type": "corners",
           "radius": "6dp"
         }
       ]
     }
   },
   "text_layout_object": {
     "type": "TextView",
     "hint": "Поиск по названию",
     "layout_width": "455dp",
     "layout_height": "75dp",
     "gravity": "center",
     "textSize": "28sp",
     "textColor": "#000000",
    "font family": "geometria medium",
     "layout_marginBottom": "18dp",
 "layout_paddingLeft": "20dp",
 "layout_marginLeft": "4dp",
     "input": "textCapWords",
     "background": {
       "type": "shape",
       "shape": "rectangle",
       "children": [
 {
           "type": "corners",
           "radius": "10dp"
         },
 {
           "type": "stroke",
           "color": "#CCCCCC",
           "width": "2dp"
         }
       ]
     }
   }
}
```
В этот элемент добавился новый параметр "space\_layout\_object", отвечающий за отрисовку кнопки «Пробел».

# *Hint*

Чтобы вывести список продуктов, подходящих под условия поиска, можно воспользоваться элементом "CardListViewRelativeLayout".

#### *NumericKeyboardView*

Клавиатура "NumericKeyboadView" представляет окно с тремя связанными между собой областями: "header\_image", "keyboard\_num" и поле, включающеее в себя кнопки "ACCEPT\_BUTTON" и "CANCEL\_BUTTON" («Сохранить» и «Закрыть» соответственно).

```
Пример добавления клавиатуры "NumericKeyboardView":
```

```
{
"type": "RelativeLayout",
"layout width": "match parent",
"layout_height": "wrap_content",
"background": {
 "type": "shape",
 "shape": "rectangle",
    "children": [
      {
        "type": "solid",
        "color": "#FFFFFF"
      },
      {
        "type": "corners",
        "radius": "20dp"
      }
   ]
},
"children": [
    {
      "type": "AppCompatImageView",
      "id": "header_image",
      "layout_width": "380dp",
      "layout_height": "117dp",
      "layout_alignParentLeft": "true",
      "layout_alignParentTop": "true",
      "jpg": "$scenario/images/logo",
      "action_long": {
        "type": "GO_TO_SERVICE"
      },
      "grid_next_page": "ProductGrid",
      "layout_marginTop": "16dp"
   },
    {
      "type": "NumericKeyboardView",
      "id": "keyboard_num",
 "layout_width": "316dp",
 "layout_height": "400dp",
      "start_search": "@{dialogDataValue}",
      "mask": "@{mask}",
      "layout_marginTop": "16dp",
      "layout_centerHorizontal": "true",
      "layout_below": "header_image",
      "action_startInput": {
        "type": "DEEPLINK",
        "data": "app://mertech.ru/scales/keyboard_products"
      },
      "key_layout_object": {
        "type": "TextView",
 "layout_width": "94dp",
 "layout_height": "74dp",
        "layout_marginLeft": "6dp",
        "layout_marginTop": "6dp",
        "layout_marginRight": "7dp",
```

```
 "layout_marginBottom": "7dp",
 "gravity": "center",
 "textSize": "37sp",
       "textColor": "#000000",
       "text": "@{latter}",
       "font_family": "geometria_bold",
       "background": {
 "type": "shape",
 "shape": "rectangle",
         "children": [
\{ "type": "stroke",
             "color": "#5AB031",
             "width": "2dp"
           },
\{ "type": "corners",
             "radius": "6dp"
 }
         ]
       }
     },
     "remove_layout_object": {
       "type": "LinearLayout",
       "layout_width": "180dp",
       "layout_height": "52dp",
       "layout_margin": "4dp",
       "gravity": "center",
       "background": {
 "type": "shape",
 "shape": "rectangle",
         "children": [
\{ "type": "stroke",
             "color": "#5AB031",
             "width": "2dp"
           },
\{ "type": "corners",
             "radius": "6dp"
 }
         ]
       },
       "children": [
         {
           "type": "TextView",
           "layout_width": "wrap_content",
           "layout_height": "wrap_content",
           "gravity": "center",
           "textSize": "30sp",
           "layout_marginRight": "16dp",
           "layout_marginBottom": "2dp",
           "textColor": "#000000",
           "text": "←",
           "font_family": "geometria_bold"
         },
 {
           "type": "TextView",
           "layout_width": "wrap_content",
           "layout_height": "wrap_content",
```

```
 "gravity": "center",
 "textSize": "19sp",
           "textColor": "#000000",
           "text": "@{param}",
           "font_family": "geometria_bold"
         }
       ]
     },
     "zero_layout_object": {
       "type": "LinearLayout",
       "layout_width": "52dp",
       "layout_height": "52dp",
       "layout_margin": "4dp",
       "gravity": "center",
       "background": {
         "type": "shape",
         "shape": "rectangle",
         "children": [
\{ "type": "stroke",
             "color": "#5AB031",
             "width": "2dp"
           },
\{ "type": "corners",
             "radius": "6dp"
 }
         ]
       },
       "children": [
         {
           "type": "TextView",
           "layout_width": "wrap_content",
           "layout_height": "wrap_content",
           "gravity": "center",
           "textSize": "30sp",
 "layout_marginRight": "2dp",
 "layout_marginBottom": "2dp",
           "textColor": "#000000",
           "text": "0",
           "font_family": "geometria_bold"
         }
       ]
     },
     "dot_layout_object": {
       "type": "LinearLayout",
       "layout_width": "52dp",
       "layout_height": "52dp",
       "layout_margin": "4dp",
       "gravity": "center",
       "background": {
 "type": "shape",
 "shape": "rectangle",
         "children": [
\{ "type": "stroke",
             "color": "#5AB031",
             "width": "2dp"
           },
```
 $\{$ 

```
 "type": "corners",
              "radius": "6dp"
           }
         ]
        },
        "children": [
          {
           "type": "TextView",
            "layout_width": "wrap_content",
            "layout_height": "wrap_content",
            "gravity": "center",
            "textSize": "30sp",
            "layout_marginRight": "2dp",
            "layout_marginBottom": "2dp",
            "textColor": "#000000",
            "text": ".",
            "font_family": "geometria_bold"
         }
       ]
     },
      "text_layout_object": {
 "type": "TextView",
 "id": "TEXT_VALUE_VIEW",
       "hint": "",
       "layout_width": "307dp",
        "layout_height": "56dp",
        "gravity": "center",
       "textSize": "28sp",
       "textColor": "#000000",
        "font_family": "geometria_medium",
 "layout_marginBottom": "14dp",
 "layout_paddingLeft": "20dp",
        "layout_marginLeft": "4dp",
        "background": {
          "type": "shape",
          "shape": "rectangle",
          "children": [
\{ "type": "corners",
              "radius": "5dp"
            },
\{ "type": "stroke",
 "color": "#5AB031",
              "width": "2dp"
 }
         ]
       }
     }
   },
    {
     "type": "LinearLayout",
      "layout_width": "wrap_content",
     "layout_height": "wrap_content",
    "lavout below": "keyboard num",
      "layout_centerHorizontal": "true",
      "orientation": "horizontal",
      "children": [
       {
          "type": "TextView",
```

```
 "id": "ACCEPT_BUTTON",
            "text": "Сохранить",
            "layout_width": "170dp",
            "layout_height": "56dp",
            "gravity": "center",
            "textSize": "28sp",
            "textColor": "#000000",
            "font_family": "geometria_medium",
            "layout_marginBottom": "14dp",
            "layout_paddingLeft": "20dp",
            "layout_marginLeft": "4dp",
            "background": {
              "type": "shape",
              "shape": "rectangle",
              "children": [
\{x_1, x_2, \ldots, x_n\} . The set of \{x_1, x_2, \ldots, x_n\} "type": "corners",
                   "radius": "5dp"
                },
\{x_1, x_2, \ldots, x_n\} . The set of \{x_1, x_2, \ldots, x_n\} "type": "stroke",
 "color": "#5AB031",
                   "width": "2dp"
 }
              ]
           }
         },
         {
            "type": "TextView",
            "id": "CANCEL_BUTTON",
            "text": "Закрыть",
            "layout_width": "170dp",
            "layout_height": "56dp",
            "gravity": "center",
           "textSize": "28sp",
            "textColor": "#000000",
            "font_family": "geometria_medium",
            "layout_toRightOf": "ACCEPT_BUTTON",
            "layout_marginBottom": "14dp",
            "layout_paddingLeft": "20dp",
            "layout_marginLeft": "4dp",
            "background": {
 "type": "shape",
 "shape": "rectangle",
              "children": [
\{ \mathcal{L}_{\mathcal{A}} \} and \{ \mathcal{L}_{\mathcal{A}} \} and \{ \mathcal{L}_{\mathcal{A}} \} "type": "corners",
                   "radius": "5dp"
                },
\{ \mathcal{L}_{\mathcal{A}} \} and \{ \mathcal{L}_{\mathcal{A}} \} and \{ \mathcal{L}_{\mathcal{A}} \} "type": "stroke",
 "color": "#5AB031",
                   "width": "2dp"
 }
             ]
           }
         }
      ]
    }
```
] }

Описание примера:

- "key layout object" указывает дизайн для кнопок от 1 до 9.
- "remove\_layout\_object" указывает дизайн только для кнопки посимвольного удаления.
- "zero layout object" отдельно указывает дизайн для кнопки 0.
- "dot layout object" указывает дизайн для точки.
- "text layout object" указывает дизайн для текстового поля, для отображения текстовых символов (должен иметь тип "TextView").
- "decimal places" задаёт максимальное количество знаков после запятой.

## *CardListViewRelativeLayout*

"CardListViewRelativeLayout" предназначен для вывода списка элементов, каждый из которых можно оформить, как отдельную карточку. Внутри "CardListViewRelativeLayout" необходимо отдельно описать каждый внутренний элемент с типом "Card" (по синтаксису и поведению копирует элемент "Component"). Пример использования взят из сценария «Mertech» и работает совместно с "QwertyKeyboardView", описанном выше.

```
{
     "type": "CardListViewRelativeLayout",
     "layout_width": "match_parent",
     "layout_marginBottom": "107dp",
     "id": "ProductGrid",
    "data-url": "@{fn:format('app://mertech.ru/scales/products?order by=name&q=%s', @{search}
     "layout_height": "150dp",
     "layout_alignParentLeft": "true",
     "layout_alignParentBottom": "true",
     "children": [
 {
         "type": "NavigateButtonListView",
         "id": "navigate_left",
         "layout_width": "94dp",
         "layout_height": "94dp",
         "textSize": "40sp",
         "textColor": "#0000FF",
         "cardListView": "ProductGrid",
         "layout_alignParentBottom": "true",
         "layout_alignParentLeft": "true",
         "layout_marginBottom": "10dp",
         "layout_marginLeft": "50dp",
         "font_family": "geometria_medium",
         "enableImageSrc": "mertech_left_enable.png",
         "disableImageSrc": "mertech_left_enable.png",
         "listViewAction": "PREV"
         },
         {
         "type": "Card",
         "layout": "product",
         "id": "several1",
         "layout_width": "wrap_content",
         "layout_height": "wrap_content",
         "layout_alignParentLeft": "true",
         "layout_alignParentBottom": "true",
         "layout_marginRight": "8dp",
         "layout_marginLeft": "205dp",
         "background": "#FFFFFF"
```

```
 },
         {
         "type": "Card",
         "layout": "product",
         "id": "several2",
         "layout_width": "wrap_content",
         "layout_height": "wrap_content",
         "layout_alignParentBottom": "true",
         "layout_marginRight": "8dp",
         "background": "#FFFFFF",
         "layout_toRightOf": "several1"
         },
         {
         "type": "Card",
         "layout": "product",
         "layout_width": "wrap_content",
         "layout_height": "wrap_content",
         "layout_alignParentBottom": "true",
         "layout_marginRight": "8dp",
         "background": "#FFFFFF",
         "layout_toRightOf": "several2",
         "id": "several3"
         },
         {
         "type": "Card",
         "layout": "product",
         "layout_width": "wrap_content",
         "layout_height": "wrap_content",
         "layout_alignParentBottom": "true",
         "background": "#FFFFFF",
         "layout_toRightOf": "several3",
         "id": "several4"
         },
 {
         "type": "NavigateButtonListView",
         "layout_width": "94dp",
         "layout_height": "94dp",
         "textSize": "40sp",
         "textColor": "#0000FF",
         "cardListView": "ProductGrid",
         "layout_marginBottom": "10dp",
         "layout_marginRight": "50dp",
         "layout_alignParentBottom": "true",
         "layout_alignParentRight": "true",
         "font_family": "geometria_medium",
         "enableImageSrc": "mertech_right_enable.png",
         "disableImageSrc": "mertech_right_enable.png",
         "listViewAction": "NEXT"
         }
     ]
```
Параметр "data-url" указывает на то, какие данные нужно получить.

# **Список товаров**

"app://mertech.ru/scales/products"

Поддерживаемые дополнительные параметры для запроса товаров:

- Сортировка по имени: "order by=name"
- Товары для конкретной категории: "category=[КОНКРЕТНАЯ КАТЕГОРИЯ]"

}

• Товары, имя которых содержит текст: "q=[КОНКРЕТНЫЙ ТЕКСТ]"

Пример использования: "@{fn:format('app://mertech.ru/scales/products?order\_by=name&q=% s&category=%s', @{search}, @{category})}"

Подобная конструкция формирует обычную ссылку с автоматически добавленными значениями параметров "q" и "category". Значения будут подставлены в места, обозначенные символами "%s" из переменных "@{search}" и "@{category}". Переменная "@{search}" доступна из "AbcKeyboardView" и "QwertyKeyboardView". Переменная "@{category}" является пользовательской и передаётся из другого окна.

# *Hint*

Значением должен быть идентификатор категории.

Связь с данными. Внутри элемента "CardListViewRelativeLayout", отображающего список товаров, можно вывести следующую информацию для каждого элемента:

- "id" идентификатор товара в базе данных.
- "plu" код товара.
- "name" название товара.
- "price" цена товара.
- "tare" значение тары, если имеется.
- "information" краткая информация о товаре, если есть.
- "category" идентификатор категории товара.

Пример использования:

```
{
     "type": "AppCompatImageView",
 "layout_width": "143dp",
 "layout_height": "wrap_content",
     "layout_margin": "4dp",
     "scaleType": "centerInside",
     "jpg": "@{fn:format('/images/product_plu%s', @{item.plu})}"
},
     {
         "type": "TextView",
 "layout_width": "wrap_content",
 "layout_height": "30dp",
         "layout_alignParentLeft": "true",
         "layout_alignParentTop": "true",
         "textStyle": "bold",
         "textSize": "25sp",
         "text": "@{fn:format(' %s ', @{item.plu})}"
     },
\overline{\phantom{a}} "type": "TextView",
         "layout_width": "match_parent",
         "layout_height": "30dp",
         "layout_alignParentBottom": "true",
         "gravity": "center",
         "textSize": "14sp",
         "text": "@{name}",
         "data": {
             "name": "@{item.name}"
     }
}
```
Данный пример позволяет вывести три элемента и наполнить их данными товара. Первый элемент выведет .jpg картинку из папки «images» с названием «product\_plu%s», где вместо «%s» будет подставлен номер товара. Другие два элемента выведут текст с номером товара и его именем.

## **Список категорий**

"app://mertech.ru/scales/categories"

Внутри элемента "CardListViewRelativeLayout", отображающего список категорий, можно вывести следующую информацию:

- "id" идентификатор категории в базе данных.
- ""name" название категории.

#### **Список распознаваний**

"app://mertech.ru/scales/products/predict?limit=6"

Доступная информация для каждого элемента списка:

- "id" идентификатор товара в базе данных.
- "plu" код товара.
- "name" название товара.
- "price" цена товара.
- "tare" значение тары, если имеется.
- "information" краткая информация о товаре, если есть.
- "category" идентификатор категории товара.

#### **Список избранных товаров**

"app://mertech.ru/scales/products/favorites"

Доступная информация для каждого элемента списка:

- "id" идентификатор товара в базе данных.
- "plu" код товара.
- ""name" название товара.
- "price" цена товара.
- "tare" значение тары, если имеется.
- "information" краткая информация о товаре, если есть.
- "category" идентификатор категории товара.

# *CardListViewWeightObserverRelativeLayout*

Совпадает по функционалу с контролом "CardListViewRelativeLayout", но данные с сервиса запрашиваются при каждой фиксации веса.

#### *NavigateButtonListView*

За навигацию между элементами, не попавшими на «первый экран» отвечает элемента "NavigateButtonListView".

Пример использования:

```
{
     "type": "NavigateButtonListView",
     "layout_width": "94dp",
     "layout_height": "94dp",
     "textSize": "40sp",
     "textColor": "#0000FF",
```

```
 "cardListView": "ProductGrid",
     "layout_marginBottom": "10dp",
     "layout_marginRight": "50dp",
     "layout_alignParentBottom": "true",
     "layout_alignParentRight": "true",
     "font_family": "geometria_medium",
     "enableImageSrc": "mertech_right_enable.png",
     "disableImageSrc": "mertech_right_enable.png",
     "listViewAction": "NEXT"
}
```
Описание аттрибутов:

- "cardListView" id для списка элементов "CardListViewRelativeLayout".
- "listViewAction" отвечает за ориентацию навигации. Возможные варианты: "PREV" и "NEXT".

#### *Card*

По функционалу схож с контролом "Component", но используется исключительно с контролами для отображения списка: "CardListViewRelativeLayout" или "CardListViewWeightObserverRelativeLayout".

#### *DataViewRelativeLayout*

Предназначен для запроса данных по заданному url. Все дочерние элементы управления получают возможность работать с данными, полученными из этого контрола.

Пример использования:

```
{
 "type": "DataViewRelativeLayout",
 "data-url": "app://mertech.ru/scales/weighing/product/current",
 "layout width": "wrap content"
 "layout_height": "wrap_content",
 "background": {
    "type": "shape",
    "shape": "rectangle",
 },
 "loading-layout": {
    "type": "TextView",
    "layout_width": "match_parent",
   "layout height": "match parent",
 "gravity": "center",
 "textSize": "19sp",
    "textColor": "#666666",
    "text": "Загрузка...",
    "font_family": "geometria_bold"
 },
 "children": [
   \mathcal{L} "type": "TextView",
     "layout width": "match parent",
      "layout_height": "wrap_content",
      "text": "@{packer.name}",
    },
 ]
}
```
Описание аттрибутов:

- "data-url" указывает на то, какие данные нужно получить.
- "link-to" включает в себя 4 различных значения: **none** (ничего не произошло), **StandartWeight** (на весах появился объект), **IncorrectWeight** (вес объекта выходит за пределы минимального и максимального ограничений), **FixedWeight** (срабатывает после промежутка времени, за которое весы точно и без колебаний зафиксируют вес).
- "loading-layout" экран загрузки для первого срабатывания весов.

#### *ClickableRelativeLayout*

"CliackbleRelativeLayout" предназначен для выполнения действия или отправки запроса на сервер.

Пример использования:

```
{
 "type": "ClickableRelativeLayout",
 "id": "printButton",
 "layout_width": "wrap_content",
 "layout_height": "match_parent",
 "layout_alignParentTop": "true",
 "layout_toEndOf": "returnButton",
 "update-dataview": "True",
 "gravity": "center",
 "orientation": "horizontal",
 "action-url": "app://mertech.ru/scales/weighing/product/print",
 "children":[
    {
      "type": "TextView",
      "layout_width": "160dp",
      "layout_height": "match_parent",
 "gravity": "center",
 "textSize": "25sp",
      "textStyle": "bold",
      "textColor": "#FFFFFF",
      "text": "Печать",
      "background": {
        "type": "shape",
        "shape": "rectangle",
        "children": [
 {
            "type": "solid",
            "color": "#e3000f"
          },
 {
            "type": "corners",
            "radius": "7dp"
 }
       ]
      }
    }
]
}
```
Описание аттрибутов:

- "action" действие, выполняемое после нажатия на сам контрол или его дочерние.
- "action-url" строка выполняемого запроса.
- "update-dataview" булево значение, обозначающее нужно ли отправить родительской **DataView** запрос на обновление.

## *AcceptDialogViewRelativeLayout*

"AcceptDialogViewRelativeLayout" служит для отображения пользовательского диалогового окна. Может помочь в реализации инструмента редактирования данных. Нажатие на содержимое контрола выводит диалоговое окно с пользовательским интерфейсом, описанным в файле сценария. Файл укзыватся в атрибуте "dialog-layout". Результат работы диалогового окна можно обработать, добавив в макет пользовательского интерфейса кнопки подтверждения ("TextView" с идентификатором "ACCEPT\_BUTTON") и отмены ("TextView" с идентификатором "CANCEL\_BUTTON"). С помощью элемента "AcceptDialogViewRelativeLayout" можно, например, реализовать функционал редактирования параметра товара в режиме фасовки.

Элемент с идентификатором «TEXT VALUE VIEW» должен быть типа «TextView» и выводит текст, переданный в атрибуте "data-value". Нажатие на элемент с идентификатором «ACCEPT\_BUTTON» выполнит утвердительное действие или запрос к сервису, указанные в атрибутах "action-url" и "action-accept". Если запрос содержит «[data-text..]», то вместо этого значения будет подставлен текст из элемента с идентификатором «TEXT\_VALUE\_VIEW». Нажатие на элемент с идентификатором «CANCEL\_BUTTON» выполнит отрицательное действие или запрос к сервису, указанные в атрибутах "dismiss-url" и "action-dismiss".

#### Пример использования:

```
{
   "type": "AcceptDialogViewRelativeLayout",
   "dialog-layout": "keyboard_num.json",
   "data-value": "@{fn:format('%s', @{scaleTare})}",
   "data-key": "scaleTare",
   "layout_width": "110dp",
   "layout_height": "match_parent",
  "action-url": "app://mertech.ru/scales/weighing/product/set-field?field=scaleTare&value=[accepter]]
   "layout_toEndOf": "taraTitle",
   "layout_marginLeft": "15dp",
   "layout_marginRight": "15dp",
   "dialog-layout-parameters": {
                              "@": {
                                "data": "decimal_places=3"
) and the contract of the contract \}, where \{x_i\}_{i=1}^N , we have the set of \{x_i\}_{i=1}^N "children": [
     {
       "type": "TextView",
       "layout_height": "match_parent",
       "layout_width": "match_parent",
      "gravity": "center vertical",
       "textSize": "15sp",
       "textColor": "#606060",
       "text": "@{fn:format('%s кг', @{scaleTare})}"
     }
   ]
}
```
Описание аттрибутов:

- "data-key" и "data-value" два параметра, значения которых доступны внутри разметки **layout**.
- "mask" позволяет задать маску выводимых данных в поле с идентификатором «TEXT\_VALUE\_VIEW».
- "dialog-layout" json-файл, описывающий внешний вид диалогового окна.
- "dialog-layout-parameters" позволяет передать список параметров со значениями в разметку, указанную в "dialog-layout". Параметры указываются в формате "key1=value1&key2=value2".
- "action-accept"- действие, выполняющееся при нажатии на кнопку с идентификатором «ACCEPT\_BUTTON».
- "action-url" строка запроса, выполняющаяся после нажатия на кнопку с идентификатором «ACCEPT\_BUTTON».
- "dismiss-url" строка запроса, выполняющаяся после нажатия на кнопку с идентификатором «CANCEL\_BUTTON».
- "action-dismis" действие, выполняющееся при нажатии на кнопку с идентификатором «CANCEL\_BUTTON».
- "dialog-layout-parameters" количество допустимых знаков после «.» для ограничения ввода десятичных чисел.

[Документация PDF](file:///builds/mertech/current/androidscales/pdf/Scales.Admin.pdf)